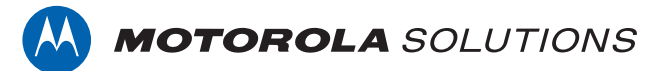

# **PROFESSIONAL DIGITAL TWO-WAY RADIO MOTOTRBO™**

**XiR P8608 Ex [NON-KEYPAD PORTABLE RADIO](https://www.exseli.com/details/2586/XiRP8608Ex.html)**

### **USER GUIDE**

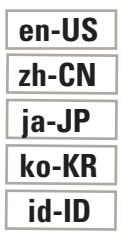

**MAY 2022 © 2022 Motorola Solutions, Inc. All rights reserved.**

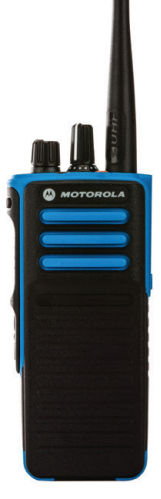

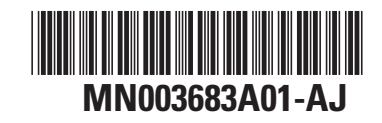

This is to declare that MSI products comply with the EU Directive 2011/65/EU (Restriction of Hazardous Substance or RoHS-2) and India RoHS, including applicable exemptions, with respect to the following substances:

Lead  $(Pb) < 0.1\%$  by weight (1000 ppm) Mercury (Hg)  $< 0.1\%$  by weight (1000 ppm) Cadmium  $(Cd) < 0.01\%$  by weight (100 ppm) Hexavalent Chromium (Cr6+) < 0.1% by weight (1000 ppm) Polybrominated Biphenyls (PBB) < 0.1% by weight (1000 ppm) Polybrominated Diphenyl Ethers (PBDE) < 0.1% by weight (1000 ppm)

# 目次

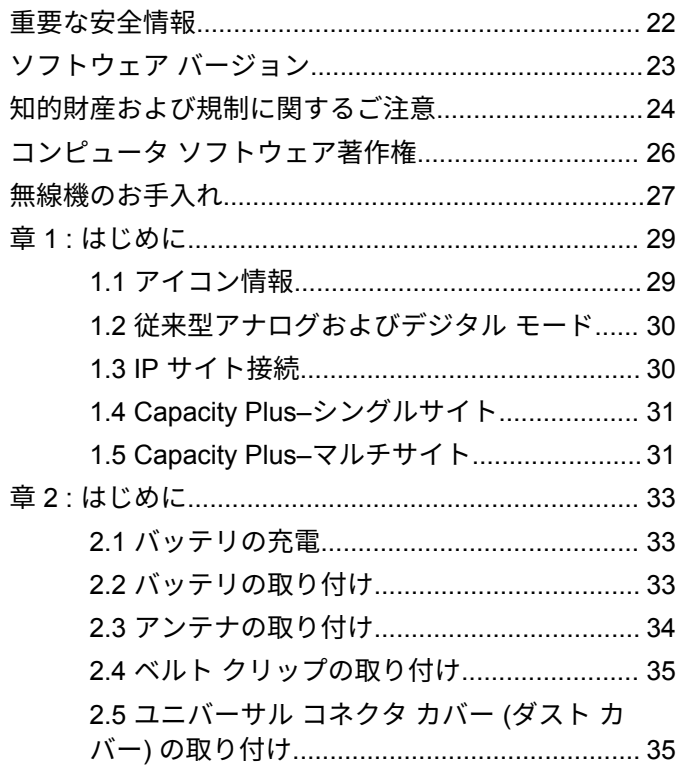

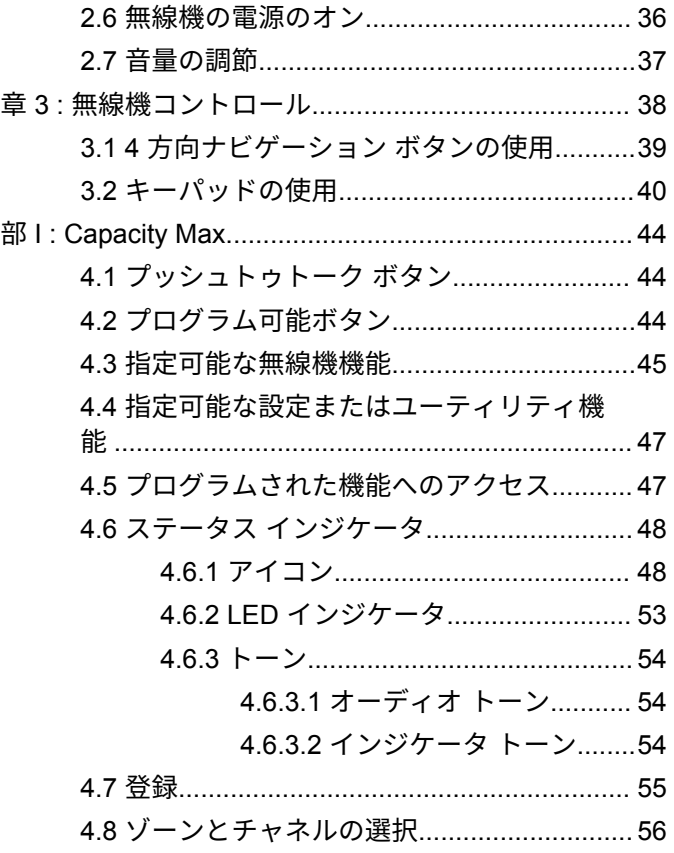

### 日本語

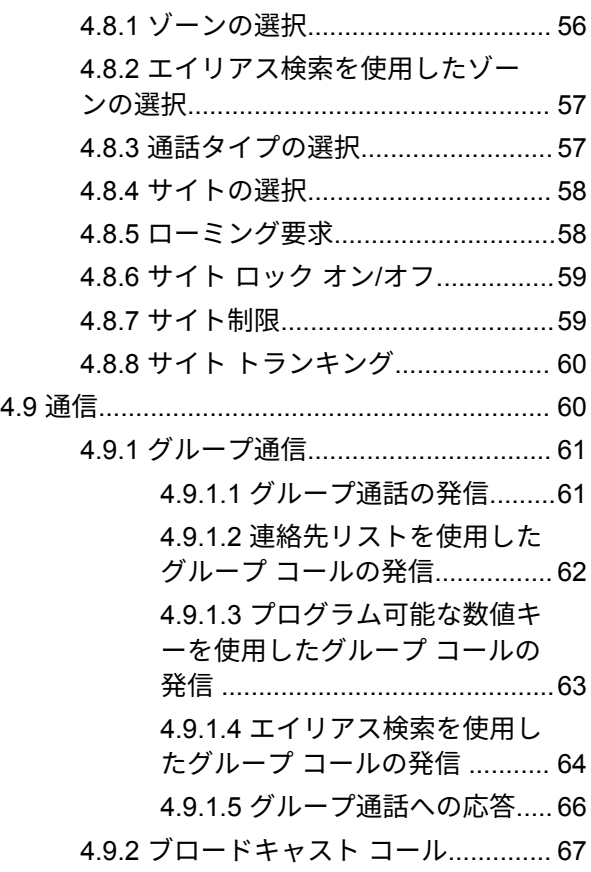

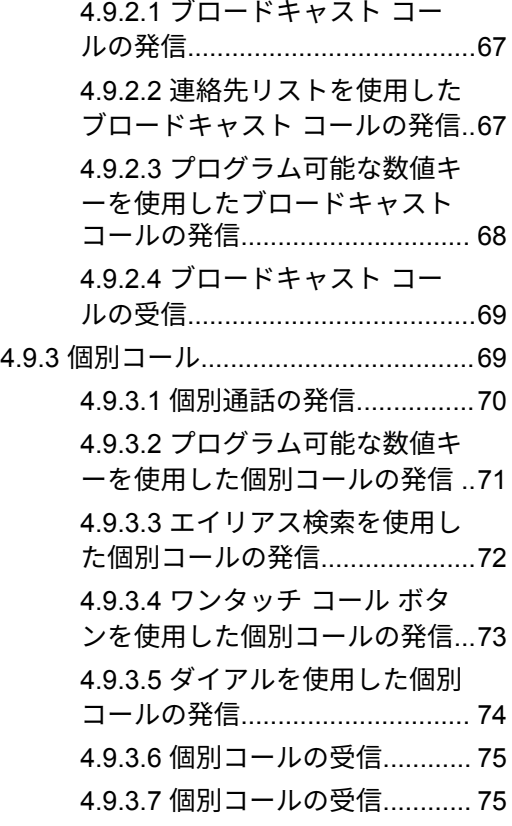

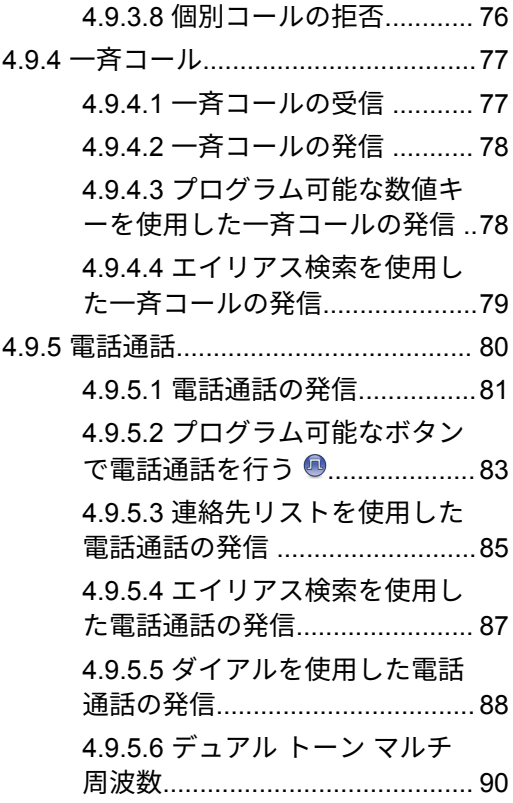

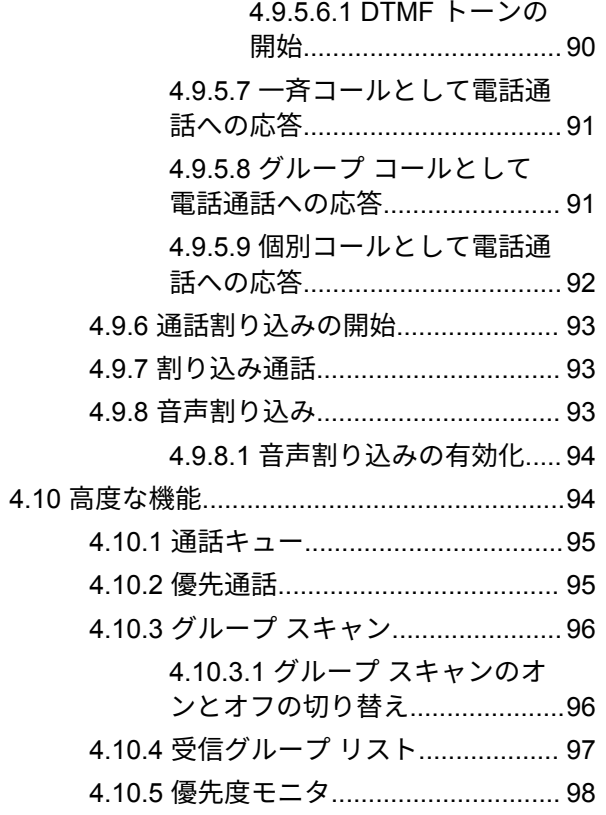

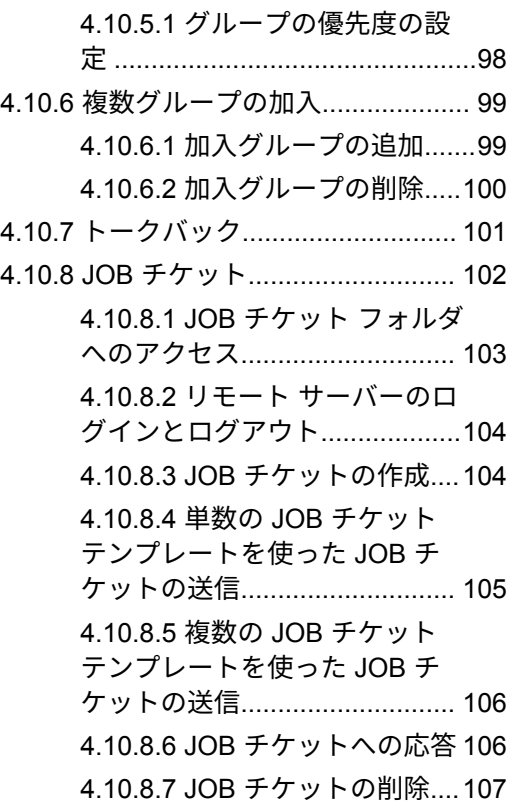

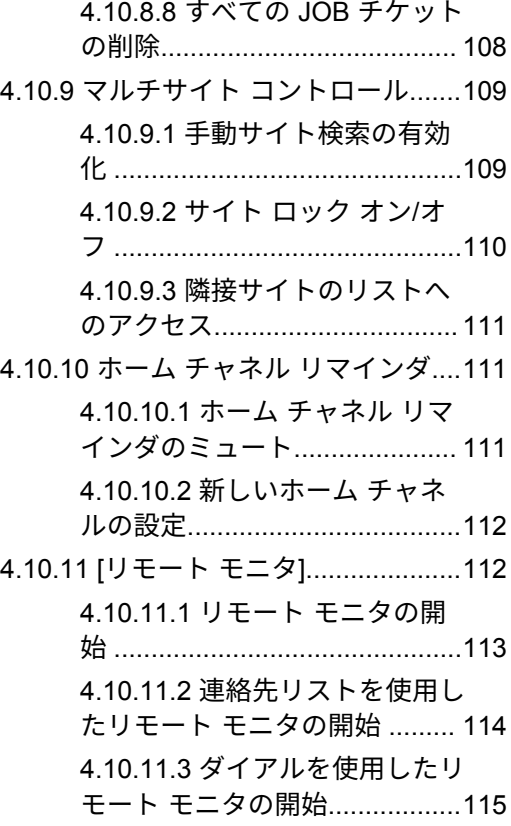

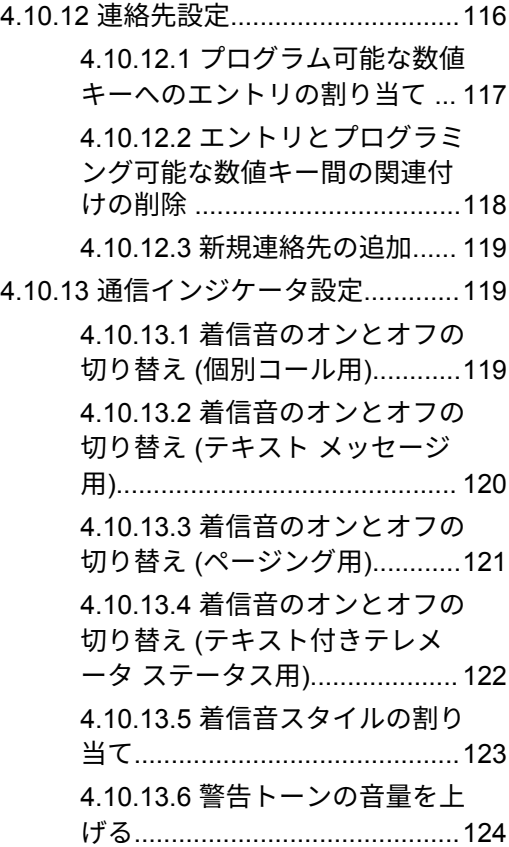

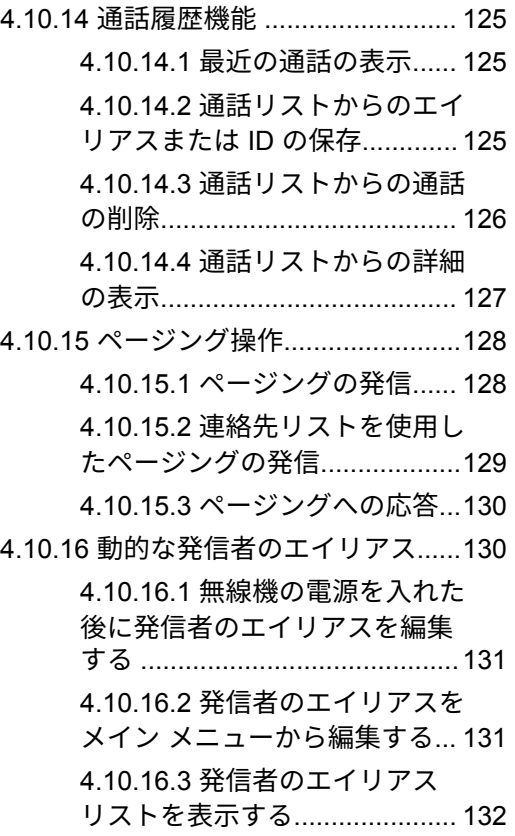

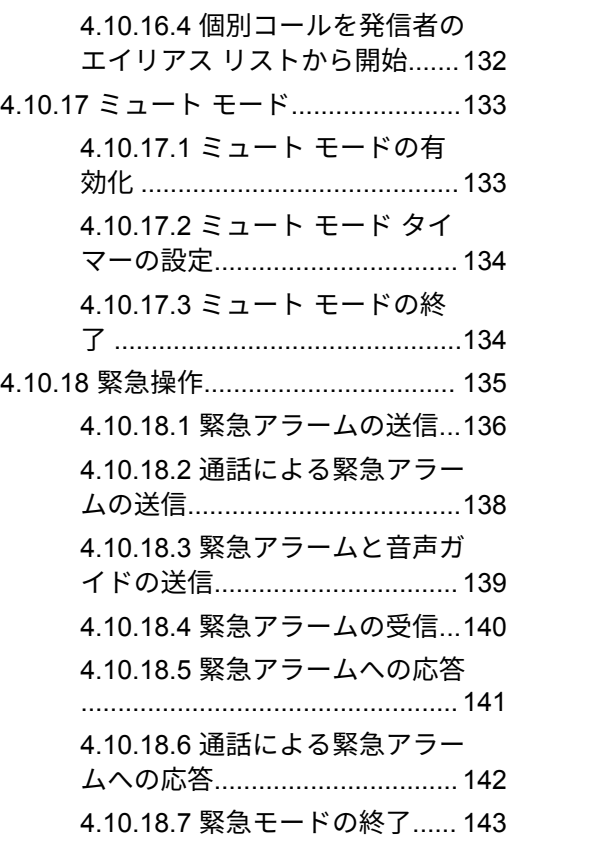

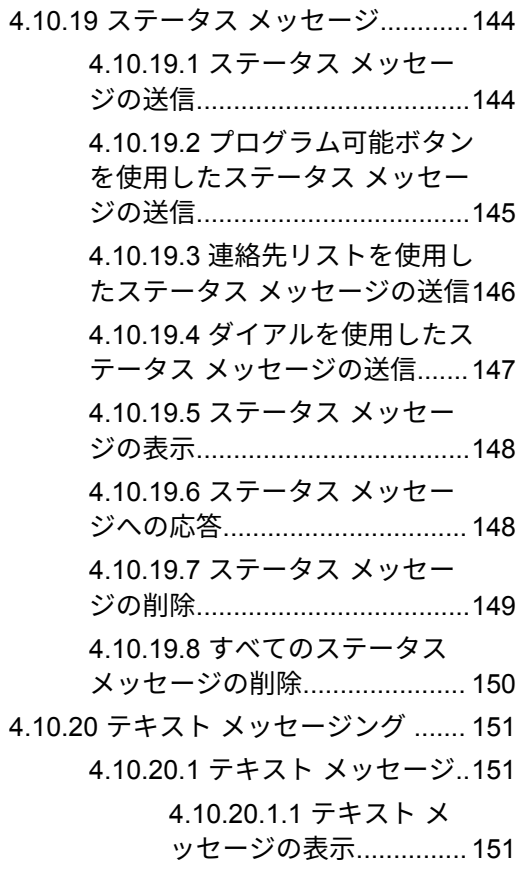

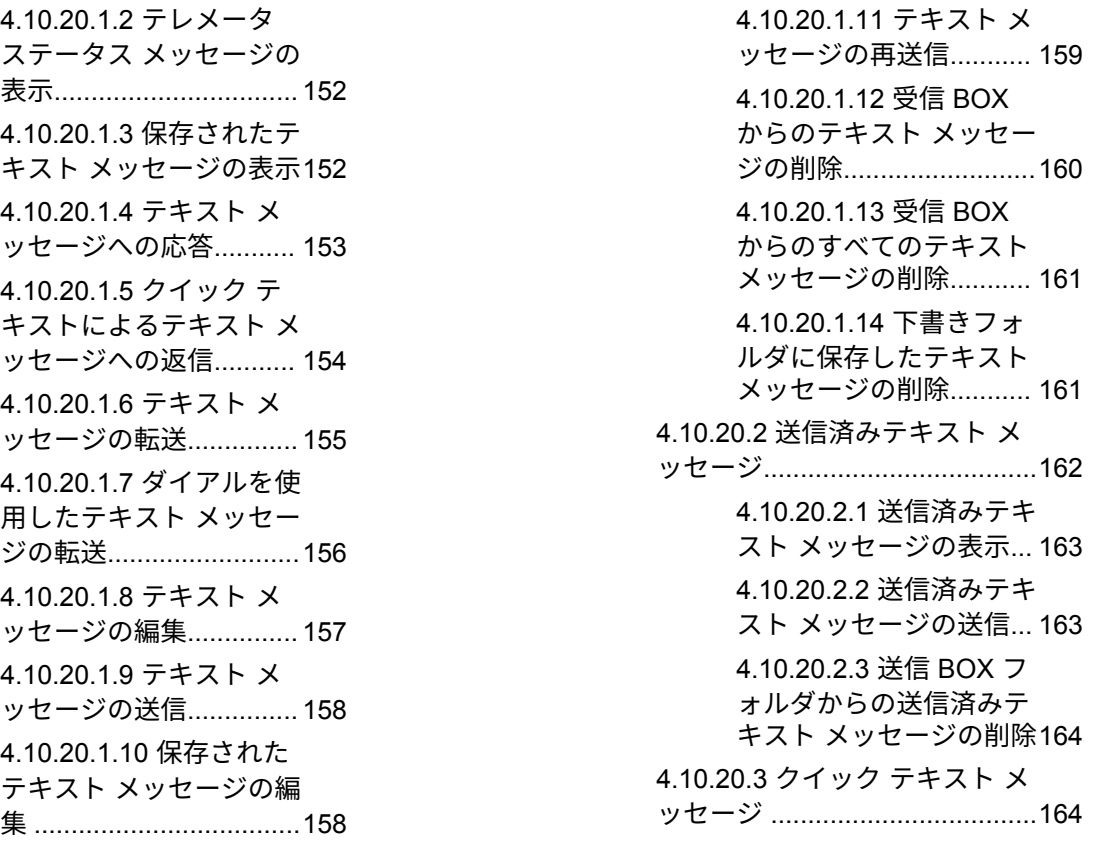

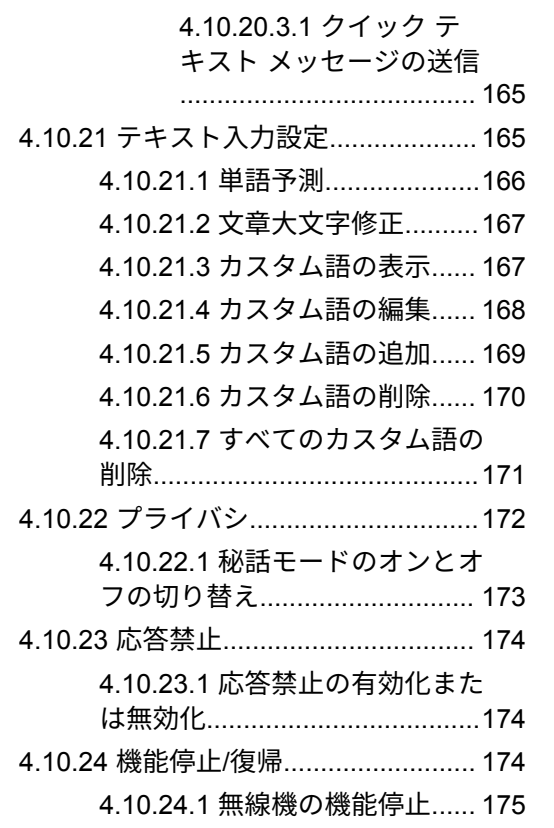

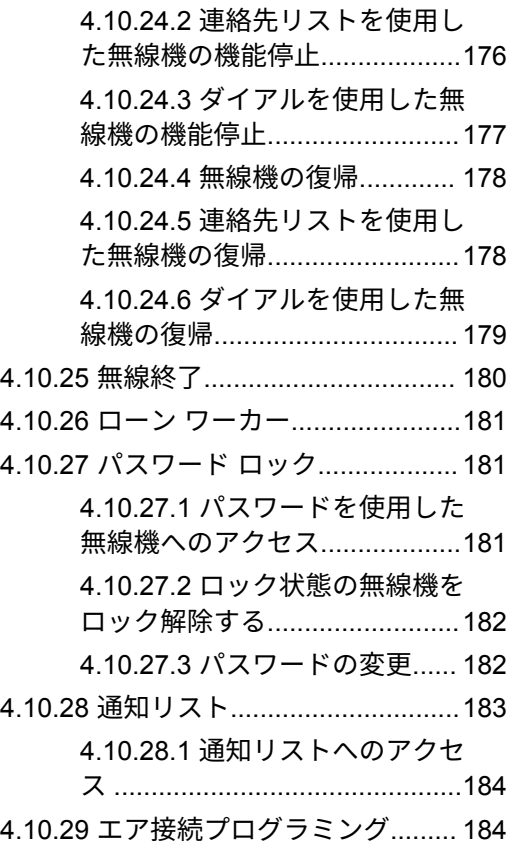

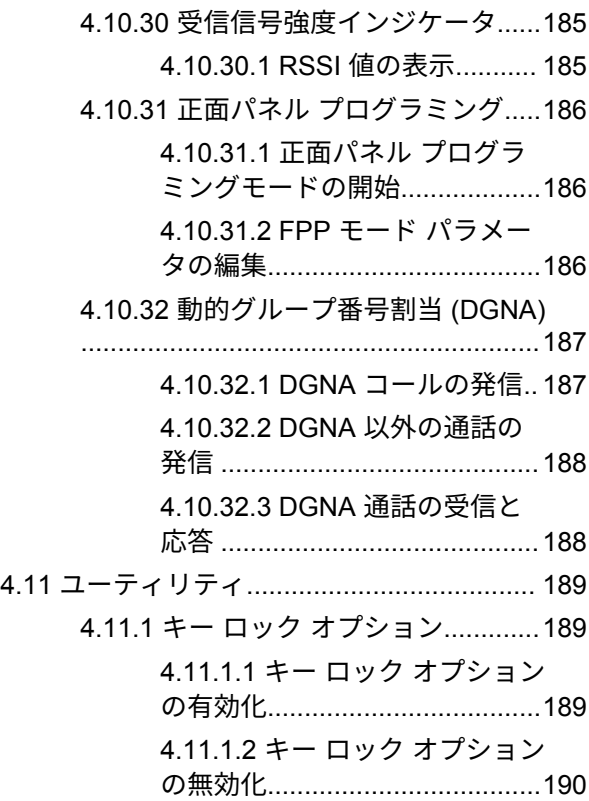

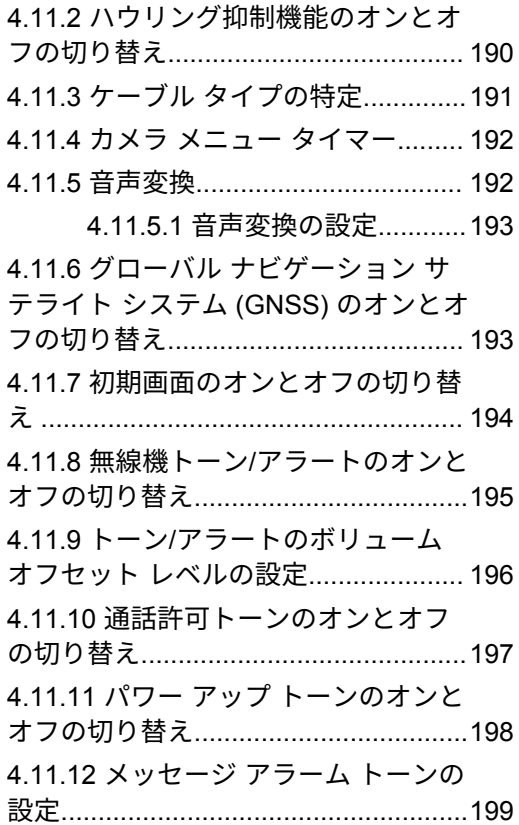

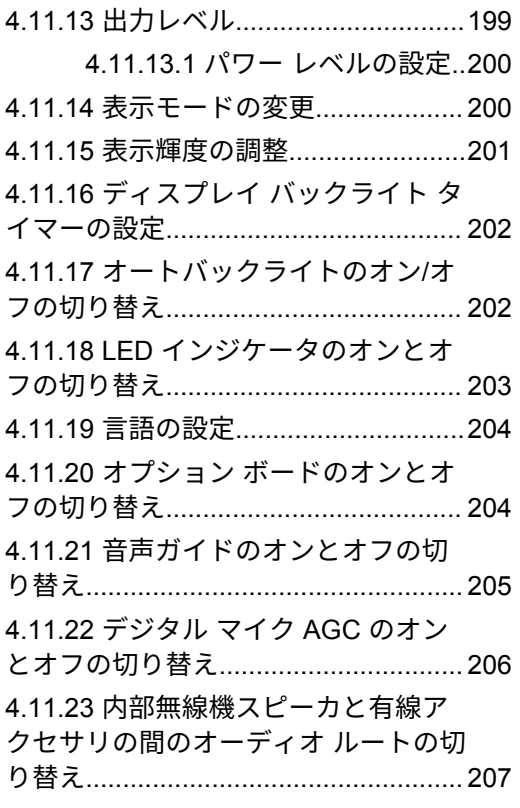

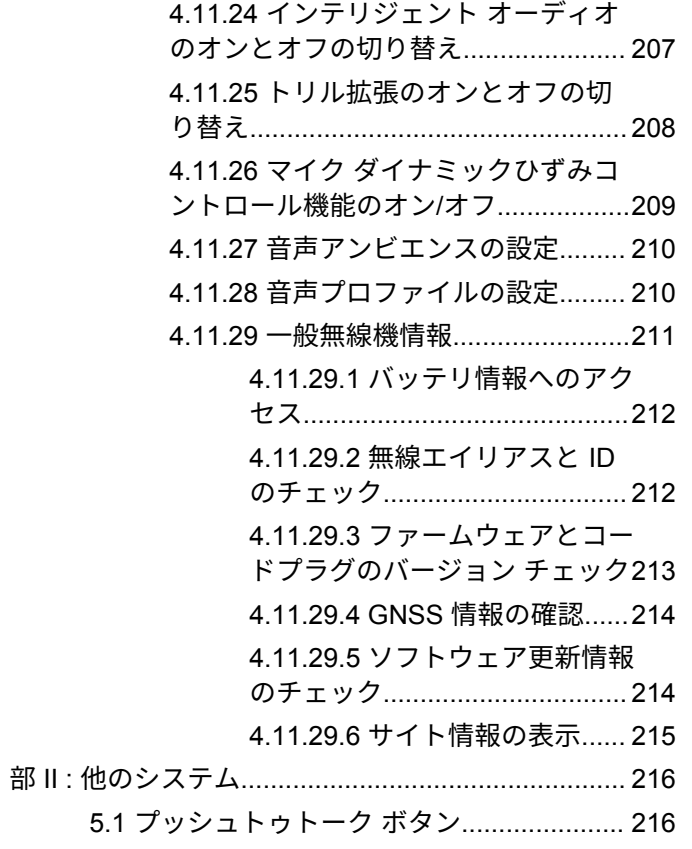

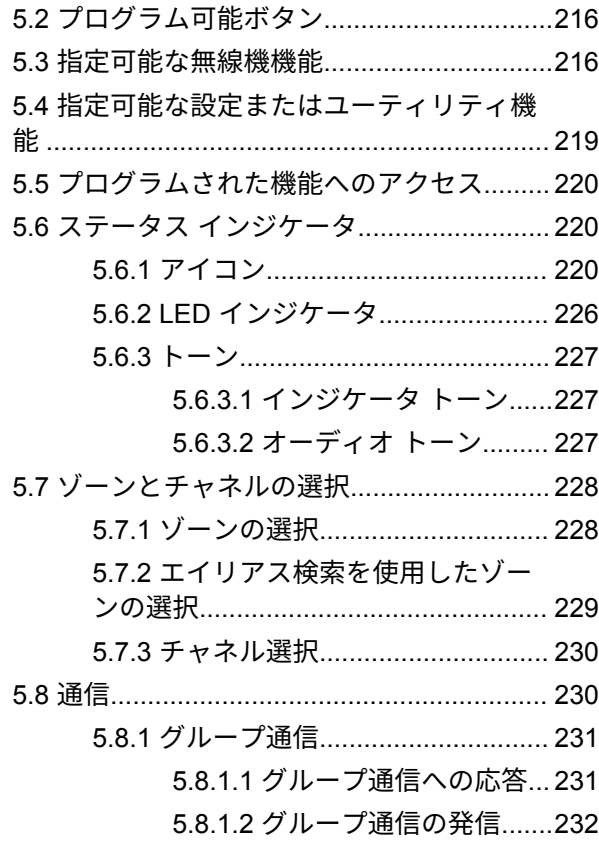

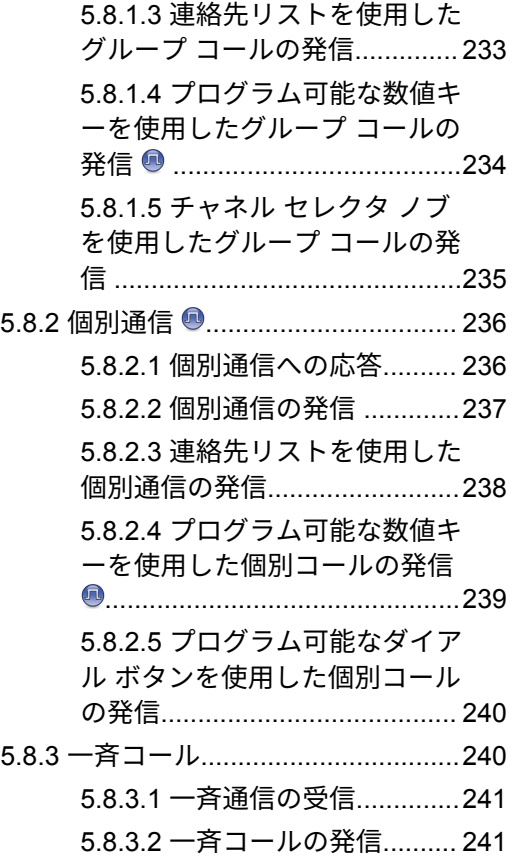

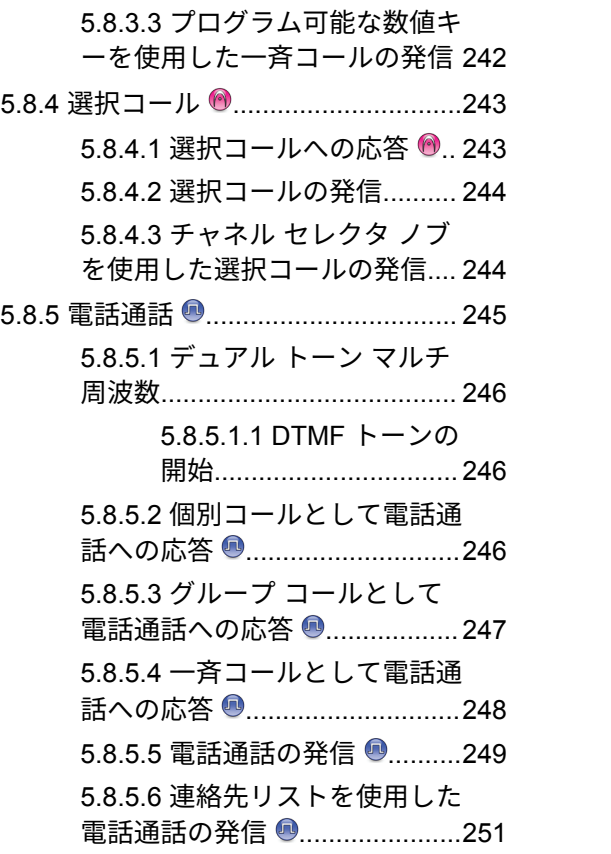

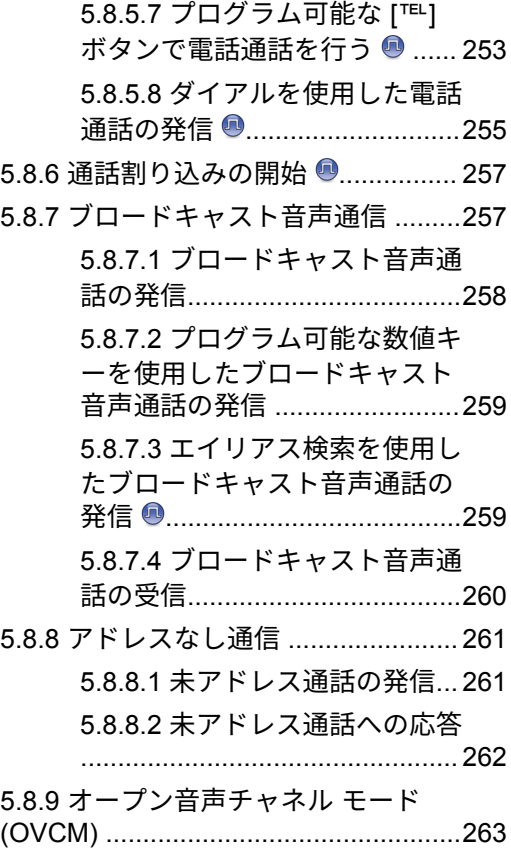

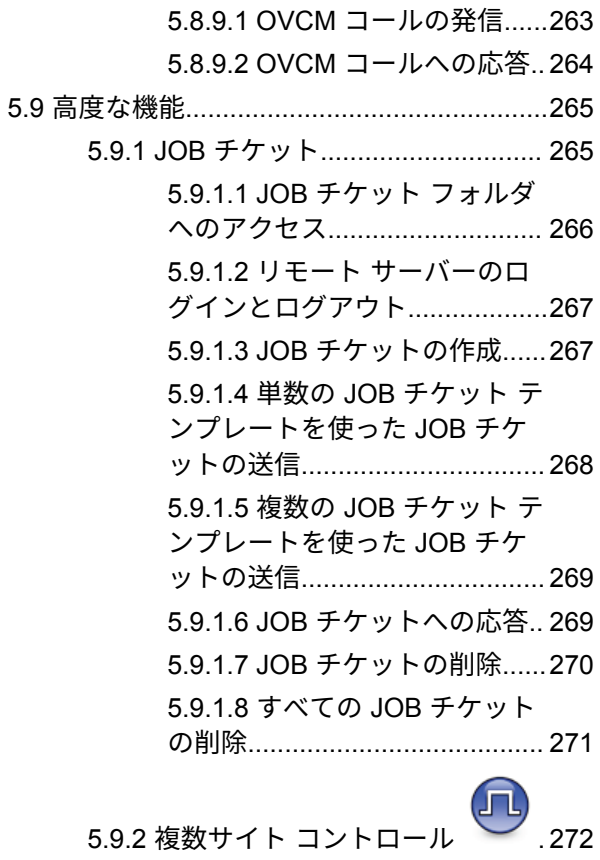

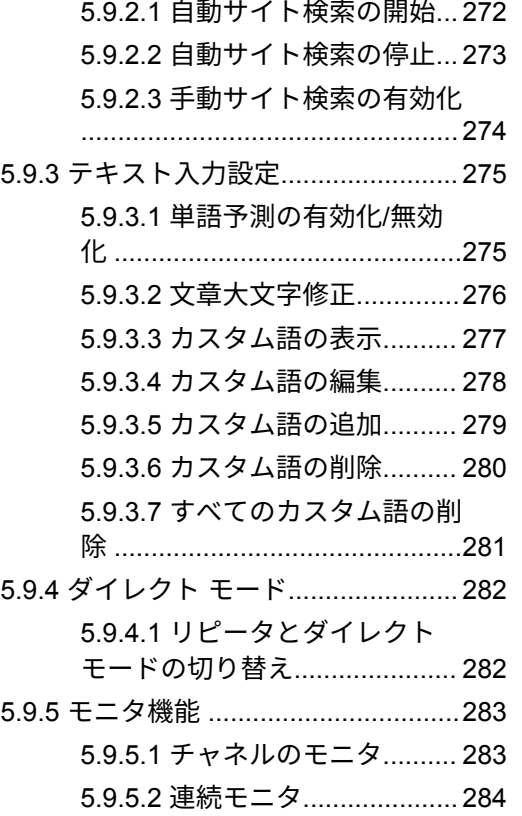

(  $\sim$  C1909977) 2-30-1 /  $\sim$  2-30-1 /  $\sim$  1-9-5 URL : https : //www.exseli.com/

### 日本語

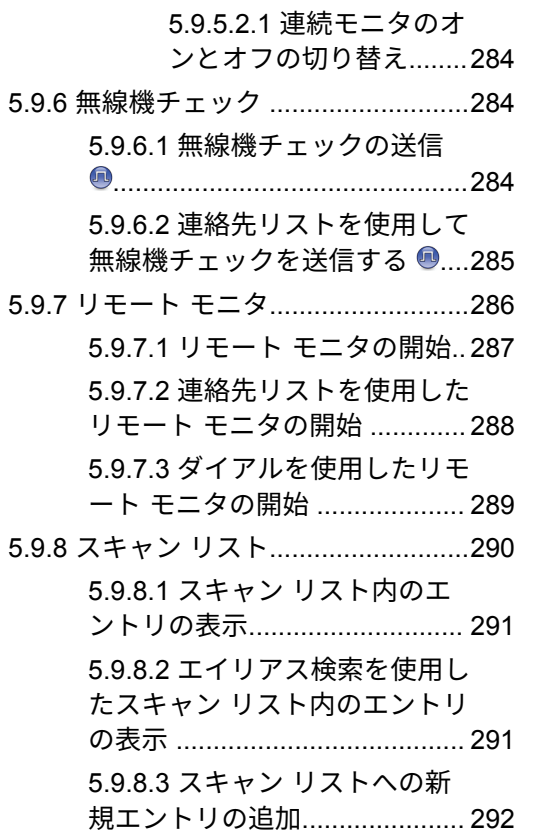

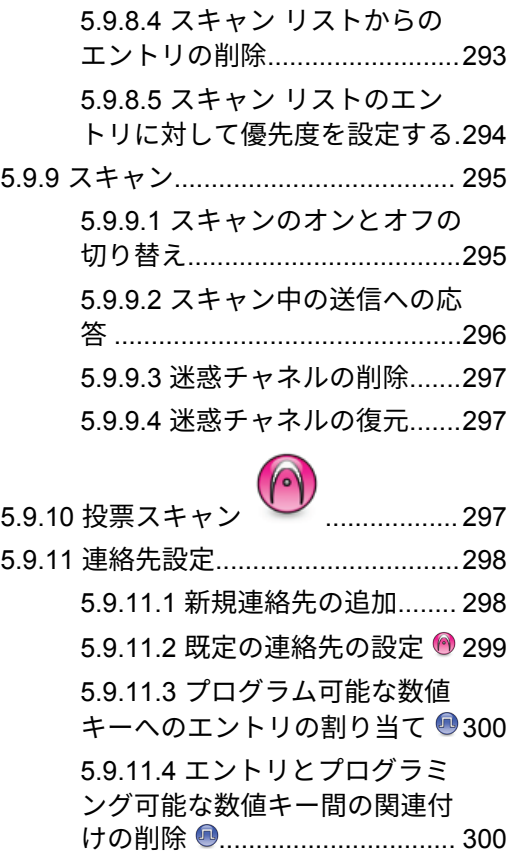

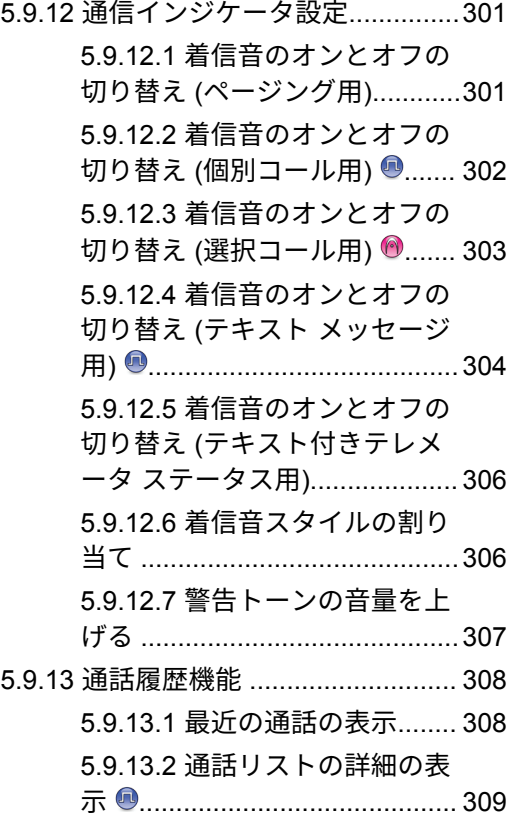

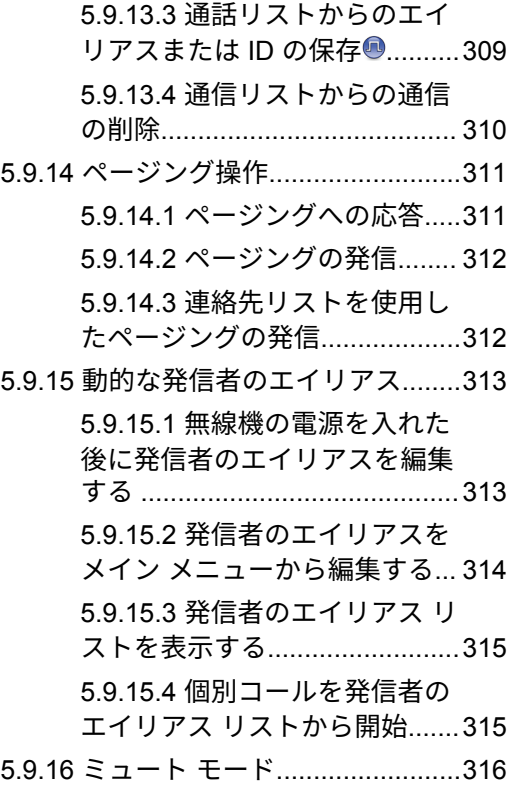

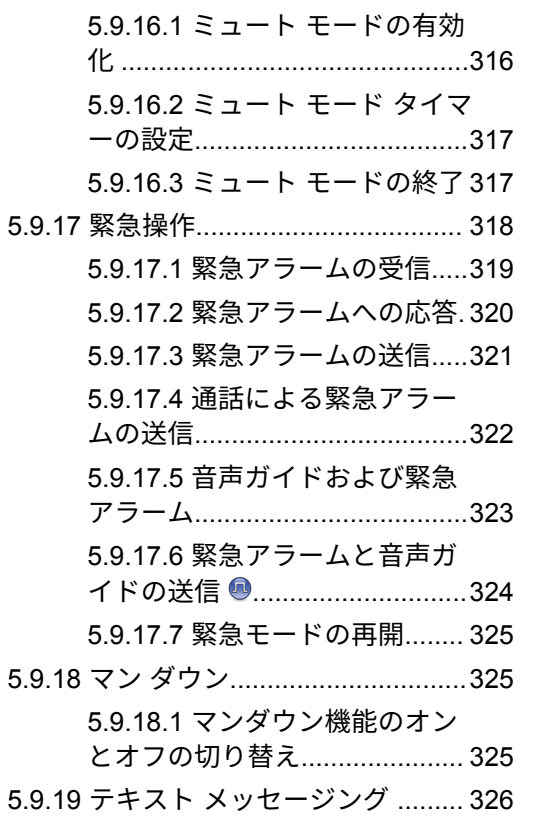

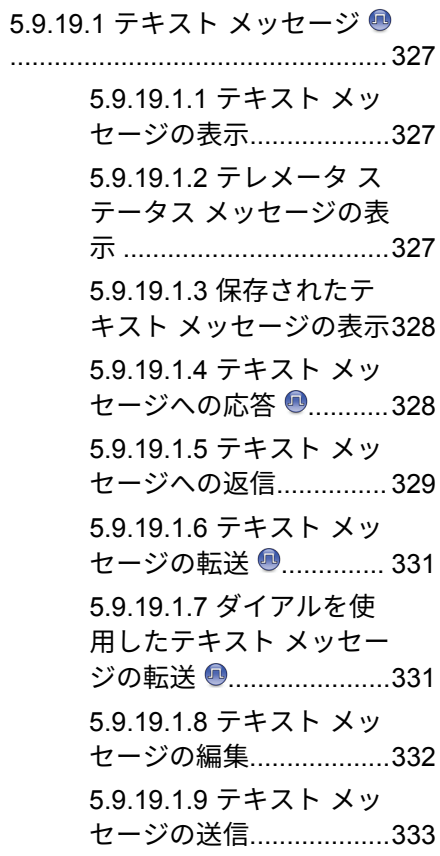

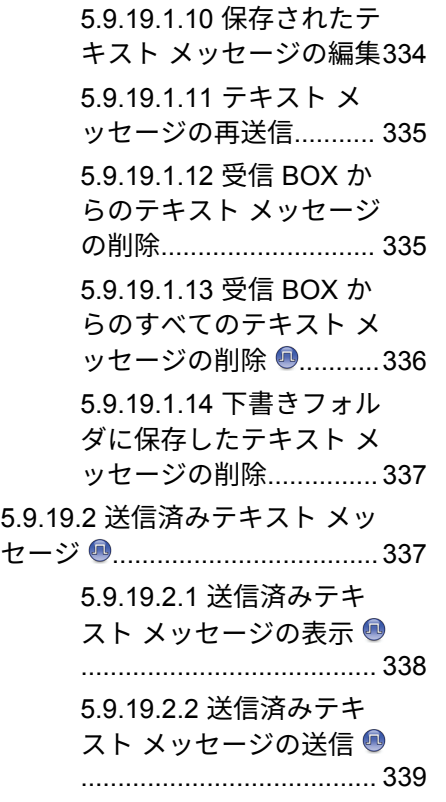

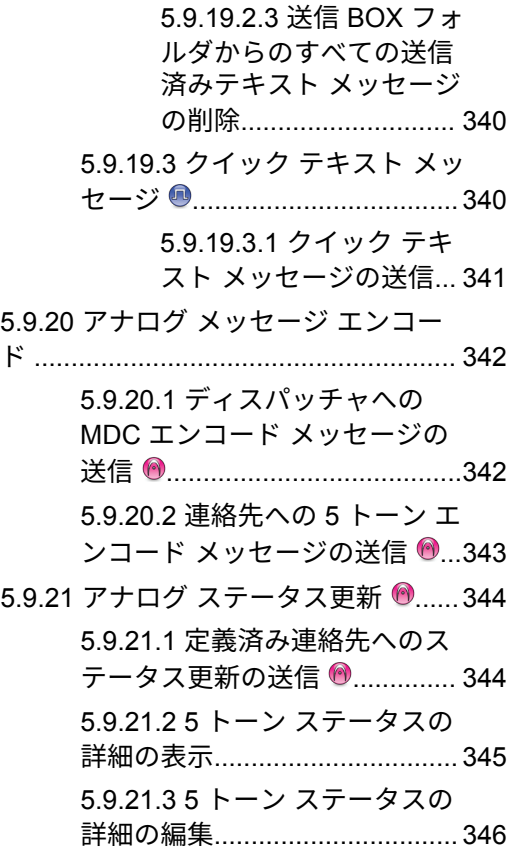

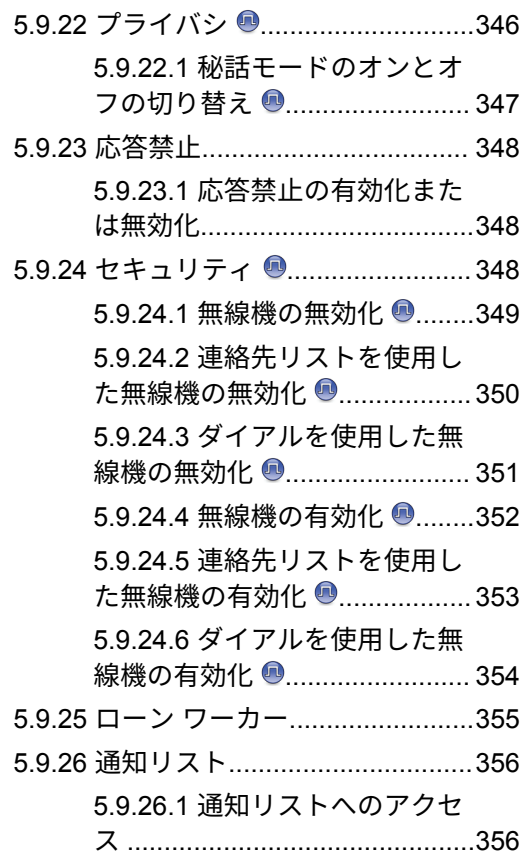

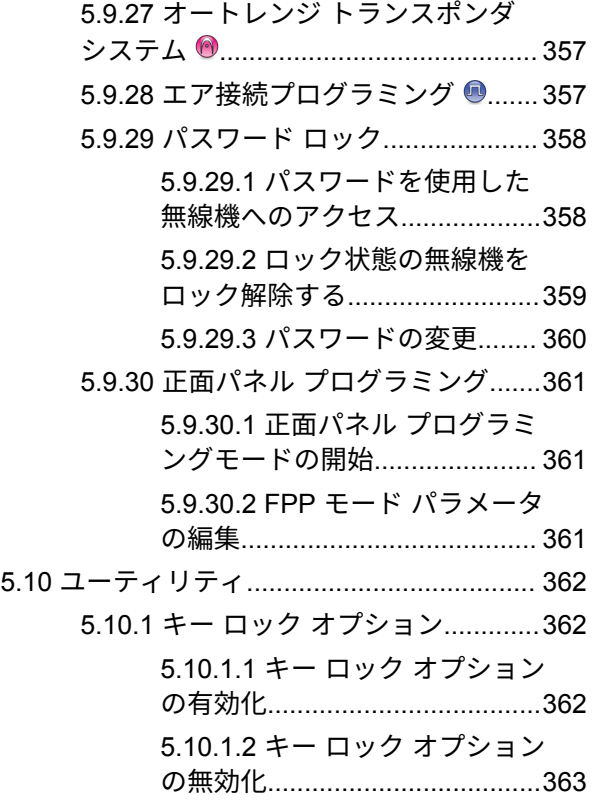

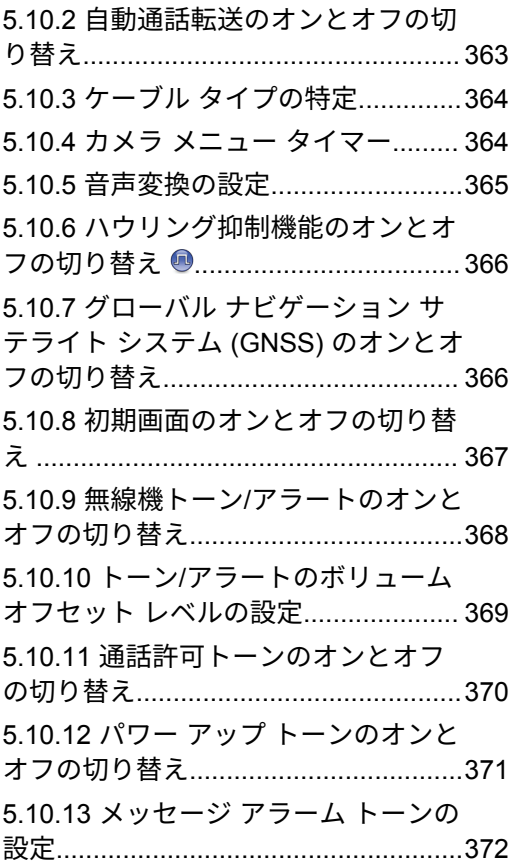

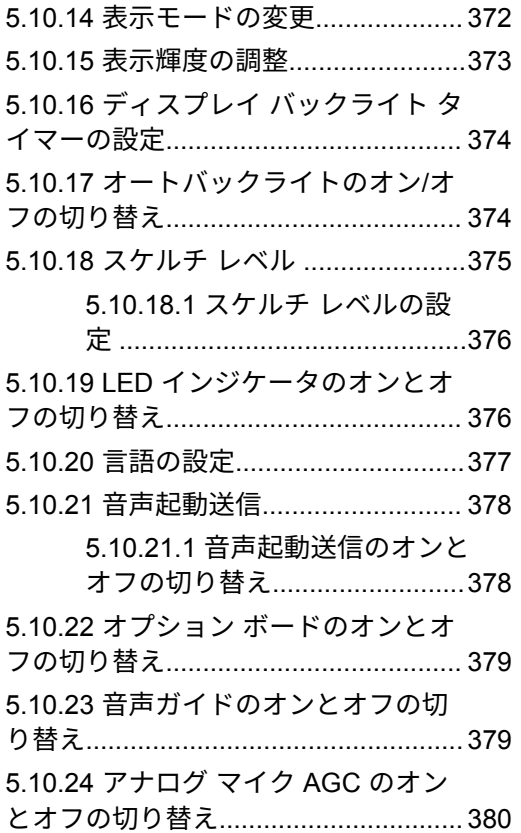

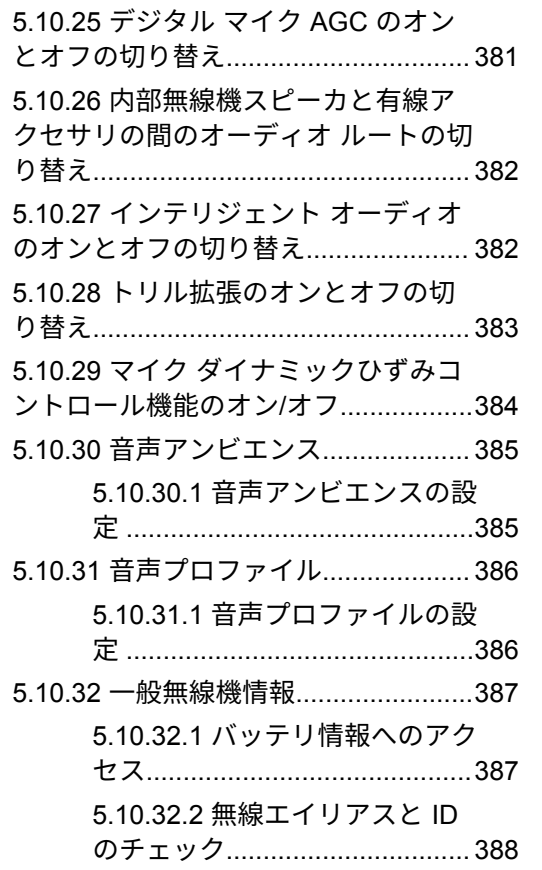

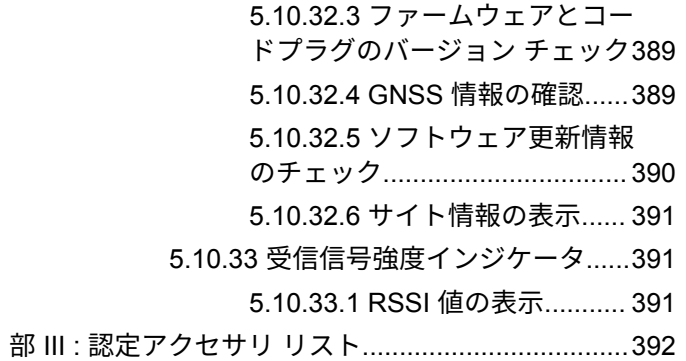

# <span id="page-22-0"></span>重要な安全情報

携帯型業務用無線機に関する **RF** エネルギー被爆 および製品安全ガイド

## 注意 **:**

この無線機は業務用の利用に限定されています。こ の製品をご使用になる前に、無線機に同梱されてい る『電磁波エネルギー被曝および製品安全性ガイ ド』をお読みください。このガイドには、安全な使 用方法、RF エネルギーの認識、および該当する規格 および規制への準拠の制御に関する操作手順が記載 されています。

#### タイで利用可能なモデル:

้อุปกรณ์โทรคมนาคมนี้ได้ปฏิบัติตามข้อกำหนดของคณะกรรมการกิจการ โทรคมนาคมแหงชาติ

この通信機器は、National Telecommunications Commission の要件に適合しています。

日本語

# <span id="page-23-0"></span>ソフトウェア バージョン

次のセクションで説明されているすべての機能は、ソフト ウェア バージョン **R02.21.01.0000** 以降でサポートされま す。

詳細については、販売店または管理者にお問い合わせくだ さい。

# <span id="page-24-0"></span>知的財産および規制に関する ご注意

### 著作権

本書に記載されている Motorola Solutions 製品には、著作権 取得済み Motorola Solutions コンピュータ プログラムが含 まれている場合があります。米国およびその他諸国の法律 で、著作権取得済みコンピュータ プログラムの一定の独占 権が Motorola Solutions のために保護されています。した がって、本書で説明される Motorola Solutions 製品に含まれ るいかなる著作権取得済み Motorola Solutions コンピュー タ プログラムも、Motorola Solutions からの書面による明示 的な許可なしに、いかなる方法においても複製または再生 してはなりません。

本書のいかなる部分についても、いかなる形式であろうと、 いかなる手段によっても、Motorola Solutions, Inc. からの事 前の書面による許可なしに複製、伝送、情報検索システム への格納、あらゆる言語への翻訳、コンピュータ言語への 変換をしてはいけません。

商標

MOTOROLA、MOTO、MOTOROLA SOLUTIONS、および 図案化された M ロゴは、Motorola Trademark Holdings, LLC の商標または登録商標であり、ライセンスの下に使用 されます。その他のすべての商標は、該当する各所有者が 権利を有しています。

### ライセンスの権利

Motorola Solutions 製品の購入は、直接的あるいは黙示的、 禁反言的、またはその他の方法によって、Motorola Solutions の著作権、特許または特許申請の対象となる一切のライセ ンスを付与するものとはみなされないものとします。ただ し、製品の販売において法の運用によって生ずる通常の非 独占的、ロイヤルティ不要の使用ライセンスについては、 この限りではありません。

オープン ソース コンテンツ

この製品には、ライセンスの下に使用されるオープン ソー ス ソフトウェアが含まれている場合があります。オープン ソースの法的通知および帰属の内容については、製品のイ ンストール メディアを参照してください。

#### 欧州連合 **(EU)** および英国 **(UK)** の電気電子廃棄 物 **(WEEE)** 指令

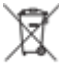

欧州連合の WEEE 指令および英国の WEEE 規制で は、EU 諸国および英国に販売される製品 (場合によっては パッケージ) に車輪付きゴミ箱への投入禁止ラベルを貼る ことを要求しています。WEEE 指令で規定されるとおり、 この車輪付きゴミ箱への投入禁止ラベルは、EU 諸国と英国 の顧客とエンドユーザーが、電気および電子機器またはア クセサリを生活廃棄物として廃棄してはならないことを意 味します。

EU 諸国と英国の顧客またはエンドユーザーは、自国の廃棄 物収集システムについて、地元の機器販売代理店またはサ ービス センターに問い合わせる必要があります。

#### 免責条項

特定のシステムに対して、本書で説明する特定の機能、設 備、性能が適用されない、またはライセンス付与されない 場合や、特定のモバイル加入者ユニットの特性や特定のパ ラメータの構成に依存する場合があることに注意してくだ さい。詳細については、Motorola Solutions の担当者にご確 認ください。

#### **© 2022 Motorola Solutions, Inc. All Rights Reserved**

# <span id="page-26-0"></span>コンピュータ ソフトウェア著 作権

本マニュアルに記載されている Motorola Solutions 製品に は、半導体メモリやその他メディアに保管されている著作 権取得済み Motorola Solutions コンピュータ プログラムが 含まれている場合があります。米国およびその他諸国の法 律で、著作権取得済みのコンピュータ プログラムの一定の 独占権が Motorola Solutions のために保護されています。 この際、著作権取得済みコンピュータ プログラムのあらゆ る形態での複製または再生の独占権が含まれますが、これ に限定されません。したがって、本マニュアルで説明され る Motorola Solutions 製品に含まれるいかなる著作権取得 済み Motorola Solutions コンピュータ プログラムも、 Motorola Solutions からの書面による明示的な許可を得な ければ、いかなる方法においても複製、再生、修正、リバ ース エンジニアリング、配信できません。さらに、Motorola Solutions 製品を購入しても、直接的あるいは黙示的、禁反 言的、またはその他の方法によっても、Motorola Solutions の著作権、特許、または特許出願の対象となるライセンス は、一切付与されません。ただし、製品の販売において法 の運用によって生じる通常の非独占的な使用ライセンスに ついては、この限りではありません。

本製品に組み込まれている AMBE+2™ 音声コーディング技 術は、Digital Voice Systems, Inc. の特許、著作権、企業秘 密を含む知的所有権で保護されています。

この音声コーディング技術は、この通信機器の範囲内での 使用のみを対象にライセンス付与されています。この技術 を使用するユーザーは、オブジェクト コードを逆コンパイ ル、リバース エンジニアリング、逆アセンブルしようと試 みること、またはいかなる方法においてもオブジェクト コ ードを人間が読み取り可能な形式に変換しようと試みるこ とを明確に禁じています。

米国特許番号 #5,870,405、#5,826,222、#5,754,974、 #5,701,390、#5,715,365、#5,649,050、#5,630,011、 #5,581,656、#5,517,511、#5,491,772、#5,247,579、 #5,226,084 および #5,195,166。

# <span id="page-27-0"></span>無線機のお手入れ

このセクションでは、無線機の基本的な使用上のご注意に ついて説明します。

#### 表 **1 : IP** 仕様

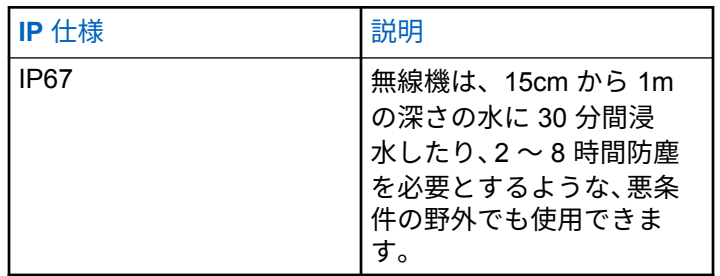

注意 **:**

- 無線機を分解しないでください。分解すると無線機 の密封部分が損傷し、無線機に漏洩箇所が生じるこ とがあります。無線機のメンテナンスは、無線機の 密封部分のテスト、交換が可能なサービス ステーシ ョンで実施してください。
- 無線機が水没した場合は、無線機を振ってスピーカ グリ ルやマイク ポート内に入り込んでいる可能性のある水

を除去してください。水が入り込むと、音声が劣化する ことがあります。

- 無線機のバッテリの接触面が水に濡れた場合は、バッテ リを無線機に接続する前に、無線機およびバッテリのバ ッテリ接触面をクリーニングして乾かしてください。 水が残ると、無線機がショートすることがあります。
- 無線機が腐食性物質 (たとえば、塩水) に浸かった場合 は、無線機およびバッテリをきれいな水ですすいでから 無線機およびバッテリを乾かしてください。
- 無線機の外面をクリーニングするには、低刺激性の食器 用洗剤の希釈液と真水 (たとえば、3 リットルの水に大さ じ 1 杯の洗剤) を使用してください。
- バッテリ接触面の下の無線機シャーシにあるベント (穴) を突かないでください。このベントには、無線機内部の 圧力を均等化する働きがあります。ベントを突くと無 線機へのリーク パスが生じ、無線機の防水性が損なわれ ることがあります。
- ベントを塞いだり、覆ったりしないでください。ラベル も貼らないでください。
- 油性物質がベントに接触しないようにしてください。
- アンテナが正しく取り付けられた無線機は最深 1 メー トル (3.28 フィート)、最長 30 分の防水性能を備えてい

#### 日本語

ます。最大限度値を超えたり、アンテナなしで使用した りすると、無線機が損傷するおそれがあります。

• 無線機をクリーニングする際には、高圧ジェット スプレ ーを使用しないでください。水深 1 メートルの水圧を 超えるので、無線機に水が浸入する場合があります。

# <span id="page-29-0"></span>はじめに

このユーザー ガイドでは、無線機の操作方法を説明してい ます。

### 注 **:**

無線機モデル CP7668 は、従来型アナログ モード、 従来型デジタル モード、および Connect Plus 操作 モードのみをサポートしています。

ディーラーやシステム管理者が、特定のニーズのために無 線機をカスタマイズしている可能性もあります。詳細につ いては、ディーラーまたはシステム管理者にご確認くださ い。

以下については、ディーラーまたはシステム管理者にお問 い合わせください。

- 従来チャネルのプリセットが無線機にプログラムされ ているか?
- 他の機能にアクセスするために、どのボタンがプログラ ムされているか?
- どのオプション アクセサリが自分のニーズに対応する か?
- 効果的に通信するには、無線機をどのように使用すれば 良いか?

• 無線機の寿命を延ばすには、どのような保守手段が役立 つか?

### **1.1** アイコン情報

このガイドでは、従来型アナログ モードと従来型デジタル モードのみの機能を区別するために、以下の 2 つのアイコ ンが使われています。

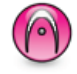

従来型アナログ モードのみの機能を示しています。

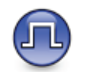

従来型デジタル モードのみの機能を示します。

従来型アナログとデジタルの両方のモードで利用可能な機 能については、両方のアイコンが表示されません。

<span id="page-30-0"></span>**1.2**

## 従来型アナログおよびデジタル モード

無線機の各チャネルを、従来型アナログ チャネルか従来型 デジタル チャネルとして設定できます。

**1:** チャネル セレクタ ノブ

デジタル モードからアナログ モードに切り替えると、一部 の機能が使用できなくなります。アナログ モードに切り替 えると、デジタル機能の各アイコンが "グレー アウト" しま す。無効になった機能はメニューに表示されません。

無線機には、アナログとデジタルの両方のモードで利用で きる機能もあります。それぞれの機能のわずかな違いが、 無線機の性能に影響を及ぼすことはありません。

注 **:**

また、デュアル モード スキャン中には、デジタル モ ードとアナログ モードが切り替わります。詳細に ついては、「[スキャン](#page-295-0) ページ 295 」を参照してくだ さい。

### **IP** サイト接続

注 **:**

せん。

この機能を使用すると、従来のシングルサイトでは無線機 の通信範囲外となる場所でも、インターネット プロトコル (IP) ネットワークを使用して利用可能な別のサイトに接続 して通信できます。これは従来のマルチサイト モードで す。

一方のサイトの通信範囲から外れて別のサイトの通信範囲 に無線機が移動すると、新しいサイトのリピータに接続し て、通信またはデータを送受信します。設定に応じて自動 または手動で接続を切り替えます。

自動サイト検索では、現在のサイトからの信号が弱い場合 や、無線機が現在のサイトからの信号をまったく検出でき ない場合に、利用可能なサイトをすべてスキャンします。 次に、無線機は受信信号強度インジケータ (RSSI) 値が最も 強いリピータにロックします。

手動サイト検索では、無線機は、信号強度が最も強いサイ トを検索するのではなく、現在通信範囲内にあるローミン グ リストの次のサイトを検索し、リピータにロックします。

> 各チャネルで、スキャンまたはローミングのどちら かを有効にできますが、両方同時に有効にはできま

#### **1.3**

<span id="page-31-0"></span>この機能が有効になっているチャネルは、特定のローミン グ リストに追加されます。自動ローミング動作時にローミ ング リスト内のチャネルが検索され、最適なサイトが検出 されます。ローミング リストでは、最大 16 チャネルを使 用できます (選択したチャネルを含む)。

注 **:**  $\mathscr{A}$ 

手動では、ローミング リスト内のエントリの追加や 削除はできません。詳細については、販売店にお問 い合わせください。

#### **1.4**

## **Capacity Plus–**シングルサイト

Capacity Plus–シングルサイトは、MOTOTRBO 無線機シス テムのシングルサイト トランキング構成であり、多数のユ ーザーと最大で 254 のグループをサポートするためのチャ ネル プールを使用します。この機能を使用すると、リピー タ モードのとき、お使いの無線機でプログラムされたチャ ネル数を有効活用できます。

Capacity Plus–シングルサイトでは利用できない機能に、プ ログラム可能ボタンからアクセスしようとすると、ネガテ ィブ インジケータ トーンが鳴ります。

無線機には、従来型デジタルモード、IP Site Connect、お よび Capacity Plus のいずれのモードでも利用できる機能 もあります。ただし、それぞれの機能のわずかな違いが、 無線機の性能に影響を及ぼすことはありません。

この設定の詳細については、ディーラーかシステム管理者 にご確認ください。

**1.5**

### **Capacity Plus–**マルチサイト

Capacity Plus–マルチサイトは、Capacity Plus と IP Site Connect 構成の優れた特徴を組み合わせた MOTOTRBO 無 線機システムのマルチチャネル トランキング構成です。

この機能を使用すると、無線機は IP ネットワーク経由で接 続されている別の利用可能サイトに接続するので、シング ルサイトでは通信範囲外となる地域とのトランキング通信 が可能になります。また、各利用可能サイトでサポートさ れているプログラム済みチャネルは、組み合わされて効率 的に利用されるため、容量も増加します。

一方のサイトの通信範囲から外れて別のサイトの通信範囲 に無線機が移動すると、新しいサイトのリピータに接続し て、通話またはデータを送受信します。設定に応じて、こ の切り替えは自動や手動で行われます。

無線機がこの切り替えを自動的に行うように設定されてい る場合、現在のサイトからの信号が弱くなったり、無線機 が現在のサイトから信号をまったく検出できなくなった場 合に、無線機はすべての利用可能サイトをスキャンします。 その後、無線機は RSSI 値が最も強いリピータにロックしま す。

手動サイト検索では、無線機はローミング リスト内を検索 して、現在通信範囲内にある次のサイト (ただし、信号強度 が最も強いサイトとは限らない) を見つけ、そのサイトにロ ックします。

この機能が有効になっているチャネルは、特定ローミング リストに追加されます。無線機は、自動ローミング動作時 にこれらのチャネルを検索し、最適なサイトを見つけます。

ローミング リストへのエントリの追加や削除は手 動では行えません。詳細については、ディーラーま たはシステム管理者にご確認ください。

Capacity Plus–シングルサイトと同様に、Capacity Plus–マ ルチサイトに該当しない機能のアイコンはメニューで使用 できません。プログラム可能ボタンから Capacity Plus–マ ルチサイトでは利用できない機能にアクセスしようとする と、ネガティブ インジケータ トーンが鳴ります。

注 **:**

# <span id="page-33-0"></span>はじめに

「はじめに」では、無線機を使用する前の準備の手順につい て説明します。

#### **2.1**

## バッテリの充電

最善の性能を得るには、無線機の電源に Motorola Solutions 認定のリチウムイオン (Li-lon) バッテリを使用してくださ い。

充電中は無線機の電源を切ってください。

- バッテリは常に安全な場所で充電してください。バ ッテリの充電後は、少なくとも 3 分間たってから無 線機の電源を入れてください。
- 損傷を防ぐため、および保証条件に適合するために、 充電器のユーザー ガイドに従い、Motorola Solutions 製充電器でバッテリを充電してください。
- バッテリは常に安全な場所で充電してください。バ ッテリの充電後は、少なくとも 3 分間たってから無 線機の電源を入れてください。
- バッテリが無線機に付属している場合、バッテリの 充電中は、無線機の電源を必ずオフのままにしてお いてください。
- 最善の性能を出すためには、最初にご使用になる前 に新しいバッテリを 14 ~ 16 時間充電してくださ い。
- IMPRES バッテリの充電には、バッテリの寿命とバ ッテリの貴重なデータを最適な状態で保つために、 必ず IMPRES 充電器をご使用ください。

**2.2**

## バッテリの取り付け

下記の手順に従って、バッテリを無線機に取り付けます。

無線機に Motorola Solutions 以外のバッテリを接続すると、 警告トーンが鳴り、ディスプレイに [不明なバッテリ] と表 示され、バッテリ アイコンが無効になります。

#### **1** 無線機の裏側のレールとバッテリを合わせます。

<span id="page-34-0"></span>**2** バッテリをしっかりと押し、ラッチが収まるまで上 にスライドさせます。

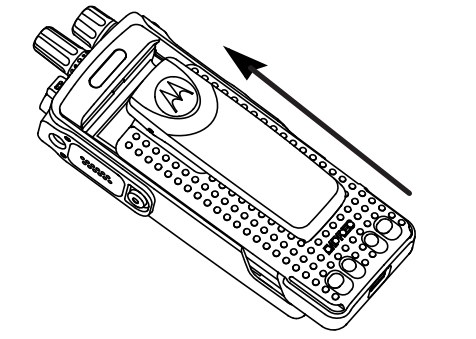

**3** バッテリ ラッチをロック ポジションまでスライド させます。

**2.3** アンテナの取り付け

無線機の電源を切ります。

レセプタクルにアンテナをセットし、時計回りに回 します。

注 **:**  $\mathscr{U}$ 

水やほこりから保護するために、アンテナが しっかりと取り付けられていることを確認し てください。

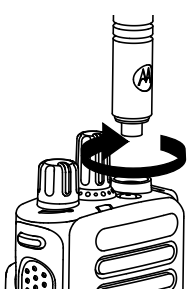

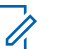

注 **:** アンテナを取り外すには、アンテナを反時計 回りに回します。

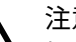

注意 **:**

損傷を防ぐため、故障したアンテナは MOTOTRBO アンテナのみと交換してください。

### <span id="page-35-0"></span>**2.4** ベルト クリップの取り付け

**1** ベルト クリップを取り付けるには、クリップの溝を バッテリの溝と合わせ、カチッという音が聞こえる まで押し下げます。

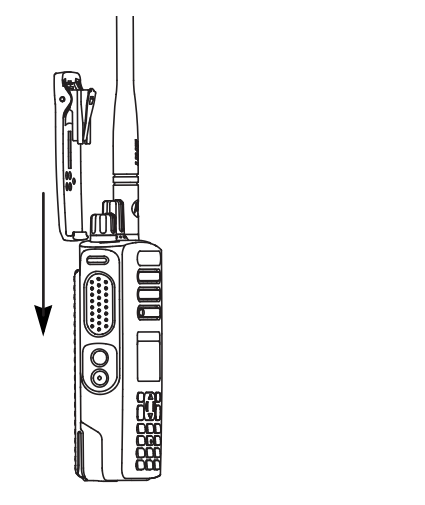

次に、クリップを上方向にスライドさせ、無線機か ら外します。

**2.5**

ユニバーサル コネクタ カバー **(**ダスト カバー**)** の取り付け

ユニバーサル コネクタは、無線機のアンテナ側にあります。 このコネクタは、MOTOTRBO アクセサリを無線機に接続 するために使用します。

ユニバーサル コネクタを使用しないときは、ユニバーサル コネクタ カバーまたはダスト カバーを取り付けておきま す。

- **1** カバーの斜めの突起が付いている方を、ユニバーサ ル コネクタの上のスロットに挿入します。
- **2** カバーを押し下げ、ダスト カバーがユニバーサル コ ネクタに正しく収まるようにします。
- **2** ベルト クリップを取り外すには、キーを使ってベル ト クリップ タブを押してバッテリから離します。
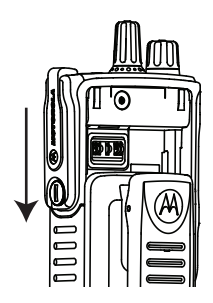

**3** つまみねじを時計回りに回し、コネクタ カバーを無 線機に固定します。

**2.6**

## 無線機の電源のオン

カチッという音がするまで、オン**/**オフ**/**音量コントロ ール ノブを時計回りに回します。

成功すると、無線機に次のような通知が表示されます。

• トーンが鳴ります。

注 **:**

- トーン/アラート機能が無効になっている場合 は、起動時にトーンは鳴りません。
- LED が緑色に点灯します。
- ディスプレイに [MOTOTRBO (TM)] が表示された後、歓 迎のメッセージまたは画像が表示されます。
- ホーム画面が点灯します。

LED インジケータが無効になっている場合は、電源投入時 にホーム画面は点灯しません。

注 **:**

ソフトウェアのバージョンを **R02.07.00.0000** 以降 にアップデートした後、最初の起動時に、GNSS フ ァームウェアのアップグレードが行われます。これ には約 20 秒かかります。アップグレードの後、無線 機はリセットされて、電源がオンになります。ファ ームウェアのアップグレードは、最新のソフトウェ アおよびハードウェアを搭載した携帯型モデルにの み適用されます。

無線機の電源が入らない場合、バッテリをご確認ください。 バッテリが充電され、正しく取り付けられているかどうか 確認してください。それでも無線機の電源が入らない場 合、ディーラーにお問い合わせください。

### **2.7** 音量の調節

無線機の音量を調整するには、次のいずれかの操作 を実行します。

- 音量を上げるには、オン**/**オフ**/**音量コントロール ノブを時計回りに回します。
- 音量を下げるには、オン**/**オフ**/**音量コントロール ノブを反時計回りに回します。
	- 注 **:**  $\overrightarrow{q}$

無線機には、最小音量のオフセットをプログ ラムできます。プログラムされた最小音量よ り下げることはできなくなります。

## <span id="page-38-0"></span>無線機コントロール

この章では、無線機を制御するボタンと機能について説明 します。

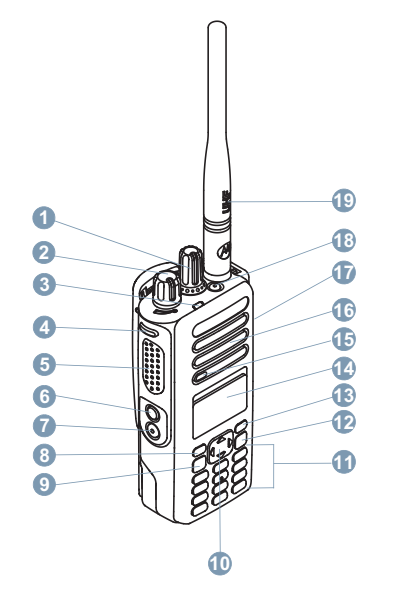

チャネル セレクタ ノブ

このボタンはプログラム可能です。

- オン/オフ/音量コントロール ノブ
- LED インジケータ
- サイド ボタン 1<sup>1</sup>
- プッシュトゥトーク (PTT) ボタン
- サイド ボタン 2<sup>1</sup>
- サイド ボタン 3<sup>1</sup>
- フロント ボタン P1<sup>1</sup>
- メニュー/OK ボタン
- 4 方向ナビゲーション ボタン
- キーパッド
- バック/ホーム ボタン
- フロント ボタン P2<sup>1</sup>
- ディスプレイ
- マイク
- スピーカ
- アクセサリ用のユニバーサル コネクタ

**18** 緊急ボタン [1](#page-38-0)

**19** アンテナ

4 方向ナビゲーション ボタン ● は、数、エイリアス、 または自由形式のテキスト エディタとして使用できます。

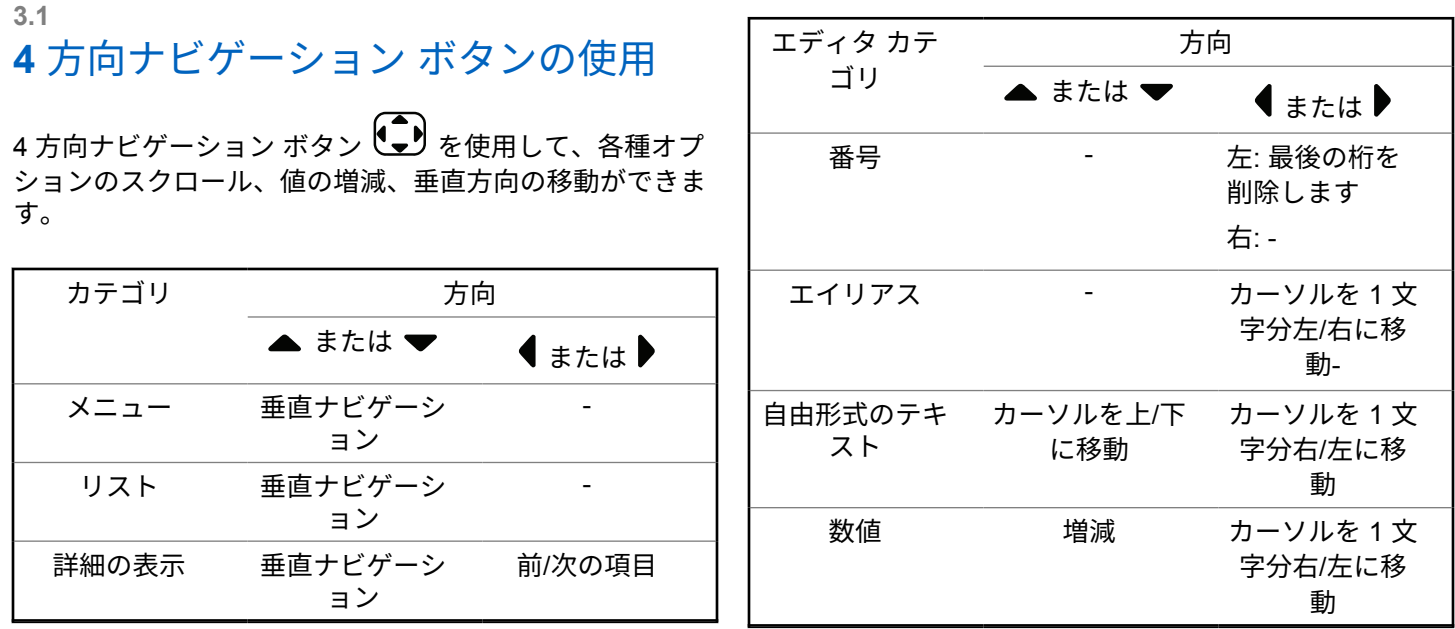

## **3.2** キーパッドの使用

3 x 4 の英数字キーパッドを使用して、無線機の機能にアクセスできます。1 つのキーを複数回押さないと入力できない文 字もあります。次の表に、キーを何回押せば目的の文字が入力できるのかを示します。

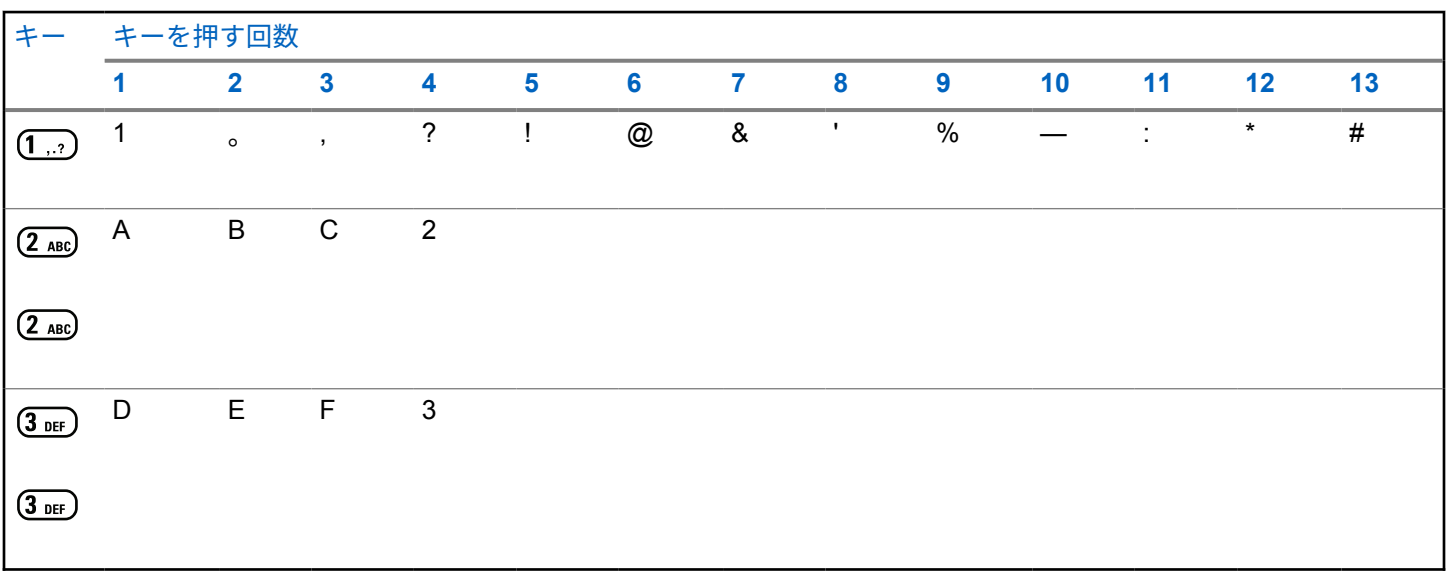

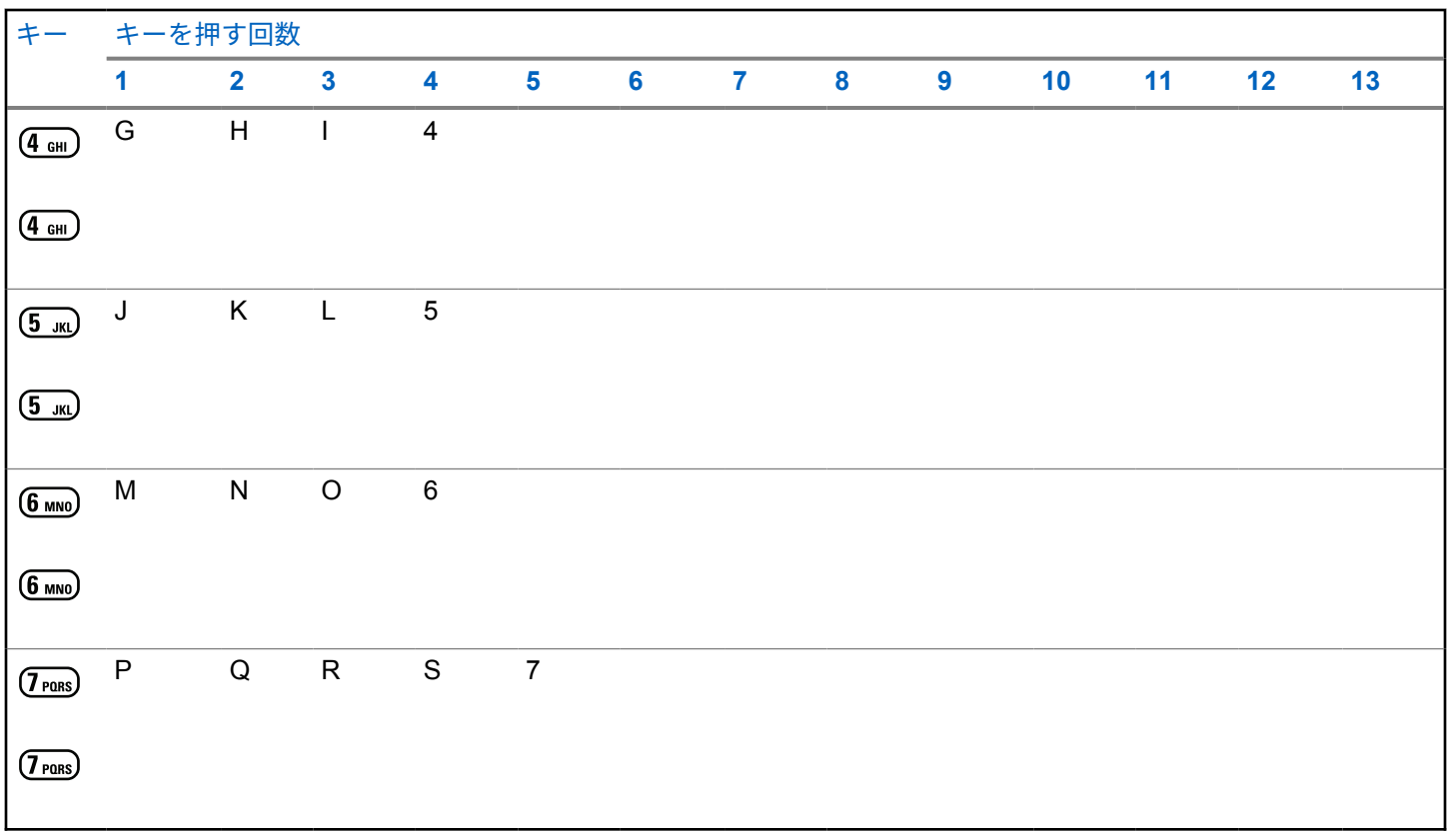

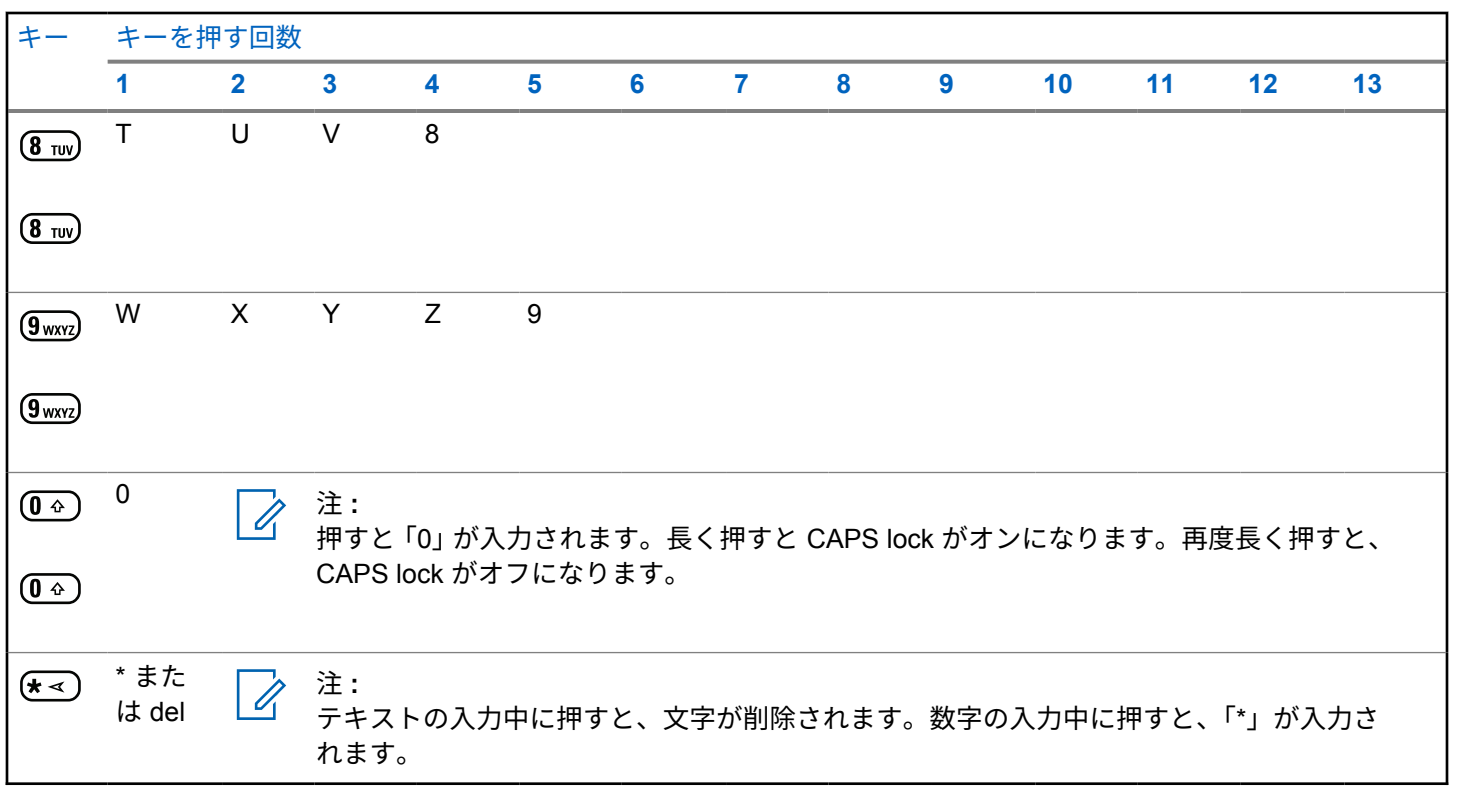

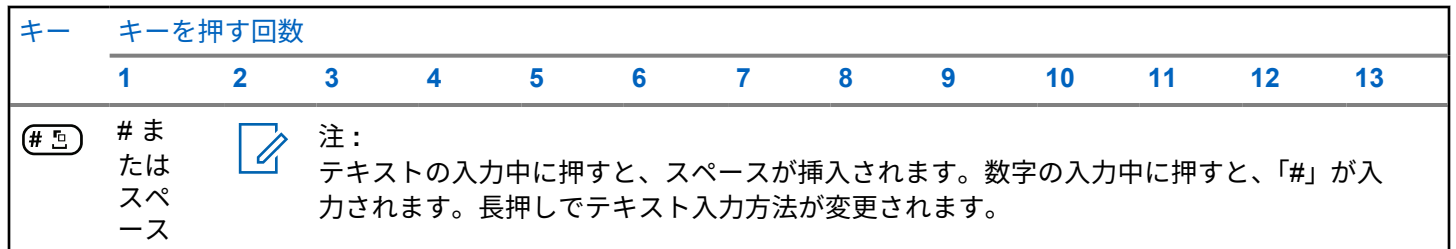

## **Capacity Max**

Capacity Max は MOTOTRBO 制御チャネル ベースのトラ ンキング無線システムです。

MOTOTRBO デジタル無線製品は、主にビジネス ユーザー および産業ユーザー向けに Motorola Solutions が販売して います。MOTOTRBO では、欧州電気通信標準化機構 (ETSI) のデジタル移動無線 (DMR) 標準を使用しています。 これは、2 スロットの時分割多元接続 (TDMA) で、同時音声 またはデータを 12.5kHz チャネル (6.25kHz 相当) でパック します。

**4.1**

プッシュトゥトーク ボタン

プッシュトゥトーク ボタン **(PTT)** ボタンには基本的に 2 つの目的があります。

- 通信中に **PTT** ボタンを使用して、通信に加わっている他 の無線機に送信できます。**PTT** ボタンを押すと、マイク が有効になります。
- 通信中でないときは、新規通信を発信するために **[PTT]** ボタンを使用します。

話すには、**PTT** ボタンを押して応答します。相手の声を聞 くには、**PTT** ボタンを放します。

通信許可トーンが有効となっている場合、短いアラート ト ーンが終了するまで待ってから話します。

**4.2**

# プログラム可能ボタン

ディーラーは、プログラム可能ボタンに対して、ボタンを 押す長さごとに、無線機能へのショートカットをプログラ ムできます。

短押し

押してすぐに離します。

長押し

プログラムされた時間の間、押し続けます。

注 **:**  $\mathscr{A}$ 

**[**きんきゅう**]** ボタンを押す長さをプログラミングす る方法については、「[緊急操作](#page-318-0) ページ 318 」を参照 してください。

#### **4.3**

## 指定可能な無線機機能

無線機の以下の機能は、ディーラーまたはシステム管理者 がプログラム可能なボタンに割り当てることができます。

音声プロファイル

優先される音声プロファイルをユーザーが選択できま す。

オーディオ ルーティング

内部スピーカと外部スピーカ間のオーディオ ルーティ グを切り替えます。

#### 音声切替

内部無線機スピーカと有線アクセサリ スピーカとの間 のオーディオ ルーティングを切り替えます。

### 連絡先

連絡先リストに直接アクセスできます。

#### ページング

連絡先リストに直接アクセスして、ページングの送信先 となる連絡先を選択できるようにします。

### 通信履歴

通信履歴のリストを選択します。

緊急モード

プログラムに応じて、緊急通信を開始またはキャンセル します。

インテリジェント オーディオ

インテリジェント オーディオのオンとオフを切り替え ます。

手動ダイヤル

無線機の ID を入力して個別通信を開始します。

手動サイト ローミング

手動サイト検索を開始します。

マイク **AGC**

内部マイクの自動ゲイン制御 (AGC) のオンとオフを切 り替えます。

### 通知

通知リストに直接アクセスできます。

### ワンタッチ アクセス

事前に定義したブロードキャスト通信、個別通信、電話 通話、グループ通信、ページングまたはクイック テキス ト メッセージを直接開始します。

オプション ボード機能 オプション ボード対応チャネルで、オプション ボード 機能のオンとオフを切り替えます。

#### 電話

電話連絡先リストに直接アクセスできます。

プライバシー

秘話モードのオンとオフを切り替えます。

無線エイリアスと **ID**

無線エイリアスと ID を提供します。

リモート モニタ

インジケータを表示せずにターゲットの無線機のマイ クをオンにします。

- ホーム チャネルのリセット 新規ホーム チャネルを設定します。
- ホーム チャネル リマインダのミュート ホーム チャネル リマインダをミュートします。

### サイト情報

現在の Capacity Max サイトの名前と ID を表示します。

音声ガイドが有効になっているときに、現在のサイトの 音声ガイド メッセージを再生します。

### サイト ロック

オンに切り替えた場合、無線機は現在のサイトのみを検 索します。オフに切り替えた場合、無線機は現在のサイ トに加え、他のサイトも検索します。

ステータス

ステータス リスト メニューを選択します。

テレメトリ コントロール

ローカルまたはリモート無線機で、出力ピンをコントロ ールします。

- テキスト メッセージ テキスト メッセージ メニューを選択します。
- 通信の優先度の切り替え 無線機の、通信優先度: 高/通常への切り替えを可能にし ます。
- トリル拡張

トリル拡張のオンとオフを切り替えます。

音声ガイド オン**/**オフ

音声ガイドのオンとオフを切り替えます。

ゾーン選択

ゾーンのリストからの選択を可能にします。

**4.4**

## 指定可能な設定またはユーテ ィリティ機能

無線機の以下の設定またはユーティリティ機能をプログラ ム可能なボタンに割り当てることができます。

トーン**/**アラート

全トーンとアラートのオンとオフを切り替えます。

バックライト

ディスプレイ バックライトのオンとオフを切り替えま す。

バックライト輝度

輝度レベルを調節します。

表示モード

デイ/ナイト表示モードのオンとオフを切り替えます。

キー ロック

キーパッドのロックのオンとオフを切り替えます。 パワー レベル

送信出力レベルの高低を切り替えます。

**4.5**

## プログラムされた機能へのア クセス

下記の手順に従って、無線機でプログラムされた機能にア クセスします。

- **1** 以下のいずれか 1 つの手順を実行します。
	- プログラムされたボタンを押します。ステップ 3 に進みます。

• を押してメニューにアクセスします。

- 2 ▲ または ▼ を押してメニュー機能に移動したら、  $\left(\begin{smallmatrix} \texttt{III} \ \texttt{OK} \ \texttt{OK} \ \end{smallmatrix}\right)$ を押して機能を選択するか、サブメニューに移 動します。
- **3** 以下のいずれか 1 つの手順を実行します。
	- を押して前の画面に戻ります。
	- ホーム画面に戻るには、 を長押しします。

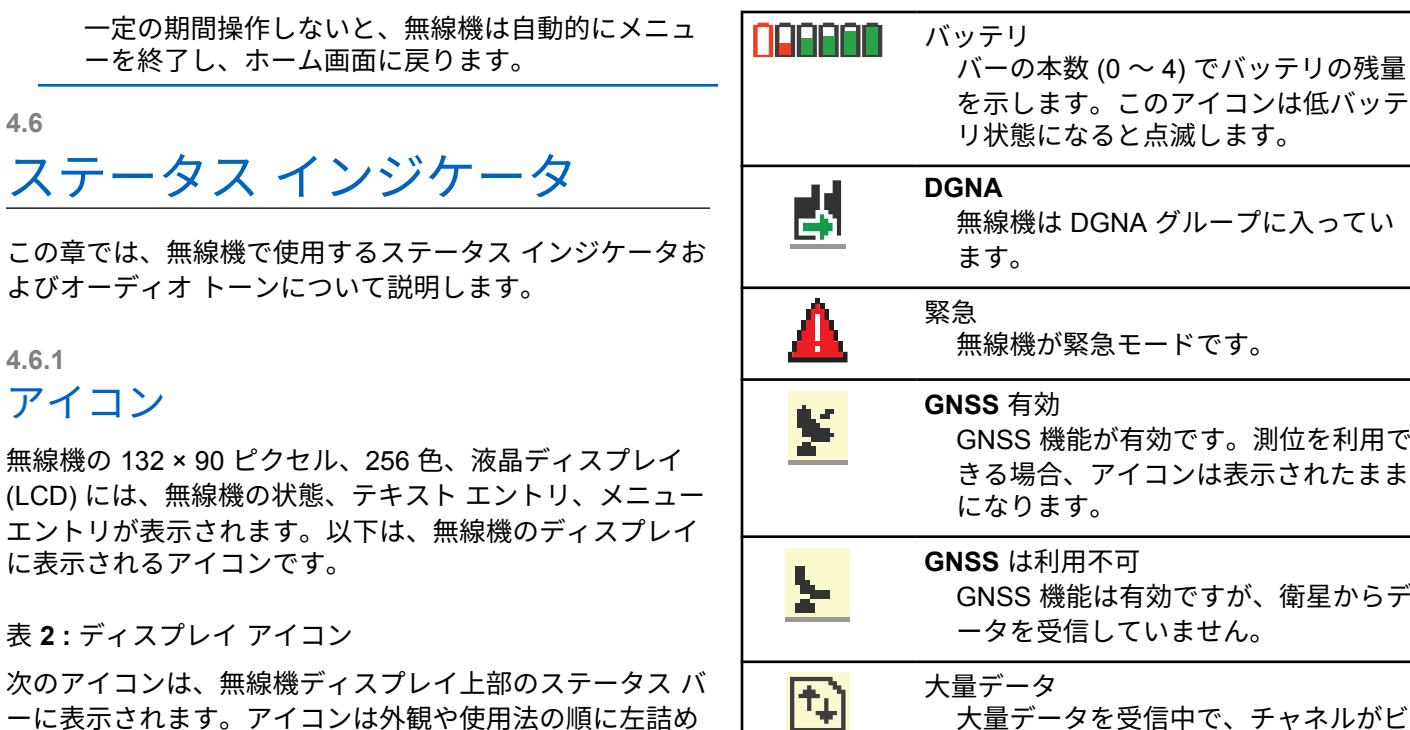

を示します。このアイコンは低バッテ リ状態になると点滅します。 無線機は DGNA グループに入ってい 無線機が緊急モードです。 **GNSS** 有効 GNSS 機能が有効です。測位を利用で きる場合、アイコンは表示されたまま になります。 **GNSS** は利用不可 GNSS 機能は有効ですが、衛星からデ ータを受信していません。 大量データを受信中で、チャネルがビ ジーです。

**48**

で配列され、チャネル固有です。

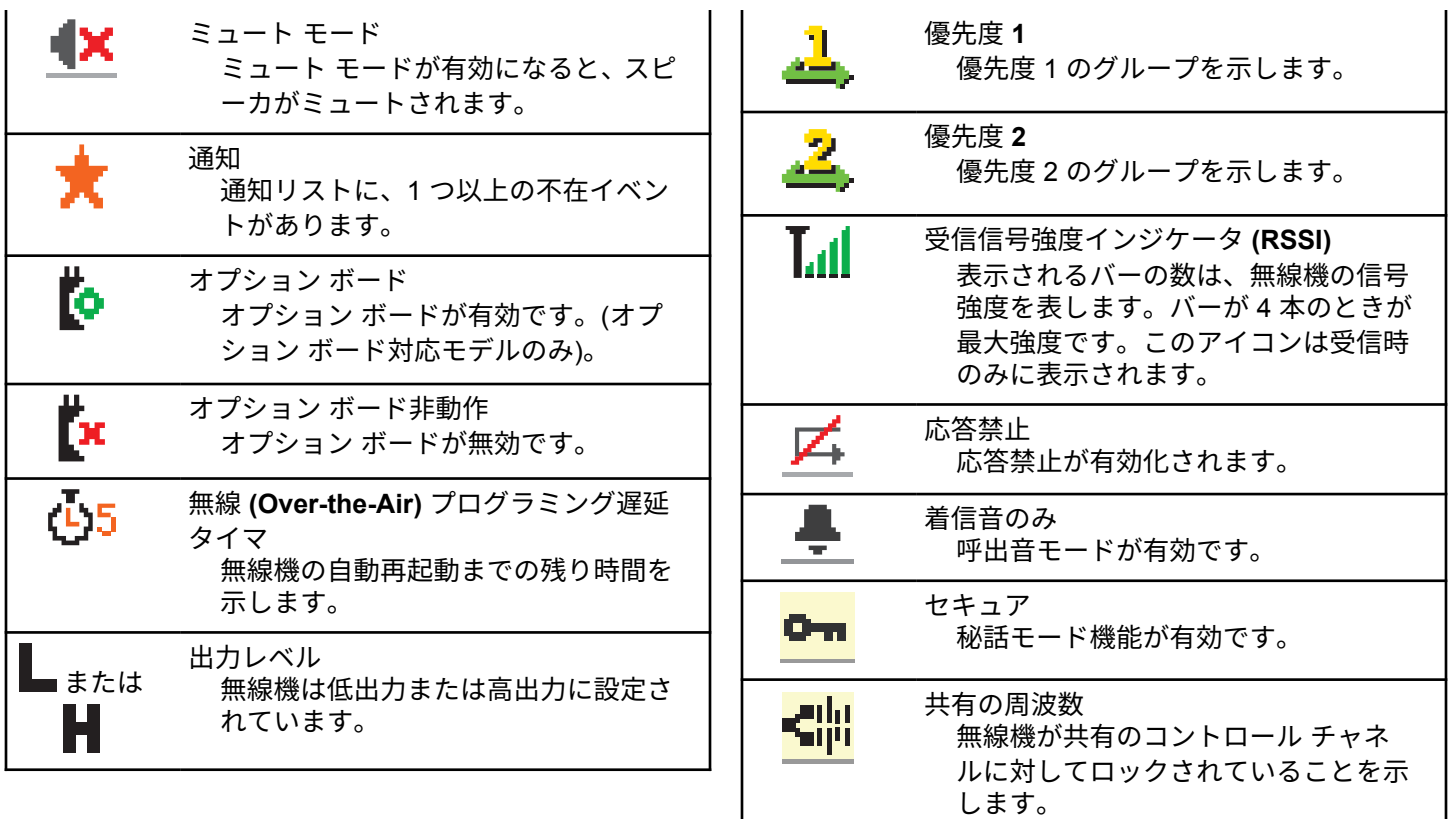

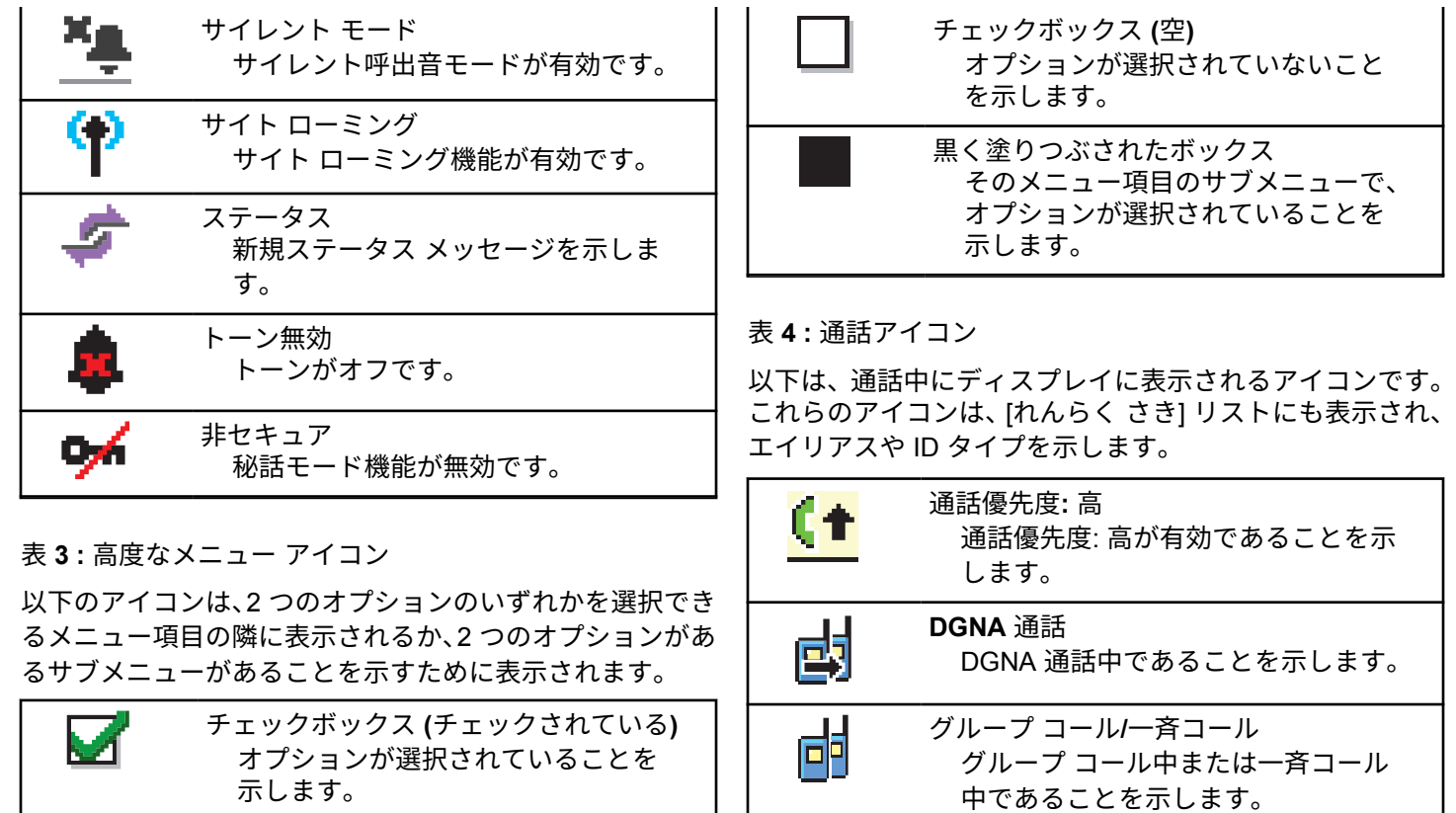

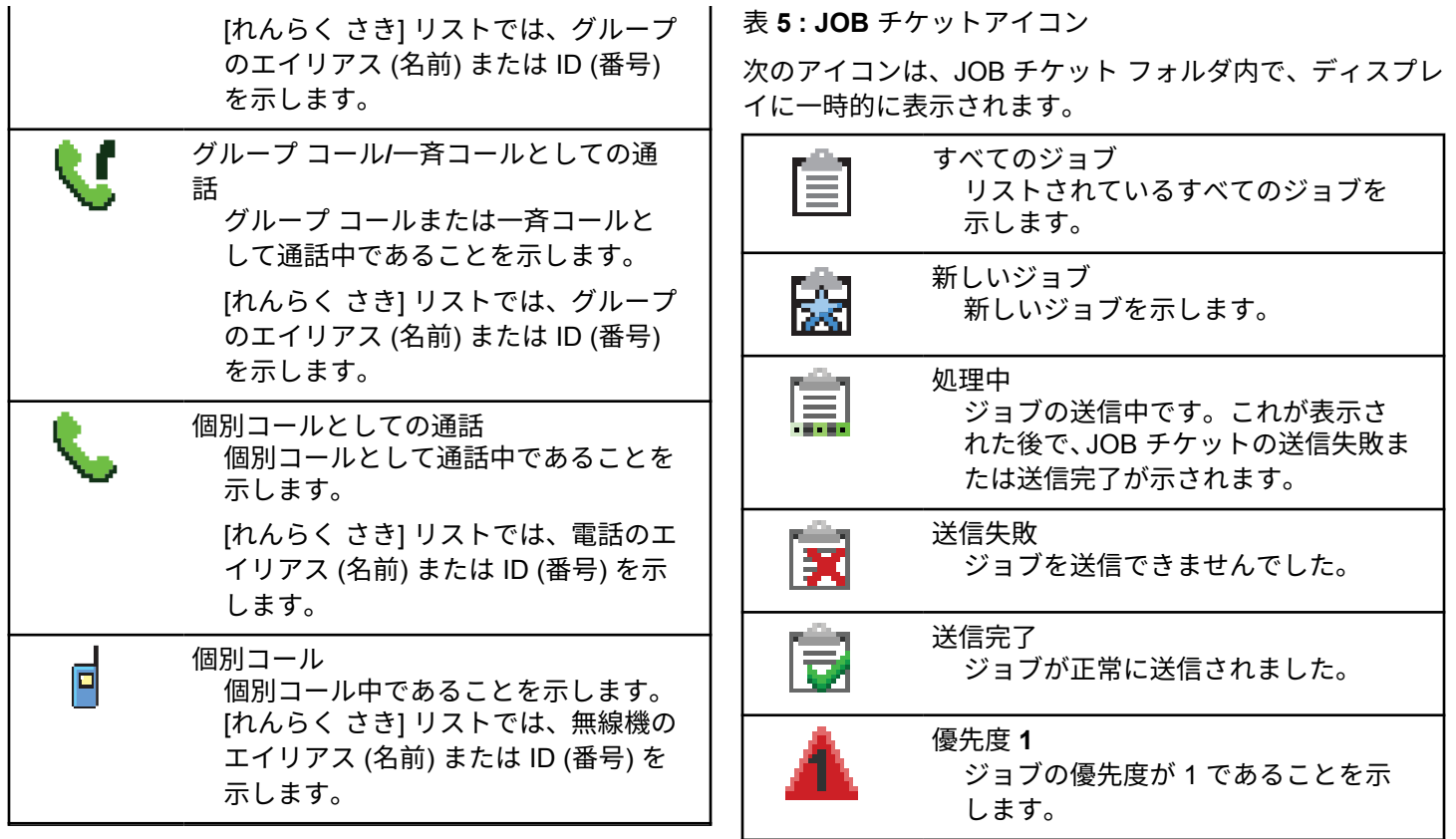

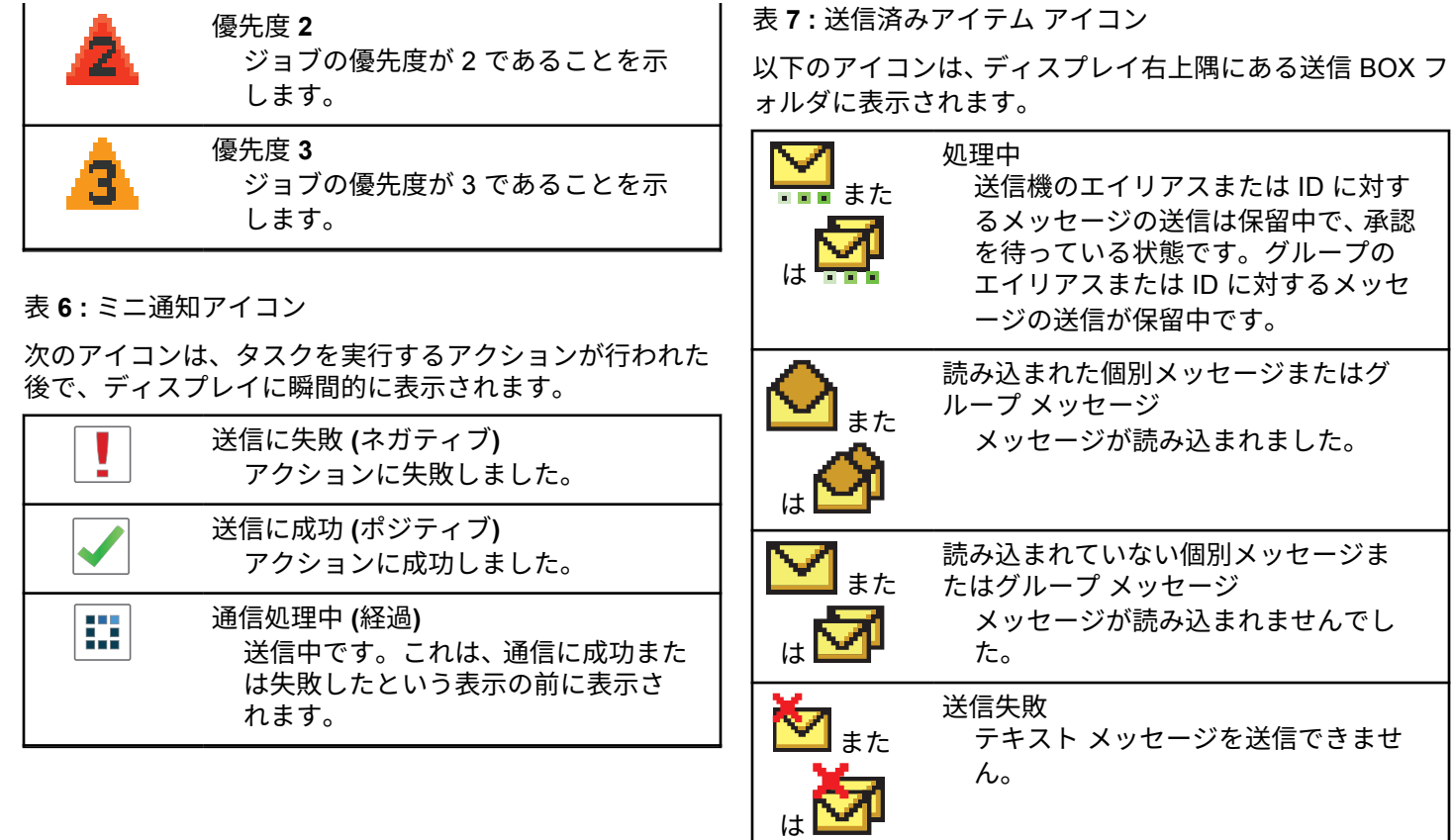

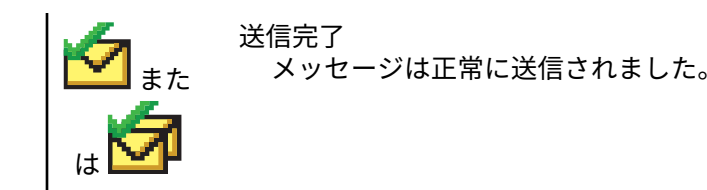

**4.6.2**

**LED** インジケータ

LED インジケータは、無線機の操作ステータスを示します。

赤色の点滅

電源投入時のセルフ テストに失敗しました。

緊急送信を受信しています。

低バッテリ状態で送信しています。

オートレンジ トランスポンダ システムで設定されてい る通信範囲から外れました。

ミュート モードが有効です。

### 緑色の点灯

無線機が電源オンになっています。

送信しています。

無線機はページングまたは緊急送信を送信しています。

緑色の点滅

通信またはデータを受信しています。

エア接続でエア接続プログラミング送信を取得してい ます。

エア接続アクティビティを検出しています。

注 **:**

このアクティビティによるプログラム済みチャ ネルへの影響は、デジタル プロトコルの特性に よって異なります。

緑色の **2** 回点滅

秘話モード対応通信またはデータを受信しています。

黄色の点灯

無線機が Bluetooth 検出可能モードになっています。

黄色の点滅

ページングにまだ応答していません。

黄色の **2** 回点滅

自動ローミング機能が有効です。

新規サイトを検索しています。

グループのページングにまだ応答していません。

ロックされています。

П

**4.6.3** トーン 以下は、無線機のスピーカから鳴るトーンです。 高いトーン 低いトーン **4.6.3.1** オーディオ トーン オーディオ トーンは、無線機の状態や無線機が受信したデ

ータへの応答を音で知らせます。

連続トーン モノ トーン音。終了まで連続音が鳴ります。

## ПП

定期トーン

無線機で設定した期間、定期的に音が鳴ります。トーン が開始、中止、反復されます。

反復トーン ユーザーが停止するまで、シングル トーンが繰り返され ます。

瞬間トーン 無線機で設定した短いトーンが 1 回鳴ります。

**4.6.3.2**

## インジケータ トーン

タスクを実行するアクションが行われた後、インジケータ トーンによりステータスが音声で通知されます。

ポジティブ インジケータ トーン

ネガティブ インジケータ トーン

# 登録

**4.7**

ユーザーは、登録に関連するさまざまなメッセージを受け 取る可能性があります。

### 登録中

通常、登録情報は電源投入中、グループの変更中、または サイト ローミング中にシステムに送信されます。サイトで の登録に失敗すると、無線機は自動的に別のサイトへのロ ーミングを試みます。登録が試みられたサイトは、無線機 によってローミング リストから一時的に削除されます。

これは、無線機がローミング用サイトの検索のためにビジ ーであるか、無線機がサイトを発見し、無線機からの登録 メッセージに対する応答を待っているということを意味し ます。

[とうろくちゅう] が無線機に表示されている間は、トーン が鳴り、黄色の LED が 2 回ずつ点滅してサイトを検索して いることが示されます。

この状態が終わらない場合、ユーザーは別の場所に移動し たり、可能であれば、手動で別のサイトにローミング接続 する必要があります。

サービス圏外

無線機がシステムまたは現在のサイトから信号を検出でき ない場合、この無線機はサービス圏外にあるとみなされま す。通常は、無線機が地理的に発信無線周波数 (RF) サービ スエリア外にあることを意味します。

[けんがい] が無線機に表示されている間は、トーンが繰り 返し鳴り、LED が赤く点滅します。

良好な RF サービスエリア内でも無線機に圏外と表示され るようであれば、お近くの販売店またはシステム管理者に お問い合わせください。

### グループへの参加失敗

無線機は登録中に、チャネルまたは UKP (Unified Knob Position) に指定されたグループへの参加を試みます。

参加失敗状態にある無線機は、参加を試みているグループ と受信も発信もできません。

無線機がグループへの参加に失敗すると、ホーム画面に [UKP エイリアス] と表示され、背景が強調表示されます。

無線機に参加失敗の表示がされる場合、お近くの販売店ま たはシステム管理者までお問い合わせください。

### 登録拒否

システムへの登録が承諾されない場合、登録拒否を示すイ ンジケータが表示されます。

無線機は、登録拒否の理由を個別に表示しません。一般に は、システム オペレータがシステムへの無線機のアクセス を無効にすると、登録が拒否されます。

無線機が登録拒否されているときは、無線機に [ とうろくき ょひ] と表示され、黄色の LED が 2 回ずつ点滅してサイト を検索していることが示されます。

**4.8**

## ゾーンとチャネルの選択

この章では、無線機でゾーンまたはチャネルを選択する操 作について説明します。

最大 250 個の Capacity Max ゾーンを無線機にプログラム でき、1 ゾーンの最大チャネル数は 160 です。各 Capacity Max ゾーンは、指定可能な位置を最大 16 件含みます。

- **1** 以下のいずれか 1 つの手順を実行します。
	- プログラムされた **[**ゾーンせんたく**]** ボタンを押 します。ステップ 3 に進みます。
	- **〔 <sub>8ŭ</sub>〕**を押してメニューにアクセスします。
- 2 ▲ または ▼ を押して [ゾーン] に移動します。  $\left(\begin{smallmatrix} \texttt{III} \ \texttt{OK} \ \texttt{OK} \ \end{smallmatrix}\right)$ を押して選択します。

ディスプレイに と現在のゾーンが表示されます。

- 3 ▲ または ▼ を押して必要なゾーンに移動しま
	- (<sub>BB)</sub><br>(ok)を押して選択します。

ディスプレイに [<ゾーン> せんたくずみ] が一時的 に表示され、すぐに選択されたゾーンの画面に戻り ます。

**4.8.1**

## ゾーンの選択

下記の手順に従って、無線機で必要なゾーンを選択します。

### <span id="page-57-0"></span>**4.8.2**

## エイリアス検索を使用したゾーンの選 択

下記の手順に従って、エイリアス検索を使用して、無線機 で必要なゾーンを選択します。

### **1** \_\_\_<br><u>(w</u>) を押してメニューにアクセスします。

2 ▲ または ▼ を押して [ゾーン] に移動します。  $\left[\begin{smallmatrix}\mathbb{H} \ \mathsf{OK}\end{smallmatrix}\right]$ を押して選択します。

ディスプレイに ✔と現在のゾーンが表示されます。

- **3** 必要なエイリアスの最初の文字を入力します。 ディスプレイに表示されているカーソルが点滅しま す。
- **4** 必要なエイリアスの残りの文字を入力します。 エイリアス検索では、大文字と小文字が区別されま す。同じ名前のエントリが 2 つ以上ある場合、リス

トの最初に記載されたエントリがディスプレイに表 示されます。

テキスト行の 1 行目に入力した文字が表示されま す。テキスト行の次の行に検索結果の短い一覧が表 示されます。

**5**  $\left(\begin{smallmatrix} \mathbb{H} \ \mathsf{OK} \ \end{smallmatrix}\right)$ を押して選択します。

ディスプレイに [<ゾーン> せんたくずみ] が一時的 に表示され、すぐに選択されたゾーンの画面に戻り ます。

**4.8.3**

### 通話タイプの選択

チャネル セレクタ ノブを使用して通話タイプを選択しま す。無線機のプログラム方法に応じてグループ コール、ブ ロードキャスト コール、一斉コール、または個別コールを 選択可能です。チャネル セレクタ ノブを異なる位置 (通話 タイプが割り当てられている位置) に変更する場合、無線機 を Capacity Max System に再登録することになります。無 線機は、新しいチャネル セレクタ ノブ位置の通話タイプに プログラムされているグループ ID に登録します。

プログラムされていないチャネルを選択した場合、無線機 は動作しないため、選択せずにチャネル セレクタ ノブを使 用して、プログラムされているチャネルを選択してくださ い。

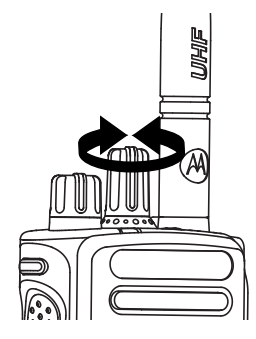

必要なゾーンが表示されたら (無線機に複数のゾー ンがある場合)、プログラムされているチャネル セレ クタ ノブを回して 通話タイプを選択します。

**4.8.4**

## サイトの選択

1 つのサイトは、特定の 1 エリアの通信範囲を規定します。 マルチサイト ネットワークでは、現在のサイトからの信号

レベルが受容できないレベルまで下がると、Capacity Max 無線機は、新しいサイトを自動的に検索します。

Capacity Max システムは、最大 250 サイトをサポートでき ます。

**4.8.5**

### ローミング要求

ローミング要求は、現在のサイトからの信号が十分であっ ても、異なるサイトを検索するよう無線機に指示します。 使用可能なサイトが存在しない場合:

• 無線機に [けんさくちゅう] と表示され、サイト リスト の検索が継続されます。

- 前のサイトがまだ使用できる場合は、無線機が前のサイ トに戻ります。
- 注 **:** ディーラーがプログラムします。

プログラムされた **[**手動ローミング**]** ボタンを押しま す。

無線機が新しいサイトに切り替わったことを示すト ーンが聞こえます。ディスプレイに [サイト ID < サイト番号>] が表示されます。

### **4.8.6**

## サイト ロック オン**/**オフ

オンに切り替えた場合、無線機は現在のサイトのみを検索 します。オフに切り替えた場合、無線機は現在のサイトに 加え、他のサイトも検索します。

> プログラムされた **[**サイト ロック**]** ボタンを押しま す。

**[**サイト ロック**]** 機能をオンに切り替えると、

- ポジティブ インジケータ トーンが聞こえて、無線 機が現在のサイトにロックされていることを示し ています。
- ディスプレイに [サイト ロックずみ] と表示さ れます。

### **[**サイト ロック**]** 機能をオフに切り替えると、

- ネガティブ インジケータ トーンが聞こえます。 無線機のロックが解除されていることを示してい ます。
- ディスプレイに [サイト ロックかいじょ] と表 示されます。

#### **4.8.7**

## サイト制限

Capacity Max システムでは、無線機のシステム管理者が、 無線機の使用を許可するネットワーク サイトと禁止するネ ットワーク サイトを決定できます。

許可サイトと禁止サイトのリストを変更するために、無線 機をプログラミングし直す必要はありません。禁止されて いるサイトで無線機が登録を試みると、無線機はこのサイ トが禁止されていることを示す応答を受信します。その

後、無線機では、異なるネットワーク サイトが検索されま す。

サイトの制約が発生すると、無線機に [とうろくきょひ] と 表示され、黄色の LED が 2 回ずつ点滅してサイトを検索し ていることが示されます。

#### **4.8.8**

サイト トランキング

サイト トランキングは Capacity Max システムでのみ使用 できます。サイトがシステム トランキングとみなされるた めには、トランク コントローラと通信できる必要がありま す。

サイトがシステムのトランク コントローラと通信できない 場合、無線機はサイト トランキング モードになります。サ イト トランキング モードの無線機は、定期的に音声および 表示による通知を行って、機能が制限されていることをユ ーザーに知らせます。

サイト トランキング モードの場合、無線機に [サイト ト ランキング] と表示され、反復トーンが鳴ります。

サイト トランキング モードの無線機は、グループおよび個 別の音声通信を行うことも、同じサイト内の他の無線機に テキスト メッセージを送信することもできます。音声コン

ソール、ロギング レコーダ、電話ゲートウェイ、およびデ ータ アプリケーションが同サイトの無線機と通信すること はできません。

複数サイトにまたがる通信に参加している無線機がサイト トランキング モードになると、同じサイト内の他の無線機 としか通信できなくなります。他のサイトとの通信は失わ れます。

注 **:**

無線機の現在の位置をサービス対象エリアとするサ イトが複数あり、いずれかのサイトがサイト トラン キング モードになると、そのサイトの無線機は、圏 内にある別のサイトにローミングします。

通信

**4.9**

この章では、通信の受信、応答、発信、停止の操作につい て説明します。

以下の機能のいずれかを使用してチャネルを選択した後、 無線機のエイリアスまたは ID、あるいはグループのエイリ アスまたは ID を選択できます。

エイリアス検索

この方法は、キーパッド マイクを併用して、グループ通 信、個別通信、および一斉通信のみに使用します。

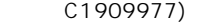

連絡先リスト

この方法では、連絡先リストに直接アクセスできます。

ダイアル **(**連絡先を使用**)**

この方法は、キーパッド マイクを併用して、個別通信お よび通話のみに使用します。

プログラム可能な数値キー

この方法は、キーパッド マイクを併用して、グループ通 信、個別通信、および一斉通信のみに使用します。

注 **:**  $\mathscr{A}$ 

各数値キーに割り当てできるのは単一のエイリ アスまたは ID ですが、単一のエイリアスまたは ID は、複数の数値キーに関連付けできます。キ ーパッド マイクのすべての数値キーに割り当て できます。詳細については[、プログラム可能な数](#page-300-0) [値キーへのエントリの割り当て](#page-300-0) ページ 300 を参 照してください。

プログラムされた **[**ワン タッチ アクセス**]** ボタン

この方法は、グループ、個別、電話通信のみに使用しま す。

ワン タッチ アクセス ボタンでは、プログラム可能ボタ ンの短押しまたは長押しに、それぞれ単一の ID のみを 割り当てできます。お使いの無線機で、複数の **[**ワン タ ッチ アクセス**]** ボタンをプログラムできます。

プログラム可能ボタン

この方法は、電話通話のみに使用します。

**4.9.1**

## グループ通信

ユーザー グループとの通話を受信/発信するには、無線機を そのグループの所属に設定する必要があります。

**4.9.1.1**

### グループ通話の発信

ユーザーのグループに通話を発信するには、無線機がその グループの一部として設定されている必要があります。

- **1** 以下のいずれか 1 つの手順を実行します。
	- アクティブなグループのエイリアス(名称)また は ID のチャネルを選択します。[通話タイプの選](#page-57-0) 択 [ページ](#page-57-0) 57 を参照してください。
	- プログラムされたワンタッチ アクセス ボタンを 押します。

**2 PTT** ボタンを押して通話を発信します。

緑色の LED が点灯します。 テキスト行の 1 行目に **[**グループ コール**]** アイコンとエイリアスが表示され ます。

- **3** 以下のいずれか 1 つの手順を実行します。
	- 通話許可トーンが完了するまで待機し、マイクに 向かってはっきりと話します (有効な場合)。
	- **PTT** サイドトーンが完了するまで待機し、マイク に向かってはっきりと話してください (有効な場 合)。
- **4** 相手の声を聞くには、**PTT** ボタンを放します。 相手先の無線機が応答すると、LED が緑色に点灯し ます。 ディスプレイに **[**グループ コール**]** アイコン、 エイリアスまたは ID と、送信側無線機のエイリアス または ID が表示されます。
- **5** チャネル フリー指示機能が有効になっている場合、 送信無線機が **[PTT]** ボタンを放した瞬間に、短い警 告トーンが鳴ります。これは、そのチャネルが応答

できるようになったことを示しています。 電話に応 答するには、**PTT** ボタンを押します。

音声アクティビティがないまま、事前に定められた 時間が経過すると、通話が終了します。

通話の発信者は  $\begin{pmatrix} 5 \\ 6 \end{pmatrix}$ を押して、グループ コールを終 了できます。

**4.9.1.2**

連絡先リストを使用したグループ コール の発信

**1** を押してメニューにアクセスします。

- 2 ▲ または ▼ を押して [Contacts] に移動しま す。<sup>【闘</sup>】を押して選択します。
- 3 ▲ または ▼ を押して必要なエイリアスまたは ID に移動します。  $\begin{pmatrix} \mathbb{B} \\ \mathbb{B} \end{pmatrix}$ を押して選択します。

**4 PTT** ボタンを押して通話を発信します。

緑色の LED が点灯します。

1 行目に、無線機のエイリアスまたは ID が表示され ます。2 行目には、[グループ コール] と **[**グループ コール**]** アイコンが表示されます。

- **5** 以下のいずれか 1 つの手順を実行します。
	- 通話許可トーンが完了するまで待機し、マイクに 向かってはっきりと話します (有効な場合)。
	- **PTT** サイドトーンが完了するまで待機し、マイク に向かってはっきりと話してください (有効な場 合)。
- **6** 相手の声を聞くには、**PTT** ボタンを放します。 相手先の無線機が応答すると、LED が緑色に点灯し ます。 ディスプレイに **[**グループ コール**]** アイコン、 エイリアスまたは ID と、送信側無線機のエイリアス または ID が表示されます。
- **7** チャネル フリー指示機能が有効になっている場合、 送信無線機が **[PTT]** ボタンを放した瞬間に、短い警 告トーンが鳴ります。これは、そのチャネルが応答

できるようになったことを示しています。 電話に応 答するには、**PTT** ボタンを押します。

音声アクティビティがないまま、事前に定められた 時間が経過すると、通話が終了します。

短いトーンが聞こえます。ディスプレイに [コール しゅうりょう] と表示されます。

**4.9.1.3**

プログラム可能な数値キーを使用したグ ループ コールの発信

下記の手順に従って、プログラム可能な数値キーを使用し て無線機でグループ コールを発信します。

**1** ホーム画面が表示されている場合、プログラム可能 な数値キーを長く押すと、事前に定義されたエイリ アスまたは ID が表示されます。

数値キーが特定のモードのエントリに割り当てられ ている場合、別のモードで数値キーを長く押しても、 この機能は使用できません。

数値キーがエントリに割り当てられていない場合、 ネガティブ インジケータ トーンが鳴ります。

**2 PTT** ボタンを押して通話を発信します。

緑色の LED が点灯します。 ディスプレイの右上隅 に **[**グループ コール**]** アイコンが表示されます。テ キスト行の 1 行目に、発信者のエイリアスが表示さ れます。テキスト行の 2 行目に、[グループ コール] の通話ステータスが表示されます。

**3** 以下のいずれか 1 つの手順を実行します。

- 通話許可トーンが完了するまで待機し、マイクに 向かってはっきりと話します (有効な場合)。
- **PTT** サイドトーンが完了するまで待機し、マイク に向かってはっきりと話してください (有効な場 合)。
- **4** 相手の声を聞くには、**PTT** ボタンを放します。 相手先の無線機が応答すると、LED が緑色に点灯し ます。ディスプレイに、宛先のエイリアスが表示さ れます。
- **5** チャネル フリー指示機能が有効な場合、送信無線機 で **[PTT]** ボタンが離された瞬間に、短い警告トーン が鳴ります。これは、そのチャネルが応答できるよ

うになったことを示します。 電話に応答するには、 **PTT** ボタンを押します。

音声アクティビティがないまま、事前に定められた 時間が経過すると、通話が終了します。通話を開始 する前の画面に戻ります。

通話発信者は  $\begin{pmatrix} 5 \\ 1 \end{pmatrix}$ を押して、グループ コールを終了 できます。

詳細については、「[プログラム可能な数値キーへのエントリ](#page-300-0) [の割り当て](#page-300-0) ページ 300 」を参照してください。

**4.9.1.4** エイリアス検索を使用したグループ コー ルの発信

エイリアスや英数字検索を使用して、必要な無線機のエイ リアスを取得することもできます。この機能は、[れんらく さき] のみに適用されます。相手の無線機が利用不可の場 合、短いトーンが鳴り、ディスプレイに [あいてさきむこ

う] と表示され、無線機プレゼンス チェックを開始する前 のメニューに戻ります。

注 **:**

エイリアス検索を終了するには、 ボタンまたは を押します。

- **1** \_\_\_<br><u>\_ak</u>) <sub>を</sub>押してメニューにアクセスします。
- 2 ▲ または ▼ を押して [Contacts] に移動しま す。 を押して選択します。

ディスプレイにアルファベット順でエントリが表示 されます。

- **3** 必要なエイリアスの最初の文字を入力します。 ディスプレイに表示されているカーソルが点滅しま す。
- **4** 必要なエイリアスの残りの文字を入力します。

エイリアス検索では、大文字と小文字が区別されま す。同じ名前のエントリが 2 つ以上ある場合、リス トの最初に記載されたエントリがディスプレイに表 示されます。

テキスト行の 1 行目に入力した文字が表示されま す。テキスト行の次の行に検索結果の短い一覧が表 示されます。

- **5 PTT** ボタンを押して通話を発信します。 緑色の LED が点灯します。 ディスプレイに宛先 ID、通話タイプ、**[**通話**]** アイコンが表示されます。
- **6** 通話許可トーンが完了するまで待機し、マイクに向 かってはっきりと話します (有効な場合)。
- **7** 相手の声を聞くには、**PTT** ボタンを放します。

相手先の無線機が応答すると、LED が緑色に点滅し ます。

**8** チャネル フリー指示機能が有効になっている場合、 送信無線機が **[PTT]** ボタンを放した瞬間に、短い警 告トーンが鳴ります。これは、そのチャネルが応答

できるようになったことを示しています。 電話に応 答するには、**PTT** ボタンを押します。

音声アクティビティがないまま、事前に定められた 時間が経過すると、通話が終了します。 トーンが鳴 ります。 ディスプレイに [Call Ended] と表示され ます。

通話発信者は  $\begin{pmatrix} 5 \\ 1 \end{pmatrix}$ を押して、グループ コールを終了 できます。

**4.9.1.5**

グループ通話への応答

グループ通話を受信した場合:

- 緑色の LED が点滅します。
- テキスト行の 1 行目に発信者のエイリアスが表示され ます。
- テキスト行の 2 行目に、グループ コール エイリアスが 表示されます。
- 無線機のミュートが解除され、着信の音はスピーカから 聞こえます。
	- **1** 以下のいずれか 1 つの手順を実行します。
- チャネル フリー指示機能が有効になっている場 合、送信無線機が **[PTT]** ボタンを放した瞬間に、 短い警告トーンが鳴ります。これは、そのチャネ ルが応答できるようになったことを示していま す。 電話に応答するには、**PTT** ボタンを押しま す。
- 音声割り込み機能が有効になっている場合、**[PTT]** ボタンを押して送信側無線機から音声に割り込ん で、応答できるようにそのチャネルを解放します。 緑色の LED が点灯します。
- **2** 以下のいずれか 1 つの手順を実行します。
	- 通話許可トーンが完了するまで待機し、マイクに 向かってはっきりと話します (有効な場合)。
	- **PTT** サイドトーンが完了するまで待機し、マイク に向かってはっきりと話してください (有効な場 合)。
- **3** 相手の声を聞くには、**PTT** ボタンを放します。

音声アクティビティがないまま、事前に定められた 時間が経過すると、通話が終了します。

**4.9.2**

## ブロードキャスト コール

ブロードキャスト コールは、ユーザーからグループ全体に 対する一方向の音声通話です。

ブロードキャスト コール機能では、通話を開始したユーザ ーのみがグループへ送信でき、通話の受信者は応答できま せん。

ブロードキャストの発信者は、ブロードキャスト コールを 終了することもできます。ユーザー グループとの通話を受 信/発信するには、無線機がそのグループの一部として設定 されている必要があります。

**4.9.2.1**

## ブロードキャスト コールの発信

- **1** 以下のいずれか 1 つの手順を実行します。
	- アクティブなグループのエイリアス(名称)また は ID のチャネルを選択します。[通話タイプの選](#page-57-0) 択 [ページ](#page-57-0) 57 を参照してください。
	- プログラムされた **[**ワンタッチ アクセス**]** ボタン を押します。

**2 PTT** ボタンを押して通話を発信します。

緑色の LED が点灯します。 ディスプレイに **[**グルー プ コール**]** アイコンとエイリアスが表示されます。

- **3** 以下のいずれか 1 つの手順を実行します。
	- 通話許可トーンが完了するまで待機し、マイクに 向かってはっきりと話します (有効な場合)。
	- **PTT** サイドトーンが完了するまで待機し、マイク に向かってはっきりと話してください (有効な場 合)。

通話発信者は、 (3) を押して、ブロードキャスト コ ールを終了できます。

**4.9.2.2**

連絡先リストを使用したブロードキャス ト コールの発信

### **1** を押してメニューにアクセスします。

2 ▲ または ▼ を押して [Contacts] に移動しま す。<sup>【闘</sup>】を押して選択します。

3 ▲ または ▼ を押して必要なエイリアスまたは ID に移動します。<sup>【闘</sup>】を押して選択します。

- **4 PTT** ボタンを押して通話を発信します。 緑色の LED が点滅します。 1 行目に、無線機のエイリアスまたは ID が表示され ます。2 行目には、[グループ コール] と **[**グループ コール**]** アイコンが表示されます。
- **5** 以下のいずれか 1 つの手順を実行します。
	- 通話許可トーンが完了するまで待機し、マイクに 向かってはっきりと話します (有効な場合)。
	- **PTT** サイドトーンが完了するまで待機し、マイク に向かってはっきりと話してください (有効な場 合)。

通話発信者は、 (2) を押して、ブロードキャスト コ ールを終了できます。

**4.9.2.3**

## プログラム可能な数値キーを使用したブ ロードキャスト コールの発信

下記の手順に従って、プログラム可能な数値キーを使用し て無線機でブロードキャスト コールを発信します。

**1** ホーム画面が表示されている場合、プログラム可能 な数値キーを長く押すと、事前に定義されたエイリ アスまたは ID が表示されます。

数値キーが特定のモードのエントリに割り当てられ ている場合、別のモードで数値キーを長く押しても、 この機能は使用できません。

数値キーがエントリに割り当てられていない場合、 ネガティブ インジケータ トーンが鳴ります。

**2 PTT** ボタンを押して通話を発信します。

緑色の LED が点灯します。ディスプレイの右上隅 に **[**グループ コール**]** アイコンが表示されます。テ

キスト行の 1 行目に発信者のエイリアスが表示され ます。

- **3** 以下のいずれか 1 つの手順を実行します。
	- 通話許可トーンが完了するまで待機し、マイクに 向かってはっきりと話します (有効な場合)。
	- **PTT** サイドトーンが完了するまで待機し、マイク に向かってはっきりと話してください (有効な場 合)。

通話発信者は、  $\begin{pmatrix} 2 \\ 1 \end{pmatrix}$ を押して、ブロードキャスト コ ールを終了できます。

**4.9.2.4**

### ブロードキャスト コールの受信

下記の手順に従って、無線機でブロードキャスト コールを 受信します。

ブロードキャスト コールを受信した場合:

- 緑色の LED が点滅します。
- テキスト行の 1 行目に発信者のエイリアスが表示され ます。
- テキスト行の 2 行目に、グループ コール エイリアスが 表示されます。
- 無線機のミュートが解除され、着信の音はスピーカから 聞こえます。
	- 注 **:** ブロードキャスト コール中は、受信ユーザーがトー クバックすることはできません。ディスプレイに [トークバック禁止] と表示されます。ブロードキ ャスト コール中に **PTT** ボタンを押すと、トークバ ック禁止音が瞬間的に鳴ります。

個別コール

**4.9.3**

個別コールとは、1 台の無線機から別の 1 台の無線機への 通話です。

個別コールには、2 つの設定方法があります。

- 最初の通話タイプは OACSU (Off Air Call Set-Up) と呼 ばれています。OACSU は、無線機のプレゼンス チェッ ク実施後に通話をセットアップし、通話を自動的に完了 します。
- 2 つ目のタイプは FOACSU (Full Off Air Call Set-Up) と 呼ばれています。FOACSU でも、無線機のプレゼンス

チェック実施後に通話をセットアップします。ただし、 FOACSU の通話は、通話の完了にユーザーの確認を必要 とし、ユーザーは通話を許可するか拒否するかを選択す ることができます。

通話タイプはシステム管理者が設定します。

個別コールの設定前にターゲットの無線機が利用可能にな っていない場合は、以下の状態になります。

- トーンが鳴ります。
- ディスプレイにネガティブ ミニ通知が表示されます。
- 無線機プレゼンス チェックを開始する前のメニューに 戻ります。

通話の発信者と受信者のどちらでも、 (2) を押すこ とによって、進行中の個別コールを終了できます。

**4.9.3.1**

### 個別通話の発信

個別コールを開始するには無線機をプログラムする必要が あります。この機能が無効である場合に通話を開始する と、ネガティブ インジケータ トーンが鳴ります。相手の無 線機が利用不可の場合、短いトーンが鳴り、ディスプレイ に [あいてさきむこう] と表示されます。

- **1** 以下のいずれか 1 つの手順を実行します。
	- アクティブな無線機のエイリアスまたは ID のチ ャネルを選択します[。通話タイプの選択](#page-57-0) ページ [57](#page-57-0) を参照してください。
	- プログラムされたワンタッチ アクセス ボタンを 押します。
- **2 PTT** ボタンを押して通話を発信します。
	- 緑色の LED が点灯します。 ディスプレイに **[**個別通 話**]** アイコン、無線機のエイリアス、通話ステータス が表示されます。
- **3** 通話許可トーンが完了するまで待機し、マイクに向 かってはっきりと話します (有効な場合)。
- **4** 相手の声を聞くには、**PTT** ボタンを放します。 相手先の無線機が応答すると、LED が緑色に点灯し ます。

注 **:**

**5** 音声アクティビティがないまま、事前に定められた 時間が経過すると、通話が終了します。 短いトーン が鳴ります。ディスプレイに [コールしゅうりょう] と表示されます。

通話の発信者と受信者のどちらでも、 (2) を押すこ とによって、進行中の個別通話を終了できます。

### **4.9.3.2**

## プログラム可能な数値キーを使用した個 別コールの発信

下記の手順に従って、プログラム可能な数値キーを使用し て無線機で個別コールを発信します。

**1** ホーム画面が表示されている場合、プログラム可能 な数値キーを長く押すと、事前に定義されたエイリ アスまたは ID が表示されます。

数値キーが特定のモードのエントリに割り当てられ ている場合、別のモードで数値キーを長く押しても、 この機能は使用できません。

数値キーがエントリに割り当てられていない場合、 ネガティブ インジケータ トーンが鳴ります。

**2 PTT** ボタンを押して通話を発信します。

緑色の LED が点灯します。 ディスプレイに **[**こべつ コール**]** アイコン、加入者 ID またはエイリアス、通 話ステータスが表示されます。

- **3** 以下のいずれか 1 つの手順を実行します。
	- 通話許可トーンが完了するまで待機し、マイクに 向かってはっきりと話します (有効な場合)。
	- **PTT** サイドトーンが完了するまで待機し、マイク に向かってはっきりと話してください (有効な場 合)。
- **4** 相手の声を聞くには、**PTT** ボタンを放します。 相手先の無線機が応答すると、LED が緑色に点滅し ます。 宛先のエイリアスが表示されます。
- **5** 音声アクティビティがないまま、事前に定められた 時間が経過すると、通話が終了します。 短いトーン が鳴ります。 ディスプレイに [Call Ended] と表示 されます。
通話の発信者と受信者のどちらでも、 (2) を押すこ とによって、進行中の個別コールを終了できます。

詳細については、[プログラム可能な数値キーへのエントリ](#page-300-0) [の割り当て](#page-300-0) ページ 300 を参照してください。

#### **4.9.3.3**

# エイリアス検索を使用した個別コールの 発信

エイリアスや英数字検索を使用して、必要な無線機のエイ リアスを取得することもできます。この機能は、[れんらく さき] のみに適用されます。

# 注 **:**

エイリアス検索を終了するには、 【 iiii】 ボタンまたは を押します。

**1** \_\_\_<br>,ax) <sub>を</sub>押してメニューにアクセスします。

- 2 ▲ または ▼ を押して [Contacts] に移動しま
	- す。 を押して選択します。

ディスプレイにアルファベット順でエントリが表示 されます。

- **3** 必要なエイリアスの最初の文字を入力します。 ディスプレイに表示されているカーソルが点滅しま す。
- **4** 必要なエイリアスの残りの文字を入力します。
	- エイリアス検索では、大文字と小文字が区別されま す。同じ名前のエントリが 2 つ以上ある場合、リス トの最初に記載されたエントリがディスプレイに表 示されます。

テキスト行の 1 行目に入力した文字が表示されま す。テキスト行の次の行に検索結果の短い一覧が表 示されます。

**5 PTT** ボタンを押して通話を発信します。

緑色の LED が点灯します。 ディスプレイに宛先 ID 、通話タイプ、および**[**個別通話**]** アイコンが表示 されます。

- **6** 通話許可トーンが完了するまで待機し、マイクに向 かってはっきりと話します (有効な場合)。
- **7** 相手の声を聞くには、**PTT** ボタンを放します。 相手先の無線機が応答すると、LED が緑色に点滅し ます。
- **8** 音声アクティビティがないまま、事前に定められた 時間が経過すると、通話が終了します。 短いトーン が鳴ります。 ディスプレイに [Call Ended] と表示 されます。

通話の発信者と受信者のどちらでも、 (2) を押すこ とによって、進行中の個別コールを終了できます。

# ワンタッチ コール ボタンを使用した個別 コールの発信

ワンタッチ コール機能を使用すると、事前定義された個別 コール エイリアスまたは ID に対する個別コールを簡単に 発信できます。この機能は、ボタンを短くまたは長く押す という、プログラム可能なボタンの押し方に割り当てるこ とができます。

ワンタッチ コール ボタンには、エイリアスまたは ID を 1 つのみ割り当てることができます。無線機には、複数の ワ ンタッチ コール ボタンをプログラムできます。

- **1** プログラムされた **[**ワンタッチ コール**]** ボタンを押 し、事前に定義された個別通話エイリアスまたは ID に個別コールを発信します。
- **2 PTT** ボタンを押して通話を発信します。

LED が緑色で点灯します。

ディスプレイに個別コール エイリアスまたは ID が 表示されます。

**4.9.3.4**

**3** 通話許可トーンが完了するまで待機し (有効な場合)、 マイクに向かってはっきりと話します。

**4** 相手の声を聞くには、**PTT** ボタンを放します。 ターゲットの無線機が応答すると、LED が緑色に点 滅します。

音声アクティビティがないまま、事前に定められた 時間が経過すると、通話が終了します。

通話の発信者と受信者のどちらでも、 (2) を押すこ とによって、進行中の個別コールを終了できます。

**4.9.3.5**

ダイアルを使用した個別コールの発信

- **1** を押してメニューにアクセスします。
- 2 ▲ または ▼ を押して [Contacts] に移動しま す。<sup>(闘</sup>)を押して選択します。
- 3 ▲ または ▼ を押して 「ダイアル1 に移動しま す。 を押して選択します。
- ▲ または ▼ を押して [むせんきばんごう] に移 動します。<sup>【闘</sup>】を押して選択します。
- **5** 以下のいずれか 1 つの手順を実行します。
	- 無線機の ID を入力し、<sup>【闘</sup>】を押して先に進みま す。
	- 前にダイアルした無線機の ID を編集し、<sup>【闘</sup>】 押して先に進みます。
- **6 PTT** ボタンを押して通話を発信します。 緑色の LED が点灯します。 宛先のエイリアスが表 示されます。
- **7** 通話許可トーンが完了するまで待機し、マイクに向 かってはっきりと話します (有効な場合)。
- **8** 相手の声を聞くには、**PTT** ボタンを放します。 相手先の無線機が応答すると、LED が緑色に点灯し ます。 ディスプレイに送信ユーザーのエイリアスま たは ID が表示されます。
- **9** チャネル フリー指示機能が有効になっている場合、 送信無線機が **[PTT]** ボタンを放した瞬間に、短い警 告トーンが鳴ります。これは、そのチャネルが応答 できるようになったことを示しています。 電話に応 答するには、**PTT** ボタンを押します。

音声アクティビティがないまま、事前に定められた 時間が経過すると、通話が終了します。 トーンが鳴 ります。 ディスプレイに [Call Ended] と表示され ます。

通話の発信者と受信者のどちらでも、 (2) を押すこ とによって、進行中の個別コールを終了できます。

**4.9.3.6**

個別コールの受信

OACSU (Off Air Call Set-Up) として設定された個別コール を受信する場合:

- 緑色の LED が点滅します。
- **[**個別コール**]** アイコンが右上隅に表示されます。
- テキスト行の 1 行目に発信者のエイリアスが表示され ます。
- 無線機のミュートが解除され、着信の音はスピーカから 聞こえます。

注 **:**  $\mathbb Z$ 

無線機の設定方法に応じて、個別コールに応答する OACSU または FOACSU (Full Off Air Call Set-Up) がユーザーの確認応答を必要とする場合と必要とし ない場合があります。

OACSU 設定では、無線機は自動的にミュートを解 除して通話を開始します。

**4.9.3.7**

## 個別コールの受信

FOACSU (Full Off Air Call Set-Up) として設定された個別 コールを受信する場合:

- 緑色の LED が点滅します。
- **[**個別コール**]** アイコンが右上隅に表示されます。
- テキスト行の 1 行目に発信者のエイリアスが表示され ます。
	- **1** FOACSU として設定された個別コールを許可するに は、次のいずれかを行います。
		- ▲ または ▼ を押して [きょか] に移動し、  $\left(\begin{array}{c}\mathbb{H} \ \mathsf{OK}\end{array}\right)$ を押して個別コールに応答します。
		- 任意のエントリで **PTT** ボタンを押します。 緑色の LED が点灯します。
	- **2** 通話許可トーンが完了するまで待機し、マイクに向 かってはっきりと話します (有効な場合)。
	- **3** 相手の声を聞くには、**PTT** ボタンを放します。

音声アクティビティがないまま、事前に定められた 時間が経過すると、通話が終了します。 トーンが鳴 ります。 ディスプレイに [Call Ended] と表示され ます。

注 **:**

通話の発信者と受信者のどちらでも、 押すことによって、進行中の個別コールを終 了できます。

**4.9.3.8**

## 個別コールの拒否

FOACSU (Full Off Air Call Set-Up) として設定された個別 コールを受信する場合:

- 緑色の LED が点滅します。
- **[**個別コール**]** アイコンが右上隅に表示されます。
- テキスト行の 1 行目に発信者のエイリアスが表示され ます。

FOACSU として設定された個別コールを拒否するに は、次のいずれかを行います。

• ▲ または ▼ を押して [きょひ] に移動し、

を押して個別コールを拒否します。

•  $\left(\begin{array}{c} 5 \\ 1 \end{array}\right)$ を押して個別コールを拒否します。

**4.9.4**

# 一斉コール

- 一斉コールは、システム設定に応じて、1 台の無線機からサ イトの各無線機またはサイト グループの各無線機へのコ ールです。
- 一斉コールは、ユーザーの注意を十分に促す必要がある重 要な通知に使用されます。システムのユーザーは、一斉コ ールには応答できません。

Capacity Max は、サイト一斉コールとマルチサイト一斉コ ールをサポートしています。システム管理者は、無線機で これらのいずれかまたは両方を設定できます。

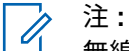

無線機は、システム全体への一斉コールをサポート できますが、Motorola Solutions インフラストラクチ ャは、システム全体への一斉コールをサポートしま せん。

一斉コールの受信

一斉コールを受信すると、以下の状態になります。

- トーンが鳴ります。
- 緑色の LED が点滅します。
- ディスプレイの右上隅に **[**グループ コール**]** アイコンが 表示されます。
- テキスト行の 1 行目に発信者のエイリアス ID が表示さ れます。
- テキスト行の 2 行目に、設定の種類に応じて [いっせい コール]、[サイトいっせい コール]、または [マルチサ イト コール1 のいずれかが表示されます。
- 無線機のミュートが解除され、着信の音はスピーカから 聞こえます。

通話が終了すると、無線機は一斉コールを受信する前の画 面に戻ります。

チャネル フリー指示機能が有効になっている場合、送信側 無線機が **[PTT]** ボタンを放したときに、短い警告トーンが

**4.9.4.1**

鳴ります。これは、そのチャネルが使用できるようになっ たことを示しています。一斉コールには応答できません。

注 **:**

通話を受信中に別のチャネルに切り替えると、無線 機は一斉コールの受信を停止します。一斉コールが 終了するまでは、メニュー ナビゲーションや編集は 続行できません。

**4.9.4.2**

一斉コールの発信

- 一斉コールを発信するには無線機をプログラムする必要が あります。
	- **1** アクティブな一斉コール グループのエイリアスまた は ID があるチャネルを選択します。[通話タイプの](#page-57-0) 選択 [ページ](#page-57-0) 57 を参照してください。

**2 PTT** ボタンを押して通話を発信します。

緑色の LED が点灯します。 ディスプレイに **[**グルー プ コール**]** アイコンと、設定の種類に応じて [いっせ いコール]、[サイトいっせいコール]、または [マル チサイト コール] のいずれかが表示されます。

- **3** 以下のいずれか 1 つの手順を実行します。
	- 通話許可トーンが完了するまで待機し、マイクに 向かってはっきりと話します (有効な場合)。
	- **PTT** サイドトーンが完了するまで待機し、マイク に向かってはっきりと話してください (有効な場 合)。

チャネルのユーザーは、一斉コールには応答できま せん。

通話発信者は、 (2) を押して、一斉コールを終了で きます。

**4.9.4.3**

# プログラム可能な数値キーを使用した一 斉コールの発信

下記の手順に従って、プログラム可能な数値キーを使用し て無線機で一斉コールを発信します。

**1** ホーム画面が表示されている場合、事前に定義され たエイリアスまたは ID に割り当てられたプログラ ム可能な数値キーを長く押します。

数値キーが特定のモードのエントリに割り当てられ ている場合、別のモードで数値キーを長く押しても、 この機能は使用できません。

数値キーがエントリに割り当てられていない場合、 ネガティブ インジケータ トーンが鳴ります。

**2 PTT** ボタンを押して通話を発信します。

緑色の LED が点灯します。ディスプレイに **[**グルー プ コール**]** アイコンと、設定の種類に応じて [いっせ い コール]、[サイトいっせい コール]、または [マ ルチサイト コール1 のいずれかが表示されます。

**3** 以下のいずれか 1 つの手順を実行します。

- 通話許可トーンが完了するまで待機し、マイクに 向かってはっきりと話します (有効な場合)。
- **PTT** サイドトーンが完了するまで待機し、マイク に向かってはっきりと話してください (有効な場 合)。

通話発信者は、 3 を押して、一斉コールを終了で きます。

詳細については、「[プログラム可能な数値キーへのエントリ](#page-300-0) [の割り当て](#page-300-0) ページ 300 」を参照してください。

**4.9.4.4**

# エイリアス検索を使用した一斉コールの 発信

エイリアスや英数字検索を使用して、必要な無線機のエイ リアスを取得することができます。この機能は、[れんらく さき] のみに適用されます。下記の手順に従って、エイリア ス検索を使用して無線機で一斉コールを発信します。

注 **:** エイリアス検索を終了するには、 (部) ボタンまたは (<del>s</del>)<br>た押します。

**1** を押してメニューにアクセスします。

- 2 ▲ または <del>●</del> を押して [Contacts] に移動しま
	- す。 を押して選択します。

ディスプレイにアルファベット順でエントリが表示 されます。

- **3** 必要なエイリアスの最初の文字を入力します。 ディスプレイに表示されているカーソルが点滅しま す。
- **4** 必要なエイリアスの残りの文字を入力します。

エイリアス検索では、大文字と小文字が区別されま す。同じ名前のエントリが 2 つ以上ある場合、リス トの最初に記載されたエントリがディスプレイに表 示されます。

テキスト行の 1 行目に入力した文字が表示されま す。テキスト行の次の行に検索結果の短い一覧が表 示されます。

**5 PTT** ボタンを押して通話を発信します。

緑色の LED が点灯します。 ディスプレイに宛先 ID、通話タイプ、**[**グループ コール**]** アイコンが表示 されます。

**6** 通話許可トーンが完了するまで待機し、マイクに向 かってはっきりと話します (有効な場合)。

注 **:**  $\mathscr{U}_1$ 

通話発信者は、 (2) を押して、一斉コールを終了で きます。

**4.9.5**

## 電話通話

電話通話は、個別の無線機または無線機グループと電話機 との間の通話です。

無線機の設定方法によって、以下の機能が利用できる場合 とできない場合があります。

- アクセス コード
- デュアル トーン マルチ周波数 (DTMF) トーン
- ディアクセス コード

- 電話通話受信時の発信者のエイリアスまたは ID の表示
- 電話通話を受けるか受けないかを選択できる機能

電話通話機能は、システムで電話番号を割り当てて設定す ることによって有効にすることができます。無線機がどの ようにプログラムされているかについては、システム管理 者に確認してください。

**4.9.5.1**

電話通話の発信

下記の手順に従って、無線機で通話を発信します。

**1** 以下のいずれか 1 つの手順を実行します。

- プログラムされた **[**℡**]** ボタンを押します。通話 エントリ リストが表示されます。
- プログラムされたワンタッチ アクセス ボタンを 押します。 ステップ 2 に進みます。
- 2 ▲ または ▼ を押して必要なエイリアスまたは ID に移動します。
<sup>【副</sup>】を押して選択します。 通話連絡先画面で **PTT** ボタンを押した場合:
- ネガティブ インジケータ トーンが鳴ります。
- ディスプレイに [コール >OK] と表示されます。

アクセス コードが事前に設定されていない場合、デ ィスプレイに [アクセスコード:] と表示されます。

- **3** アクセス コードを入力し、 を押して先に進みま す。 アクセス コードまたはディアクセス コードは 10 文 字以下にする必要があります。
- **4 PTT** ボタンを押して通話を発信します。

緑色の LED が点灯します。 ディスプレイに 電話通 話 アイコン、無線機のエイリアス、通話ステータス が表示されます。

通話に成功した場合:

- DTMF トーンが鳴ります。
- 電話機ユーザーのキャッチホン トーンが鳴りま す。
- ディスプレイには、無線機のエイリアスおよび 電 話通話 アイコンが表示されます。

通話に失敗した場合:

- トーンが鳴ります。
- ディスプレイに [でんわ NG] と表示されてから、 [アクセスコード:] と表示されます。
- アクセス コードが [れんらくさき] リストで事前 に設定されている場合、そのコールを開始する前 の画面に戻ります。
- **5** 電話に応答するには、**PTT** ボタンを押します。
- **6** 相手の声を聞くには、**PTT** ボタンを放します。
- **7** 通話中に追加の数字を入力する必要がある場合、  $\begin{bmatrix} 1 & 1 \\ 1 & 1 \end{bmatrix}$ を押して先に進みます。

通話中に必要な追加の数字を入力している間に通話 が終了した場合、通話を開始する前の画面に戻りま す。

DTMF トーンが鳴ります。前の画面に戻ります。

通話を終了するには、 (2) を押します。

- **9** 以下のいずれか 1 つの手順を実行します。
	- ディアクセス コードが事前に設定されていない 場合は、ディスプレイに [ディアクセスコード:] と表示されたらディアクセス コードを入力し、 。<br><mark>())</mark> を押して先に進みます。前の画面に戻りま す。
	- プログラムされたワンタッチ アクセス ボタンを 押します。 ワンタッチ アクセス ボタンのエント リが空の場合、ネガティブ インジケータ トーンが 鳴ります。
	- DTMF トーンが鳴り、ディスプレイに [でんわせつだ ん] と表示されます。 通話が正常に終了した場合:
	- トーンが鳴ります。
	- ディスプレイに [Call Ended] と表示されます。

通話が正常に終了しなかった場合、無線機は通話画 面に戻ります。最後の 2 つの手順を繰り返すか、電 話機ユーザーが通話を終了するまで待ちます。

#### <span id="page-83-0"></span>**4.9.5.2**

# プログラム可能なボタンで電話通話を行 う ®

下記の手順に従って、プログラム可能なボタンで通話を行 います。

- **1** プログラムされた **[**℡**]** ボタンを押します。通話エン トリ リストが表示されます。
- 2 ▲ または ▼ を押して必要なエイリアスまたは ID に移動します。<sup>【闘</sup>】を押して選択します。

アクセス コードが [れんらくさき] リストで事前に設 定されていなかった場合、ディスプレイには [アクセ スコード:] と表示されます。アクセス コードを入

**( HH** ) ボタンを押して先に進みます。

緑色の LED が点灯します。 ディスプレイに 電話通 話 アイコン、無線機のエイリアスまたは ID、通話ス テータスが表示されます。

通話設定に成功した場合:

• DTMF トーンが鳴ります。

- 電話機ユーザーのキャッチホン トーンが鳴りま す。
- ディスプレイに 電話通話 アイコン、無線機のエイ リアスまたは ID、[でんわつうわ]、通話ステータ スが表示されます。

通話設定に失敗した場合:

- トーンが鳴ります。
- ディスプレイに [でんわ NG] と表示されます。
- アクセス コード入力画面に戻ります。アクセス コードが [れんらくさき] リストで事前に設定さ れている場合、そのコールを開始する前の画面に 戻ります。
- **3** 話すには、**PTT** ボタンを押して応答します。 相手の 声を聞くには、**PTT** ボタンを放します。
- **4** 通話中に数字を入力する必要がある場合は、次の操 作を実行します。 以下のいずれか 1 つの手順を実行 します。
	- キーバッドのいずれかのキーを押し、追加の数字 の入力を始めます。ディスプレイに [ついかのす うじ:] と表示され、カーソルが点滅します。残り

の数字を入力し、 を押して、先に進みます。 DTMF トーンが鳴り、前の画面に戻ります。

• ワンタッチ アクセス ボタンを押します。DTMF トーンが鳴ります。ワンタッチ アクセス ボタン のエントリが空の場合、ネガティブ インジケータ トーンが鳴ります。

**5**

通話を終了するには、
<sup>(2)</sup> を押します。

ディアクセス コードが [れんらくさき] リストで事前 に設定されていなかった場合、ディスプレイに [ディ アクセスコード:] と表示されます。ディアクセス

コードを入力し、 ボタンを押して先に進みます。 DTMF トーンが鳴り、ディスプレイに [でんわせつだ ん1と表示されます。

通話終了設定に成功するとトーンが鳴り、ディスプ レイに [でんわしゅうりょう] と表示されます。

通話終了設定に失敗すると、通話画面に戻ります。 [ステップ](#page-83-0) 3 と ステップ 5 を繰り返すか、電話機ユー ザーが通話を終了するまで待ちます。

通話連絡先画面で **PTT** ボタンを押すと、トーンが鳴 り、ディスプレイに [コール >OK] と表示されます。

電話機ユーザーが通話を終了するとトーンが鳴り、 ディスプレイに [でんわしゅうりょう] と表示され ます。

電話通話でリクエストされた追加の数字を入力して いる間に通話が終了した場合、その通話を開始する 前の画面に戻ります。

注 **:**

チャネル アクセス中に  $\left(\begin{array}{c} 2 \\ 1 \end{array}\right)$  を押すと、コー ル試行が解除され、トーンが鳴ります。

コール中、ディアクセス コードが事前設定さ れている状態でワンタッチ アクセス ボタン を押すか、追加の数字の入力としてディアク セス コードを入力すると、コールの終了が試 行されます。

#### **4.9.5.3**

# 連絡先リストを使用した電話通話の発信

下記の手順に従って、連絡先リストを使用して無線機で通 話を発信します。

- **1**  $\left(\begin{smallmatrix} \mathbb{H} \ \mathsf{OK} \end{smallmatrix}\right)$ を押してメニューにアクセスします。
- 2 ▲ または ▼ を押して [Contacts] に移動しま す。 を押して選択します。

ディスプレイにアルファベット順でエントリが表示 されます。

- 3 ▲ または ▼ を押して必要なエイリアスまたは ID に移動します。<sup>【闘</sup>】を押して選択します。 通話連絡先画面で **PTT** ボタンを押した場合:
	- ネガティブ インジケータ トーンが鳴ります。
	- ディスプレイに [コール >OK] と表示されます。 選択したエントリが空の場合:
	- ネガティブ インジケータ トーンが鳴ります。
- ディスプレイに [つうわれこうなばんごう] と表 示されます。
- 4 ▲ または ▼ を押して [つうわ] に移動します。

. 6H<br>. Ok を押して選択します。

アクセス コードが事前に設定されていない場合、デ ィスプレイに [アクセスコード:] と表示されます。

**5** アクセス コードを入力し、 【 <sup>】</sup>を押して先に進みま す。

アクセス コードまたはディアクセス コードは 10 文 字以下にする必要があります。

ディスプレイには、[よびだしちゅう]、無線機のエ イリアスまたは ID、プライベート通話 アイコンが表 示されます。 通話に成功した場合:

- DTMF トーンが鳴ります。
- 電話機ユーザーのキャッチホン トーンが鳴りま す。

• ディスプレイには、無線機のエイリアスまたは ID、電話通話 アイコン、および [でんわつうわ] が表示されます。

通話に失敗した場合:

- トーンが鳴ります。
- ディスプレイに [でんわ NG] と表示されてから、 [アクセスコード:] と表示されます。
- アクセス コードが連絡先リストで事前に設定さ れている場合、通話を開始する前の画面に戻りま す。
- **6** 電話に応答するには、**PTT** ボタンを押します。 **[RSSI]** アイコンが消えます。
- **7** 相手の声を聞くには、**PTT** ボタンを放します。
- **8** 通話中に追加の数字を入力する必要がある場合は、 <sub>〔BC</sub>〕<br><sub>しOK</sub>〕<sub>を押して先に進みます。</sub>

通話中に必要な追加の数字を入力している間に通話 が終了した場合、通話を開始する前の画面に戻りま す。

DTMF トーンが鳴ります。前の画面に戻ります。

**9** 通話を終了するには、 (2) を押します。

**10** ディアクセス コードが事前に設定されていない場合 は、ディスプレイに [ディアクセスコード:] と表示

されたらディアクセス コードを入力し、 $\left({\sf B}\atop\sf BK\right)$ て先に進みます。

前の画面に戻ります。DTMF トーンが鳴り、ディス プレイに [でんわせつだん] と表示されます。 通話が正常に終了した場合:

• トーンが鳴ります。

• ディスプレイに [Call Ended] と表示されます。 通話が正常に終了しなかった場合、無線機は通話画 面に戻ります。ステップ9と ステップ 10 を繰り返 すか、電話機ユーザーが通話を終了するまで待ちま す。通話連絡先画面で PTT ボタンを押すと、トーン

- が鳴り、ディスプレイに [コール >OK] と表示されま す。
- 電話機ユーザーが通話を終了するとトーンが鳴り、 ディスプレイに [でんわしゅうりょう] と表示され ます。
- 電話通話でリクエストされた追加の数字を入力して いる間に通話が終了した場合、その通話を開始する 前の画面に戻ります。

**4.9.5.4**

# エイリアス検索を使用した電話通話の発 信

エイリアスや英数字検索を使用して、必要な無線機のエイ リアスを取得することもできます。この機能は、[れんらく さき] のみに適用されます。下記の手順に従って、エイリア ス検索を使用して無線機で通話を発信します。

## 注 **:**

エイリアス検索を終了するには、 ボタンまたは (ぅ)<br>(ຈ) を押します。

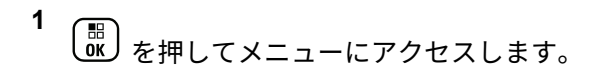

- 2 ▲ または ▼ を押して [Contacts] に移動しま
	- す。 を押して選択します。

ディスプレイにアルファベット順でエントリが表示 されます。

- **3** 必要なエイリアスの最初の文字を入力します。 ディスプレイに表示されているカーソルが点滅しま す。
- **4** 必要なエイリアスの残りの文字を入力します。

エイリアス検索では、大文字と小文字が区別されま す。同じ名前のエントリが 2 つ以上ある場合、リス トの最初に記載されたエントリがディスプレイに表 示されます。

テキスト行の 1 行目に入力した文字が表示されま す。テキスト行の次の行に検索結果の短い一覧が表 示されます。

- **5** 必要なエイリアスに通話を発信するには、<sup>【説】</sup>を押 します。
- **6** ▲ または ▼ を押して [つうわ] に移動します。

 $\left[\begin{smallmatrix}111\0K\end{smallmatrix}\right]$ を押して選択します。

緑色の LED が点灯します。 ディスプレイに宛先 ID、通話タイプ、電話 アイコンが表示されます。

- **7** 通話許可トーンが完了するまで待機し、マイクに向 かってはっきりと話します (有効な場合)。
- **8** 相手の声を聞くには、**PTT** ボタンを放します。 相手先の無線機が応答すると、LED が緑色に点滅し ます。
- **9** チャネル フリー指示機能が有効な場合、送信無線機 で **[PTT]** ボタンが離された瞬間に、短い警告トーン が鳴ります。これは、そのチャネルが応答できるよ うになったことを示します。 電話に応答するには、 **PTT** ボタンを押します。

音声アクティビティがないまま、事前に定められた 時間が経過すると、通話が終了します。トーンが鳴 ります。ディスプレイに [Call Ended] と表示され ます。

**4.9.5.5**

# ダイアルを使用した電話通話の発信

下記の手順に従って、ダイアルを使用して無線機で通話を 発信します。

- **1** を押してメニューにアクセスします。
- 2 ▲ または ▼ を押して [Contacts] に移動しま す。 を押して選択します。
- 3 ▲ または ▼ を押して、『ダイアル』に移動します。  $\left(\begin{smallmatrix} \texttt{III} \ \texttt{OK} \ \end{smallmatrix}\right)$ を押して選択します。
- 4 ▲ または ▼ を押して、[℡ばんごう] に移動しま
	- <u>【闘</u>】を押して選択します。

ディスプレイに [ばんごう:] と表示され、カーソル が点滅します。

**5**

電話番号を入力し、<sup>【説</sup>】を押して先に進みます。

アクセス コードが事前に設定されていない場合、デ ィスプレイに [アクセスコード:] と表示され、カー ソルが点滅します。

**6**

アクセス コードを入力し、 を押して先に進みま す。アクセス コードまたはディアクセス コードは 10 文字以下にする必要があります。

緑色の LED が点灯します。 ディスプレイに 電話通 話 アイコン、無線機のエイリアス、通話ステータス が表示されます。

通話に成功した場合:

• DTMF トーンが鳴ります。

- 電話機ユーザーのキャッチホン トーンが鳴りま す。
- ディスプレイには、無線機のエイリアスおよび 電 話通話 アイコンが表示されます。

通話に失敗した場合:

- トーンが鳴ります。
- ディスプレイに [でんわ NG] と表示されてから、 [アクセスコード:] と表示されます。
- アクセス コードが連絡先リストで事前に設定さ れている場合、通話を開始する前の画面に戻りま す。
- **7** 電話に応答するには、**PTT** ボタンを押します。
- **8** 相手の声を聞くには、**PTT** ボタンを放します。
- **9** 通話中に追加の数字を入力する必要がある場合は、

 $\left(\begin{smallmatrix} \mathbb{H} \ \mathbb{O}\mathbb{K} \end{smallmatrix}\right)$ を押して先に進みます。 通話中に必要な追加の数字を入力している間に通話 が終了した場合、通話を開始する前の画面に戻りま す。

DTMF トーンが鳴ります。前の画面に戻ります。

**10** 通話を終了するには、しょうを押します。

**11** 以下のいずれか 1 つの手順を実行します。

• ディアクセス コードが事前に設定されていない 場合は、ディスプレイに [ディアクセスコード:] と表示されたらディアクセス コードを入力し、

 $\left(\begin{smallmatrix} \mathbb{H} \ \mathsf{0}\mathsf{K} \end{smallmatrix}\right)$ を押して先に進みます。前の画面に戻りま す。

• プログラムされたワンタッチ アクセス ボタンを 押します。 ワンタッチ アクセス ボタンのエント リが空の場合、ネガティブ インジケータ トーンが 鳴ります。

DTMF トーンが鳴り、ディスプレイに [でんわせつだ ん] と表示されます。

通話が正常に終了した場合:

- トーンが鳴ります。
- ディスプレイに [Call Ended] と表示されます。

通話が正常に終了しなかった場合、無線機は通話画 面に戻ります。ステップ 10 を繰り返します (または 電話機ユーザーが通話を終了するまで待ちます)。

**4.9.5.6**

## デュアル トーン マルチ周波数

デュアル トーン マルチ周波数 (DTMF) 機能を使用すると、 無線機システム内で電話機システムを操作できます。

**4.9.5.6.1**

### **DTMF** トーンの開始

下記の手順に従って、無線機で DTMF トーンを開始します。

**1 [PTT]** ボタンを押し続けます。

- **2** 以下のいずれか 1 つの手順を実行します。
	- 番号を入力して DTMF トーンを開始します。
	- 【★ ≪ 】を押して DTMF トーンを開始します。

• 〔# <u>『</u>〕を押して DTMF トーンを開始します。

**4.9.5.7**

### 一斉コールとして電話通話への応答

一斉コール通話を受信したときは、受信無線機はトークバ ックも応答もできません。また受信ユーザーは、一斉コー ルを終わらせることもできません。

一斉コール通話を受信した場合:

- ディスプレイの右上隅に **[**電話**]** アイコンが表示されま す。
- ディスプレイには、設定の種類に応じて [いっせいコー ル]、[サイトいっせいコール]、または [マルチサイト コール] のいずれかと [でんわ] が表示されます。
- 緑色の LED が点滅します。
- 無線機のミュートが解除され、着信の音はスピーカから 聞こえます。

**4.9.5.8**

# グループ コールとして電話通話への応答

下記の手順に従って、無線機でグループ コール通話に応答 します。

グループ コール通話を受信した場合:

- ディスプレイに、電話通話 アイコンと [でんわつうわ] が表示されます。
- 緑色の LED が点滅します。
- 無線機のミュートが解除され、着信の音はスピーカから 聞こえます。
	- **1** 電話に応答するには、**PTT** ボタンを押します。
	- **2** 相手の声を聞くには、**PTT** ボタンを放します。

<span id="page-92-0"></span>**3** 通話を終了するには、 (2) を押します。

#### 注 **:**  $\overline{\mathscr{U}}$

お使いの無線機では、電話通話をグループ コ ールとして終了することはできません。電話 機ユーザーが通話を終了する必要がありま す。受信ユーザーは、通話中にトークバック のみを行うことができます。

ディスプレイに [でんわせつだん] と表示されます。 通話が正常に終了した場合:

- トーンが鳴ります。
- ディスプレイに [Call Ended] と表示されます。

通話が正常に終了しなかった場合、無線機は通話画 面に戻ります。ステップ 3 を繰り返します (または 電話機ユーザーが通話を終了するまで待ちます)。

**4.9.5.9**

## 個別コールとして電話通話への応答

下記の手順に従って、無線機で個別コール通話に応答しま す。

個別コール通話を受信した場合:

- ディスプレイに、雷話通話 アイコンと [でんわつうわ] が表示されます。
- 緑色の LED が点滅します。
- 無線機のミュートが解除され、着信の音はスピーカから 聞こえます。
	- **1** 電話に応答するには、**PTT** ボタンを押します。

**2** 相手の声を聞くには、**PTT** ボタンを放します。

**3** 通話を終了するには、 ( 2 ) を押します。

注 **:**

お使いの無線機では、電話通話をグループ コ ールとして終了することはできません。電話 機ユーザーが通話を終了する必要がありま す。受信ユーザーは、通話中にトークバック のみを行うことができます。

ディスプレイに [でんわせつだん] と表示されます。 通話が正常に終了した場合:

• トーンが鳴ります。

• ディスプレイに [Call Ended] と表示されます。

通話が正常に終了しなかった場合、無線機は通話画 面に戻ります[。ステップ](#page-92-0) 3 を繰り返します (または 電話機ユーザーが通話を終了するまで待ちます)。

### **4.9.6** 通話割り込みの開始

次の操作を実行すると、進行中の通話が中断されま す。

- 音声 **PTT** ボタンを押します。
- 緊急ボタンを押します。

受信無線機に [つうわ わりこみ] と表示されます。

#### **4.9.7**

割り込み通話

割り込み通話では、無線機が実行中の音声送信を停止し、 優先送信を開始できます。

割込み通話機能により、システムは、トランキング チャネ ルを利用できない場合に、進行中の通話に割込みます。

緊急通話や一斉コールのような優先度の高い通話は、無線 機が送信中でも割込みが許可されているため、より優先度 の高い通話に対応することができます。他の無線周波数 (RF) チャネルが利用できない場合、緊急通話は一斉コール にも割込みます。

**4.9.8**

# 音声割り込み

音声割り込み機能を使うと、進行中の音声送信を停止する ことができます。

この機能では、割り込みを行う無線機が音声割り込み可能 に設定され、送信を行う無線機が音声通話割り込み可能に 設定されている場合に、逆チャネル シグナリングを使用し て進行中の音声送信を停止します。その後、割り込みを行 う無線機は、停止された通話の参加者へ音声送信を行うこ とができます。

音声割り込み機能によって、通話中の対象者に対して新た に送信を行う成功率が大幅に上がります。

ユーザーが音声割り込み機能にアクセスできるのは、この 機能が無線機で設定されている場合のみです。詳細につい ては、ディーラーまたはシステム管理者にご確認ください。

## **4.9.8.1** 音声割り込みの有効化

下記の手順に従って、無線機で音声割り込みを開始します。 この機能を使用するには、無線機をプログラムする必要が あります。詳細については、ディーラーまたはシステム管 理者にご確認ください。

**1** 通話中に送信に割り込むには、**[PTT]** ボタンを押しま す。

割り込みされた無線機では、ディスプレイに「つう わ わりこみ」と表示されます。**[PTT]** ボタンが放さ れるまで、ネガティブ インジケータ トーンが鳴り続 けます。

- **2** 確認応答を待ちます。 正常に行われた場合:
	- ポジティブ インジケータ トーンが鳴ります。 正常に行われなかった場合:
	- ネガティブ インジケータ トーンが鳴ります。
- **3** 以下のいずれか 1 つの手順を実行します。
- 通話許可トーンが完了するまで待機し、マイクに 向かってはっきりと話します (有効な場合)。
- **PTT** サイドトーンが完了するまで待機し、マイク に向かってはっきりと話してください (有効な場 合)。

**4.10**

# 高度な機能

- この章では、無線機で使用できる機能の操作について説明 します。
- ディーラーやシステム管理者が、特定のニーズのために無 線機をカスタマイズしている可能性もあります。 詳細につ いては、ディーラーまたはシステム管理者にご確認くださ い。

**4.10.1**

# 通話キュー

通話の処理に利用できるリソースがない場合、通話キュー によって、次に利用可能なリソースのシステム キューに通 話リクエストを加えることができます。

**PTT** ボタンを押すと、通話キュー トーンが鳴り、無線機の 画面に [待機中の通話] と表示されて、無線機が通話キュー 状態に入ったことを示します。通話キュー トーンが鳴った ら **[PTT]** ボタンを放してかまいません。

通話設定が成功すると、以下の状態になります。

- 緑色の LED が点滅します。
- 有効にした場合、通話許可トーンが鳴ります。
- ディスプレイに通話タイプのアイコン、ID、またはエイ リアスが表示されます。
- 無線機のユーザーは、4 秒以内に **[PTT]** ボタンを押して 音声通信を開始します。

通話設定に失敗すると、以下の状態になります。

- 有効にした場合、拒否トーン音が鳴ります。
- ディスプレイに失敗通知画面が瞬間的に表示されます。
- 通話が終了し、無線機は通話設定を終了します。

# **4.10.2** 優先通話

優先通話を使用すると、システムは、すべてのチャネルが ビジー状態のとき、優先通話ではない通話のいずれかを阻 止し、高優先の通話を開始することができます。

すべてのチャネルが高優先の通話で占有されている場合は 通話を阻止せず、要求されている高優先度の通話を通話キ ューに入れます。システムが、要求されている高優先度の 通話を通話キューに入れられない場合は失敗の通知を発し ます。

優先通話のデフォルト設定は、事前に設定されています。 プログラム可能ボタンを押して、通常の優先度と高優先を 切り替えます。以下の機能を使用する場合、通話の優先度 は自動的に事前設定されていたレベルに戻ります。

• すべての音声通話

- DMR Ⅲ テキスト メッセージ/テキスト メッセージ
- ワーク チケット
- リモート モニタ

優先通話の種類は以下のとおりです。

高優先

無線機には、[つぎのつうわ: [高優先]と表示されま す。

無線機のディスプレイ上部に 通話優先度**:** 高 アイコン が表示されます。

次の通話: 通常優先の音声ガイドが流れます。

通常優先

無線機には、[つぎのつうわ: [通常優先]と表示されま す。

通話優先度**:** 高 アイコンが消えます。

次の通話: 通常優先の音声ガイドが流れます。

**4.10.3**

グループ スキャン

この機能を使用すると、無線機では、受信グループ リスト に定義されているグループのコールをモニタし、これに参 加できます。

スキャンが有効になっていると、受信グループ リストのメ ンバーに対しては、無線機のミュートが解除されます。

スキャンが無効になっていると、無線機は受信グループ リ ストのメンバーからの通話を、一斉コール、常設グループ、 および選択されているグループの場合を除いて受信できま せん。

**4.10.3.1**

グループ スキャンのオンとオフの切り替 え

下記の手順に従って、無線機でグループ スキャンのオンと オフを切り替えます。

$$
\begin{array}{c}\n1 \quad \text{[m]} \\
\text{OK} \quad \text{&} \quad \text{&} \quad
$$

- 2 ▲ または ▼ を押して [スキャン] に移動しま す。 を押して選択します。
- **3** 以下のいずれか 1 つの手順を実行します。
	- ▲ または ▼ を押して [オン] に移動します。 を押して選択します。
	- ▲ または ♥ を押して [オフ] に移動します。  $\left[\begin{matrix} \mathbb{R}\ \mathbb{R} \end{matrix}\right]$ を押して選択します。

スキャンが有効になっている場合:

• ディスプレイに [スキャン オン] と **[**スキャン**]** アイコ ンが表示されます。

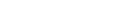

- 黄色の LED が点滅します。
- ポジティブ インジケータ トーンが鳴ります。

スキャンが無効になっている場合:

- ディスプレイに [スキャン オフ] と表示されます。
- **[**スキャン**]** アイコンが消えます。
- LED がオフになります。
- ネガティブ インジケータ トーンが鳴ります。

#### **4.10.4**

# 受信グループ リスト

受信グループ リストは、グループ スキャン リストのメンバ ーの作成と割り当てができる機能です。

このリストは無線機がプログラムされる場合に作成され、 このリストによって、スキャンできるグループが決まりま す。お使いの無線機は、このリストに含まれる 16 名まで対 応できます。

無線機がスキャン リストを編集するようにプログラムされ ていると、次のことが可能です。

• グループの追加/削除。

- グループの優先度の追加、削除、編集。[「グループの優](#page-98-0) [先度の設定](#page-98-0) ページ 98 」を参照してください。
- 加入グループの追加、削除、編集。[「加入グループの追](#page-99-0) 加 [ページ](#page-99-0) 99 」および「[加入グループの削除](#page-100-0) ページ [100](#page-100-0) 」を参照してください。
- 既存のスキャン リストの新しいスキャン リストへの置 き換え。

グループが常設グループとしてプログラムされていると、 グループはスキャン リストから編集できません。

#### 重要 **:**

リストにメンバーを追加するには、最初に無線機で グループを設定する必要があります。

注 **:**  $\mathscr{A}$ 

受信グループ リストは、システム管理者がプログラ ムします。詳細については、ディーラーまたはシス テム管理者にご確認ください。

<span id="page-98-0"></span>**4.10.5**

# 優先度モニタ

優先度モニタ機能を使用すると、無線機は、グループ コー ル中でも優先度の高いグループからのコールを受信する と、自動的にコールを切り替えます。

無線機は、優先度の低いグループのコールを止めて、優先 度の高いグループのコールに切り替えます。

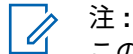

この機能は、グループ スキャン機能が有効な場合に のみアクセスできます。

優先度モニタ機能は、受信グループ リストに含まれるメン バーのみに適用されます。優先度グループには、優先度 1 (P1) と優先度 2 (P2) の 2 つがあります。P1 が P2 よりも 優先します。Capacity Max システムでは、無線機は次の優 先順序に従って通話を受信します。

- **1** P1 グループの緊急コール
- **2** P2 グループの緊急コール
- **3** 受信グループ リスト内の非優先グループの緊急コール
- **4** 一斉通話
- **5** P1 グループ コール

**6** P2 グループ コール

**7** 受信グループ リスト内の非優先グループ

スキャン リスト内のグループの優先度を追加、削除、編集 する方法の詳細については、「グループの優先度の設定 ペー ジ 98 」を参照してください。

注 **:**  $\overline{\mathscr{A}}$ この機能は、システム管理者がプログラムします。 詳細については、ディーラーまたはシステム管理者 にご確認ください。

**4.10.5.1**

グループの優先度の設定

グループ スキャン メニューで、グループの優先度を表示ま たは編集できます。

**1** を押してメニューにアクセスします。

**2 ▲ または ▼ を押して [スキャン] に移動しま** (**■ ) を押して選択します。** 

- <span id="page-99-0"></span>3 ▲ または ▼ を押して [リストへんしゅう] に移 動します。<sup>【闘</sup>】を押して選択します。
- 4 ▲ または ▼ を押して必要なグループに移動しま す。 を押して選択します。 現在の優先度は、グループの隣の **[**ゆうせん1**]** また

は **[**ゆうせん2**]** アイコンで示されます。

- 5 ▲ または ▼ を押して [ゆうせんど] に移動しま す。<sup>【闘</sup>】を押して選択します。
- 6 ▲ または ▼ を押して必要な優先度に移動しま
	- す。 を押して選択します。

別のグループが優先度 1 または優先度 2 に割り当て られている場合、現在の優先度を上書きするように 選択できます。ディスプレイに [うわがき?] が表示 されたら、▲ または ▼ を押して次のオプションに 移動します。

• 前の手順に戻るには、[いいえ] に移動します。

• 上書きするには、[はい]に移動します。

ディスプレイにポジティブ ミニ通知が表示された 後、前の画面に戻ります。優先度アイコンがグルー プの隣に表示されます。

**4.10.6** 複数グループの加入

無線機に 1 サイトで最大 7 つのグループを設定できます。

受信グループ リスト内の 16 グループのうち、最大 7 つの グループを加入グループとして割り当てできます。選択し たグループおよび優先度グループは、自動的に加入として 処理されます。

**4.10.6.1**

## 加入グループの追加

下記の手順に従って、加入グループを追加します。

**1** を押してメニューにアクセスします。

- <span id="page-100-0"></span>2 ▲ または ▼ を押して [スキャン] に移動しま **(**<sub>BC</sub>)<br>α を押して選択します。
- 3 ▲ または ▼ を押して [リストへんしゅう] に移 動します。<sup>【闘</sup>】を押して選択します。
- 4 ▲ または ▼ を押して必要なグループ ID またはエ イリアスに移動します。<sup>[88]</sup> を押して選択します。 加入ステータスが [リストへんしゅう] に表示され ます。ディスプレイには、選択したグループ ID また はエイリアスの隣に が表示されます。
- 5 ▲ または ▼ を押して [加入の編集] に移動しま す。 を押して選択します。
- **6** 以下のいずれか 1 つの手順を実行します。
	- ▲ または ▼ を押して [オン] に移動します。
		- を押して選択します。

▲ または ▼ を押して [オフ] に移動します。 。。。<br><mark>OK)</mark>を押して選択します。

[オン] を選択すると、グループ ID またはエイリアス の隣に ■ が表示されます。

加入が正常に行われると、ディスプレイには、選択したグ ループ ID またはエイリアスの隣に ✔ が表示されます。

加入が正常に行われなかった場合、グループ ID またはエイ リアスの隣には、そのまま が表示されます。

注 **:**  $\mathscr{A}$ 

スキャン リストで、加入グループを最大限の 7 つ選 択すると、無線機に [リストがまんぱい] と表示され ます。新しい加入グループを選択するには、加入さ れた既存のグループを削除して、新たに追加するグ ループのために場所を空けます。詳細については、 「加入グループの削除 ページ 100 」を参照してくだ さい。

**4.10.6.2**

## 加入グループの削除

加入リストが満杯のときに新しい加入グループを選択する には、加入された既存のグループを削除して、新たに追加

するグループのために場所を空けます。下記の手順に従っ て、加入グループを削除します。

**1** を押してメニューにアクセスします。

2 ▲ または ▼ を押して [スキャン] に移動しま す。 を押して選択します。

3 ▲ または ▼ を押して [リストへんしゅう] に移 動します。<sup>【闘】</sup>を押して選択します。

- 4 ▲ または ▼ を押して必要なグループ ID またはエ イリアスに移動します。 を押して選択します。 加入ステータスが [リストへんしゅう] に表示され ます。ディスプレイには、選択したグループ ID また はエイリアスの隣に が表示されます。
- 5 ▲ または ▼ を押して [加入の編集] に移動しま <u>。。</u><br><u>ok</u>丿を押して選択します。

6 ▲ または ▼ を押して [オフ] に移動します。

を押して選択します。

[オフ] を選択すると、グループ ID またはエイリアス の隣の が消えます。

**4.10.7**

トークバック

トークバック機能を使用すると、スキャンの実行中に送信 に応答できます。

選択可能なグループ スキャン リストで通話をスキャンし ていて、その通話中に **[PTT]** ボタンを押した場合、無線機 の動作は、無線機のプログラミングの間にトークバックが 有効だったか無効だったかに応じて決まります。詳細につ いては、ディーラーまたはシステム管理者にご確認くださ い。

トークバック無効

無線機がスキャンされた通話を終了し、現在選択されて いるチャネル位置の連絡先名に基づいて送信を行いま す。現在選択されている連絡先のコール ハング タイム の期限が切れた後、無線機はホーム チャネルに戻り、ス キャン ハング タイム タイマーを開始します。.スキャ

ン ハング タイム タイマーの期限が切れた後、無線機は グループ スキャンを再開します。

トークバック有効

スキャンされた通話のグループ ハング タイム中に **PTT** ボタンを押すと、無線機はスキャン グループへの送信を 試みます。

注 **:**

現在選択されているゾーン内のチャネル位置に割り 当てられていないグループに対する通話をスキャン していて、通話が終了した場合、適切なゾーンに切 り替えてから、グループのチャネル位置を選択し、 そのグループにトーク バックします。

**4.10.8**

## **JOB** チケット

注 **:**

この機能を使用して、実行するタスクを列挙するディスパ ッチャからのメッセージを、無線機で受信できます。

この機能は、ユーザーの要件に応じて顧客プログラ ミング ソフトウェア (CPS) 経由でカスタマイズで きます。詳細については、ディーラーまたはシステ ム管理者にご確認ください。

次の 2 つのフォルダに、異なる種類の JOB チケットが含ま れます。

**[**マイ タスク**]** フォルダ

ユーザーがサインインに使用したユーザー ID に割り当 てられた、個人用の JOB チケット

**[**共有タスク**]** フォルダ

ユーザーのグループに割り当てられた共有 JOB チケッ ト

JOB チケットに応答して、チケットを JOB チケット フォ ルダに並べることができます。既定のフォルダ名は **[All]**、 **[New]**、**[Started]**、および **[Completed]** です。

JOB チケットは、無線機の電源を入れ直しても保持されま す。

**[All]** フォルダには、すべての JOB チケットが配置されま す。お使いの無線機のプログラムに応じて、JOB チケット は、優先度順、次に受信時刻順にソートされます。新規の JOB チケット、状態が最近変化した JOB チケット、および 優先度が最高の JOB チケットが、リストの先頭に列挙され ます。

JOB チケットの最大件数に達すると、最後のチケットが次 のチケットに取って代わられます。無線機のモデルに応じ て、最大 100 件または 500 件の JOB チケットがサポート

されます。詳細については、ディーラーまたはシステム管 理者にご確認ください。無線機は、JOB チケット ID が重複 している JOB チケットを、自動的に検出して破棄します。

JOB チケットの重要度に応じて、ディスパッチャで優先度 レベルが追加されます。優先度レベルには、3 段階(優先度 1、優先度 2、優先度 3) あります。優先度 1 が最高の優先 度で、優先度 3 が最低の優先度です。その他に、優先度な しの JOB チケットもあります。

ディスパッチャが下記の変更を行うと、それに従って無線 機が更新されます。

- JOB チケットの内容修正。
- JOB チケットの優先度レベルの追加または編集。
- JOB チケットのフォルダからフォルダへの移動。
- JOB チケットのキャンセル。

#### **4.10.8.1**

# **JOB** チケット フォルダへのアクセス

下記の手順に従って、JOB チケット フォルダへアクセスし ます。

**1** 以下のいずれか 1 つの手順を実行します。

• プログラムされた **[JOB** チケット**]** ボタンを押し ます。ステップ 3 に進みます。

• を押してメニューにアクセスします。

- 2 ▲ または ▼ を押して [ワーク チケット]に移動 **します。 (闘) を押して選択します。**
- 3 ▲ または ▼ を押して必要なフォルダに移動しま **(闘)**<br>
を押して選択します。
- 4 ▲ または ▼ を押して必要な JOB チケットに移動 します。<sup>【闘</sup>】を押して選択します。

**4.10.8.2**

リモート サーバーのログインとログアウ ト

ユーザー ID を使用して、リモート サーバーへのログインと ログアウトが可能です。

**1** を押してメニューにアクセスします。

2 ▲ または ▼ を押して [ろぐいん] に移動しま す。 を押して選択します。

ログイン済みの場合は、メニューに [ログアウト] と 表示されます。

ディスプレイに経過に関するミニ通知が表示され、 要求が処理中であることが示されます。

- **3** 確認応答を待ちます。 正常に行われた場合:
	- ポジティブ インジケータ トーンが鳴ります。
	- ディスプレイにポジティブ ミニ通知が表示され ます。

正常に行われなかった場合:

- ネガティブ インジケータ トーンが鳴ります。
- ディスプレイにネガティブ ミニ通知が表示され ます。

**4.10.8.3**

## **JOB** チケットの作成

無線機は JOB チケットを作成できます。これは、JOB チケ ット テンプレートをベースにしたもので、実行が必要な作 業を送信します。

JOB チケット テンプレートを構成するには、CPS プログラ ミング ソフトウェアが必要です。

**1** を押してメニューにアクセスします。

2 ▲ または ▼ を押して [JOB チケット] に移動し

ます。 を押して選択します。

3 ▲ または ▼ を押して [チケットさくせい] に移 動します。<sup>【闘</sup>】を押して選択します。

**4.10.8.4**

単数の **JOB** チケット テンプレートを使 った **JOB** チケットの送信

単数の JOB チケット テンプレートを使って無線機が構成 されている場合、JOB チケットを送信するには、次の操作 を実行します。

- **1** キーパッドを使用して、必要な部屋番号を入力しま を押して選択します。
- 2 ▲ または ▼ を押して [へやのステータス] に移 動します。<sup>【闘</sup>】を押して選択します。
- 3 ▲ または ▼ を押して必要なオプションに移動し ます。 <sup>【闘</sup>】を押して選択します。
- 4 ▲ または ▼ を押して [そうしん] に移動しま
	- す。 を押して選択します。

ディスプレイに経過に関するミニ通知が表示され、 要求が処理中であることが示されます。

- **5** 確認応答を待ちます。 正常に行われた場合:
	- ポジティブ インジケータ トーンが鳴ります。
	- ディスプレイにポジティブ ミニ通知が表示され ます。

正常に行われなかった場合:

- ネガティブ インジケータ トーンが鳴ります。
- ディスプレイにネガティブ ミニ通知が表示され ます。

#### **4.10.8.5**

# 複数の **JOB** チケット テンプレートを使 った **JOB** チケットの送信

複数の JOB チケット テンプレートを使って無線機が構成 されている場合、JOB チケットを送信するには、次の操作 を実行します。

- 1 ▲ または ▼ を押して必要なオプションに移動し ます。<sup>(闘</sup>)を押して選択します。
- 2 ▲ または ▼ を押して [そうしん] に移動しま す。 を押して選択します。

ディスプレイに経過に関するミニ通知が表示され、 要求が処理中であることが示されます。

- **3** 確認応答を待ちます。 正常に行われた場合:
	- ポジティブ インジケータ トーンが鳴ります。
	- ディスプレイにポジティブ ミニ通知が表示され ます。

正常に行われなかった場合:

- ネガティブ インジケータ トーンが鳴ります。
- ディスプレイにネガティブ ミニ通知が表示され ます。

**4.10.8.6**

## **JOB** チケットへの応答

下記の手順に従って、無線機で JOB チケットに応答しま す。

**1** を押してメニューにアクセスします。

- 2 ▲ または ▼ を押して [JOB チケット] に移動し <sub>ます。</sub> (闘) <sub>を押して選択します。</sub>
- 3 ▲ または ▼ を押して必要なフォルダに移動しま す。 を押して選択します。

- 4 ▲ または ▼ を押して必要な JOB チケットに移動
	- します。<sup>【闘</sup>】を押して選択します。
- **5** サブメニューにアクセスするには、<sup>【</sup>品】を再度押し ます。

対応する数値キー (1 ~ 9) を押して、**[**クイックへん しん**]** を行います。

**6** ▲ または ▼ を押して必要な JOB チケットに移動 します。<sup>【闘</sup>】を押して選択します。

ディスプレイに経過に関するミニ通知が表示され、 要求が処理中であることが示されます。

**7** 確認応答を待ちます。

正常に行われた場合:

- ポジティブ インジケータ トーンが鳴ります。
- ディスプレイにポジティブ ミニ通知が表示され ます。

正常に行われなかった場合:

- ネガティブ インジケータ トーンが鳴ります。
- ディスプレイにネガティブ ミニ通知が表示され ます。

**4.10.8.7**

### **JOB** チケットの削除

下記の手順に従って、無線機で JOB チケットを削除しま す。

- **1** 以下のいずれか 1 つの手順を実行します。
	- プログラムされた **[JOB** チケット**]** ボタンを押し ます[。ステップ](#page-108-0) 4 に進みます。

• を押してメニューにアクセスします。

2 ▲ または ▼ を押して [JOB チケット] に移動し

ます。<sup>【闘</sup>】を押して選択します。

3 ▲ または ▼ を押して必要なフォルダに移動しま

す。 を押して選択します。
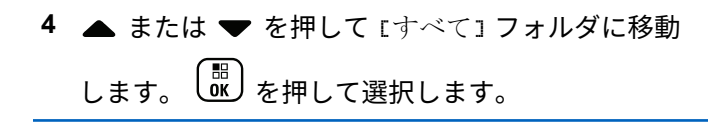

5 ▲ または ▼ を押して必要な JOB チケットに移動 します。<sup>【闘</sup>】を押して選択します。

**6** JOB チケットの表示中に、<sup>【</sup> b<br>
こんて再度押します。

7 ▲ または ▼ を押して [さくじょ] に移動しま す。 を押して選択します。

ディスプレイに経過に関するミニ通知が表示され、 要求が処理中であることが示されます。

- **8** 確認応答を待ちます。 正常に行われた場合:
	- ポジティブ インジケータ トーンが鳴ります。
	- ディスプレイにポジティブ ミニ通知が表示され ます。

正常に行われなかった場合:

- ネガティブ インジケータ トーンが鳴ります。
- ディスプレイにネガティブ ミニ通知が表示され ます。

**4.10.8.8**

# すべての **JOB** チケットの削除

下記の手順に従って、無線機のすべての JOB チケットを削 除します。

- **1** 以下のいずれか 1 つの手順を実行します。
	- プログラムされた **[JOB** チケット**]** ボタンを押し ます。ステップ 3 に進みます。

• を押してメニューにアクセスします。

2 ▲ または ▼ を押して [JOB チケット] に移動し

<sub>ます。</sub> (<mark>闘</mark>) <sub>を押して選択します。</sub>

3 ▲ または ▼ を押して必要なフォルダに移動しま

す。<sup>(闘</sup>) を押して選択します。

- 4 ▲ または ▼ を押して 『すべて1 フォルダに移動 します。<sup>【闘</sup>】を押して選択します。
- **5** ▲ または ▼ を押して [ぜんさくじょ] に移動し ます。<sup>【闘</sup>】を押して選択します。
- **6** 以下のいずれか 1 つの手順を実行します。
	- ▲ または ▼ を押して [はい] に移動します。 を押して選択します。 ディスプレイにポジティブ ミニ通知が表示され ます。
	- ▲ または ▼ を押して [いいえ] に移動しま す。<sup>【語</sup>】を押して選択します。 前の画面に戻ります。

**4.10.9**

# マルチサイト コントロール

この機能は、現在の無線機チャネルが Capacity Max システ ムに対して設定されている場合に適用されます。

**4.10.9.1**

# 手動サイト検索の有効化

- **1** 下記の作業のどちらかを実行します。
	- プログラムされた **[**手動ローミング**]** ボタンを押 します。以下の手順をスキップします。
	- ( <u>融</u> )<br> <sub>o</sub>w )を押してメニューにアクセスします。
- 2 ▲ または ▼ を押して [せってい] に移動します。 を押して選択します。
- 3 ▲ または ▼ を押して [きのうせってい] に移動 します。<sup>【闘】</sup>を押して選択します。
- ▲ または ▼ を押して [サイト ローミング] に移 動します。 (闘) を押して選択します。
- 5 ▲ または ▼ を押して 『サイト サーチ1 に移動し
	- ます。 を押して選択します。

トーンが鳴ります。緑色の LED が点滅します。デ ィスプレイに [サイト サーチ] と表示されます。

- 無線機が新しいサイトを見つけると、無線機には次のよう な通知が表示されます。
- ポジティブ トーンが鳴ります。
- LED が消灯します。
- ディスプレイに [サイト <エイリアス> みつかりまし た] と表示されます。

無線機が新しいサイトを見つけられない場合、無線機には 次のような通知が表示されます。

- ネガティブ トーンが鳴ります。
- LED が消灯します。
- ディスプレイに [けんがい] と表示されます。

通信範囲内に新しいサイトが存在するものの無線機が接続 できない場合、無線機には次のような通知が表示されます。

• ネガティブ トーンが鳴ります。

- LED がオフになります。
- ディスプレイに [チャネル ビジー] と表示されます。

**4.10.9.2**

#### サイト ロック オン**/**オフ

オンに切り替えた場合、無線機は現在のサイトのみを検索 します。オフに切り替えた場合、無線機は現在のサイトに 加え、他のサイトも検索します。

> プログラムされた **[**サイト ロック**]** ボタンを押しま す。

**[**サイト ロック**]** 機能をオンに切り替えると、

- ポジティブ インジケータ トーンが聞こえて、無線 機が現在のサイトにロックされていることを示し ています。
- ディスプレイに [サイト ロックずみ] と表示さ れます。

#### **[**サイト ロック**]** 機能をオフに切り替えると、

• ネガティブ インジケータ トーンが聞こえます。 無線機のロックが解除されていることを示してい ます。

• ディスプレイに [サイト ロックかいじょ] と表 示されます。

#### **4.10.9.3**

#### 隣接サイトのリストへのアクセス

この機能では、現在のホーム サイトに隣接するサイトのリ ストをチェックできます。下記の手順に従って、隣接サイ トのリストにアクセスします。

**1** を押してメニューにアクセスします。

- 2 ▲ または ▼ を押して [Utilities] に移動しま す。 (闘) を押して選択します。
- 3 ▲ または ▼ を押して [きき じょうほう] に移動 します。<sup>【闘</sup>】を押して選択します。
- 4 ▲ または ▼ を押して、[隣接サイト]に移動しま す。 を押して選択します。

**4.10.10**

# ホーム チャネル リマインダ

これは、無線機が一定期間ホーム チャネルにセットされて いない場合に通知を出す機能です。

この機能を有効にしている場合は、無線機が一定期間ホー ム チャネルにセットされていないと、以下の動作が定期的 に繰り返されます。

- ホーム チャネル リマインダ トーンが鳴り、音声ガイド が聞こえます。
- ディスプレイに [ホームいがいのチャネル] と表示され ます。

**4.10.10.1**

## ホーム チャネル リマインダのミュート

ホーム チャネル リマインダが鳴った場合に、リマインダを 一時的にミュートできます。

プログラムされた ホーム チャネル リマインダのミ ュート ボタンを押します。

ディスプレイに [HCR サイレンス]と表示されます。[2](#page-112-0)

<span id="page-112-0"></span>**4.10.10.2**

## 新しいホーム チャネルの設定

ホーム チャネル リマインダが通知された場合は、新しいホ ーム チャネルをセットできます。

- **1** 以下のいずれか 1 つの手順を実行します。
	- ホーム チャネルのリセット プログラム可能ボタ ンを押して、現在のチャネルをホーム チャネルと してセットします。以下の手順をスキップしま す。 ディスプレイの 1 行目にチャネル エイリアス、2 行目に [しん ホーム Ch] が表示されます。
	- を押してメニューにアクセスします。
- 2 ▲ または ▼ を押して [Utilities] に移動しま  $\begin{pmatrix} \overline{m} \ 0 \overline{m} \end{pmatrix}$ を押して選択します。
- 3 ▲ または ▼ を押して [Radio Settings] に移動 します。<sup>【闘</sup>】を押して選択します。
- 4 ▲ または ▼ を押して [ホーム チャネル] に移動 します。<sup>【闘</sup>】を押して選択します。
- 5 ▲ または ▼ を押して、目的の新しいホーム チャ ネルのエイリアスに移動します。
<sup>【副</sup>】を押して選 択します。 ディスプレイには、選択したチャネル エイリアスの 横に が表示されます。

**4.10.11**

# **[**リモート モニタ**]**

この機能を使用して、特定の無線機のエイリアスまたは ID を持つターゲットの無線機のマイクをオンにします。この

2

機能を使用することで、ターゲット無線機の周りのあらゆ る音声アクティビティをリモートでモニタできます。

この機能を使用するには、お使いの無線機とターゲット無 線機の両方をプログラムする必要があります。

開始されると、ターゲットの無線機で緑色の LED が 1 回点 滅します。この機能は、プログラムされた期間、または相 手の無線機でユーザーが何らかの操作を実行したとき、自 動的に停止します。

**4.10.11.1**

リモート モニタの開始

下記の手順に従って、無線機でリモート モニタを開始しま す。

- **1** プログラムされた **[**リモート モニタ**]** ボタンを押し ます。
- 2 ▲ または ▼ を押して必要なエイリアスまたは ID

に移動します。 を押して選択します。

ディスプレイに経過に関するミニ通知が表示され、 要求が処理中であることが示されます。 緑色の LED が点灯します。

- **3** 確認応答を待ちます。 正常に行われた場合:
	- ポジティブ インジケータ トーンが鳴ります。
	- ディスプレイにポジティブ ミニ通知が表示され ます。
	- プログラムされた長さの間、モニタ対象の無線機 から音声の再生が開始され、ディスプレイに [き ょうせいモニタ] と表示されます。タイマーの期 限が切れると、警告トーンが鳴り、LED が消灯し ます。

正常に行われなかった場合:

- ネガティブ インジケータ トーンが鳴ります。
- ディスプレイにネガティブ ミニ通知が表示され ます。

**4.10.11.2**

# 連絡先リストを使用したリモート モニタ の開始

下記の手順に従って、連絡先リストを使用して無線機でリ モート モニタを開始します。

- **1** を押してメニューにアクセスします。
- 2 ▲ または ▼ を押して [Contacts] に移動しま す。 を押して選択します。
- 3 ▲ または ▼ を押して必要なエイリアスまたは ID に移動します。<sup>【闘</sup>】を押して選択します。
- 4 ▲ または ▼ を押して [リモート モニタ] に移動

します。<sup>【闘</sup>】を押して選択します。

ディスプレイに経過に関するミニ通知が表示され、 要求が処理中であることが示されます。緑色の LED が点灯します。

- **5** 確認応答を待ちます。 正常に行われた場合:
	- ポジティブ インジケータ トーンが鳴ります。
	- ディスプレイにポジティブ ミニ通知が表示され ます。
	- プログラムされた長さの間、モニタ対象の無線機 から音声の再生が開始され、ディスプレイに [き ょうせいモニタ] と表示されます。タイマーの期 限が切れると、警告トーンが鳴り、LED が消灯し ます。

正常に行われなかった場合:

- ネガティブ インジケータ トーンが鳴ります。
- ディスプレイにネガティブ ミニ通知が表示され ます。

**4.10.11.3**

# ダイアルを使用したリモート モニタの開 始

下記の手順に従って、ダイアルを使用して無線機でリモー ト モニタを開始します。

- **1** を押してメニューにアクセスします。
- 2 ▲ または ▼ を押して [Contacts] に移動しま (闘)<br>(OK)を押して選択します。
- 3 ▲ または ▼ を押して 「ダイアル1 に移動しま す。<sup>【闘</sup>】を押して選択します。
- 4 ▲ または ▼ を押して [むせんきばんごう] に移 動します。<sup>【闘</sup>】を押して選択します。
- **5** 以下のいずれか 1 つの手順を実行します。
- 無線機のエイリアスまたは ID を入力し、<sup>【闘】</sup>を 押して処理を続行します。
- 以前にダイアルした ID を編集し、<sup>【闘】</sup>を押して 処理を続行します。
- **6** ▲ または ▼ を押して [リモート モニタ] に移動 します。 <sup>【闘</sup>】を押して選択します。

ディスプレイに経過に関するミニ通知が表示され、 要求が処理中であることが示されます。 緑色の LED が点灯します。

- **7** 確認応答を待ちます。 正常に行われた場合:
	- ポジティブ インジケータ トーンが鳴ります。
	- ディスプレイにポジティブ ミニ通知が表示され ます。
	- プログラムされた長さの間、モニタ対象の無線機 から音声の再生が開始され、ディスプレイに [き ょうせいモニタ] と表示されます。タイマーの期

限が切れると、警告トーンが鳴り、LED が消灯し ます。

正常に行われなかった場合:

- ネガティブ インジケータ トーンが鳴ります。
- ディスプレイにネガティブ ミニ通知が表示され ます。

**4.10.12**

## 連絡先設定

連絡先は、無線機でアドレス帳として機能します。各エン トリは、通話を開始するときに使用するエイリアスまたは ID に対応します。エントリはアルファベット順にソートさ れます。

各エントリは、コンテキストに応じて、次のような別々の 通話タイプに関連づけられています。グループ コール、個 別通話、ブロードキャスト コール、サイト一斉コール、マ ルチサイト一斉コール、PC コール、ディスパッチ コール。

PC コールとディスパッチ コールはデータ関連です。これ らはアプリケーションで使用する場合にのみ利用できま す。詳細については、データ アプリケーションのマニュア ルを参照してください。

[れんらくさき] メニューでは、各エントリを 1 つのプログ ラミング可能な数値キーに、複数のエントリをキーパッド マイクに割り当てられます。1 つのエントリが 1 つの数値 キーに割り当てられている場合は、そのエントリに対して クイック ダイアルを実行できます。

#### 注 **:**  $\mathscr{A}$ 各エントリに割り当てられる数値キーの前にチェッ クマークが表示されます。チェックマークが [な し] の前にある場合、その数値キーはエントリに割 り当てられていません。

連絡先の各エントリには、以下の情報が表示されます。

- 通話タイプ
- 通話エイリアス
- 通話 ID
	- 注 **:**  $\mathscr{A}$ あるチャネルで秘話モード機能が有効であれば、そ のチャネルで、秘話対応のグループ コール、個別コ ール、一斉コール、および通話を発信することがで きます。無線機と同一のプライバシー キー、または 同一のキー値とキー ID が設定された相手の無線機 のみが、送信を復号化できます。

#### **4.10.12.1**

# プログラム可能な数値キーへのエントリ の割り当て

下記の手順に従って、無線機でプログラム可能な数値キー にエントリを割り当てます。

- **1** を押してメニューにアクセスします。
- 2 ▲ または ▼ を押して [Contacts] に移動しま す。<sup>【闘</sup>】を押して選択します。
- **3** または を押して必要なエイリアスまたは ID に移動します。<sup>【闘</sup>】を押して選択します。
- 4 ▲ または ▼ を押して [キー プログラム] に移動
	- します。<sup>【闘</sup>】を押して選択します。
- **5** 以下のいずれか 1 つの手順を実行します。

• 目的の数値キーがエントリに割り当てられていな い場合、▲ または ▼ を押して目的の数値キー

に移動します。 <sup>【闘</sup>】を押して選択します。

- 目的の数値キーがエントリに割り当てられている 場合、ディスプレイに [しようちゅうキー] と表 示され、テキスト行の 1 行目に [うわがき?] と表 示されます。 以下のいずれか 1 つの手順を実行 します。
	- ▲ または ▼ を押して [はい] に移動します。

。<br>ok を押して選択します。

無線機からはポジティブ インジケータ トーンが 聞こえ、ディスプレイに [れんらくさきほぞんず み] およびポジティブ ミニ通知が表示されます。

前の手順に戻るには、▲ または ▼ を押して [いいえ] に移動します。

#### **4.10.12.2**

# エントリとプログラミング可能な数値キ ー間の関連付けの削除

下記の手順に従って、無線機でエントリとプログラミング 可能な数値キー間の関連付けを削除します。

- **1** 以下のいずれか 1 つの手順を実行します。
	- プログラムされた数値キーを長押しして必要なエ イリアスまたは ID に移動します。ステップ 4 に 進みます。
	- $\begin{pmatrix} \mathbb{B} \\ \mathbf{0} \mathbb{K} \end{pmatrix}$ を押してメニューにアクセスします。
- 2 ▲ または ▼ を押して [Contacts] に移動しま す。<sup>(闘</sup>) を押して選択します。
- 3 ▲ または ▼ を押して必要なエイリアスまたは ID に移動します。<sup>【闘</sup>】を押して選択します。
- **4** ▲ または ▼ を押して 『キー プログラム1 に移動 します。<sup>【闘</sup>】を押して選択します。
- 5 ▲ または ▼ を押して [なし] に移動します。

 $\left(\begin{matrix} \mathbb{B} \ \mathbb{O}\mathbb{K} \end{matrix}\right)$ を押して選択します。

テキスト行の 1 行目に、[ぜんキーからさくじょしま すか] と表示されます。

#### 6 ▲ または ▼ を押して [はい] に移動します。

- $\left(\begin{smallmatrix} 100 \ 0 \end{smallmatrix}\right)$ を押して選択します。
	- 注 **:**
- エントリが削除されたら、エントリとそのプ ログラミングされた数値キー間の関連付け は、削除されます。
- ポジティブ インジケータ トーンが鳴ります。 ディ スプレイに [れんらくさきほぞんずみ] と表示され ます。

前のメニューに自動的に戻ります。

## **4.10.12.3** 新規連絡先の追加

下記の手順に従って、無線機で新規連絡先を追加します。

- **1** を押してメニューにアクセスします。
- 2 ▲ または ▼ を押して [Contacts] に移動しま す。 を押して選択します。
- **3** ▲ または ▼ を押して [しんき とうろく] に移動 します。<sup>【闘</sup>】を押して選択します。
- 4 ▲ または ▼ を押して、連絡先タイプを [オpせん リスト1または [電話 リスト]から選択します。

<sub>【</sub>■】<br>(<mark>。</mark>)を押して選択します。

**5**

キーパッドを使用して連絡先番号を入力し、 (闘) を 押して先に進みます。

- **6**
	- キーパッドを使用して連絡先名を入力し、<sup>【闘】</sup>を押 して先に進みます。
- 7 ▲ または ▼ を押して必要な着信音タイプに移動
	- します。<sup>【闘</sup>】を押して選択します。
	- ポジティブ インジケータ トーンが鳴ります。ディ スプレイにポジティブ ミニ通知が表示されます。

**4.10.13**

# 通信インジケータ設定

この機能を使用すると、通信やテキスト メッセージの着信 音を設定できます。

**4.10.13.1** 着信音のオンとオフの切り替え **(**個別コー ル用**)**

 $\begin{pmatrix} \frac{1}{n} \\ 0 & \end{pmatrix}$ を押してメニューにアクセスします。

- 2 ▲ または ▼ を押して Filtilities1 に移動しま (<mark>闘) を押して選択します。</mark>
- 3 ▲ または ▼ を押して [Radio Settings] に移動 します。<sup>【闘</sup>】を押して選択します。
- 4 ▲ または ▼ を押して [トーン/アラート] に移動 します。<sup>【闘</sup>】を押して選択します。
- 5 ▲ または ▼ を押して [ちゃくしんおん] に移動 します。<sup>【闘</sup>】を押して選択します。
- 6 ▲ または ▼ を押して [こべつコール] に移動し ます。 <sup>【闘</sup>】を押して選択します。
- **7** 以下のいずれか 1 つの手順を実行します。
	- ▲ または ▼ を押して必要なトーンに移動しま す。 を押して選択します。

ディスプレイに と選択したトーンが表示され ます。

▲ または ▼ を押して [オフ] に移動します。

 $\left(\begin{matrix} \mathbb{H} \ \mathsf{OK} \end{matrix}\right)$ を押して選択します。 以前に着信音が有効になっていた場合、ディスプ レイで ✔ が [オフ] の隣に表示されます。

以前に着信音が無効になっていた場合、ディスプ レイで√が [オフ] の隣に表示されません。

**4.10.13.2**

着信音のオンとオフの切り替え **(**テキスト メッセージ用**)**

**1** を押してメニューにアクセスします。

2 ▲ または ▼ を押して [Utilities] に移動しま

す。<sup>【闘</sup>】を押して選択します。

- 3 ▲ または ▼ を押して [Radio Settings] に移動 します。<sup>【闘</sup>】を押して選択します。
- ▲ または ▼ を押して [トーン/アラート] に移動 します。<sup>(闘)</sup>を押して選択します。
- **5** ▲ または ▼ を押して [ちゃくしんおん] に移動 します。<sup>【闘】</sup>を押して選択します。
- **6** ▲ または ▼ を押して [テキスト メッセージ]に 移動します。 を押して選択します。 ディスプレイに と現在のトーンが表示されます。
- 7 ▲ または ▼ を押して [メッセージ] に移動しま す。 を押して選択します。

ディスプレイに と現在のトーンが表示されます。

**8** 以下のいずれか 1 つの手順を実行します。

▲ または ▼ を押して必要なトーンに移動しま

す。 を押して選択します。

ディスプレイに と選択したトーンが表示され ます。

▲ または ▼ を押して [オフ] に移動します。

 $\begin{bmatrix} 1 & 1 \\ 0 & 1 \end{bmatrix}$ を押して選択します。

以前に着信音が有効になっていた場合、ディスプ レイで √ が [オフ] の隣に表示されます。

以前に着信音が無効になっていた場合、ディスプ レイで ✔ が [オフ] の隣に表示されません。

**4.10.13.3**

着信音のオンとオフの切り替え **(**ページン グ用**)**

- **1** を押してメニューにアクセスします。
- 2 ▲ または ▼ を押して FIItilities] に移動しま

す。<sup>【闘</sup>】を押して選択します。

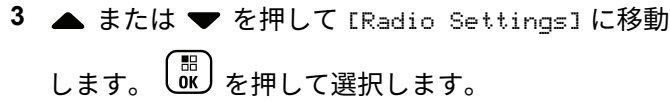

- 4 ▲ または ▼ を押して [トーン/アラート] に移動 します。<sup>【闘</sup>】を押して選択します。
- 5 ▲ または ▼ を押して [ちゃくしんおん] に移動 します。<sup>【闘</sup>】を押して選択します。
- 6 ▲ または ▼ を押して [ページング] に移動しま す。 を押して選択します。
- **7** 以下のいずれか 1 つの手順を実行します。
	- ▲ または ▼ を押して必要なトーンに移動しま **(闘)**<br>
	@ を押して選択します。 ディスプレイに と選択したトーンが表示され ます。

▲ または ▼ を押して [オフ] に移動します。

<sub>\_\_\_</sub>\_\_\_<br><mark>。。</mark> を押して選択します。

以前に着信音が有効になっていた場合、ディスプ レイで ✔ が [オフ] の隣に表示されます。

以前に着信音が無効になっていた場合、ディスプ レイで √ が [オフ] の隣に表示されません。

**4.10.13.4**

着信音のオンとオフの切り替え **(**テキスト 付きテレメータ ステータス用**)**

下記の手順に従って、無線機でテレメータ ステータス用着 信音のオン/オフを切り替えます。

- **1** (■)<br>ok) <sub>を</sub>押してメニューにアクセスします。
- 2 ▲ または ▼ を押して [Utilities] に移動しま

<sub>す。</sub> (<mark>設</mark>) を押して選択します。

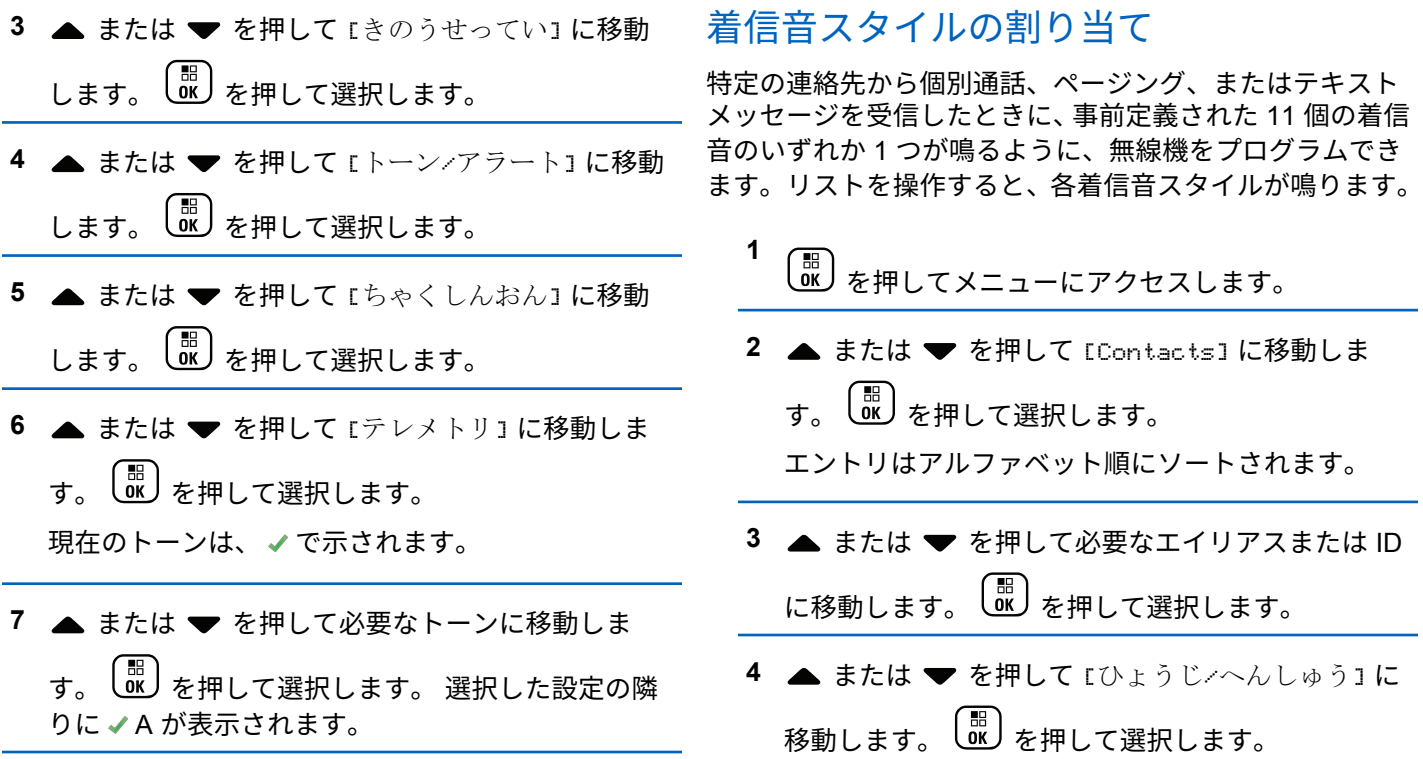

**4.10.13.5**

 $\overline{\phantom{0}}$ 

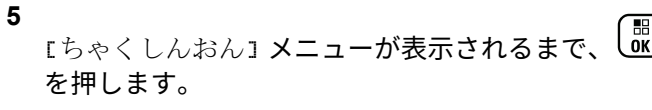

現在のトーンは で示されます。

6 ▲ または ▼ を押して必要なトーンに移動しま す。 を押して選択します。

ディスプレイにポジティブ ミニ通知が表示されま す。

#### **4.10.13.6**

# 警告トーンの音量を上げる

無線機は、無線機通話に応答がない状態が続くと継続的に 警告を発するようにプログラムできます。時間が経つにつ れて、アラーム トーンは自動的に大きくなります。この機 能はステップ アラートとして知られています。下記の手順 に従って、無線機でアラーム トーンの音量を自動的に上げ ます。

**1** を押してメニューにアクセスします。

- 2 ▲ または ▼ を押して [Utilities] に移動しま す。<sup>(闘</sup>) を押して選択します。
- 3 ▲ または ▼ を押して [Radio Settings] に移動 します。<sup>【闘</sup>】を押して選択します。
- ▲ または ▼ を押して [トーン/アラート] に移動 します。<sup>【闘</sup>】を押して選択します。
- **5** ▲ または ▼ を押して [ステップ アラート] に移 動します。
- **6** を押して、ステップ アラートを有効または無効 にします。 有効にすると、 が [Enabled] の隣に 表示されます。 無効な場合、 ノが [Enabled] の隣 で非表示になります。

#### <span id="page-125-0"></span>**4.10.14**

# 通話履歴機能

無線機は、最近の発信、応答、不在の個別コールをすべて 記録します。最近の通話の表示および管理を行うには、通 話履歴機能を使用します。

お使いの無線機のシステム設定に応じて、不在着信アラー トを通話履歴に含めることができます。各通話リストでは 次のタスクを実行できます。

- 連絡先へのエイリアスまたは ID の保存
- 通話の削除
- 詳細の表示

**4.10.14.1**

# 最近の通話の表示

**1** \_\_\_<br><u>(ac)</u> を押してメニューにアクセスします。

2 ▲ または ▼ を押して [つうわ りれき] に移動し ます。<sup>【闘</sup>】を押して選択します。

3 ▲ または ♥ を押して優先リストに移動します。 オプションは [ふざいちゃくしん]、[へんとうず み]、および [はっしん] リストです。

 $\left(\begin{smallmatrix} \texttt{H} \ \texttt{O}{\mathsf{K}} \end{smallmatrix}\right)$ を押して選択します。

ディスプレイに最近のエントリが表示されます。

**4** ▲ または ▼ を押してリストを表示します。

**PTT** ボタンを押すと、現在ディスプレイに表示され ているエイリアスまたは ID で、通話を開始できま す。

**4.10.14.2**

通話リストからのエイリアスまたは **ID** の 保存

下記の手順に従って、通話リストから無線機にエイリアス または ID を保存します。

**1** を押してメニューにアクセスします。

- 2 ▲ または ▼ を押して [つうわ りれき] に移動し ます。 【閊】を押して選択します。
- 3 ▲ または ▼ を押して必要なリストに移動しま す。<sup>【闘</sup>】を押して選択します。
- 4 ▲ または ▼ を押して必要なエイリアスまたは ID に移動します。<sup>【闘</sup>】を押して選択します。
- **5** ▲ または ♥ を押して [ほかん] に移動します。

 $\left(\begin{smallmatrix} 1 & 0 \\ 0 & 0 \end{smallmatrix}\right)$ を押して選択します。

ディスプレイに表示されているカーソルが点滅しま す。

 $\begin{bmatrix} \overline{\mathbf{u}} \\ \mathbf{0}\mathbf{K} \end{bmatrix}$ 必要なエイリアスの残りの文字を入力します。 を押して選択します。

エイリアスなしで ID を格納することができます。 ディスプレイにポジティブ ミニ通知が表示されま す。

**4.10.14.3**

## 通話リストからの通話の削除

下記の手順に従って、通話リストから通話を削除します。

**1** を押してメニューにアクセスします。

- 2 ▲ または ▼ を押して [つうわ りれき] に移動し
	- ます。 <sup>【闘</sup>】を押して選択します。
- 3 ▲ または ▼ を押して必要なリストに移動しま
	- す。 <sup>【闘</sup>】を押して選択します。

リストが空の場合:

• トーンが鳴ります。

• ディスプレイに [リストにありません] と表示さ れます。

4

\n★ または

\n★ を除して}{
$$
\mathbf{E}(\mathbf{E})
$$

\nに移動します。

\n $\begin{bmatrix}\n\mathbf{E} \\
\mathbf{E} \\
\mathbf{E}\n\end{bmatrix}$ 

\nを神して選აにます。

- 5 ▲ または ▼ を押して [Delete Entry?](エント リをさくじょ?) に移動します。 を押して選択 します。
- **6** 以下のいずれか 1 つの手順を実行します。
	- を押して [はい] を選択してエントリを削除 します。 ディスプレイに [にゅうりょくさくじょずみ] と 表示されます。
	- ▲ または ♥ を押して [いいえ] に移動しま す。 (闘)<br>す。 (OK) を押して選択します。 前の画面に戻ります。

**4.10.14.4**

# 通話リストからの詳細の表示

下記の手順に従って、通話リストから無線機の詳細を表示 します。

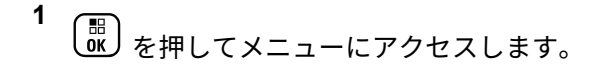

- 2 ▲ または ▼ を押して [つうわ りれき] に移動し ます。 <sup>【闘</sup>】を押して選択します。
- 3 ▲ または ▼ を押して必要なリストに移動しま
	- す。<sup>【闘</sup>】を押して選択します。
- **▲ または ▼ を押して必要なエイリアスまたは ID** に移動します。 (闘) を押して選択します。
- 5 ▲ または ▼ を押して [しょうさい] に移動しま
	- 〔<sub>删</sub><br>◎ を押して選択します。

ディスプレイに詳細が表示されます。

**4.10.15**

## ページング操作

ページング機能により、相手が応答できる状態になったら かけ直すよう、特定の無線機ユーザーに警告できます。

この機能は、無線機のエイリアスまたは ID のみに適用さ れ、メニューから [れんらくさき] または [ダイアル] を選択 するか、プログラムされた **[**ワンタッチ アクセス**]** ボタンか らアクセスできます。

Capacity Max では、ページング機能を使用して、無線機の ユーザーまたはディスパッチャが別の無線機ユーザーにア ラートを送信し、時間があるときに発信ユーザーにコール バックするよう依頼することができます。本機能は音声通 信を使用しません。

ディーラーまたはシステム管理者はページング操作を以下 の 2 つの方法により設定できます。

- **PTT** ボタンを押したときに、個別コールにして通話発信 者に直接応答できるように、無線機を設定する。
- **PTT** ボタンを押したときに、他のグループとの通信を継 続できるように、無線機を設定する。ページング エント リで **PTT** ボタンを押しても、ユーザーは通話発信者に応 答できません。[通話履歴] メニューの不在着信履歴オプ

ションに移動して、ここからページングに応答する必要 があります。

OACSU (Off Air Call Set-Up) 個別コールを使用すると、ユ ーザーは迅速に応答できますが、FOACSU (Full Off Air Call Set-Up) 個別コールでは、通話にユーザーの確認応答が必要 になります。そのため、ページング機能には OACSU タイ プの通話を使用することが推奨されています。[個別コール](#page-69-0) [ページ](#page-69-0) 69 を参照してください。

**4.10.15.1**

## ページングの発信

下記の手順に従って、無線機でページングを発信します。

**1** プログラムされたワンタッチ アクセス ボタンを押 します。

ディスプレイに [ページング] と無線機のエイリア スと ID が表示されます。 緑色の LED が点灯しま す。

**2** 確認応答を待ちます。

ページング承認を受信した場合は、ディスプレイに ポジティブ ミニ通知が表示されます。

ページング承認を受信していない場合は、ディスプ レイにネガティブ ミニ通知が表示されます。

#### **4.10.15.2**

連絡先リストを使用したページングの発 信

**1**  $\left(\begin{smallmatrix} \mathbb{H} \ \mathsf{OK} \end{smallmatrix}\right)$ を押してメニューにアクセスします。

- 2 ▲ または ▼ を押して [Contacts] に移動しま 。<br>OK丿を押して選択します。
- **3** 以下のいずれか 1 つの手順を実行します。
	- 無線機のエイリアスまたは ID を直接選択します。 ▲ または ▼ を押して必要なエイリアスま たは ID に移動します。  $\left(\begin{smallmatrix} \mathbb{H} \ \mathbb{H} \end{smallmatrix}\right)$ を押して選択し ます。
	- [ダイアル] メニューを使用します。
- ▲ または ▼ を押して [ダイアル] に移動し ます。 を押して選択します。 ▲ または ▼ を押して [むせんきばんごう] に移動します。<sup>【副</sup>】を押して選択します。 ディスプレイに [むせん ID:] と表示されま す。 カーソルが点滅します。ページングの送 り先無線機の ID を入力します。 (闘) を押し て選択します。
- 4 ▲ または ▼ を押して [ページング] に移動しま **。 ■ る**<br> **a** を押して選択します。

ディスプレイに [ページング] と無線機のエイリア スまたは ID が表示されます。 緑色の LED が点灯し ます。

- **5** 確認応答を待ちます。
	- 承認を受信した場合は、ディスプレイにポジティ ブ ミニ通知が表示されます。

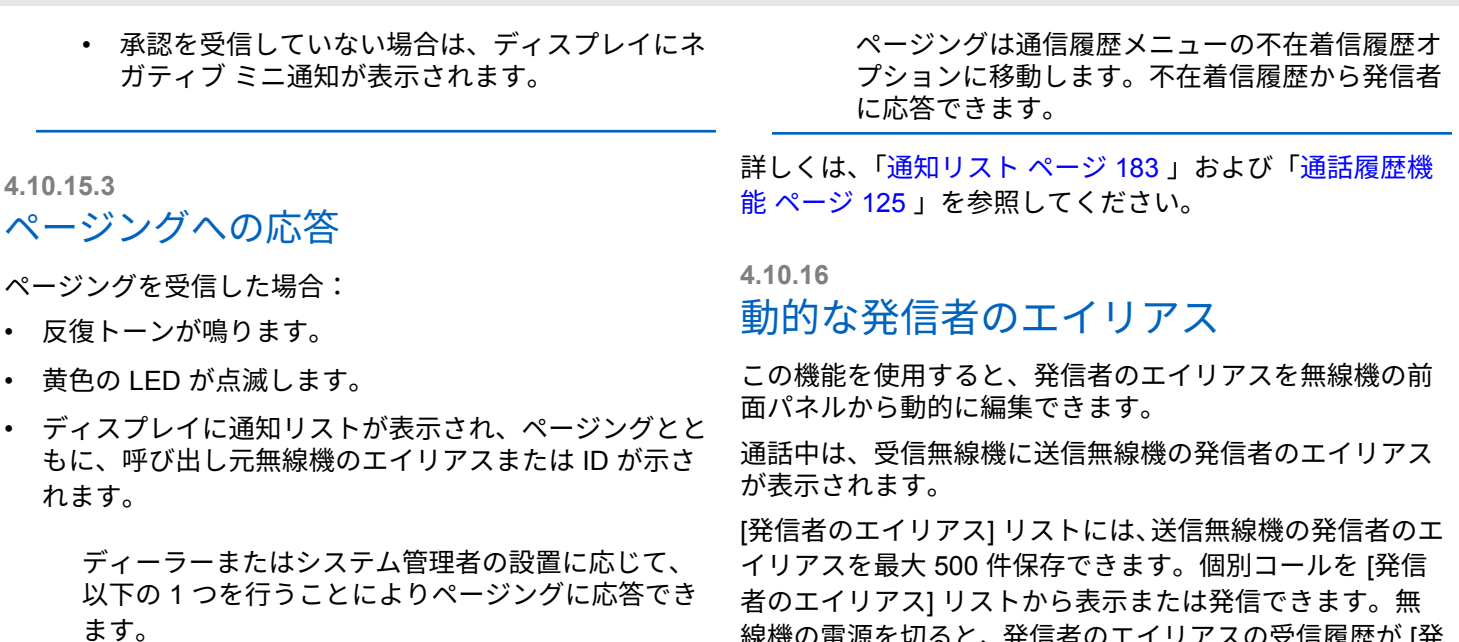

- **PTT** ボタンを押し、個別通信を使って発信者に直 接応答します。
- **PTT** ボタンを押し、通常のグループ通信を継続し ます。

線機の電源を切ると、発信者のエイリアスの受信履歴が [発

信者のエイリアス] リストから削除されます。

**4.10.16.1**

# 無線機の電源を入れた後に発信者のエイ リアスを編集する

**1** 無線機の電源を入れます。

**2**

新しい発信者のエイリアスを入力します。<sup>【副</sup>】を 押して次の操作へ進みます。

ディスプレイにポジティブ ミニ通知が表示されま す。

注 **:**

通話中は、受信無線機に新しい発信者のエイ リアスが表示されます。

**4.10.16.2**

発信者のエイリアスをメイン メニューか ら編集する

**1**  $\left(\begin{smallmatrix} \mathbb{H} \ \mathsf{OK} \ \end{smallmatrix}\right)$ を押してメニューにアクセスします。

- 2 ▲ または ▼ を押して FIItilities] に移動しま す。 を押して選択します。
- 3 ▲ または ▼ を押して [きき じょうほう] に移動 します。<sup>【闘</sup>】を押して選択します。
- **4**  $\left(\begin{smallmatrix} 1 & 0 \\ 0 & K \end{smallmatrix}\right)$ **▲ または ▼ を押して [ID] に移動します。** を押して選択します。

**5** を押して次の操作へ進みます。

6 ▲ または ▼ を押して [へんしゅう] に移動しま す。 を押して選択します。

**7**

新しい発信者のエイリアスを入力します。  $\left[\begin{array}{c}\mathbb{B} \\ \mathbb{B}\end{array}\right]$ を 押して選択します。

ディスプレイにポジティブ ミニ通知が表示されま す。

注 **:**

通話中は、受信無線機に新しい発信者のエイ リアスが表示されます。

**4.10.16.3**

# 発信者のエイリアス リストを表示する

[発信者のエイリアス] リストにアクセスして、発信者のエイ リアスの詳細の送受信を表示できます。

- **1** を押してメニューにアクセスします。
- 2 ▲ または ▼ を押して [はっしんしゃエイリアス] に移動します。 (闘) を押して選択します。
- 3 ▲ または ▼ を押して優先リストに移動します。 を押して選択します。
- 4 ▲ または ▼ を押して [しょうさい] に移動しま  $\begin{pmatrix} \overline{m} \\ 0 \end{pmatrix}$ を押して選択します。

**4.10.16.4**

# 個別コールを発信者のエイリアス リスト から開始

[発信者のエイリアス] リストにアクセスして、個別コールを 開始できます。

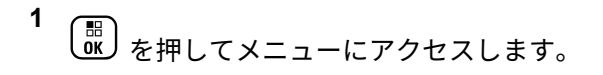

2 ▲ または ▼ を押して [はっしんしゃエイリアス]

に移動します。 を押して選択します。

3 ▲ または ▼ を押して <[必要な発信者のエイリア ス*]>* に移動します。

**4** 呼び出すには、**PTT** ボタンを押し続けます。

**4.10.17**

ミュート モード

ミュート モードでは、無線機のすべての音声インジケータ を無音にできます。

ミュート モードを開始すると、緊急操作などの優先度の高 い機能を除くすべての音声インジケータがミュートされま す。

ミュート モードを終了すると、無線機で、継続中のトーン および音声の再生が再開されます。

重要 **:**

一度に有効にできるのは、フェイス ダウンかマン ダ ウンのいずれか一方のみです。両方の機能を同時に 有効にすることはできません。

この機能が適用されるモデルは、、、XiR P8668i/XiR P8660i/ GP338D+, XiR P8608i/XiR P8600i/GP328D+, XiR P8628i/XiR P8620i、 のみです。

**4.10.17.1**

ミュート モードの有効化

下記の手順に従って、ミュート モードを有効にします。

以下のいずれか 1 つの手順を実行します。

- この機能には、プログラムされた **[**ミュート モー ド**]** ボタンからアクセスします。
- 無線機の前面を 1 回だけ下に向けると、この機能 にアクセスできます。

無線機のモデルによっては、フェイス ダウン機能は ラジオ メニューを使用して有効にするか、システム 管理者が有効にします。詳細については、ディーラ ーまたはシステム管理者にご確認ください。

- 重要 **:** 一度に有効にできるのは、マンダウンとフェ イス ダウンのいずれか一方のみです。両方の 機能を同時に有効にすることはできません。
- ミュート モードを有効にすると、次のことが発生します。
- ポジティブ インジケータ トーンが鳴ります。
- ディスプレイに [ミュート モード オン] と表示されま す。

- 赤色の LED ライトの点滅が開始し、ミュート モードが 終了するまで点滅したままになります。
- ディスプレイのホーム画面に **[**ミュート モード**]** アイコ ンが表示されます。
- 無線機がミュートになります。
- ミュート モード タイマーが、設定された時間のカウン ト ダウンを開始します。

#### **4.10.17.2**

#### ミュート モード タイマーの設定

ミュート モード タイマーを設定すると、事前設定した所定 の時間の間、ミュート モード機能を有効にすることができ ます。タイマーの時間は、無線機メニューで 0.5 ~ 6 時間 の範囲内に設定できます。ミュート モードは、タイマーの 時間が切れると終了します。

タイマーを 0 のままにすると、無線機の前面を上向きにす るか、プログラムされた **[**ミュート モード**]** ボタンを押すま で、無線機は無期限にミュート モードのままになります。

**1 【噩】**<br><mark>0K)</mark>を押してメニューにアクセスします。

- 2 ▲ または ▼ を押して FIItilities] に移動しま す。 を押して選択します。
- 3 ▲ または ▼ を押して [Radio Settings] に移動 します。<sup>【闘</sup>】を押して選択します。
- 4 ▲ または ▼ を押して [ミュート タイマー] に移 動します。  $\begin{pmatrix} \mathbb{B} \\ \mathbb{B} \end{pmatrix}$ を押して選択します。
- **5**  $\left[\begin{array}{c}\mathbb{H} \ \mathbb{O}\mathbb{K}\end{array}\right]$ ▲ または ▼ を押して各桁の数値を編集 を押します。

**4.10.17.3**

## ミュート モードの終了

この機能は、ミュート モード タイマーの時間が切れると、 自動的に終了します。

ミュート モードを手動で終了するには、次のいずれ かの操作を実行します。

- プログラムされた **[**ミュート モード**]** ボタンを押 します。
- 任意のエントリで **PTT** ボタンを押します。
- 無線機の前面を 1 回だけ上に向けます。

ミュート モードを無効にすると、次のことが発生します。

- ネガティブ インジケータ トーンが鳴ります。
- ディスプレイに [ミュート モード オフ] と表示されま す。
- 点滅する赤い LED が消灯します。
- ホーム画面から **[**ミュート モード**]** アイコンが消えま す。
- 無線機のミュートが解除され、スピーカーが元の状態に 戻ります。
- タイマーの時間が切れていない場合、ミュート モード タイマーが停止します。
- 注 **:**
	- ユーザーが音声を送信した場合や、プログラムされ ていないチャネルに切り替えた場合も、ミュート モ ードは終了します。

# 緊急操作

重大な状況を示すために、緊急アラームが使用されます。 いつでも、現在のチャネルでアクティビティがある場合で あっても、緊急操作を開始できます。

Capacity Max では、受信中の無線機は一度に 1 つのみの緊 急アラームをサポートできます。2 つ目の緊急アラームが 開始されると、1 つ目のものより優先されます。

緊急アラームを受信したときに、受信者はアラームを削除 してアラーム リストを終了することも、**PTT** ボタンを押し て非緊急の音声を送信して緊急アラームに応答することも できます。

ディーラーまたはシステム管理者は、プログラムされた **[**緊 急**]** ボタンの押し下げ時間を設定できます。ただし、他のボ タンと同様、長押しは除きます。

短押し

0.05 ~ 0.75 秒の間

長押し

1.00 ~ 3.75 秒の間

**4.10.18**

緊急ボタンには、緊急のオン/オフ機能が割り当てられてい ます。緊急ボタンに割り当てられている操作については、 ディーラーに確認してください。

注 **:**

緊急ボタンの短押しに緊急モードのオンを割り当て ると、緊急ボタンの長押しには緊急モードの終了が 割り当てられます。

緊急ボタンの長押しに緊急モードのオンを割り当て ると、緊急ボタンの短押しには緊急モードの終了が 割り当てられます。

お使いの無線機は、3 つの緊急アラームをサポートしていま す。

- 緊急アラーム
- 通話による緊急アラーム
- 音声ガイドおよび緊急アラーム

また、各アラームには以下のタイプがあります。

レギュラー

無線機がアラーム信号を送信し、音声インジケータと視 覚的インジケータのいずれかまたは両方で示されます。

サイレント

無線機がアラーム信号を送信しますが、音声インジケー タも視覚的インジケータも示されません。プログラム

された *[*ホット マイク*]* 送信時間が終了するか、**PTT** ボ タンが押されるまで、スピーカから音が漏れることなく 通話を受信します。

音声付きサイレント

音声または視覚的インジケータなしにアラーム信号を 送信しますが、着信通話の音はスピーカから聞こえま す。ホット マイクが有効な場合、プログラムされたホッ ト マイク送信時間の終了後に着信通話の音がスピーカ から聞こえます。**PTT** ボタンを押した場合にのみ、イン ジケータが表示されます。

注 **:** 上記の緊急アラームのいずれか 1 つのみを、プログ ラムされた **[**緊急**]** ボタンに割り当てることができ ます。

**4.10.18.1**

## 緊急アラームの送信

この機能では、音声信号ではない緊急アラームを送信しま す。この機能を使用して、無線機グループにアラートを通

知できます。下記の手順に従って、無線機で緊急アラーム を送信します。

お使いの無線機がサイレントに設定されている場合、緊急 モード中にオーディオや視覚的インジケータは一切表示さ れません。

**1** プログラムされた **[**緊急オン**]** ボタンを押します。

次のいずれかが表示されます。

- ディスプレイに [Tx アラーム] および宛先のエ イリアスが表示されます。
- [Tx テレグラム] および宛先のエイリアスが表示 されます。

緑色の LED が点灯します。 **[**緊急**]** アイコンが表示 されます。

#### 注 **:**  $\mathscr{A}$

プログラムされている場合は、緊急検索トー ンが鳴ります。このトーンは、無線機で音声 を送受信するときにはミュートされ、緊急モ ードが終了すると停止されます。 緊急検索ト ーンはディーラーまたはシステム管理者がプ ログラムできます。

- **2** 確認応答を待ちます。 正常に行われた場合:
	- 緊急トーンが鳴ります。
	- 緑色の LED が点滅します。
	- ディスプレイに [アラームそうしん] と表示され ます。

再試行がすべて失敗して処理が正常に行われなかっ た場合:

- トーンが鳴ります。
- ディスプレイに [アラーム NG] と表示されます。 緊急アラーム モードが終了し、ホーム画面に戻りま す。

注 **:**  $\mathscr{A}$ 

緊急アラームのみに構成されている場合、緊急プロ セスは緊急アラームの提供からのみ構成されます。 緊急状態は、システムから確認を受けるか、チャネ ル アクセスの試行回数を終えると終了します。

緊急アラームのみとして機能する場合、音声通話は 緊急アラームの送信に関連付けられません。

#### **4.10.18.2** 通話による緊急アラームの送信

この機能では、通話による緊急アラームを無線機グループ またはディスパッチャに送信します。グループ内のインフ ラストラクチャから確認応答があると、無線機グループは、 プログラムされた緊急チャネルで通信できます。

無線機は、アラーム プロセス後に緊急通話を行うために、 緊急アラームと通話を設定しておく必要があります。

**1** プログラムされた **[**緊急オン**]** ボタンを押します。

[Tx アラーム] および宛先のエイリアスが表示され ます。**[**緊急**]** アイコンが表示されます。緑色の LED が点灯します。

注 **:**  $\mathscr{A}$ 

無線機がプログラムされている場合は、緊急 検索トーンが鳴ります。このトーンは、無線 機で音声を送受信するときにはミュートさ れ、緊急モードが終了すると停止されます。

緊急アラームの確認応答の受信に成功すると:

- 緊急トーンが鳴ります。
- 緑色の LED が点滅します。
- ディスプレイに [アラームそうしん] と表示され ます。
- ディスプレイに [きんきゅう] と宛先グループの エイリアスが表示されると、無線機が緊急通話モ ードに入ります。

緊急アラームの確認応答の受信に失敗すると:

- すべての再試行が終了します。
- 低いトーンが鳴ります。
- ディスプレイに [アラーム NG] と表示されます。
- 無線機が緊急アラーム モードを終了します。
- **2 PTT** ボタンを押して音声送信を開始します。 緑色の LED が点灯します。ディスプレイに、**[**グルー プ コール**]** アイコンが表示されます。
- **3** 以下のいずれか 1 つの手順を実行します。
	- 通話許可トーンが完了するまで待機し、マイクに 向かってはっきりと話します (有効な場合)。

• **PTT** サイドトーンが完了するまで待機し、マイク に向かってはっきりと話してください (有効な場 合)。

**4** 相手の声を聞くには、**PTT** ボタンを放します。 ディスプレイに、発信者とグループのエイリアスが 表示されます。

- **5** 電話に応答するには、**[PTT]** ボタンを押します。 チャネル フリー指示機能が有効になっている場合、 送信無線機が **[PTT]** ボタンを放した瞬間に、短い警 告トーンが鳴ります。これは、そのチャネルが応答 できるようになったことを示しています。
- **6** 緊急オフ ボタンを押して、緊急モードを終了します。 無線機はホーム画面に戻ります。

注 **:**

通話許可トーンが鳴るかどうかは、無線機の プログラムによって異なります。緊急に関す る無線機のプログラム内容の詳細について は、無線機のディーラーまたはシステム管理 者にお問い合わせください。

|<br>|緊急通話の発信者は、 │▲ )を押して、進行中 の緊急通話を終了できます。無線機は通話ア イドル状態に戻りますが、緊急通話画面は開 いたままです。

**4.10.18.3**

## 緊急アラームと音声ガイドの送信

この機能では、緊急アラームと音声ガイドを無線機グルー プに送信します。無線機のマイクは自動的に有効になり、 **PTT** ボタンを押さずに無線機グループと通信できます。こ のアクティブな状態のマイクを "ホット マイク" と呼びま す。

緊急サイクル モードが有効な場合、プログラムされた期 間、"ホット マイク" と受信期間が繰り返されます。緊急サ イクル モードでは、受信コールの音はスピーカから聞こえ ます。

プログラムされた受信期間に **PTT** ボタンを押すと、通話禁 止音が聞こえます。これは、**PTT** ボタンを放す必要がある ことを示します。**PTT** ボタンが押されたことは無視され、 緊急モードが保たれます。

ホット マイク が有効なときに **[PTT]** ボタンを押し、ホット マイク の期限が切れた後もそのまま押し続けていた場合 は、**[PTT]** ボタンを放すまで無線機は送信を続けます。

緊急アラームのリクエストに失敗すると、無線機はそのリ クエストを再送信せず、直接 "ホット マイク" 状態に入りま す。

 $\overrightarrow{q}$ 

注 **:**

"ホット マイク" を使用できないアクセサリもあり ます。 詳細については、ディーラーまたはシステム 管理者にご確認ください。

下記の手順に従って、無線機で緊急アラームと音声ガイド を送信します。

**1** プログラムされた **[**緊急オン**]** ボタンを押します。

以下のいずれかの結果が表示されます。

• [Tx アラーム] および宛先のエイリアスが表示さ れます。

• [Tx テレグラム] および宛先のエイリアスが表示 されます。

緑色の LED が点灯します。 緊急アイコンが表示さ れます。

**2** ディスプレイに [アラームそうしん] と表示された ら、マイクに向かってはっきりと話します。

次の場合、無線機は自動的に送信を終了します。

- 緊急サイクル モードが有効で、"ホット マイク" と 通話受信のサイクルの期限が切れた場合。
- 緊急サイクル モードが無効で、"ホット マイク" の 期限が切れた場合。
- **3** 緊急オフ ボタンを押して、緊急モードを終了します。 無線機はホーム画面に戻ります。

**4.10.18.4**

#### 緊急アラームの受信

受信側無線機は一度に 1 つのみの緊急アラームをサポート できます。2 つ目の緊急アラームが開始されると、1 つ目の

ものより優先されます。下記の手順に従って、無線機で緊 急アラームを受信して閲覧します。

緊急アラームを受信した場合:

- トーンが鳴ります。
- 赤色の LED が点滅します。
- ディスプレイに、緊急アラーム リスト、緊急トークグル ープ ID またはエイリアス、および発信中の無線機の ID またはエイリアスが表示されます。

**1**  $\left(\begin{array}{c}\frac{\mathbf{H}}{\mathbf{O}\mathbf{K}}\end{array}\right)$ を押してアラームを表示します。

**2** を押し、アラーム リストでアクションのオプシ ョンとエントリの詳細を閲覧します。

**3**  $\overline{P}$ ラーム リストを終了するには、 $\begin{pmatrix} 5 \\ 6 \end{pmatrix}$ を押して [は い] を選択します。

無線機はホーム画面に戻り、未解決の緊急アラーム を示す **[**きんきゅうアイコン**]** が上部に表示されま

す。アラーム リストのエントリを削除すると、**[**きん きゅう**]** アイコンは消えます。

\n
$$
\begin{array}{c}\n \stackrel{4}{\phantom{1}} \\
 \stackrel{00}{\phantom{1}} \\
 \stackrel{00}{\phantom{1}} \\
 \stackrel{00}{\phantom{1}} \\
 \stackrel{00}{\phantom{1}} \\
 \stackrel{00}{\phantom{1}} \\
 \stackrel{00}{\phantom{1}} \\
 \stackrel{00}{\phantom{1}} \\
 \stackrel{00}{\phantom{1}} \\
 \stackrel{00}{\phantom{1}} \\
 \stackrel{00}{\phantom{1}} \\
 \stackrel{00}{\phantom{1}} \\
 \stackrel{00}{\phantom{1}} \\
 \stackrel{00}{\phantom{1}} \\
 \stackrel{00}{\phantom{1}} \\
 \stackrel{00}{\phantom{1}} \\
 \stackrel{00}{\phantom{1}} \\
 \stackrel{00}{\phantom{1}} \\
 \stackrel{00}{\phantom{1}} \\
 \stackrel{00}{\phantom{1}} \\
 \stackrel{00}{\phantom{1}} \\
 \stackrel{00}{\phantom{1}} \\
 \stackrel{00}{\phantom{1}} \\
 \stackrel{00}{\phantom{1}} \\
 \stackrel{00}{\phantom{1}} \\
 \stackrel{00}{\phantom{1}} \\
 \stackrel{00}{\phantom{1}} \\
 \stackrel{00}{\phantom{1}} \\
 \stackrel{00}{\phantom{1}} \\
 \stackrel{00}{\phantom{1}} \\
 \stackrel{00}{\phantom{1}} \\
 \stackrel{00}{\phantom{1}} \\
 \stackrel{00}{\phantom{1}} \\
 \stackrel{00}{\phantom{1}} \\
 \stackrel{00}{\phantom{1}} \\
 \stackrel{00}{\phantom{1}} \\
 \stackrel{00}{\phantom{1}} \\
 \stackrel{00}{\phantom{1}} \\
 \stackrel{00}{\phantom{1}} \\
 \stackrel{00}{\phantom{1}} \\
 \stackrel{00}{\phantom{1}} \\
 \stackrel{00}{\phantom{1}} \\
 \stackrel{00}{\phantom{1}} \\
 \stackrel{00}{\phantom{1}} \\
 \stackrel{00}{\phantom{1}} \\
 \stackrel{00}{\phantom{1}} \\
 \stackrel{00}{\phantom{1}} \\
 \stackrel{00}{\phantom{1}} \\
 \stackrel{00}{\phantom{1}} \\
 \stackrel{00}{\phantom{1}} \\
 \stackrel{00}{\phantom{1}} \\
 \stackrel{00}{\phantom{1}} \\
 \stackrel{00}{\phantom{1}} \\
 \stackrel{00}{\phantom
$$

- **5** [アラーム] を選択すると、アラーム リストが再表示 されます。
- **6** 緊急モードを終了するまでトーンが鳴り続け、赤色 の LED が点滅します。ただし、トーンはミュートす ることができます。 以下のいずれか 1 つの手順を実 行します。
	- 緊急アラームを受信した無線機グループを呼び出 すには、**PTT** ボタンを押します。
	- プログラム可能ボタンを押します。

**4.10.18.5**

## 緊急アラームへの応答

緊急アラームを受信したときに、受信者はアラームを削除 してアラーム リストを終了することも、**PTT** ボタンを押し て非緊急の音声を送信して緊急アラームに応答することも

できます。下記の手順に従って、無線機で緊急アラームに 応答します。

- **1** 緊急アラーム表示が有効になっている場合、無線機 が緊急アラームを受信すると、緊急アラーム リスト が表示されます。 ▲ または ▼ を押して必要なエ イリアスまたは ID に移動します。
- **2** チャネル フリー指示機能が有効な場合、送信無線機 で **[PTT]** ボタンが離された瞬間に、短い警告トーン が鳴ります。これは、そのチャネルが応答できるよ うになったことを示します。緊急アラームの送信先 と同じグループに緊急でない音声を転送するには、 **[PTT]** ボタンを押します。

緑色の LED が点灯します。

- **4** 相手の声を聞くには、**PTT** ボタンを放します。 緊急操作を開始した無線機が応答する場合:
	- 赤色の LED が点滅します。
	- テキスト行に、**[**きんきゅうつうわ**]** アイコン、緊 急トークグループ ID またはエイリアス、および発 信中の無線機の ID またはエイリアスが表示され ます。

注 **:**

緊急通話表示が有効になっていない場合、デ ィスプレイに、**[**きんきゅうつうわ**]** アイコ ン、緊急トークグループ ID またはエイリア ス、および発信中の無線機の ID またはエイリ アスが表示されます。

**3** 以下のいずれか 1 つの手順を実行します。

- 通話許可トーンが完了するまで待機し、マイクに 向かってはっきりと話します (有効な場合)。
- **PTT** サイドトーンが完了するまで待機し、マイク に向かってはっきりと話してください (有効な場 合)。

**4.10.18.6**

# 通話による緊急アラームへの応答

下記の手順に従って、無線機で通話による緊急アラームに 応答します。

#### 緊急通話を受信した場合:

- 緊急通話表示および緊急通話復号化トーンが有効にな っている場合、緊急通話トーンが鳴ります。緊急通話表 示のみが有効になっている場合、緊急通話トーンは鳴り ません。
- ディスプレイの右上隅に **[**きんきゅうつうわ**]** アイコン が表示されます。
- テキスト行に、緊急トークグループ ID またはエイリア ス、および発信中の無線機の ID またはエイリアスが表 示されます。
- 無線機のミュートが解除され、着信の音はスピーカから 聞こえます。
	- **1** チャネル フリー指示機能が有効になっている場合、 送信無線機が **[PTT]** ボタンを放した瞬間に、短い警 告トーンが鳴ります。これは、そのチャネルが応答 できるようになったことを示しています。 電話に応 答するには、**PTT** ボタンを押します。

緑色の LED が点灯します。

**2** 通話許可トーンが完了するまで待機し、マイクに向 かってはっきりと話します (有効な場合)。

- **3** 相手の声を聞くには、**PTT** ボタンを放します。 緊急操作を開始した無線機が応答する場合:
	- 赤色の LED が点滅します。
	- テキスト行に、**[**きんきゅうつうわ**]** アイコン、緊 急トークグループ ID またはエイリアス、および発 信中の無線機の ID またはエイリアスが表示され ます。

注 **:**

緊急通話表示が有効になっていない場合、デ ィスプレイに、**[**きんきゅうつうわ**]** アイコ ン、緊急トークグループ ID またはエイリア ス、および発信中の無線機の ID またはエイリ アスが表示されます。

**4.10.18.7** 緊急モードの終了

プログラムされた **[**緊急オフ**]** ボタンを押します。

無線機には次の通知が表示されます。

• トーンが停止しました。
日本語

- 赤色の LED が消灯しました。
- 確認を受信すると、送信無線機のディスプレイに [キャ ンセルせいこう] と表示されます。確認が受信されない 場合は、ディスプレイに [キャンセルしっぱい] と表示 されます。

注 **:**

[緊急キャンセル] 設定が送信無線機で有効にな っている場合は、受信無線機の緊急アラームが停 止して、ステータスが受信無線機の [アラーム リ スト] に追加されます。

**4.10.19**

# ステータス メッセージ

この機能を使用すると、ステータス メッセージを他の無線 機に送信できます。

CPS-RM を使用してクイック ステータス リストを設定し、 最大 99 のステータスを含めることができます。

各ステータス メッセージの最大長は、16 文字です。

注 **:**

各ステータスには、対応する 0 ~ 99 の範囲のデジ タル値があります。簡単に参照できるように、各ス テータスにエイリアスを指定できます。

**4.10.19.1**

# ステータス メッセージの送信

下記の手順に従って、ステータス メッセージを送信します。

- **1** 以下のいずれか 1 つの手順を実行します。
	- プログラムされた **[**ワンタッチ アクセス**]** ボタン を押します。以下の手順をスキップします。
	- を押してメニューにアクセスします。
- 2 ▲ または ▼ を押して [ステータス] に移動しま  $\subset$

す。 を押して選択します。

- 3 ▲ または ▼ を押して [クイック ステータス] に 移動します。 を押して選択します。
- 4 ▲ または ▼ を押して必要なステータス メッセー ジに移動します。 を押して選択します。

5 ▲ または ▼ を押して、必要な無線機のエイリアス または ID、あるいはグループのエイリアスまたは ID

に移動します。<sup>【闘】</sup>を押して選択します。

正常に行われた場合:

- ポジティブ インジケータ トーンが鳴ります。
- LED がオフになります。
- ディスプレイにポジティブ ミニ通知が 1 回だけ表示さ れた後、[クイック ステータス] 画面に戻ります。
- ディスプレイには、送信されたステータス メッセージの ■隣に ✔ が表示されます。

正常に行われなかった場合:

- ネガティブ インジケータ トーンが鳴ります。
- LED がオフになります。
- ディスプレイに失敗通知が 1 回だけ表示された後、[ク イック ステータス] 画面に戻ります。

**4.10.19.2**

プログラム可能ボタンを使用したステー タス メッセージの送信

下記の手順に従って、プログラム可能ボタンを使用してス テータス メッセージを送信します。

- **1** プログラムされた **[**ステータス メッセージ**]** ボタン を押します。
- 2 ▲ または ▼ を押して必要なステータス メッセー

ジに移動します。<sup>【闘</sup>】を押して選択します。 連絡 先リストが表示されます。

3 ▲ または ▼ を押して、必要な無線機のエイリアス または ID、あるいはグループのエイリアスまたは ID に移動します。<sup>【</sup>品】を押して選択します。

正常に行われた場合:

- ポジティブ インジケータ トーンが鳴ります。
- LED がオフになります。
- ディスプレイにポジティブ ミニ通知が 1 回だけ表示さ れた後、[クイックステータス] 画面に戻ります。

• ディスプレイには、送信されたステータス メッセージの | 隣に ノ が表示されます。

正常に行われなかった場合:

- ネガティブ インジケータ トーンが鳴ります。
- LED がオフになります。
- ディスプレイに失敗通知が 1 回だけ表示された後、[ク イックステータス] 画面に戻ります。

#### **4.10.19.3**

連絡先リストを使用したステータス メッ セージの送信

下記の手順に従って、連絡先リストを使用してステータス メッセージを送信します。

- **1**  $\left[\begin{smallmatrix} 11 \\ 0 \end{smallmatrix}\right]$ を押してメニューにアクセスします。
- 2 ▲ または ▼ を押して [れんらくさき1 に移動し ます。 <sup>【闘</sup>】を押して選択します。

3 ▲ または <del>●</del> を押して、必要な無線機のエイリアス または ID、あるいはグループのエイリアスまたは ID

に移動します。 <sup>【闘</sup>】を押して選択します。

- 4 ▲ または ▼ を押して [ステータス送信] に移動 します。 <sup>【闘</sup>】を押して選択します。
- 5 ▲ または ▼ を押して必要なステータス メッセー ジに移動します。<sup>【闘</sup>】を押して選択します。

正常に行われた場合:

- ポジティブ インジケータ トーンが鳴ります。
- LED がオフになります。
- ディスプレイにポジティブ ミニ通知が 1 回だけ表示さ れた後、[クイックステータス] 画面に戻ります。
- ディスプレイには、送信されたステータス メッセージの | 隣に ノ が表示されます。

正常に行われなかった場合:

• ネガティブ インジケータ トーンが鳴ります。

- LED がオフになります。
- ディスプレイに失敗通知が 1 回だけ表示された後、[ク イックステータス] 画面に戻ります。

**4.10.19.4**

# ダイアルを使用したステータス メッセー ジの送信

下記の手順に従って、ダイアルを使用してステータス メッ セージを送信します。

- **1** を押してメニューにアクセスします。
- 2 ▲ または ▼ を押して [れんらくさき] に移動し ます。 を押して選択します。
- 3 ▲ または ▼ を押して [ダイアル] に移動しま す。 【跳】を押して選択します。
- **4** ▲ または ▼ を押して 『すいせんきばんごう』に移 動します。<sup>【闘</sup>】を押して選択します。
- **5** 必要な無線機のエイリアスまたは ID、あるいはグル ープのエイリアスまたは ID を入力し、 UstJ を押し て処理を続行します。
- 6 ▲ または ▼ を押して [ステータス送信] に移動 します。<sup>【闘</sup>】を押して選択します。
- 7 ▲ または ▼ を押して必要なステータス メッセー ジに移動します。 (闘) を押して選択します。

正常に行われた場合:

- ポジティブ インジケータ トーンが鳴ります。
- LED がオフになります。
- ディスプレイにポジティブ ミニ通知が 1 回だけ表示さ れた後、[クイックステータス] 画面に戻ります。
- ディスプレイには、送信されたステータス メッセージの 隣に ノが表示されます。

正常に行われなかった場合:

- ネガティブ インジケータ トーンが鳴ります。
- LED がオフになります。
- ディスプレイに失敗通知が 1 回だけ表示された後、[ク イックステータス] 画面に戻ります。

**4.10.19.5**

ステータス メッセージの表示

下記の手順に従って、ステータス メッセージを表示します。

- **1**  $\left(\begin{array}{c}\mathbb{H} \ \mathbb{O}\mathbb{K}\end{array}\right)$ を押してメニューにアクセスします。
- 2 ▲ または ▼ を押して [ステータス] に移動しま (<mark>■) を押して選択します。</mark>
- 3 ▲ または ▼ を押して [じゅしん BOX] に移動し ます。 <sup>【闘</sup>】を押して選択します。

4 ▲ または ▼ を押して必要なステータス メッヤー

ジに移動します。<sup>(闘)</sup>を押して選択します。

ステータス メッセージの内容が、無線機のユーザー に表示されます。

受信したステータス メッセージは、通知リストにアクセス しても表示できます。詳細については、[「通知リスト](#page-183-0) ページ [183](#page-183-0) 」を参照してください。

**4.10.19.6**

## ステータス メッセージへの応答

下記の手順に従って、ステータス メッセージに応答します。

$$
\begin{array}{c}\n1 \quad \text{[iii)} \\
\text{0K} \quad \text{&} \quad \text{&} \
$$

2 ▲ または ▼ を押して [ステータス] に移動しま (闘)<br>★押して選択します。

- 3 ▲ または ▼ を押して [じゅしん BOX] に移動し ます。 【品】を押して選択します。
- 4 ▲ または ▼ を押して必要なステータス メッセー ジに移動します。<sup>【闘</sup>】を押して選択します。
- **5** ステータスの内容が表示されます。 を押して 選択します。
- 6 ▲ または ▼ を押して [へんしん] に移動しま す。 <sup>【闘</sup>】を押して選択します。
- 7 ▲ または ▼ を押して必要なステータス メッセー ジに移動します。<sup>(闘)</sup>を押して選択します。

正常に行われた場合:

- ポジティブ インジケータ トーンが鳴ります。
- LED がオフになります。
- ディスプレイにポジティブ ミニ通知が表示された後、 [じゅしん BOX] 画面に戻ります。
- ディスプレイには、送信されたステータス メッセージの |隣に ✔が表示されます。

正常に行われなかった場合:

- ネガティブ インジケータ トーンが鳴ります。
- LED がオフになります。
- ディスプレイに失敗通知が 1 回だけ表示された後、[じ ゅしん BOX] 画面に戻ります。

**4.10.19.7**

ステータス メッセージの削除

下記の手順に従って、ステータス メッセージを無線機から 削除します。

**1** を押してメニューにアクセスします。

2 ▲ または ▼ を押して [ステータス] に移動しま <sub>す。</sub> (闘) <sub>を押して選択します。</sub>

- 3 ▲ または ▼ を押して [じゅしん BOX] に移動し ます。 【品】を押して選択します。
- 4 ▲ または ▼ を押して必要なステータス メッセー ジに移動します。<sup>【闘</sup>】を押して選択します。
- **5** ステータスの内容が表示されます。 (闘) を押して 選択します。
- 6 ▲ または ▼ を押して [さくじょ] に移動しま す。<sup>【闘】</sup>を押して選択します。
- 7 ▲ または ▼ を押して [はい] に移動します。 を押して選択します。
- ディスプレイにポジティブ ミニ通知が表示された後、 [じゅしん BOX] 画面に戻ります。

**4.10.19.8**

## すべてのステータス メッセージの削除

下記の手順に従って、無線機からすべてのステータス メッ セージを削除します。

- **1** を押してメニューにアクセスします。
- 2 ▲ または ▼ を押して [ステータス] に移動しま
	- す。 を押して選択します。
- 3 ▲ または ▼ を押して [じゅしん BOX] に移動し ます。<sup>(闘)</sup>を押して選択します。
- **4** ▲ または ▼ を押して 『ぜんさくじょ1 に移動し ます。<sup>[闘]</sup>を押して選択します。
- 5 ▲ または ▼ を押して [はい] に移動します。  $\left(\begin{smallmatrix} \texttt{BB} \ \texttt{OK} \ \texttt{OK} \ \end{smallmatrix}\right)$ を押して選択します。
- ディスプレイに [リストにありません] と表示されま す。

C1909977) 2-30-1 / T-9-5 URL : https : //www.exseli.com/

**4.10.20**

テキスト メッセージング

無線機は、他の無線機やテキスト メッセージ アプリケーシ ョンからテキスト メッセージなどのデータを受信できま す。

テキスト メッセージには、デジタル車載型無線機 (DMR) シ ョート テキスト メッセージと、テキスト メッセージの 2 種類があります。DMR ショート テキスト メッセージの最 大長は 23 文字です。テキスト メッセージの最大長は、件 名を含めて 280 文字です。件名は、電子メール アプリケー ションからメッセージを受信した場合にのみ表示されま す。

注 **:**

この最大長は、ソフトウェアとハードウェアが最新 のモデルにのみ適用されます。ソフトウェアやハー ドウェアが古い無線機モデルでは、最大長は 140 文 字です。詳細については、ディーラーにお問い合わ せください。

**4.10.20.1**

## テキスト メッセージ

テキスト メッセージは受信 BOX に保存され、新しく受信 した順番にソートされます。

無線機は、無操作タイマーの終了後に、現在の画面を終了

します。 (<mark>ぅ</mark>) を長く押すと、いつでもホーム画面に戻りま す。

**4.10.20.1.1**

### テキスト メッセージの表示

- **1** を押してメニューにアクセスします。
- 2 ▲ または ▼ を押して 『メッヤージ』に移動しま す。 を押して選択します。
- 3 ▲ または ▼ を押して [じゅしん BOX] に移動し
	- ます。 を押して選択します。

受信 BOX が空の場合:

- ディスプレイに [リストにありません] と表示さ れます。
- キー操作音がオンであればトーンが鳴ります。
- 4 ▲ または ▼ を押して必要なメッセージに移動し ます。 <sup>【闘</sup>】を押して選択します。

メッセージが電子メール アプリケーションから送信 された場合は、件名の行が表示されます。

**4.10.20.1.2**

### テレメータ ステータス メッセージの表示

下記の手順に従って、受信 BOX 内のテレメータ ステータ ス メッセージを表示します。

- **1** を押してメニューにアクセスします。
- 2 ▲ または ▼ を押して [メッセージ] に移動しま す。しいしを押して選択します。
- 3 ▲ または ▼ を押して 「じゅしん BOX1 に移動し ます。 を押して選択します。
- 4 ▲ または ▼ を押して必要なメッセージに移動し <sub>ます。</sub> (闘) <sub>を押して選択します。</sub>

テレメータ ステータス メッセージに返信すること はできません。

ディスプレイに [テレメータ:] と表示されます。< ステータス メッセージ>

**5** ホーム画面に戻るには、  $\left(\begin{array}{c} 5 \ \hline \mathbf{a} \end{array}\right)$  を長押しします。

**4.10.20.1.3**

保存されたテキスト メッセージの表示

- **1** 以下のいずれか 1 つの手順を実行します。
	- プログラムされた **[**メッセージ**]** ボタンを押しま す[。ステップ](#page-153-0) 3 に進みます。

- <span id="page-153-0"></span>(<sub>ax)<br>な押してメニューにアクセスします。</sub>
- 2 ▲ または ▼ を押して [メッセージ] に移動しま <sub>…</sub> ■ )<br><u>ok</u>)を押して選択します。
- 3 ▲ または ▼ を押して [したがき] に移動しま す。 を押して選択します。
- 4 ▲ または ▼ を押して必要なメッセージに移動し ます。<sup>【闘】</sup>を押して選択します。

**4.10.20.1.4**

テキスト メッセージへの応答

テキスト メッセージを受信する場合:

- ディスプレイに通知リストが表示され、送信者のエイリ アスまたは ID が示されます。
- ディスプレイに **[**メッセージ**]** アイコンが表示されます。

注 **:**  $\mathscr{A}$ 

- **PTT** ボタンが押されると、警告画面が終了し、送信 者への個別コールまたはグループ コールが開始さ れます。
- **1** 以下のいずれか 1 つの手順を実行します。
	- ▲ または ▼ を押して [ひょうじ] に移動しま

す。 <sup>[罰]</sup> を押して選択します。

ディスプレイにテキスト メッセージが表示され ます。メッセージが電子メール アプリケーショ ンから送信された場合は、件名の行が表示されま す。

▲ または ▼ を押して [あとでひょうじ] に移 動します。 (闘) を押して選択します。 テキスト メッセージを受信する前の画面に戻り

ます。

▲ または ▼ を押して [さくじょ] に移動しま す。 <sup>【闘</sup>】を押して選択します。

**2** を押して [じゅしん BOX] に戻ります。 **4.10.20.1.5**

# クイック テキストによるテキスト メッセー ジへの返信

- **1** 以下のいずれか 1 つの手順を実行します。
	- プログラムされた **[**メッセージ**]** ボタンを押しま す。手順 3 に進みます。
	- を押してメニューにアクセスします。
- 2 ▲ または ▼ を押して [メッセージ] に移動しま す。 を押して選択します。
- 3 ▲ または ▼ を押して [じゅしん BOX] に移動し ます。 ( 嚴 ) を押して選択します。
- 4 ▲ または ▼ を押して必要なメッセージに移動し
	- ます。 <sup>【闘</sup>】を押して選択します。

メッセージが電子メール アプリケーションから送信 された場合は、件名の行が表示されます。

**5** を押してサブメニューにアクセスします。

- **6** 以下のいずれか 1 つの手順を実行します。
	- ▲ または ▼ を押して [へんしん] に移動しま す。 を押して選択します。
	- ▲ または ▼ を押して [クイックへんしん] に 移動します。 を押して選択します。

点滅するカーソルが表示されます。必要に応じてメ ッセージを書き込んだり、編集したりできます。

**7** メッセージが完成したら、 を押します。 ディスプレイに経過に関するミニ通知が表示され、 メッセージが送信中であることが示されます。

- **8** 確認応答を待ちます。 正常に行われた場合:
	- トーンが鳴ります。
	- ディスプレイにポジティブ ミニ通知が表示され ます。
	- 正常に行われなかった場合:
	- トーンが鳴ります。
	- ディスプレイにネガティブ ミニ通知が表示され ます。
	- 無線機で [さいそうしん] オプション画面が再び 表示されます。

**4.10.20.1.6**

## テキスト メッセージの転送

[さいそうしん] オプション画面が表示されている場合:

**1** E S ▲ または ▼ を押して [てんそう] に移動し、 l ok を押して同じメッセージを別の無線機またはグルー プのエイリアスまたは ID に送信します。

2 ▲ または ▼ を押して必要なエイリアスまたは ID

に移動します。<sup>【闘</sup>】を押して選択します。

ディスプレイに経過に関するミニ通知が表示され、 メッセージが送信中であることが示されます。

- **3** 確認応答を待ちます。 正常に行われた場合:
	- トーンが鳴ります。
	- ディスプレイにポジティブ ミニ通知が表示され ます。

正常に行われなかった場合:

• トーンが鳴ります。

• ディスプレイにネガティブ ミニ通知が表示され ます。

**4.10.20.1.7**

ダイアルを使用したテキスト メッセージの転 送

- 1 ▲ または ▼ を押して [てんそう] に移動しま す。 (闘) を押して選択します。
- **2** を押して、別の無線機、グループのエイリアス、 または ID に同じメッセージを送信します。
- 3 ▲ または ▼ を押して [ダイアル] に移動しま す。 を押して選択します。

ディスプレイに [むせん ID:] と表示されます。

**4** 無線機の ID を入力し、 を押して先に進みます。 ディスプレイに経過に関するミニ通知が表示され、 メッセージが送信中であることが示されます。

**5** 確認応答を待ちます。 正常に行われた場合:

- トーンが鳴ります。
- ディスプレイにポジティブ ミニ通知が表示され ます。

正常に行われなかった場合:

- トーンが鳴ります。
- ディスプレイにネガティブ ミニ通知が表示され ます。

**4.10.20.1.8**

テキスト メッセージの編集

[へんしゅう] を選択してメッセージを編集します。

## 注 **:**

- 件名行が存在する場合 (電子メール アプリケーショ ンから受信したメッセージの場合)、この行は編集で きません。
- 1 ▲ または ▼ を押して [へんしゅう] に移動しま す。 を押して選択します。

ディスプレイに表示されているカーソルが点滅しま す。

- **2** キーパッドを使用してメッセージを編集します。
	- を押して、スペース 1 つ分左側に移動します。
	- ▶ または (# 5) を押すと、スペース 1 つ分右側に 移動します。
	- を押して、不要な文字を削除します。
- を長押しすると、テキスト入力方法が変更 されます。
- **3 メッセージが宗成したら、 (闘) を押します。**
- **4** 以下のいずれか 1 つの手順を実行します。
	- ▲ または ▼ を押して [そうしん] に移動し、 を押してメッセージを送信します。
	- ▲ または ▼ を押して [ほぞん] に移動し、 を押してメッセージを下書きフォルダに保 存します。
	- を押してメッセージを編集します。
	- を押してメッセージを削除するか、下書きフ ォルダにこのメッセージを保存します。

**4.10.20.1.9**

テキスト メッセージの送信

新規作成したテキスト メッセージまたは保存されたテキス ト メッセージがあると仮定します。

- メッセージ受信者を選択します。 以下のいずれか 1 つの手順を実行します。
- ▲ または ▼ を押して必要なエイリアスまたは ID に移動します。
<sup>■</sup> を押して選択します。
- ▲ または ▼ を押して [ダイアル] に移動しま

す。 を押して選択します。ディスプレイの 1 行目に [むせん ID:] と表示されます。ディス プレイの 2 行目に、点滅するカーソルが表示され ます。無線機のエイリアスまたは ID を入力しま

**(闘)**<br>ok) を押します。

ディスプレイに経過に関するミニ通知が表示され、 メッセージが送信中であることが示されます。 正常に行われた場合:

• トーンが鳴ります。

• ディスプレイにポジティブ ミニ通知が表示され ます。

正常に行われなかった場合:

- 低いトーンが鳴ります。
- ディスプレイにネガティブ ミニ通知が表示され ます。
- メッセージが [送信済みアイテム] フォルダに移 動します。
- メッセージに [送信失敗] アイコンが付きます。
- 注 **:** 新規作成されたテキスト メッセージの場合、 無線機は [さいそうしん] オプション画面に 戻ります。

**4.10.20.1.10**

保存されたテキスト メッセージの編集

**1**  
メッセージの表示中に、
$$
\begin{pmatrix} \mathbb{B} \\ \mathbb{B} \end{pmatrix}
$$
をします。

- <span id="page-159-0"></span>2 ▲ または ▼ を押して [へんしゅう] に移動しま
	- す。 を押して選択します。

点滅するカーソルが表示されます。

**3** キーパッドを使用してメッセージを入力します。

を押して、スペース 1 つ分左側に移動します。

▶ または<sup>(# h</sup>) を押すと、スペース1つ分右側に移 動します。

を押して、不要な文字を削除します。

を長押しすると、テキスト入力方法が変更され ます。

**4 メッセージが完成したら、 (闘) を押します。** 

以下のいずれか 1 つの手順を実行します。

• ▲ または ▼ を押して [そうしん] に移動しま す。 を押してメッセージを送信します。

(2) を押します。▲ または ▼ を押してメッ セージの保存または削除を選択します。 (<mark>闘</mark>) 押して選択します。

**4.10.20.1.11** テキスト メッセージの再送信

「さいそうしん」オプション画面が表示されている場合:

を押して、同じ無線機、グループのエイリアス、 または ID に、同じメッセージを再送信します。 正常に行われた場合:

- ポジティブ インジケータ トーンが鳴ります。
- ディスプレイにポジティブ ミニ通知が表示され ます。

正常に行われなかった場合:

- ネガティブ インジケータ トーンが鳴ります。
- ディスプレイにネガティブ ミニ通知が表示され ます。

• 無線機で [さいそうしん] オプション画面が再び 表示されます。

#### **4.10.20.1.12**

#### 受信 **BOX** からのテキスト メッセージの削除

下記の手順に従って、無線機で受信 BOX からテキスト メ ッセージを削除します。

- **1** 以下のいずれか 1 つの手順を実行します。
	- プログラムされた **[**メッセージ**]** ボタンを押しま す。ステップ 3 に進みます。
	- **〔 <sub>郎</sub>〕**を押してメニューにアクセスします。
- 2 ▲ または ▼ を押して [メッセージ] に移動しま す。<sup>(闘</sup>) を押して選択します。
- 3 ▲ または ▼ を押して [じゅしん BOX] に移動し ます。<sup>(闘)</sup>を押して選択します。

#### 受信 BOX が空の場合:

- ディスプレイに [List Empty] と表示されます。
- トーンが鳴ります。
- 4 ▲ または ▼ を押して必要なメッセージに移動し
	- ます。 (闘) <sub>を押して選択します。</sub>

メッセージが電子メール アプリケーションから送信 された場合は、件名の行が表示されます。

- **5** を押してサブメニューにアクセスします。
- 6 ▲ または ▼ を押して [Delete] に移動します。 ( <sub>Bc )</sub><br>( <sub>OK )</sub> を押して選択します。
- 7 ▲ または ▼ を押して [はい] に移動します。

を押して選択します。

ディスプレイにポジティブ ミニ通知が表示されま す。 画面は [受信トレイ] に戻ります。

**4.10.20.1.13**

# 受信 **BOX** からのすべてのテキスト メッセー ジの削除

- **1** 以下のいずれか 1 つの手順を実行します。
	- プログラムされた **[**メッセージ**]** ボタンを押しま す。ステップ 3 に進みます。

• を押してメニューにアクセスします。

- 2 ▲ または ▼ を押して [メッセージ] に移動しま す。<sup>【闘</sup>】を押して選択します。
- 3 ▲ または ▼ を押して [じゅしん BOX] に移動し <sub>ます。</sub> (闘) <sub>を押して選択します。</sub>

受信 BOX が空の場合:

- ディスプレイに [List Empty] と表示されます。
- トーンが鳴ります。
- **4** ▲ または ▼ を押して 『ぜんさくじょ1 に移動し <sub>ます。</sub> (<mark>闘</mark>) <sub>を押して選択します。</sub>
- 5 ▲ または ▼ を押して [はい] に移動します。 を押して選択します。

ディスプレイにポジティブ ミニ通知が表示されま す。

**4.10.20.1.14** 下書きフォルダに保存したテキスト メッセー ジの削除

- **1** 以下のいずれか 1 つの手順を実行します。
	- プログラムされた **[**メッセージ**]** ボタンを押しま す[。ステップ](#page-162-0) 3 に進みます。
	- **〔噩〕**<br>α<u>w</u>)を押してメニューにアクセスします。

<span id="page-162-0"></span>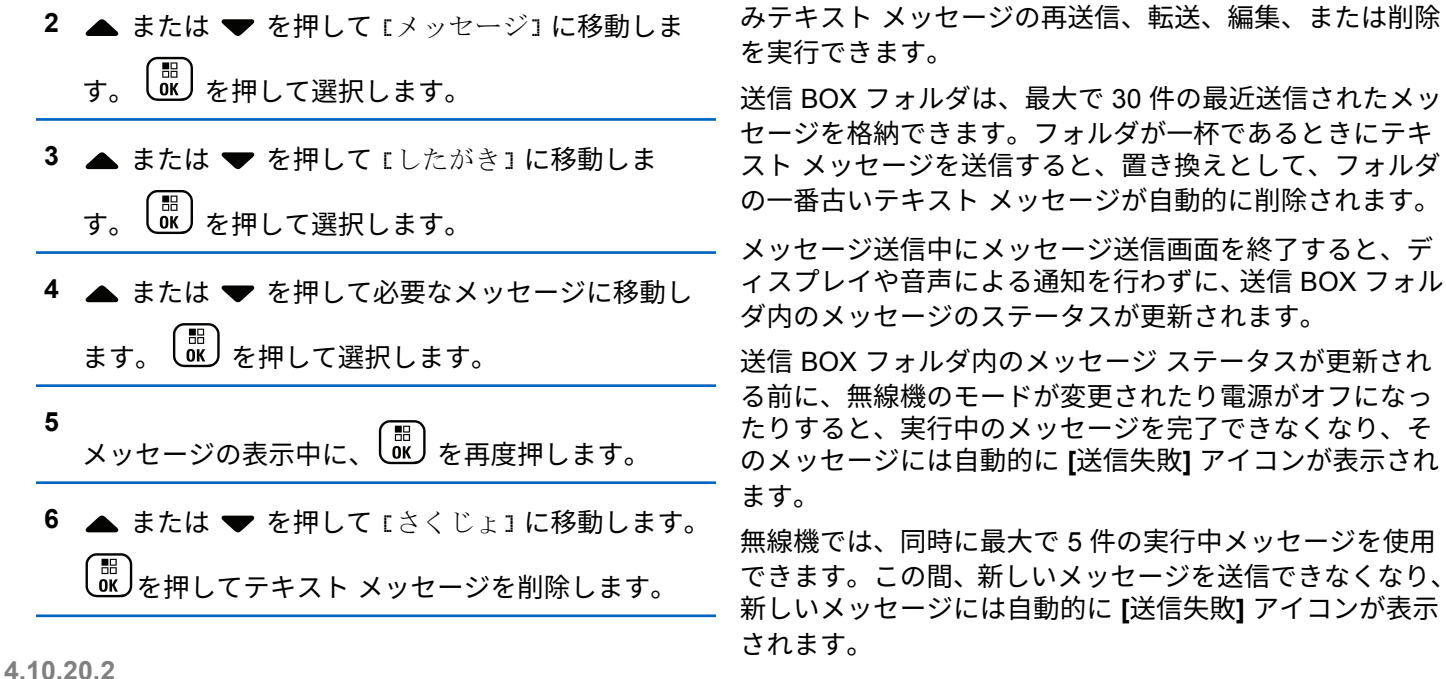

## 送信済みテキスト メッセージ

別の無線機に送信されたメッセージは、送信 BOX フォルダ に保存されます。最近送信されたテキスト メッセージは、 必ず送信 BOX フォルダの一番上に追加されます。送信済

**162**

C1909977) 2-30-1 / 2-30-1 / Text Text Lattes: //www.exseli.com/

最大で 30 件の最近送信されたメッ

ボタンを長押しすると、無線機はいつでもホーム画面 に戻ります。

注 **:**

従来型デジタル、Capacity Plus チャネルなど、チャ ネル タイプが一致しない場合、送信済みメッセージ の編集、転送、または削除のみを行えます。

#### **4.10.20.2.1**

## 送信済みテキスト メッセージの表示

- **1** 以下のいずれか 1 つの手順を実行します。
	- プログラムされた **[**メッセージ**]** ボタンを押しま す。ステップ 3 に進みます。
	- を押してメニューにアクセスします。
- 2 ▲ または ▼ を押して [メッセージ] に移動しま す。<sup>【闘</sup>】を押して選択します。
- 3 ▲ または ▼ を押して [そうしん BOX] に移動し
	- ます。 を押して選択します。

[そうしん BOX] フォルダが空の場合:

- ディスプレイに [リストにありません] と表示さ れます。
- キー操作音がオンであれば低い音でトーンが鳴り ます。
- 4 ▲ または ▼ を押して必要なメッセージに移動し ます。 を押して選択します。
	-

メッセージが電子メール アプリケーションから送信 された場合は、件名の行が表示されます。

**4.10.20.2.2**

送信済みテキスト メッセージの送信

送信済みメッセージを表示する場合:

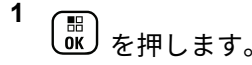

- 2 ▲ または ▼ を押して [さいそうしん] に移動し
	- ( 闘 )<br>【OK ) を押1.て選択1.ます。

ディスプレイに経過に関するミニ通知が表示され、 メッセージが送信中であることが示されます。

**3** 確認応答を待ちます。

正常に行われた場合:

- トーンが鳴ります。
- ディスプレイにポジティブ ミニ通知が表示され ます。

#### 正常に行われなかった場合:

- トーンが鳴ります。
- ディスプレイにネガティブ ミニ通知が表示され ます。
- 無線機に [さいそうしん] オプション画面が表示 されます。詳細については、[「テキスト](#page-159-0) メッセー [ジの再送信](#page-159-0) ページ 159 」を参照してください。

送信 **BOX** フォルダからの送信済みテキスト メッセージの削除

下記の手順に従って、無線機で送信 BOX フォルダから送信 済みテキスト メッセージを削除します。

送信済みメッセージを表示する場合:

**【 ■ る**<br>■ を押します。

2 ▲ または ▼ を押して [さくじょ] に移動しま (<sub>BB)</sub><br>(ok)を押して選択します。

**4.10.20.3**

**1**

## クイック テキスト メッセージ

無線機では、ディーラーがプログラミングするクイック テ キスト メッセージを最大 50 まで使用できます。

クイック テキスト メッセージは事前定義されていますが、 送信前に各メッセージを編集できます。

**4.10.20.2.3**

**4.10.20.3.1**

### クイック テキスト メッセージの送信

下記の手順に従って、無線機で事前に定義したクイック テ キスト メッセージを事前に定義したエイリアスに送信しま す。

**1** プログラムされたワンタッチ アクセス ボタンを押 します。

ディスプレイに経過に関するミニ通知が表示され、 メッセージが送信中であることが示されます。

- **2** 確認応答を待ちます。 正常に行われた場合:
	- ポジティブ インジケータ トーンが鳴ります。
	- ディスプレイにポジティブ ミニ通知が表示され ます。

正常に行われなかった場合:

- ネガティブ インジケータ トーンが鳴ります。
- ディスプレイにネガティブ ミニ通知が表示され ます。

• 無線機に [さいそうしん] オプション画面が表示 されます。詳細については、テキスト [メッセージ](#page-159-0) [の再送信](#page-159-0) ページ 159 を参照してください。

**4.10.21** テキスト入力設定

お使いの無線機では、さまざまなテキストを設定できます。 無線機でのテキストの入力に対して次を設定できます。

- 単語予測
- 単語修正
- 文章大文字修正
- マイ ワード

利用できるテキスト入力方法は以下のとおりです。

- 数字
- 符号
- 予測またはマルチタップ

日本語

• 言語 (プログラムする場合)

注 **:**

を押すと、いつでも前の画面に戻ります。 を長く押すとホーム画面に戻ります。無線機は、無 操作タイマーの終了後に、現在の画面を終了します。

**4.10.21.1**

単語予測

無線機は、頻繁に入力する語に共通する並び順を学習でき ます。学習内容をもとに、テキスト エディタに共通する語 の並びの最初の単語を入力すると、使用する可能性のある 次の語を予測します。

**1** メニューにアクセスします を押します。

**2**

▲ または ▼ を押して 「せってい] に移動し、 ( 認 ) を押して選択します。

3 ▲ または ▼ を押して [きのうせってい] に移動 <sub>。。</sub><br>ok) を押して選択します。

**4** ▲ または ▼ を押して 『もじにゅうりょく1に移 動し、<sup>【闘</sup>】を押して選択します。

**5**  $\left(\begin{smallmatrix} 1\0\end{smallmatrix}\right]$ ▲ または ▼ を押して [よそく] に移動し を押して選択します。

- または を使用して、選択したオプションを変更 することもできます。
- **6** 以下のいずれか 1 つの手順を実行します。
	- を押して単語予測を有効にします。ディス プレイで [ゆうこう] の隣に ✔ が表示されます。
	- を押して単語予測を無効にします。[ゆうこ う] の隣から が消えます。

## **4.10.21.2** 文章大文字修正

この機能は、新しい文を入力するごとに、最初の語の最初 の文字を自動的に大文字にするときに使用します。

- **1**  $\left(\begin{smallmatrix}\mathbb{H} \ \mathbb{R}\ \mathbb{R} \end{smallmatrix}\right)$ を押してメニューにアクセスします。
- 2 ▲ または ▼ を押して [Utilities] に移動しま す。 を押して選択します。
- 3 ▲ または ▼ を押して [Radio Settings] に移動 します。<sup>【闘</sup>】を押して選択します。
- 4 ▲ または ▼ を押して [もじにゅうりょく] に移 動します。 (闘) を押して選択します。
- 5 ▲ または ▼ を押して [おおもじ]に移動します。  $\begin{bmatrix} 11 \\ 0 \end{bmatrix}$ を押して選択します。
- **6** 以下のいずれか 1 つの手順を実行します。
- を押して大文字を有効にします。 有効にす ると、 が [Enabled] の隣に表示されます。
- 、<sub>■</sub><br>\_a**w)**を押して大文字を無効にします。 無効な場 合、 が [Enabled] の隣で非表示になります。

**4.10.21.3**

# カスタム語の表示

自分のカスタム語を無線機に組み込まれた辞書に追加でき ます。無線機は、その語を含むリストを管理します。

**1** を押してメニューにアクセスします。

- 2 ▲ または ▼ を押して [Utilities] に移動しま (闘)<br>★押して選択します。
- 3 ▲ または ▼ を押して [Radio Settings] に移動 します。
<sup>■</sup>

<sup>あ</sup><br>
を押して選択します。
- **4** ▲ または ▼ を押して 『もじにゅうりょく1に移 動します。<sup>【闘</sup>】を押して選択します。
- **5** ▲ または ♥ を押して [マイ ワード] に移動しま す。<sup>【闘</sup>】を押して選択します。
- **6** ▲ または ▼ を押して [たんご リスト]に移動し ます。<sup>[闘]</sup>を押して選択します。
	- ディスプレイにはカスタム語のリストが表示されま す。

**4.10.21.4**

カスタム語の編集

無線機に保存したカスタム語を編集できます。

**1** \_需<br>( <u>ok</u> ) を押してメニューにアクセスします。

- 2 ▲ または ▼ を押して [Utilities] に移動しま す。 を押して選択します。
- 3 ▲ または ▼ を押して [Radio Settings] に移動 します。<sup>【闘</sup>】を押して選択します。
- 4 ▲ または ▼ を押して [もじにゅうりょく] に移 動します。<sup>【闘】</sup>を押して選択します。
- **5** ▲ または ▼ を押して [マイ ワード] に移動しま す。 <sup>【闘</sup>】を押して選択します。
- 6 ▲ または ▼ を押して [たんご リスト]に移動し ます。 <sup>【闘</sup>】を押して選択します。

ディスプレイにはカスタム語のリストが表示されま す。

- 7 ▲ または ▼ を押して必要な単語に移動します。 。<br><mark>. ok )</mark>を押して選択します。
- 8 ▲ または ▼ を押して [へんしゅう] に移動しま す。<sup>【闘</sup>】を押して選択します。
- **9** キーパッドを使用して、カスタム語を編集します。
	- ● を押して、スペース1つ分左側に移動します。
	- ▶ キーを押すと、スペース1つ分右側に移動しま す。
	- 不要な文字を削除するときは、<sup>(★ <r</sup>) キーを押し ます。
	- <del>(# 『</del>]を長押しすると、テキスト入力方法が変更 されます。

**10** カスタム語が完成したら、 を押します。

ディスプレイには経過に関するミニ通知が表示され、カス タム語が保存中であることが示されます。

- カスタム語が保存されると、トーンが鳴り、ディスプレ イにはポジティブ ミニ通知が表示されます。
- カスタム語を保存していない場合、低いトーンが鳴り、 ディスプレイにネガティブ ミニ通知が表示されます。

## **4.10.21.5** カスタム語の追加

無線機の組み込み辞書に、カスタム語を追加できます。

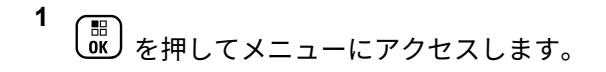

- 2 ▲ または ▼ を押して [Utilities] に移動しま す。 を押して選択します。
- 3 ▲ または ▼ を押して [Radio Settings] に移動

します。 を押して選択します。

4 ▲ または ▼ を押して [もじにゅうりょく] に移 動します。 【閊】を押して選択します。

す。

5 ▲ または <del>●</del> を押して [マイ ワード] に移動しま す。 を押して選択します。

6 ▲ または ▼ を押して [しんき ついか] に移動し ます。<sup>(闘)</sup>を押して選択します。 ディスプレイにはカスタム語のリストが表示されま

- **7** キーパッドを使用して、カスタム語を編集します。
	- ● を押して、スペース1つ分左側に移動します。
	- ▶ キーを押すと、スペース1つ分右側に移動しま す。
	- 不要な文字を削除するときは、<sup>(★</sup> < ) キーを押し ます。
	- 〔# ニ゚゚゚゚゚゚゚ 」を長押しすると、テキスト入力方法が変更 されます。

**8** カスタム語が完成したら、 を押します。

ディスプレイには経過に関するミニ通知が表示され、カス タム語が保存中であることが示されます。

- カスタム語が保存されると、トーンが鳴り、ディスプレ イにポジティブ ミニ通知が表示されます。
- カスタム語を保存していない場合、低いトーンが鳴り、 ディスプレイにネガティブ ミニ通知が表示されます。

**4.10.21.6** カスタム語の削除

無線機に保存したカスタム語を削除できます。

**1** を押してメニューにアクセスします。

- 2 ▲ または ▼ を押して [Utilities] に移動しま
	- す。 を押して選択します。

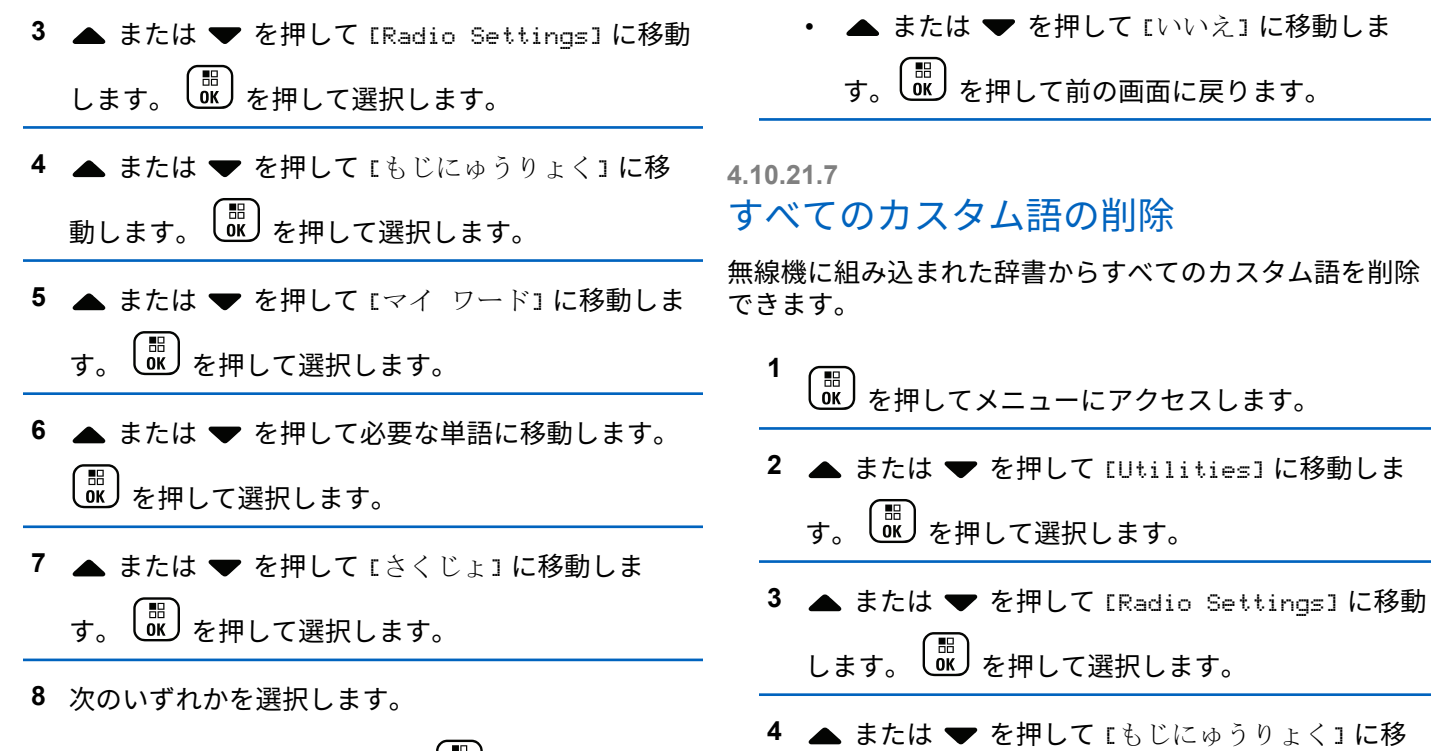

• [エントリをさくじょ?] で | ew| を押して [はい] を選択します。ディスプレイに [にゅうりょくさ くじょずみ] と表示されます。

**171**

動します。
<sup>[66]</sup>
を押して選択します。

- 5 ▲ または <del>●</del> を押して [マイ ワード] に移動しま **( ■ ) を押して選択します。**
- 6 ▲ または ▼ を押して [Delete All] に移動しま  $\begin{pmatrix} \overline{m} \ \overline{m} \end{pmatrix}$ を押して選択します。
- **7** 以下のいずれか 1 つの手順を実行します。
	- [エントリをさくじょ?] で を押して [はい] を選択します。ディスプレイに [にゅうりょく さくじょずみ] と表示されます。
	- 前の画面に戻るには、▲ または ▼ を押して Eいいえ] に移動します。<sup>【副</sup>】を押して選択しま す。

**4.10.22**

プライバシ

この機能は、ソフトウェアベースのスクランブル ソリュー ションの使用により、不正なユーザーによる盗聴を防ぐの

に役立ちます。送信のシグナリングおよびユーザー識別の 部分はスクランブルされません。

秘話モード対応で送信するには、無線機のチャネルに秘話 モードを設定する必要があります。ただし、秘話モードを 設定していなくても受信はできます。秘話モード対応チャ ネル上で、無線機はクリアな送信、つまりスクランブルさ れていない送信を引き続き受信できます。

無線機はスクランブル秘話モードをサポートします。

秘話対応の通話またはデータ送信のスクランブルを解除す るには、送信側の無線機と同じ秘話モード用キー値および キー ID を無線機にプログラムする必要があります。

無線機が別のキー値およびキー ID によるスクランブル通 話を受信すると、スクランブル秘話では何も聞こえません。

無線機のプログラム方法に応じて、秘話モード対応チャネ ル上で、無線機はクリアな通話、つまりスクランブルされ ていない通話を受信できます。さらに、無線機のプログラ ム方法に応じて、警告音を鳴らすことも鳴らさないことも できます。

無線機に秘話モードが割り当てられている場合、無線機が 緊急通話または緊急アラームを送受信している場合を除 き、ステータス バーに **[**セキュア**]** アイコンまたは **[**非セキ ュア**]** アイコンが表示されます。

無線機が送信しているときは、緑色の LED が点灯します。 無線機が進行中の秘話対応通話を受信しているときは、 LED が 2 回点滅します。

#### 注 **:**

無線機のモデルによっては、この秘話モード機能が ない場合や、構成が異なる場合があります。 詳細に ついては、ディーラーまたはシステム管理者にご確 認ください。

**4.10.22.1**

## 秘話モードのオンとオフの切り替え

下記の手順に従って、無線機で秘話モードのオンとオフを 切り替えます。

- **1** 以下のいずれか 1 つの手順を実行します。
	- プログラムされた **[**ひわモード**]** ボタンを押しま す。以下の手順をスキップします。
	- を押してメニューにアクセスします。
- 2 ▲ または ▼ を押して [Utilities] に移動しま す。しいしを押して選択します。
- 3 ▲ または ▼ を押して [Radio Settings] に移動 します。<sup>【闘</sup>】を押して選択します。
- 4 ▲ または ▼ を押して 『ひわモード』に移動しま  $\begin{pmatrix} \overline{m} \\ 0 \end{pmatrix}$ を押して選択します。
- **5** 以下のいずれか 1 つの手順を実行します。
	- $\left[\begin{smallmatrix}\frac{10}{100}\end{smallmatrix}\right]$ • ▲ または ▼ を押して [On] にします。 を押して選択します。 ディスプレイで が [On] の隣に表示されます。
	- $\left(\begin{smallmatrix} 1 & 0 \\ 0 & 0 \end{smallmatrix}\right)$ • ▲ または ▼ を押して [Off] にします。 を押して選択します。 ディスプレイで ノが [Off] の隣に表示されます。

#### **4.10.23**

# 応答禁止

注 **:**

この機能を使用すると、無線機が着信通信に応答しないよ うにすることができます。

無線機がどのようにプログラムされているかについ てはディーラーにお問い合わせください。

有効にすると、無線機は着信通信に応答して送信通信を生 成しません (無線機チェック、ページング、無線停止、リモ ート モニタ、自動登録サービス (ARS)、プライベート メッ セージへの応答など)。

この機能が有効になっていると、無線機は個別通信の確認 を受信できません。ただし、無線機で手動による送信を行 うことはできます。

#### **4.10.23.1**

## 応答禁止の有効化または無効化

無線機の応答禁止を有効または無効にするには、次の手順 に従います。

プログラムされた **[**おうとうきんし**]** ボタンを押しま す。

正常に行われた場合:

- ポジティブ インジケータ トーンが鳴ります。
- ディスプレイにポジティブ ミニ通知が 1 回だけ表示さ れます。

正常に行われなかった場合:

- ネガティブ インジケータ トーンが鳴ります。
- ディスプレイにネガティブ ミニ通知が 1 回だけ表示さ れます。

**4.10.24**

# 機能停止**/**復帰

この機能では、システム内の任意の無線機の有効、無効を 切り替えられます。たとえば、ディーラーやシステム管理 者が、盗難にあった無線機を無効にして不正ユーザーが使 用できないようにし、無線機を回収したら有効にしたい場 合があります。

無線機を無効化 (機能停止) または有効化 (復帰) するには、 コンソールを使用するか、別の無線機が開始したコマンド を使用します。

無線機が無効になると、ネガティブ インジケータ トーンが 鳴り、ホーム画面に [チャネルきょひ] と表示されます。

無線機が機能停止状態の場合、受信機は機能停止手順が実 行されたシステムでユーザーが開始したあらゆるサービス を要求または受信できません。ただし、無線機は別のシス テムに切り替えることができます。機能停止状態であって も、無線機は GNSS 位置報告を送信し続けるので、リモー トでモニタできます。

注 **:**

ディーラーやシステム管理者は、無線機を永久に無 効にすることができます。詳細については、[無線終](#page-180-0) 了 [ページ](#page-180-0) 180 を参照してください。

**4.10.24.1**

無線機の機能停止

下記の手順に従って、無線機を無効にします。

**1** プログラムされた **[**無線停止**]** ボタンを押します。

2 ▲ または ▼ を押して必要なエイリアスまたは ID に移動します。<sup>【闘</sup>】を押して選択します。 緑色の LED が点滅します。

**3** 確認応答を待ちます。 正常に行われた場合:

- ポジティブ インジケータ トーンが鳴ります。
- ディスプレイにポジティブ ミニ通知が表示され ます。

正常に行われなかった場合:

- ネガティブ インジケータ トーンが鳴ります。
- ディスプレイにネガティブ ミニ通知が表示され ます。

#### **4.10.24.2**

# 連絡先リストを使用した無線機の機能停 止

下記の手順に従って、連絡先リストを使用して無線機を無 効にします。

- **1** を押してメニューにアクセスします。
- 2 ▲ または ▼ を押して [Contacts] に移動しま す。<sup>【闘</sup>】を押して選択します。
- 3 ▲ または ▼ を押して必要なエイリアスまたは ID に移動します。<sup>【闘</sup>】を押して選択します。
- 4 ▲ または ▼ を押して [むせんていし] に移動し ます。 <sup>【闘</sup>】を押して選択します。
- 無線停止操作中に  $\begin{pmatrix} 5 \\ 1 \end{pmatrix}$ を押すと、無線機が確認応答 メッセージを受信できなくなります。 ディスプレイに [むせんていし: <<無線機のエイリ アスまたは ID>] と表示されます。 緑色の LED が 点滅します。
- **5** 確認応答を待ちます。 正常に行われた場合:
	- ポジティブ インジケータ トーンが鳴ります。
	- ディスプレイにポジティブ ミニ通知が表示され ます。

正常に行われなかった場合:

- ネガティブ インジケータ トーンが鳴ります。
- ディスプレイにネガティブ ミニ通知が表示され ます。

#### **4.10.24.3**

## ダイアルを使用した無線機の機能停止

下記の手順に従って、ダイアルを使用して無線機を無効に します。

- **1**  $\left(\begin{matrix} \mathbb{R} \ \mathbb{R} \end{matrix}\right)$ を押してメニューにアクセスします。
- 2 ▲ または ▼ を押して [Contacts] に移動しま す。 (闘) を押して選択します。
- 3 ▲ または ▼ を押して [ダイアル] に移動しま す。<sup>【闘</sup>】を押して選択します。
- **4** ▲ または ▼ を押して [teせん リスト] に移動し ます。 (闘) <sub>を押して選択します。</sub>

テキスト行の 1 行目に [むせん ID:] と表示されま す。

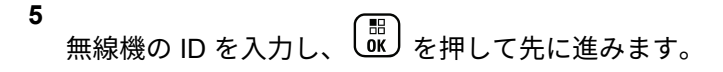

- **6** ▲ または ▼ を押して 『むせんていし』に移動し
	- ます。 <sup>【闘</sup>】を押して選択します。

ディスプレイに経過に関するミニ通知が表示され、 要求が処理中であることが示されます。 緑色の LED が点滅します。

- **7** 確認応答を待ちます。 正常に行われた場合:
	- ポジティブ インジケータ トーンが鳴ります。
	- ディスプレイにポジティブ ミニ通知が表示され ます。

正常に行われなかった場合:

- ネガティブ インジケータ トーンが鳴ります。
- ディスプレイにネガティブ ミニ通知が表示され ます。

**4.10.24.4** 無線機の復帰

下記の手順に従って、無線機を有効にします。

- **1** プログラムされた **[**停止解除**]** ボタンを押します。
- **2 ▲ または ▼ を押して必要なエイリアスまたは ID** に移動します。<sup>【闘</sup>】を押して選択します。

ディスプレイに [ていしかいじょ: <無線機のエイ リアスまたは ID>] と表示されます。 緑色の LED が点灯します。

- **3** 確認応答を待ちます。 正常に行われた場合:
	- ポジティブ インジケータ トーンが鳴ります。
	- ディスプレイにポジティブ ミニ通知が表示され ます。

正常に行われなかった場合:

• ネガティブ インジケータ トーンが鳴ります。

• ディスプレイにネガティブ ミニ通知が表示され ます。

**4.10.24.5**

## 連絡先リストを使用した無線機の復帰

下記の手順に従って、連絡先リストを使用して無線機を有 効にします。

**1** を押してメニューにアクセスします。

- 2 ▲ または ▼ を押して [Contacts] に移動しま
	- す。 <sup>【闘</sup>】を押して選択します。
- 3 ▲ または ▼ を押して必要なエイリアスまたは ID に移動します。  $\begin{pmatrix} \mathbb{B} \\ \mathbb{C} \end{pmatrix}$ を押して選択します。

4 ▲ または ▼ を押して [ていしかいじょ] に移動

# します。<sup>【闘</sup>】を押して選択します。

ディスプレイに [ていしかいじょ: <無線機のエイ リアスまたは ID>] と表示されます。 緑色の LED が点灯します。

- **5** 確認応答を待ちます。 正常に行われた場合:
	- ポジティブ インジケータ トーンが鳴ります。
	- ディスプレイにポジティブ ミニ通知が表示され ます。

正常に行われなかった場合:

- ネガティブ インジケータ トーンが鳴ります。
- ディスプレイにネガティブ ミニ通知が表示され ます。

**4.10.24.6**

ダイアルを使用した無線機の復帰

下記の手順に従って、ダイアルを使用して無線機を有効に します。

- **1** を押してメニューにアクセスします。
- 2 ▲ または ▼ を押して [Contacts] に移動しま
	- す。 を押して選択します。
- 3 ▲ または ▼ を押して [ダイアル] に移動しま

す。 を押して選択します。

▲ または ▼ を押して [こべつコール] に移動し

<sub>ます。</sub> (闘) <sub>を押して選択します。</sub>

テキスト行の 1 行目に [むせん ID:] と表示されま す。

**5** 無線機の ID を入力し、  $\left(\begin{smallmatrix}18\\ 01\end{smallmatrix}\right)$  を押して先に進みます。
6 ▲ または ▼ を押して [ていしかいじょ] に移動

# します。<sup>【</sup>■】を押して選択します。

ディスプレイに [ていしかいじょ: <無線機のエイ リアスまたは ID>] と表示されます。 緑色の LED が点灯します。

- **7** 確認応答を待ちます。 正常に行われた場合:
	- ポジティブ インジケータ トーンが鳴ります。
	- ディスプレイにポジティブ ミニ通知が表示され ます。

正常に行われなかった場合:

- ネガティブ インジケータ トーンが鳴ります。
- ディスプレイにネガティブ ミニ通知が表示され ます。

無線終了

この機能は、無線機への不正アクセスを制限するための拡 張セキュリティ対策です。

無線終了を使用すると、無線機が操作不能になります。た とえば、盗まれた無線機や誤って配置された無線機が不正 に使用されるのを防ぐために、ディーラーが無線機を終了 したい場合があります。

電源を入れると、終了済みの無線機の画面に一時的に [オeせ んしゅうりょうずみ1 が表示され、終了済み状態であること が示されます。

注 **:**

終了済みの無線機は、Motorola Solutions のサービス ステーションでのみ復帰させることができます。詳 細については、ディーラーにお問い合わせください。

**4.10.25**

<span id="page-181-0"></span>**4.10.26**

ローン ワーカー

この機能は、事前に定義された期間に、無線機のボタンの 押下やチャネル セレクタの使用などのユーザー操作がない 場合に、緊急アラームを発します。

プログラムされた期間にユーザーによる操作がなく、無操 作タイマーの時間が経過すると、無線機は音声インジケー タでユーザーに最初の警告を発します。

事前に定義された通知タイマーの時間が経過しても確認応 答がない場合、無線機はディーラーがプログラムした緊急 状況を開始します。

**4.10.27**

## パスワード ロック

パスワードを設定して、無線機へのアクセスを制限できま す。無線機の電源を入れるたびに、パスワードを入力する ように求められます。

無線機では、4 桁のパスワード入力を使用できます。

ロック状態の無線機は、通信を受信できません。

**4.10.27.1**

パスワードを使用した無線機へのアクセ ス

無線機の電源を入れます。

- **1** 4 桁のパスワードを入力します。
	- a 各桁の数値を編集するには、▲ または ▼ を押

します。次の桁を入力して移動するには、 押します。

**2** を押してパスワードを確認します。

パスワードを正しく入力すると、無線機の電源が入ります。 1 回目と 2 回目の試行後に誤ったパスワードを入力する と、無線機に次のような通知が表示されます。

- トーンが鳴り続けます。
- ディスプレイに [パスワードふてきごう] と表示されま す。

ステップ 1 を繰り返します。

3 回目の試行後に誤ったパスワードを入力すると、無線機に 次のような通知が表示されます。

- トーンが鳴ります。
- 黄色の LED が 2 回点滅します。
- ディスプレイに [パスワードふてきごう] に続き、[むせ んきロックずみ1と表示されます。
- 無線機は 15 分間ロック状態になります。

- 注 **:** ロック状態の無線機は、オン**/**オフ**/**音量コントロール ノブおよびプログラムされた **[**バックライト**]** ボタ ンからの入力にのみ反応します。
- ロック状態の 15 分タイマーが終了するのを待ってから[、ス](#page-181-0) [テップ](#page-181-0) 1 を繰り返します。

注 **:**

無線機の電源を切ってから再度入れると、15 分タイ マーが再起動します。

#### **4.10.27.2**

ロック状態の無線機をロック解除する

ロック状態の無線機は、コールを受信できません。下記の 手順に従って、ロック状態の無線機をロック解除します。 以下のいずれか 1 つの手順を実行します。

- 無線機の電源がオンになっている場合には、15 分待って から [パスワードを使用した無線機へのアクセス](#page-181-0) ページ [181](#page-181-0) の手順を繰り返し、無線機にアクセスします。
- 無線機の電源がオフになっている場合には、無線機の電 源をオンにします。ロック状態の 15 分タイマーが再起 動されます。

トーンが鳴ります。 黄色の LED が 2 回点滅します。デ ィスプレイに [むせんきロックずみ] と表示されます。

15 分待ってから [パスワードを使用した無線機へのアク](#page-181-0) セス [ページ](#page-181-0) 181 の手順を繰り返し、無線機にアクセス します。

**4.10.27.3**

### パスワードの変更

下記の手順に従って、無線機でパスワードを変更します。

\n
$$
\frac{1}{\cos \theta} \underbrace{\cos \theta}_{\text{B}} \underbrace{\tan \theta}_{\text{B}} \underbrace{\tan \theta}_{\text{C}} \underbrace{\tan \theta}_{\text{C}} \underbrace{\tan
$$

- 3 ▲ または ▼ を押して [Radio Settings] に移動 します。<sup>【闘</sup>】を押して選択します。
- **4** ▲ または ▼ を押して [パスワード ロック] に移 動します。<sup>【闘</sup>】を押して選択します。

**5**

現在の 4 桁のパスワードを入力し、 を押して次 に進みます。

パスワードが正しくない場合は、ディスプレイに [パ スワードふてきごう] と表示され、自動的に前のメニ ューへ戻ります。

**6** ▲ または ▼ を押して [パスワード ヘンコウ]に 移動します。 <sup>【闘】</sup>を押して選択します。

**7** 新しい 4 桁のパスワードを入力し、 を押して次 に進みます。

**8**

新しい 4 桁のパスワードをもう一度入力し、 <u>( <sup>66</sup> )</u>を 押して次に進みます。

処理が正常に行われると、ディスプレイに [パスワー ドへんこうずみ] と表示されます。 処理が正常に行われなかった場合は、ディスプレイ に [パスワードふてきごう] と表示されます。

前のメニューに自動的に戻ります。

**4.10.28** 通知リスト

無線機には、未読のメッセージ、テレメータ メッセージ、 不在着信やページングなど、チャネル上で未読のイベント をすべて収集する通知リストがあります。

通知リストにイベントが 1 件以上あると、ディスプレイに **[**おしらせ**]** アイコンが表示されます。

リストでは、最大 40 の未読イベントを使用できます。リス トがいっぱいになると、自動的に最も古いイベントが次の イベントで置き換えられます。これらのイベントは、読ま れた後、通知リストから削除されます。

テキスト メッセージ、不在着信、およびページング イベン トの場合、通知の最大数は、テキスト メッセージで 30 件、 不在着信またはページングで 10 件です。この最大数は、個 々の機能 (JOB チケット、テキスト メッセージ、不在着信、 またはページング) のリスト容量に応じて異なります。

#### **4.10.28.1**

通知リストへのアクセス

下記の手順に従って、無線機で通知リストにアクセスしま す。

- **1** 以下のいずれか 1 つの手順を実行します。
	- プログラムされた **[**通知**]** ボタンを押します。以 下の手順をスキップします。
	- **〔 <sub>66</sub> 〕**を押してメニューにアクセスします。
- **2** \_\_\_<br><u>0K</u>)を押してメニューにアクセスします。
- 3 ▲ または ▼ を押して [おしらせ] に移動しま  $\begin{pmatrix} \frac{m}{b} \\ 0 \end{pmatrix}$ を押して選択します。

4 ▲ または ▼ を押して必要なイベントに移動しま す。 を押して選択します。 ホーム画面に戻るには、  $\overbrace{a}$ を長押しします。

**4.10.29**

## エア接続プログラミング

ディーラーは、エア接続プログラミング (OTAP) を使用し て、物理的に接続することなく、無線機をリモートから更 新できます。さらに、一部の設定も OTAP から設定できま す。

無線機が OTAP を実行中のときは、緑色の LED が点滅しま す。

大量データを受信した場合:

- ディスプレイに **[**大量データ**]** アイコンが表示されます。
- チャネルがビジー状態になります。
- **PTT** ボタンを押すと、ネガティブ トーンが鳴ります。 OTAP が完了した場合 (構成に依存):
- トーンが鳴ります。 ディスプレイに [アップデート リ セット] と表示されます。電源がオフになってからオン になり、無線機が再起動します。
- [リスタート] または [えんきする] を選択できます。 [えんきする] を選択すると、前の画面に戻ります。自動 再起動が行われるまで、ディスプレイに **[OTAP** 遅延タ イマー**]** アイコンが表示されます。

自動再起動後に無線機の電源が入った場合:

- 成功すると、ディスプレイに [ソフト アップデートかん りょう] と表示されます。
- プログラミングの更新に失敗すると、トーンが鳴り、赤 色の LED が 1 回点滅し、ディスプレイに [ソフト アッ プデートしっぱい」と表示されます。

プログラミングの更新に失敗した場合は、無線機の 電源をオンにするたびに、ソフトウェア更新に失敗 したことを示すメッセージが表示されます。ソフト ウェア更新失敗の表示を消去するために、最新のソ フトウェアを使用して無線機を再プログラムするに は、販売店にお問い合わせください。

更新されたソフトウェア バージョンについては、「[ソフトウ](#page-214-0) [ェア更新情報のチェック](#page-214-0) ページ 214 」を参照してくださ い。

**4.10.30**

# 受信信号強度インジケータ

この機能を使用して、受信信号強度インジケータ (RSSI) 値 を表示できます。

ディスプレイでは、**[RSSI]** アイコンが右上端に表示されま す。**[RSSI]** アイコンの詳細については、「ディスプレイ ア イコン」を参照してください。

**4.10.30.1**

## **RSSI** 値の表示

ホーム画面で、◀ を3回押してすぐに▶ を押しま す。このすべての操作を 5 秒以内に行います。

ディスプレイに現在の RSSI 値が表示されます。

ホーム画面に戻るには、  $\left(\begin{array}{c} 5 \ \hline \Omega \end{array}\right)$  を長押しします。

注 **:**  $\mathscr{U}$ 

#### **4.10.31**

# 正面パネル プログラミング

正面パネル プログラミング (FPP) の特定の機能パラメー タをカスタマイズして無線機を効果的に利用できます。

- 機能パラメータをナビゲートする間、必要に応じて次のボ タンを使用します。
- 上下左右のナビゲーション ボタン
	- オプションを左右にナビゲートしたり、値を増減するた めに押します。
- メニュー**/OK** ボタン
	- オプションを選択したり、サブ メニューに入るために押 します。
- 戻る**/**ホーム ボタン
	- 短く押すと、前のメニューに戻ったり、選択画面を終了 することができます。
	- 長く押すと、いつでもホーム画面に戻ります。

#### **4.10.31.1**

正面パネル プログラミングモードの開始

**1**  $\left(\begin{matrix}\mathbb{B}\0\mathbb{K}\end{matrix}\right)$ を押してメニューにアクセスします。

- 2 ▲ または ▼ を押して FIItilities] に移動しま **(闘)**<br>α を押して選択します。
- 3 ▲ または ▼ を押して [PGM Radio] に移動しま  $\begin{pmatrix} \overline{m} \\ 0 \end{pmatrix}$ を押して選択します。

**4.10.31.2**

### **FPP** モード パラメータの編集

機能パラメータをナビゲートするときに必要に応じて次の ボタンを使用します。

- ▲ ▼ 、 オプションをスクロールしたり、値を増減 したり、垂直にナビゲートしたりします。
- – オプションを選択するか、サブメニューを入力し ます。
- 「��」=短押しすると、前のメニューに戻るか、選択画面 を終了することができます。長押しすると、ホーム画面 に戻ります。

**4.10.32**

## 動的グループ番号割当 **(DGNA)**

動的グループ番号割当 (DGNA) は、コンソールが無線で無 線機に新しいグループを割り当てたり削除したりできる機 能です。

コンソールが DGNA を無線機に割り当てると、無線機は DGNA モードになります。

- トーンが鳴ります。
- ホーム画面に戻る前に、ディスプレイに一時的に [<DGNA グループ エイリアス> 割り当て済み] と表示 されます。
- DGNA アイコンがステータス バーに表示されます。
- ホーム画面に DGNA グループ エイリアスが表示されま す。

コンソールが無線機から DGNA を削除すると、無線機は前 のグループに戻ります。

- トーンが鳴ります。
- ホーム画面に戻る前に、ディスプレイに一時的に [<DGNA グループ エイリアス> 削除済み] と表示され ます。
- ステータス バーから DGNA アイコンが消えます。

• ホーム画面に、前のグループ エイリアスが表示されま す。

無線機のプログラムに応じて、元のスキャン リスト チャネ ルと DGNA 以外のグループを表示、編集、および聞き取る ことができます。

無線機が DGNA モードになっている場合、[PTT] ボタンを 押すと、現在の DGNA グループとのみ通信できます。以前 の DGNA 以外のグループと通信するには、**[**ワンタッチ ア クセス**]** ボタンをプログラムします。「DGNA [以外の通話の](#page-188-0) 発信 [ページ](#page-188-0) 188 」を参照してください。

注 **:**

無線機がどのようにプログラムされているかについ ては、ディーラーまたはシステム管理者に確認して ください。

**4.10.32.1**

#### **DGNA** コールの発信

無線機が DGNA モードになっている場合、**[PTT]** ボ タンを押して通話を発信します。

• DGNA トーンが鳴ります。

<span id="page-188-0"></span>• ディスプレイに DGNA アイコンと DGNA グループ エ イリアスが表示されます。

注 **:**

無線機が DGNA モードではない場合に **[**ワンタッチ アクセス**]** ボタンを押すと、無線機からトーンが鳴 り、エラーを示します。表示は変わりません。

#### **4.10.32.2 DGNA** 以外の通話の発信

- **1** プログラムされた **[**ワンタッチ アクセス**]** ボタンを 押します。
	- ポジティブ トーンが鳴ります。
	- ワンタッチ上書き通話の音声ガイドが流れます。
	- ディスプレイに [<グループ エイリアス]> およ び [PTT を押す] と瞬間的に表示されます。

無線機が DGNA モードではない場合に **[**ワン タッチ アクセス**]** ボタンを押すと、無線機か らネガティブ トーンが鳴り、エラーを示しま す。表示は変わりません。

**2** ネガティブ トーンが鳴る前に **[PTT]** ボタンを押す と、無線機がホーム画面に戻ります。

注 **:** 無線機にホーム画面が表示されている場合、 [PTT] を押すと DGNA グループへ通話を発信 します。

**4.10.32.3**

### **DGNA** 通話の受信と応答

DGNA コールを受信した場合:

- DGNA トーンが鳴ります。
- ディスプレイに、DGNA アイコン、DGNA グループ エ イリアス、および無線機エイリアスが表示されます。
- 無線機のミュートが解除され、着信通話の音はスピーカ から聞こえます。
	- **1** 電話に応答するには、**[PTT]** ボタンを押します。
	- **2** 相手の声を聞くには、**PTT** ボタンを放します。

注 **:**

**4.11**

# ユーティリティ

この章では、無線機で使用できるユーティリティ機能の操 作について説明します。

**4.11.1**

キー ロック オプション

この機能を使用すると、無線機を使用していないときに誤 ってボタンを押したり、チャネルを変更したりすることを 防ぐことができます。必要に応じて、キー、チャネル セレ クタ ノブのいずれかをロック、またはその両方をロックす ることを選択できます。

ディーラーは CPS/RM を使用して、次のいずれかのオプシ ョンを設定できます。

- キーをロック
- チャネル セレクタ ノブをロック
- キーとチャネル セレクタ ノブをロック

無線機がどのようにプログラムされているかについてはデ ィーラーにお問い合わせください。

**4.11.1.1**

# キー ロック オプションの有効化

次の手順は、無線機の構成方法に応じて、キーをロック、 チャネル セレクタ ノブをロック、またはキーをロックとチ ャネル セレクタ ノブをロックのオプションのいずれかに 適用されます。

- **1** 以下のいずれか 1 つの手順を実行します。
	- プログラムされた **[**キー ロック**]** ボタンを押しま す。以下の手順をスキップします。

• を押してメニューにアクセスします。

- 2 ▲ または ▼ を押して [Utilities] に移動しま
	- す。<sup>【謡</sup>】を押して選択します。
- 3 ▲ または ▼ を押して [Radio Settings] に移動
	- します。  $\begin{pmatrix} \mathbb{B} \\ 0 \end{pmatrix}$ を押して選択します。

4 ▲ または ▼ を押して 『キーロック1 に移動しま (<mark>闘) を押して選択します。</mark>

ディスプレイに [ロックずみ] と表示されます。

**4.11.1.2**

## キー ロック オプションの無効化

次の手順は、無線機の構成方法に応じて、キーをロック、 チャネル セレクタ ノブをロック、またはキーをロックとチ ャネル セレクタ ノブをロックのオプションのいずれかに 適用されます。

以下のいずれか 1 つの手順を実行します。

- プログラムされた **[**キー ロック**]** ボタンを押しま す。
- ディスプレイに メニューと \* をおしてロックか いじょ と表示されたら、 を押してから を押します。

ディスプレイに [ロックかいじょ] と表示されます。

- **4.11.2**
	- ハウリング抑制機能のオンとオフの切 り替え

この機能により、受信コールでのハウリングを最小限に抑 えることができます。下記の手順に従って、ハウリング抑 制機能のオンとオフを切り替えます。

- **1** 以下のいずれか 1 つの手順を実行します。
	- プログラムされた **[**ハウリング抑制**]** ボタンを押 します。以下の手順をスキップします。
	- **〔 <sub>68</sub>〕**を押してメニューにアクセスします。
- 2 ▲ または ▼ を押して [Utilities] に移動しま す。 を押して選択します。
- 3 ▲ または ▼ を押して [Radio Settings] に移動 します。 <sup>【闘</sup>】を押して選択します。

**4** または を押して [ハウリング よくせい] に 移動します。 を押して選択します。

- **5** 以下のいずれか 1 つの手順を実行します。
	- を押して、ハウリング抑制機能を有効にしま す。
	- $\begin{pmatrix} \mathbb{B} \ \mathbf{0} \end{pmatrix}$ を押して、ハウリング抑制機能を無効にしま す。

有効にすると、 が [Enabled] の隣に表示されま す。 無効な場合、 が [Enabled] の隣で非表示に なります。

- 2 ▲ または ▼ を押して FIItilities] に移動しま す。 を押して選択します。
- 3 ▲ または ▼ を押して [Radio Settings] に移動 します。<sup>【闘</sup>】を押して選択します。
- ▲ または ▼ を押して、[ケーブル タイプ]に移動 します。<sup>(闘)</sup>を押して選択します。
- 5 ▲ または ▼ を押して、選択したオプションを変更 します。

現在のケーブル タイプは で示されます。

#### **4.11.3**

ケーブル タイプの特定

下記の手順に従って、無線機で使用するケーブルのタイプ を選択します。

**1** \_\_\_<br><u>ω/</u> を押してメニューにアクセスします。

**4.11.4**

# カメラ メニュー タイマー

ホーム画面に自動的に切り替わるまでメニューが表示され 続ける時間を設定できます。下記の手順に従って、メニュ ー タイマーを設定します。

**1** を押してメニューにアクセスします。

- 2 ▲ または ▼ を押して [Utilities] に移動しま す。<sup>(闘</sup>)を押して選択します。
- 3 ▲ または ▼ を押して [Radio Settings] に移動 します。<sup>【闘</sup>】を押して選択します。
- 4 ▲ または ▼ を押して [ひょうじ] に移動しま す。 を押して選択します。
- **5** ▲ または ▼ を押して [タイマー メニュー] に移 動します。<sup>【闘</sup>】を押して選択します。

6 ▲ または ♥ を押して必要な設定に移動します。

を押して選択します。

## **4.11.5** 音声変換

音声変換機能は、ディーラーのみが有効にできます。音声 変換が有効になっている場合、音声ガイド機能は自動的に 無効になります。音声ガイドが有効になっている場合、音 声変換機能が自動的に無効になります。

この機能では、次の機能を音声で知らせることができます。

- 現在のチャネル
- 現在のゾーン
- プログラムされたボタン機能のオン/オフ
- 受信済みテキスト メッセージの内容
- 受信済み JOB チケットの内容

この音声インジケータは、お客様の要件に応じてカスタマ イズできます。本機能は、ディスプレイに表示されている コンテンツの読み取りが困難な状況で役立ちます。

#### **4.11.5.1** 音声変換の設定

- 下記の手順に従って、音声変換機能を設定します。
	- **1** を押してメニューにアクセスします。
	- 2 ▲ または ▼ を押して [Utilities] に移動しま す。 を押して選択します。
- メッセージ
- JOB チケット
- チャネル
- ゾーン
- プログラム ボタン

選択した設定の隣に が表示されます。

**4.11.6**

- 3 ▲ または ▼ を押して [Radio Settings] に移動 します。<sup>【闘</sup>】を押して選択します。
- 4 ▲ または ▼ を押して [おんせいガイド] に移動 します。<sup>【闘</sup>】を押して選択します。

グローバル ナビゲーション サテライト システム **(GNSS)** のオンとオフの切り 替え

グローバル ナビゲーション サテライト システム (GNSS) は、無線機の正確な位置を測定する衛星ナビゲーション シ

- 5 ▲ または ▼ を押して以下の機能のいずれかに移 動します。<sup>【闘</sup>】を押して選択します。
	- 利用可能な機能は以下の通りです。
	- すべて

ステムです。GNSS には、グローバル ポジショニング シス テム (GPS) と北斗衛星導航系統 (BDS) が含まれます。

選択した無線機のモデルが GPS および BDS を備 えていることがあります。GNSS で使用する衛星群 は CPS を使用して構成されています。無線機がど のようにプログラムされているかについては、ディ ーラーまたはシステム管理者に確認してください。 この機能は、XiR P8668i/CP7668i シリーズにのみ適 用されます。

**1**

- **2** 次のいずれかの手順を実行して、無線機で GNSS の オンとオフを切り替えます。
	- プログラムされた **[GNSS]** ボタンを押します。
	- を押してメニューにアクセスします。 次の 手順に進みます。
- 3 ▲ または ▼ を押して [Utilities] に移動しま す。 を押して選択します。
- 4 ▲ または ▼ を押して [Radio Settings] に移動 します。<sup>【闘</sup>】を押して選択します。
- 5 ▲ または ▼ を押して [GNSS] に移動します。 を押して選択します。
- **6** を押して GNSS を有効または無効にします。 有効にすると、 が [Enabled] の隣に表示されま す。 無効な場合、 ノが [Enabled] の隣で非表示になりま す。

**4.11.7**

# 初期画面のオンとオフの切り替え

手順に従って、初期画面の有効、無効を切り替えることが できます。

**1** を押してメニューにアクセスします。

注 **:**

- 2 ▲ または ▼ を押して [Utilities] に移動しま す。 を押して選択します。
- 3 ▲ または ▼ を押して [Radio Settings] に移動 します。<sup>【闘</sup>】を押して選択します。
- 4 ▲ または ▼ を押して [ひょうじ] に移動しま す。 を押して選択します。
- 5 ▲ または ▼ を押して [しょきがめん] に移動し ます。 <sup>【闘</sup>】を押して選択します。
- **6** を押して [しょきがめん] を有効または無効にし ます。
	- ディスプレイに次のいずれかの結果が表示されま す。
	- 有効にすると、 が [Enabled] の隣に表示され ます。

• 無効な場合、 ✔が [Enabled] の隣で非表示にな ります。

**4.11.8**

無線機トーン**/**アラートのオンとオフの 切り替え

着信緊急警告トーン以外の、すべての無線機トーンやアラ ートは、必要に応じて有効化および無効化できます。下記 の手順に従って、無線機でトーン/アラートのオンとオフを 切り替えます。

- **1** 以下のいずれか 1 つの手順を実行します。
	- プログラムされた **[**トーン**/**アラート**]** ボタンを押 します。以下の手順をスキップします。

( <u>ew</u> ) <sub>を押してメニューにアクセスします。</sub>

2 ▲ または ▼ を押して [Utilities] に移動しま す。 <sup>【闘</sup>】を押して選択します。

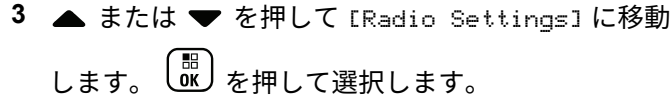

- 4 ▲ または ▼ を押して [トーン/アラート] に移動 します。<sup>【闘</sup>】を押して選択します。
- 5 ▲ または ▼ を押して [ぜん トーン] に移動しま す。 を押して選択します。
- **6** を押して、すべてのトーンおよびアラートを無 効または有効にします。 ディスプレイに次のいずれ かの結果が表示されます。
	- 有効にすると、 が [Enabled] の隣に表示され ます。
	- 無効な場合、 ノが [Enabled] の隣で非表示にな ります。

トーン**/**アラートのボリューム オフセッ ト レベルの設定

この機能は、音声ボリュームを基準としてトーンまたはア ラートのボリュームを調節できます。下記の手順に従っ て、無線機でトーンとアラートのボリューム オフセット レ ベルを設定します。

**1** を押してメニューにアクセスします。

- 2 ▲ または ▼ を押して [Utilities] に移動しま す。 を押して選択します。
- 3 ▲ または ▼ を押して [Radio Settings] に移動 します。<sup>【闘</sup>】を押して選択します。
- 4 ▲ または ▼ を押して [トーン/アラート] に移動 します。<sup>【闘</sup>】を押して選択します。

**4.11.9**

- 5 ▲ または ▼ を押して [Uol オフセット] に移動 します。<sup>【闘</sup>】を押して選択します。
- 6 ▲ または ▼ を押して必要なボリューム オフセッ ト レベルに移動します。

対応する各ボリューム オフセット レベルのフィー ドバック トーンが鳴ります。

- **7** 以下のいずれか 1 つの手順を実行します。
	- を押して選択します。 必要な音量オフセッ ト レベルが保存されます。
	- を押して終了します。変更が破棄されます。

**4.11.10** 通話許可トーンのオンとオフの切り替 え

下記の手順に従って、無線機で通話許可トーンのオンとオ フを切り替えます。

- **1** を押してメニューにアクセスします。
- 2 ▲ または ▼ を押して [Utilities] に移動しま す。<sup>【闘</sup>】を押して選択します。
- 3 ▲ または ▼ を押して [Radio Settings] に移動 します。 <sup>【闘</sup>】を押して選択します。
- 4 ▲ または ▼ を押して [トーン/アラート] に移動 します。<sup>【闘】</sup>を押して選択します。
- 5 ▲ または ▼ を押して [きょか トーン] に移動し ます。<sup>【闘】</sup>を押して選択します。
- **6** を押して通話許可トーンを有効または無効にし ます。
	- ディスプレイに次のいずれかの結果が表示されま す。
- 有効にすると、 が [Enabled] の隣に表示され ます。
- 無効な場合、 ノが [Enabled] の隣で非表示にな ります。

**4.11.11**

パワー アップ トーンのオンとオフの切 り替え

下記の手順に従って、無線機でパワー アップ トーンのオン とオフを切り替えます。

- **1** を押してメニューにアクセスします。
- 2 ▲ または ▼ を押して [Utilities] に移動しま す。  $\begin{pmatrix} \mathbb{B} \\ 0 \end{pmatrix}$ を押して選択します。
- 3 ▲ または ▼ を押して [Radio Settings] に移動 します。<sup>【闘</sup>】を押して選択します。
- **4** ▲ または ▼ を押して [トーン/アラート] に移動 します。<sup>【闘</sup>】を押して選択します。
- 5 ▲ または ▼ を押して [でんげんオン] に移動し <sub>ます。</sub> (<mark>闘</mark>) <sub>を押して選択します。</sub>
- **6** を押してパワー アップ トーンを有効または無 効にします。 ディスプレイに次のいずれかの結果が 表示されます。
	- 有効にすると、 が [Enabled] の隣に表示され ます。
	- 無効な場合、 ノが [Enabled] の隣で非表示にな ります。

#### **4.11.12**

## メッセージ アラーム トーンの設定

連絡先リストの各エントリに対するメッセージ アラーム トーンをカスタマイズできます。下記の手順に従って、無 線機でメッセージ アラーム トーンを設定します。

**1**  $\begin{matrix} \begin{matrix} 1 \\ 0 \\ 0 \\ \end{matrix} \end{matrix}$ を押してメニューにアクセスします。

- 2 ▲ または ▼ を押して [Contacts] に移動しま す。<sup>【語</sup>】を押して選択します。
- 3 ▲ または ▼ を押して必要なエイリアスまたは ID に移動します。 (闘) を押して選択します。
- **4** ▲ または ▼ を押して [メッセージ アラーム] に 移動します。 を押して選択します。

**5** 以下のいずれか 1 つの手順を実行します。

▲ または ▼ を押して [1 かいのみ] に移動し

ます。<sup>【闘</sup>】を押して選択します。

ディスプレイの [1 かいのみ] の隣に ✔ が表示さ れます。

▲ または ▼ を押して [くりかえし] に移動し

ます。 を押して選択します。 ディスプレイの [くりかえし] の隣に ノが表示さ れます。

**4.11.13** 出力レベル

各チャネルの出力設定の高低をカスタマイズできます。

つよめ

この設定では、かなり離れた場所にある無線機とも交信 できるようになります。

少ない

この設定では、近い場所にある無線機と交信できます。

注 **:**

この機能は、同じ周波数の市民バンド チャネルには 適用されません。

### **4.11.13.1** パワー レベルの設定

下記の手順に従って、無線機で出力レベルを設定します。

- **1** 以下のいずれか 1 つの手順を実行します。
	- プログラムされた **[Pow Level]** ボタンを押しま す。以下の手順をスキップします。
	- を押してメニューにアクセスします。
- 2 ▲ または ▼ を押して [Utilities] に移動しま す。 を押して選択します。
- 3 ▲ または ▼ を押して [Radio Settings] に移動 します。<sup>【闘</sup>】を押して選択します。
- ▲ または ▼ を押して [でんげん] に移動しま  $\begin{pmatrix} \overline{m} \\ 0 & \overline{c} \end{pmatrix}$ を押して選択します。
- **5** 以下のいずれか 1 つの手順を実行します。

**▲ または ▼ を押して [■■■■] に移動しま** す。 を押して選択します。 ディスプレイで ✔が [■■■■■] の隣に表示されま す。 ▲ または ▼ を押して [■□□□] に移動しま す。<sup>【語</sup>】を押して選択します。 ディスプレイで ノが [■□□□] の隣に表示されま す。

**6** ホーム画面に戻るには、しる」を長押しします。

**4.11.14**

## 表示モードの変更

必要に応じて、無線機の表示モードをデイとナイトの間で 切り替えられます。この機能により、ディスプレイの色パ レットが影響を受けます。下記の手順に従って、無線機の 表示モードを変更します。

**<sup>1</sup>** 以下のいずれか 1 つの手順を実行します。

- プログラムされた表示モード ボタンを押します。 以下の手順をスキップします。
- を押してメニューにアクセスします。
- 2 ▲ または ▼ を押して FIItilities] に移動しま す。<sup>(闘</sup>)を押して選択します。
- 3 ▲ または ▼ を押して [Radio Settings] に移動 します。<sup>【闘</sup>】を押して選択します。
- 4 ▲ または ▼ を押して [ひょうじ1に移動しま **( He ) を押して選択します。**

ディスプレイに [デイモード] と [ナイトモード] が 表示されます。

5 ▲ または ▼ を押して必要な設定に移動します。  $\left[\begin{smallmatrix}111\0K\end{smallmatrix}\right]$ を押して選択します。

選択した設定の横に が表示されます。

### **4.11.15** 表示輝度の調整

下記の手順に従って、無線機の表示輝度を調整します。

- **1** 以下のいずれか 1 つの手順を実行します。
	- プログラムされた **[**輝度**]** ボタンを押します。以 下の手順をスキップします。
	- を押してメニューにアクセスします。
- 2 ▲ または ▼ を押して [Utilities] に移動しま す。 を押して選択します。
- 3 ▲ または ▼ を押して [Radio Settings] に移動 します。<sup>【闘</sup>】を押して選択します。
- ▲ または ▼ を押して [きど] に移動します。

 $\left(\begin{smallmatrix} \mathbb{H} \ \mathsf{OK} \end{smallmatrix}\right)$ を押して選択します。

ディスプレイに進行状況バーが表示されます。

5 ▲ または ▼ を押して表示輝度を増減します。 . 6k を押して選択します。

**4.11.16**

ディスプレイ バックライト タイマーの 設定

必要に応じて、無線機のディスプレイ バックライト タイマ ーを設定できます。この設定は、メニュー ナビゲーション ボタンとキーパッドのバックライトにもそれぞれ影響しま す。下記の手順に従って、無線機でバックライト タイマー を設定します。

- **1** 以下のいずれか 1 つの手順を実行します。
	- プログラムされた **[**バックライト**]** ボタンを押し ます。以下の手順をスキップします。
	- を押してメニューにアクセスします。
- 2 ▲ または ▼ を押して [Utilities] に移動しま す。  $\left(\begin{smallmatrix} \mathbb{H} \ \mathbb{H} \end{smallmatrix}\right)$ を押して選択します。
- 3 ▲ または ▼ を押して [Radio Settings] に移動 します。<sup>【闘</sup>】を押して選択します。
- 4 ▲ または ▼ を押して [ひょうじ] に移動しま す。 を押して選択します。
- 5 ▲ または ▼ を押して [バックライトタイマ] に 移動します。 を押して選択します。

LED インジケータが無効になっているため、ディスプレイ バックライトとキーパッド バックライトは自動的にオフに なります。詳細については、「LED [インジケータのオンとオ](#page-203-0) [フの切り替え](#page-203-0) ページ 203 」を参照してください。

**4.11.17** オートバックライトのオン**/**オフの切り 替え

必要に応じて、無線機のバックライトが自動的にオンにな る設定の有効、無効を切り替えられます。有効の場合、無

<span id="page-203-0"></span>線機が、通話、通知リスト イベント、または緊急アラーム を受信すると、バックライトがオンになります。

- **1** \_\_\_<br>(<u>α)</u> を押してメニューにアクセスします。
- 2 ▲ または ▼ を押して [Utilities] に移動しま す。 を押して選択します。
- 3 ▲ または ▼ を押して [Radio Settings] に移動 します。<sup>【</sup>■】を押して選択します。
- **4** または を押して [オートバックライト] に 移動します。
- **5** を押して、オートバックライトを有効または無 効にします。

ディスプレイに次のいずれかの結果が表示されま す。

• 有効にすると、 が [Enabled] の隣に表示され ます。

• 無効な場合、 ✔が [Enabled] の隣で非表示にな ります。

**4.11.18**

**LED** インジケータのオンとオフの切り 替え

下記の手順に従って、無線機で LED インジケータのオンと オフを切り替えます。

**1** を押してメニューにアクセスします。

- 2 ▲ または ▼ を押して [Utilities] に移動しま す。 を押して選択します。
- 3 ▲ または ▼ を押して [Radio Settings] に移動 します。<sup>(闘)</sup>を押して選択します。
- 4 ▲ または ▼ を押して [LED ひょうじ] に移動し ます。 <sup>【闘</sup>】を押して選択します。
- **5** を押して LED 表示を有効または無効にします。 ディスプレイに次のいずれかの結果が表示されま す。
	- 有効にすると、 が [Enabled] の隣に表示され ます。
	- 無効な場合、 ノが [Enabled] の隣で非表示にな ります。

**4.11.19**

# 言語の設定

下記の手順に従って、無線機で言語を設定します。

**1** を押してメニューにアクセスします。

- 2 ▲ または ▼ を押して FIItilities] に移動しま  $\begin{pmatrix} \overline{m} \\ 0 & \overline{c} \end{pmatrix}$ を押して選択します。
- 3 ▲ または ▼ を押して [Radio Settings] に移動 します。<sup>【闘</sup>】を押して選択します。
- ▲ または ▼ を押して [げんご] に移動します。 を押して選択します。
- 5 ▲ または ▼ を押して必要な言語に移動します。  $\left(\begin{smallmatrix} \mathbb{H} \ \mathbb{O K} \end{smallmatrix}\right)$ を押して選択します。

選択した言語の横に が表示されます。

**4.11.20** オプション ボードのオンとオフの切り 替え

各チャネル内のオプション ボード機能をプログラム可能な ボタンに割り当てることができます。下記の手順に従っ

て、無線機でオプション ボードのオンとオフを切り替えま す。

> プログラムされた **[**オプション ボード**]** ボタンを押 します。

#### **4.11.21**

## 音声ガイドのオンとオフの切り替え

この機能をオンにすると、ユーザーがゾーンとチャネルを 割り当てたときや、ユーザーがプログラム可能ボタンを押 したときに、その内容を音声で知らせます。

ディスプレイに表示されているコンテンツの読み取りが困 難な状況で役立ちます。

この音声インジケータは、お客様の要件に応じてカスタマ イズできます。下記の手順に従って、無線機で音声ガイド のオンとオフを切り替えます。

**1** 以下のいずれか 1 つの手順を実行します。

- プログラムされた **[**音声ガイド**]** ボタンを押しま す。以下の手順をスキップします。
- を押してメニューにアクセスします。
- 2 ▲ または ▼ を押して FIItilities] に移動しま す。 を押して選択します。
- 3 ▲ または ▼ を押して [Radio Settings] に移動 します。<sup>【闘</sup>】を押して選択します。
- **4** ▲ または ▼ を押して [おんせいガイド] に移動 します。<sup>【闘</sup>】を押して選択します。
- **5** を押して、音声ガイドを有効または無効にしま す。
	- 有効にすると、 が [Enabled] の隣に表示され ます。
	- 無効な場合、 ♪が [Enabled] の隣で非表示にな ります。

**4.11.22**

# デジタル マイク **AGC** のオンとオフの 切り替え

デジタル マイク自動ゲイン制御 (AGC) を使用すると、デジ タル システム上で送信するときに、無線機のマイク ゲイン を自動的に制御できます。

この機能は、大きい音が出ないようにしたり小さい音をプ リセット値まで増幅したりして、音声レベルを一定に保ち ます。下記の手順に従って、無線機でデジタル マイク AGC のオンとオフを切り替えます。

**1**  $\left(\begin{smallmatrix} \mathbb{H} \ \mathsf{OK} \ \end{smallmatrix}\right)$ を押してメニューにアクセスします。

- 2 ▲ または ▼ を押して [Utilities] に移動しま す。 <sup>【闘】</sup>を押して選択します。
- 3 ▲ または ▼ を押して [Radio Settings] に移動 します。<sup>【闘</sup>】を押して選択します。
- **4** ▲ または ▼ を押して [Mic AGC-D] に移動しま **(闘)**<br>α を押して選択します。
- **5** を押して、デジタル マイク AGC を有効化/無効 化します。
	- ディスプレイに次のいずれかの結果が表示されま す。
	- 有効にすると、 が [Enabled] の隣に表示され ます。
	- 無効な場合、 ノが [Enabled] の隣で非表示にな ります。

**4.11.23**

# 内部無線機スピーカと有線アクセサリ の間のオーディオ ルートの切り替え

下記の手順に従って、内部無線機スピーカと有線アクセサ リの間でオーディオ ルーティングを切り替えます。

次の条件を満たすとき、内部無線機スピーカと有線アクセ サリのスピーカの間でオーディオ ルーティングを切り替え できます。

- スピーカ付き有線アクセサリが接続されています。
- オーディオは、外部 Bluetooth アクセサリにルーティン グされていません。

プログラムされた **[**音声切替**]** ボタンを押します。

オーディオ ルートが切り替わると、トーンが鳴ります。

無線機の電源を切るかアクセサリを取り外すと内部無線機 スピーカへのオーディオ ルーティングがリセットされま す。

**4.11.24**

# インテリジェント オーディオのオンと オフの切り替え

定常騒音源と非定常騒音源の両方を含む、周辺環境の背景 雑音が大きい場合、それに負けないように音量を自動的に 調整します。これは受信側の限定機能であり、送信音声は 影響を受けません。下記の手順に従って、無線機でインテ リジェント オーディオのオンとオフを切り替えます。

 $\mathscr{A}$ 注 **:**

この機能は、Bluetooth セッションでは使用でき ません。

- **1** 以下のいずれか 1 つの手順を実行します。
	- プログラムされた **[Int** オーディオ**]** ボタンを押し ます。以下の手順をスキップします。

(<mark>闘</mark> ) <sub>を</sub>押してメニューにアクセスします。

2 ▲ または ▼ を押して [Utilities] に移動しま す。 を押して選択します。

3 ▲ または ▼ を押して [Radio Settings] に移動 します。<sup>【闘</sup>】を押して選択します。

**4** または を押して [インテリジェント オーデ ィオ] に移動します。 を押して選択します。

- **5** 以下のいずれか 1 つの手順を実行します。
	- $\left(\begin{smallmatrix} 100 \ 0 \ 0 \end{smallmatrix}\right)$ • ▲ または ▼ を押して [On] にします。 を押して選択します。 ディスプレイで が [On] の隣に表示されます。
	- ( 56<br>( OK ) • ▲ または ▼ を押して [Off] にします。 を押して選択します。 ディスプレイで が [Off] の隣に表示されます。

**4.11.25**

トリル拡張のオンとオフの切り替え

歯茎でのトリル音 (転がるような "R") の単語を多用する言 語で話しているとき、この機能を有効にできます。下記の 手順に従って、無線機でトリル拡張のオンとオフを切り替 えます。

- **1** 以下のいずれか 1 つの手順を実行します。
	- プログラムされた **[**トリル拡張**]** ボタンを押しま す。以下の手順をスキップします。
	- (<u>ew</u><br>
	◎<u>w</u>)<sub>を</sub>押してメニューにアクセスします。
- 2 ▲ または ▼ を押して [Utilities] に移動しま す。<sup>【闘</sup>】を押して選択します。
- 3 ▲ または ▼ を押して [Radio Settings] に移動 します。<sup>【闘</sup>】を押して選択します。
- ▲ または ▼ を押して [トリル かくちょう] に移 動します。<sup>(闘)</sup>を押して選択します。
- **5** 以下のいずれか 1 つの手順を実行します。

- $\left(\begin{smallmatrix} 1 & 0 \\ 0 & 0 \end{smallmatrix}\right)$ • ▲ または ▼ を押して [On] にします。 を押して選択します。 ディスプレイで が [On] の隣に表示されます。
- $\left(\begin{smallmatrix} 1 & 0 \\ 0 & 0 \end{smallmatrix}\right)$ • ▲ または ▼ を押して [Off] にします。 を押して選択します。 ディスプレイで が [Off] の隣に表示されます。

**4.11.26**

# マイク ダイナミックひずみコントロー ル機能のオン**/**オフ

この機能では、マイク入力を無線機が自動的にモニタし、 マイクのゲイン値を調節して音声ノイズを回避できます。

- **1** \_\_\_<br><mark>\_\_\_</mark> を押してメニューにアクセスします。
- 2 ▲ または ▼ を押して [Utilities] に移動しま す。 を押して選択します。
- 3 ▲ または ▼ を押して [Radio Settings] に移動 します。<sup>【闘</sup>】を押して選択します。
- 4 ▲ または ▼ を押して [マイクひずみ] に移動し <sub>ます。</sub> (闘) <sub>を押して選択します。</sub>
- **5** 以下のいずれか 1 つの手順を実行します。
	- **〔噩〕**を押してマイク ダイナミックひずみコント ロールを有効にします。 有効にすると、 ノが [Enabled] の隣に表示されます。
	- **〔鄙〕**を押してマイク ダイナミックひずみコント ロールを無効にします。 無効な場合、 ノが [Enabled] の隣で非表示になります。

## **4.11.27** 音声アンビエンスの設定

下記の手順に従って、お使いの環境に応じて無線機で音声 アンビエンスを設定します。

- **1**  $\left[\begin{matrix} 1 \\ 0 \\ 0 \end{matrix}\right]$ を押してメニューにアクセスします。
- 2 ▲ または ▼ を押して Filtilities1 に移動しま
	- \_\_\_<br>ok) を押して選択します。
- 3 ▲ または ▼ を押して [Radio Settings] に移動 します。<sup>【闘</sup>】を押して選択します。
- **4** ▲ または ▼ を押して [オンセイ アンビエンス] に移動します。<sup>【闘</sup>】を押して選択します。
- 5 ▲ または ▼ を押して必要な設定に移動します。 。<br>ok を押して選択します。

設定は次のとおりです。

- 工場出荷時の設定にするには [しょきち] を選択 します。
- [だいおんりょう] を選択し、騒音環境下でスピー カの音量を上げます。
- [ワーク グループ] を選択し、複数の無線機が相 互に近い場所にあるときのハウリングを緩和しま す。

選択した設定の横に が表示されます。

**4.11.28**

# 音声プロファイルの設定

下記の手順に従って、無線機で音声プロファイルを設定し ます。

- **1** を押してメニューにアクセスします。
- 2 ▲ または ▼ を押して [Utilities] に移動しま す。<sup>(闘</sup>) を押して選択します。

3 ▲ または ▼ を押して [Radio Settings] に移動 します。<sup>【闘</sup>】を押して選択します。

**4 ▲ または ▼ を押して [オンセイ プロファイル]** に移動します。 <sup>【闘</sup>】を押して選択します。

5 ▲ または ▼ を押して必要な設定に移動します。 を押して選択します。

設定は次のとおりです。

- [しょきち]を選択して先に選択されていた音声 プロファイルを無効にし、工場出荷時の設定に戻 ります。
- 40 代以上の成人でみられる騒音性難聴を補正す るための音声プロファイルを [レベル 1]、[レベ ル 2]、または [レベル 3] から選択します。
- 甲高い声、鼻にかかった声、深い声など、お好み に応じて音声プロファイルを [トレブル ブース

ト]、[ミッド ブースト]、または [バス ブース ト] から選択します。

選択した設定の横に が表示されます。

**4.11.29**

## 一般無線機情報

無線機には、一般的パラメータに関する様々な情報が含ま れています。

無線機の一般情報は以下のとおりです。

- バッテリに関する情報
- 無線エイリアスと ID
- ファームウェアとコードプラグの各バージョン
- ソフトウェア更新
- GNSS 情報
- サイト情報

- 受信信号強度インジケータ
- 注 **:**

を押して前の画面に戻ります。ホーム画面に 戻るには、 を長押しします。無線機は、無操作 タイマーの終了後に、現在の画面を終了します。

**4.11.29.1**

バッテリ情報へのアクセス

無線機のバッテリに関する情報を表示します。

- **1**  $\left(\begin{matrix} \mathbb{R} \ \mathbb{R} \end{matrix}\right)$ を押してメニューにアクセスします。
- 2 ▲ または ▼ を押して [Utilities] に移動しま す。 を押して選択します。
- 3 ▲ または ▼ を押して [きき じょうほう] に移動 します。<sup>【闘</sup>】を押して選択します。
- 4 ▲ または ▼ を押して [バッテリ INFO] に移動し
	- ます。 を押して選択します。
	- 注 **: IMPRES** バッテリの場合のみ: バッテリが IMPRES 充電器で調整が必要なとき、ディス プレイに [バッテリかいふく] と表示されま す。調整処理後、ディスプレイにはバッテリ 情報が表示されます。
	- ディスプレイにバッテリ情報が表示されます。
	- 注 **:** サポートされていないバッテリの場合、ディ スプレイに [不明なバッテリ] と表示されま す。

**4.11.29.2**

## 無線エイリアスと **ID** のチェック

- **1** 以下のいずれか 1 つの手順を実行します。
	- プログラムされた **[**無線エイリアスと **ID]** ボタン を押します。以下の手順をスキップします。

プログラムされた **[**無線エイリアスと **ID]** ボタン を押して、前の画面に戻ることができます。

- を押してメニューにアクセスします。
- 2 ▲ または ▼ を押して [Utilities] に移動しま す。<sup>【語</sup>】を押して選択します。
- 3 ▲ または ▼ を押して [きき じょうほう] に移動 します。<sup>【闘</sup>】を押して選択します。
- 4 ▲ または ▼ を押して [じきょく ナンバー] に移 動します。  $\begin{pmatrix} \mathbb{B} \\ 0 \end{pmatrix}$ を押して選択します。 テキスト行の 1 行目に、無線エイリアスが表示され

ます。テキスト行の 2 行目に、無線機 ID が表示され ます。

ファームウェアとコードプラグのバージ ョン チェック

**1** を押してメニューにアクセスします。

- 2 ▲ または ▼ を押して [Utilities] に移動しま **(闘)**<br> **◎ を押して選択します。**
- 3 ▲ または ▼ を押して [Radio Info] に移動しま (闘)<br>★押して選択します。
- 4 ▲ または ▼ を押して [Versions] に移動しま
	- す。 を押して選択します。

ディスプレイに現在のファームウェアとコードプラ グの各バージョンが表示されます。

**4.11.29.3**

### <span id="page-214-0"></span>**4.11.29.4 GNSS** 情報の確認

無線機の GNSS 情報を表示します。

- 緯度
- 経度
- 高度
- 方向
- 速度
- HDOP
- 衛星
- バージョン
	- **1** \_\_\_<br><u>ωv</u> を押してメニューにアクセスします。
	- 2 ▲ または ▼ を押して [Utilities] に移動しま す。 を押して選択します。
- 3 ▲ または ▼ を押して [きき じょうほう] に移動 します。<sup>【闘</sup>】を押して選択します。
- 4 ▲ または ▼ を押して reNSS じょうほう1 に移動 します。<sup>【闘</sup>】を押して選択します。
- 5 ▲ または ▼ を押して、必要な項目に移動します。 を押して選択します。 要求した GNSS 情報が ディスプレイに表示されます。

**4.11.29.5**

## ソフトウェア更新情報のチェック

この機能は、最新のソフトウェア更新の日付と時刻を表示 します。下記の手順に従って、無線機でソフトウェア更新 情報をチェックします。

**1** を押してメニューにアクセスします。

- 2 ▲ または ▼ を押して [Utilities] に移動しま  $\begin{pmatrix} \overline{m} \\ 0 & \overline{c} \end{pmatrix}$ を押して選択します。
- 3 ▲ または ▼ を押して [きき じょうほう] に移動 します。<sup>【闘</sup>】を押して選択します。
- 4 ▲ または ▼ を押して [ソフト アップデート] に <u>移動します。<sup>【闘</sup>】を押して選択します。</u>

ディスプレイに最新のソフトウェア更新の日付と時 刻が表示されます。

ソフトウェア更新メニューは、少なくとも 1 つの OTAP ま たは Wi-Fi セッションが正常に終了した後でのみ使用でき ます。詳細については、[エア接続プログラミング](#page-357-0) ページ [357](#page-357-0) を参照してください。

**4.11.29.6**

サイト情報の表示

下記の手順に従って、無線機がある現在のサイト名を表示 します。

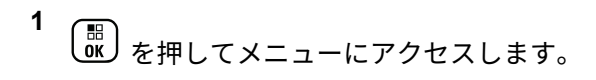

- 2 ▲ または ▼ を押して [Utilities] に移動しま す。 を押して選択します。
- 3 ▲ または ▼ を押して [きき じょうほう] に移動 します。 <sup>【闘</sup>】を押して選択します。
- ▲ または ▼ を押して [サイトじょうほう] に移 動します。 【闘】を押して選択します。

ディスプレイに現在のサイト名が表示されます。
# 他のシステム

このシステムで無線機ユーザーが利用可能な機能について は、この章で取り扱います。

**5.1**

プッシュトゥトーク ボタン

プッシュトゥトーク ボタン **(PTT)** ボタンには基本的に 2 つの目的があります。

- 通信中に **PTT** ボタンを使用して、通信に加わっている他 の無線機に送信できます。**PTT** ボタンを押すと、マイク が有効になります。
- 通信中でないときは、新規通信を発信するために **[PTT]** ボタンを使用します。

話すには、**PTT** ボタンを押して応答します。相手の声を聞 くには、**PTT** ボタンを放します。

通信許可トーンが有効となっている場合、短いアラート ト ーンが終了するまで待ってから話します。

プログラム可能ボタン

ディーラーは、プログラム可能ボタンに対して、ボタンを 押す長さごとに、無線機能へのショートカットをプログラ ムできます。

短押し

押してすぐに離します。

長押し

プログラムされた時間の間、押し続けます。

注 **:**  $\mathscr{A}$ 

**[**きんきゅう**]** ボタンを押す長さをプログラミングす る方法については、「[緊急操作](#page-318-0) ページ 318 」を参照 してください。

**5.3**

# 指定可能な無線機機能

無線機の以下の機能をプログラム可能なボタンに割り当て ることができます。

音声プロファイル 優先される音声プロファイルをユーザーが選択できま す。

**216**

**5.2**

#### <span id="page-217-0"></span>音声切替

内部無線機スピーカと有線アクセサリ スピーカとの間 のオーディオ ルーティングを切り替えます。

ページング

連絡先リストに直接アクセスして、ページングの送信先 となる連絡先を選択できるようにします。

#### 通信転送 ◎

通信転送機能のオンとオフを切り替えます。

#### 通信履歴

通信履歴のリストを選択します。

チャネル アナウンスメント

現在のチャネルのゾーンとチャネル アナウンス音声メ ッセージを示します。

#### 連絡先

連絡先リストに直接アクセスできます。

緊急モード

プログラムに応じて、緊急通信を開始またはキャンセル します。

インテリジェント オーディオ インテリジェント オーディオのオンとオフを切り替え ます。

手動ダイヤル ®

無線機の ID を入力して個別通信を開始します。

手動サイト ローミング **<sup>3</sup>**

手動サイト検索を開始します。

マイク **AGC**

内部マイクの自動ゲイン制御 (AGC) のオンとオフを切 り替えます。

モニタ

選択されたチャネルのアクティビティをモニタします。

#### 通知

通知リストに直接アクセスできます。

迷惑チャネル削除 **<sup>3</sup>**

選択されたチャネルを除く不要なチャネルをスキャン リストから一時的に削除します。選択されたチャネル とは、スキャンの開始元として選択されたゾーンまたは チャネルの組み合わせを指します。

ワンタッチ アクセス !!

事前に定義した個別通信、電話通話、グループ通信、ペ ージング、クイック テキスト メッセージ、またはホー ム復帰を直接開始します。

<sup>3</sup> Capacity Plus では利用できません。

オプション ボード機能

オプション ボード対応チャネルで、オプション ボード 機能のオンとオフを切り替えます。

#### 連続モニタ **[3](#page-217-0)**

機能が無効になるまで、選択されたチャネルですべての 無線機トラフィックをモニタします。

#### 雷話®

電話連絡先リストに直接アクセスできます。

**プライバシー ⑩** 

秘話モードのオンとオフを切り替えます。

無線エイリアスと **ID**

無線エイリアスと ID を提供します。

#### 無線機チェック®

システム内の無線機がアクティブであるかどうかを判 別します。

#### 停止解除®

ターゲットの無線機を遠隔で有効にできます。

無線停止 ®

相手の無線機を遠隔で無効にできます。

リモート モニタ

インジケータを表示せずにターゲットの無線機のマイ クをオンにします。

リピータ**/**ダイレクト **[3](#page-217-0)**

リピータの使用と、別の無線機との直接的な通信とを切 り替えます。

スキャン **<sup>4</sup>**

スキャンのオンとオフを切り替えます。

ホーム チャネル リマインダのミュート

ホーム チャネル リマインダをミュートします。

サイト情報

Capacity Plus-マルチサイトの現在のサイト名と ID を 表示します。

音声ガイドが有効になっているときに、現在のサイトの 音声ガイド メッセージを再生します。

#### サイト ロック **[3](#page-217-0)**

オンに切り替えた場合、無線機は現在のサイトのみを検 索します。オフに切り替えた場合、無線機は現在のサイ トに加え、他のサイトも検索します。

ステータス

ステータス リスト メニューを選択します。

<sup>4</sup> Capacity Plus–シングルサイトでは利用できません。

- テレメトリ コントロール
	- ローカルまたはリモート無線機で、出力ピンをコントロ ールします。
- テキスト メッセージ ●

テキスト メッセージ メニューを選択します。

- 音声割り込み
	- 送信側無線機からの音声に割り込んで、チャネルを解放 します。
- トリル拡張

トリル拡張のオンとオフを切り替えます。

音声ガイド オン**/**オフ

音声ガイドのオンとオフを切り替えます。

音声起動送信 **(VOX)**

VOX のオンとオフを切り替えます。

ゾーン選択

ゾーンのリストからの選択を可能にします。

**5.4**

# 指定可能な設定またはユーテ ィリティ機能

無線機の以下の設定またはユーティリティ機能をプログラ ム可能なボタンに割り当てることができます。

- トーン**/**アラート 全トーンとアラートのオンとオフを切り替えます。
- バックライト ディスプレイ バックライトのオンとオフを切り替えま す。
- バックライト輝度 輝度レベルを調節します。
- 表示モード

デイ/ナイト表示モードのオンとオフを切り替えます。

キー ロック

キーパッドのロックのオンとオフを切り替えます。

パワー レベル

送信出力レベルの高低を切り替えます。

#### **5.5**

# プログラムされた機能へのア クセス

下記の手順に従って、無線機でプログラムされた機能にア クセスします。

- **1** 以下のいずれか 1 つの手順を実行します。
	- プログラムされたボタンを押します。ステップ 3 に進みます。
	- を押してメニューにアクセスします。
- 2 ▲ または ▼ を押してメニュー機能に移動したら、  $\left[\begin{smallmatrix}111\0K\end{smallmatrix}\right]$ を押して機能を選択するか、サブメニューに移 動します。
- **3** 以下のいずれか 1 つの手順を実行します。
	- を押して前の画面に戻ります。
- ホーム画面に戻るには、 (<mark>ぅ</mark>) <sub>を長押しします。</sub>
- 一定の期間操作しないと、無線機は自動的にメニュ ーを終了し、ホーム画面に戻ります。

**5.6**

# ステータス インジケータ

この章では、無線機で使用するステータス インジケータお よびオーディオ トーンについて説明します。

**5.6.1**

アイコン

無線機の 132 × 90 ピクセル、256 色、液晶ディスプレイ (LCD) には、無線機の状態、テキスト エントリ、メニュー エントリが表示されます。以下は、無線機のディスプレイ に表示されるアイコンです。

表 **8 :** ディスプレイ アイコン

次のアイコンは、無線機ディスプレイ上部のステータス バ ーに表示されます。アイコンは外観や使用法の順に左詰め で配列され、チャネル固有です。

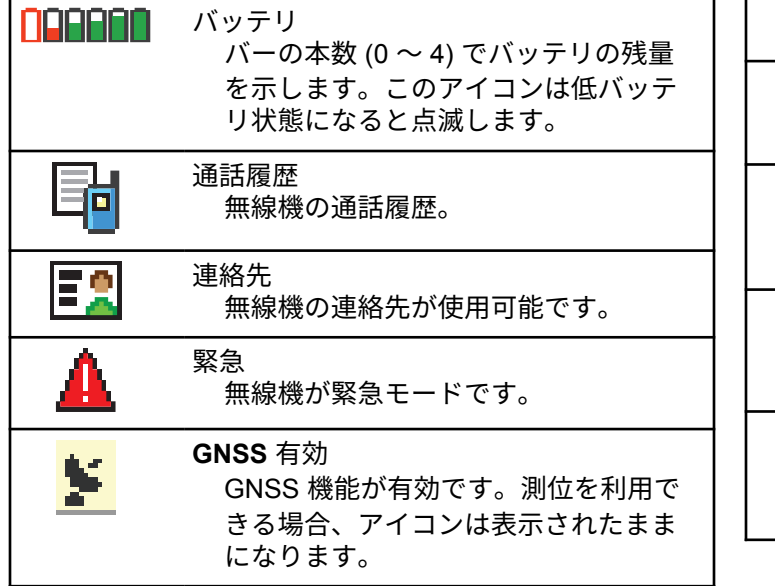

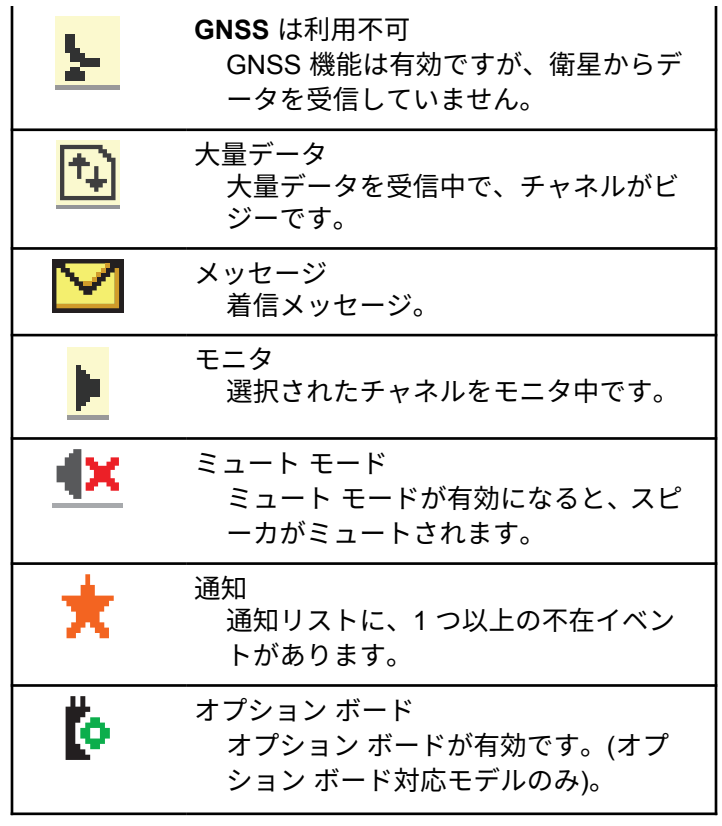

<span id="page-222-0"></span>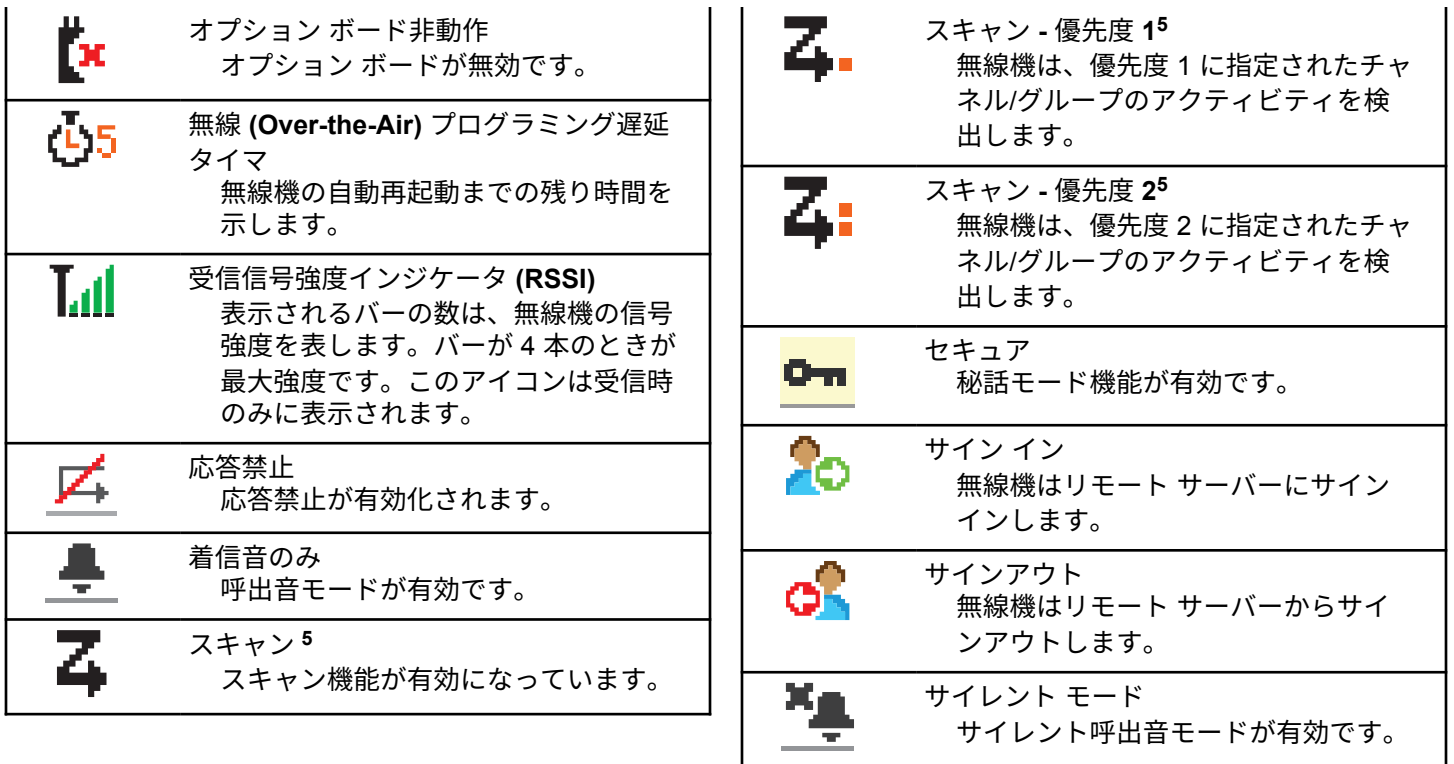

<sup>5</sup> Capacity Plus では利用不可です。

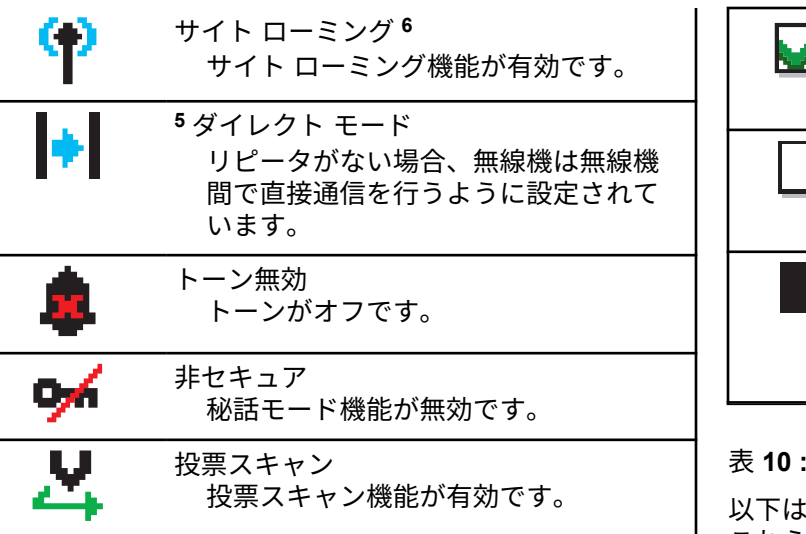

表 **9 :** 高度なメニュー アイコン

以下のアイコンは、2 つのオプションのいずれかを選択でき るメニュー項目の隣に表示されるか、2 つのオプションがあ るサブメニューがあることを示すために表示されます。

<sup>6</sup> Capacity Plus–シングルサイトでは利用不可

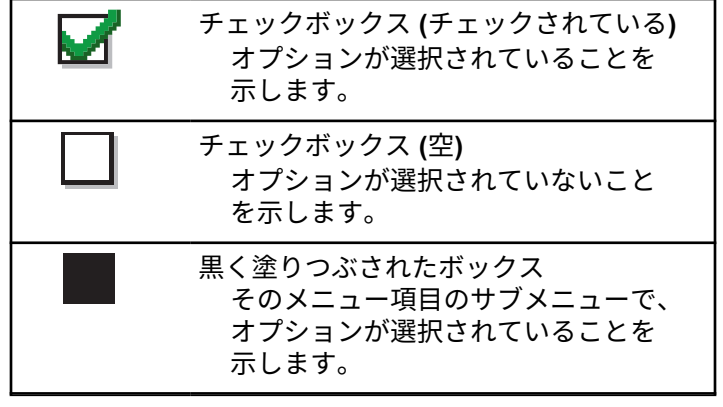

表 **10 :** 通話アイコン

以下は、通話中にディスプレイに表示されるアイコンです。 これらのアイコンは、[れんらく さき] リストにも表示され、 エイリアスや ID タイプを示します。

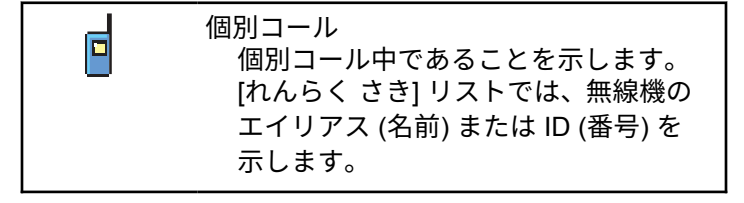

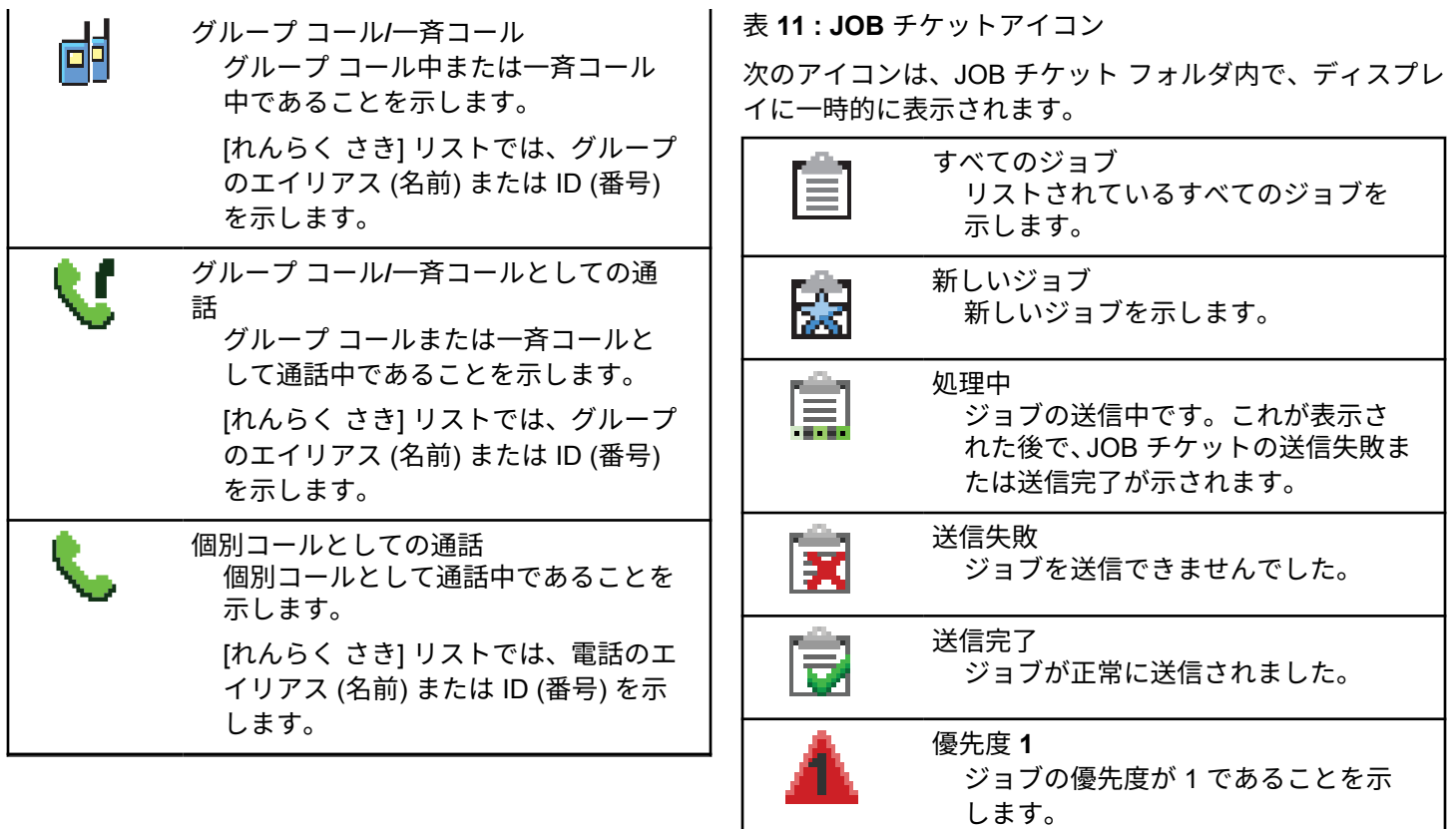

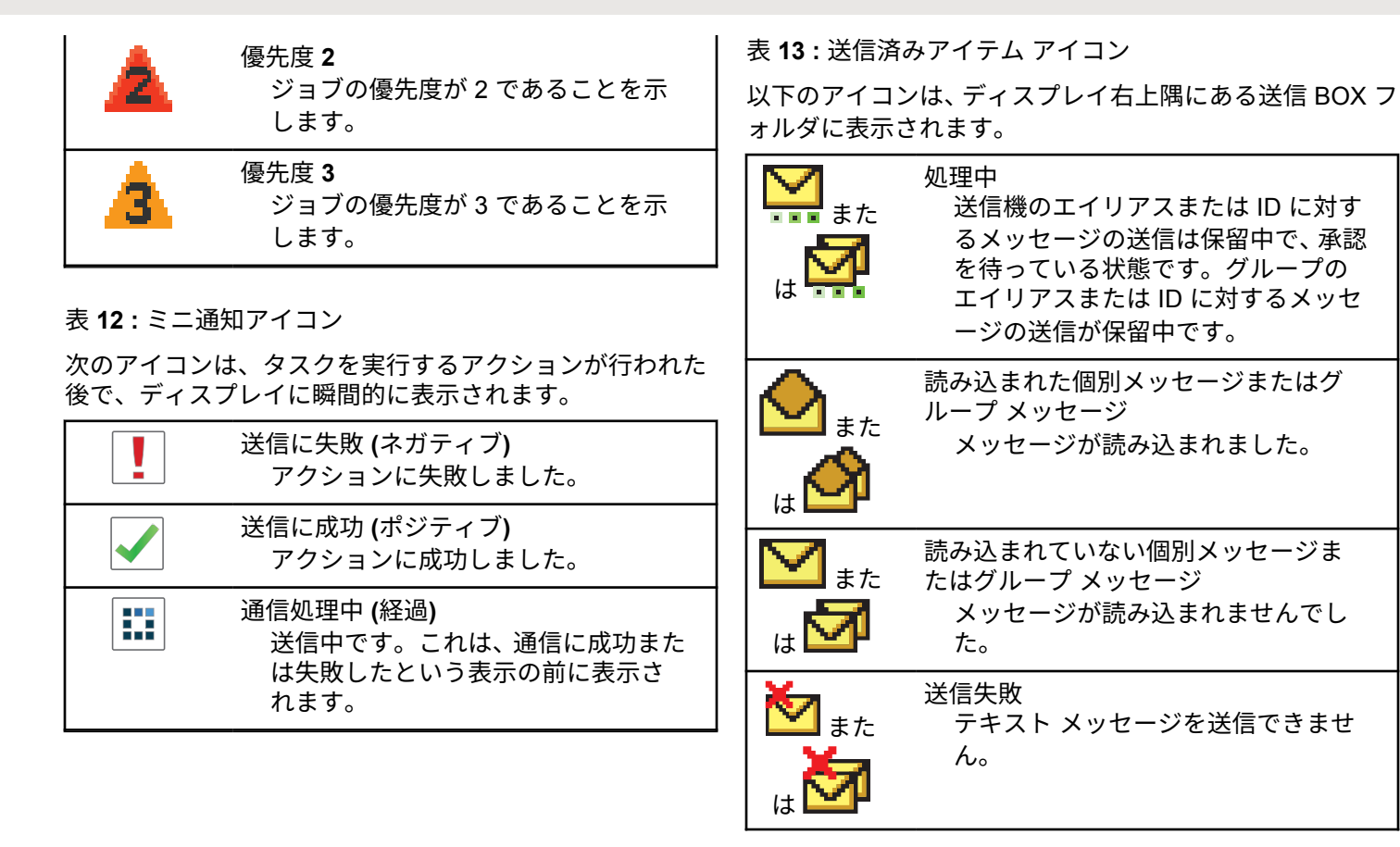

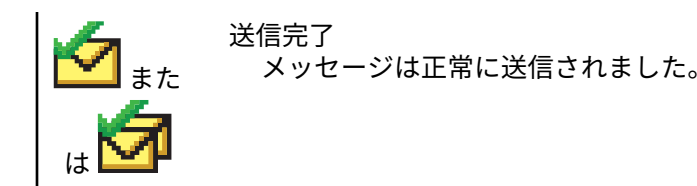

**5.6.2**

**LED** インジケータ

LED インジケータは、無線機の操作ステータスを示します。

赤色の点滅

無線機はバッテリの不一致を示しています。

電源投入時のセルフ テストに失敗しました。

緊急送信を受信しています。

低バッテリ状態で送信しています。

オートレンジ トランスポンダ システムで設定されてい る通信範囲から外れました。

ミュート モードが有効です。

緑色の点灯

無線機が電源オンになっています。

送信しています。

無線機はページングまたは緊急送信を送信しています。

緑色の点滅

通信またはデータを受信しています。

エア接続プログラミング送信を取得しています。

エア接続アクティビティを検出しています。

注 **:** このアクティビティによるプログラム済みチャ ネルへの影響は、デジタル プロトコルの特性に よって異なります。

Capacity Plus のエア接続アクティビティを無線 機が検出しているときは、LED 表示はありませ  $\mathcal{L}_{\alpha}$ 

緑色の **2** 回点滅

秘話モード対応通信またはデータを受信しています。

黄色の点灯

従来型チャネルをモニタしています。

黄色の点滅

アクティビティをスキャンしています。

ページングにまだ応答していません。

すべての Capacity Plus-マルチサイト チャネルがビジ ー状態です。

#### 黄色の **2** 回点滅

自動ローミング機能が有効です。

新規サイトを検索しています。

グループのページングにまだ応答していません。

ロックされています。

Capacity Plus の間は、無線機はリピータに接続されませ  $\mathcal{H}^{\circ}$ 

すべての Capacity Plus チャネルがビジー状態です。

**5.6.3**

トーン

以下は、無線機のスピーカから鳴るトーンです。

 $\Box$ 

高いトーン

低いトーン

**5.6.3.1**

インジケータ トーン

タスクを実行するアクションが行われた後、インジケータ トーンによりステータスが音声で通知されます。

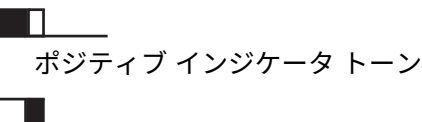

ネガティブ インジケータ トーン

**5.6.3.2** オーディオ トーン

オーディオ トーンは、無線機の状態や無線機が受信したデ ータへの応答を音で知らせます。

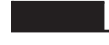

連続トーン モノ トーン音。終了まで連続音が鳴ります。

ПП.

定期トーン

無線機で設定した期間、定期的に音が鳴ります。トーン が開始、中止、反復されます。

### 反復トーン

ユーザーが停止するまで、シングル トーンが繰り返され ます。

瞬間トーン

無線機で設定した短いトーンが 1 回鳴ります。

**5.7**

# ゾーンとチャネルの選択

この章では、無線機でゾーンまたはチャネルを選択する操 作について説明します。ゾーンとは、チャネルのグループ のことです。

無線機は最大 1000 チャネルと 250 ゾーンをサポートしま す。1 ゾーンの最大チャネル数は 160 です。

それぞれのチャネルでは、異なる機能をプログラムするこ とも、異なるユーザー グループをサポートすることもでき ます。

**5.7.1**

# ゾーンの選択

下記の手順に従って、無線機で必要なゾーンを選択します。

**1** 以下のいずれか 1 つの手順を実行します。

• プログラムされた **[**ゾーンせんたく**]** ボタンを押 します。ステップ 3 に進みます。

• を押してメニューにアクセスします。

2 ▲ または ▼ を押して [ゾーン] に移動します。 を押して選択します。

ディスプレイに と現在のゾーンが表示されます。

3 ▲ または ▼ を押して必要なゾーンに移動しま

す。<sup>【闘</sup>】を押して選択します。

ディスプレイに [<ゾーン> せんたくずみ] が一時的 に表示され、すぐに選択されたゾーンの画面に戻り ます。

#### **5.7.2**

# エイリアス検索を使用したゾーンの選 択

下記の手順に従って、エイリアス検索を使用して、無線機 で必要なゾーンを選択します。

- **1** \_\_\_<br>\_<u>ok</u>) を押してメニューにアクセスします。
- 2 ▲ または ▼ を押して [ゾーン] に移動します。  $\left[\begin{smallmatrix}\mathbb{H} \ \mathsf{OK}\end{smallmatrix}\right]$ を押して選択します。

ディスプレイに ✔と現在のゾーンが表示されます。

- **3** 必要なエイリアスの最初の文字を入力します。 ディスプレイに表示されているカーソルが点滅しま す。
- **4** 必要なエイリアスの残りの文字を入力します。 エイリアス検索では、大文字と小文字が区別されま す。同じ名前のエントリが 2 つ以上ある場合、リス

トの最初に記載されたエントリがディスプレイに表 示されます。

テキスト行の 1 行目に入力した文字が表示されま す。テキスト行の次の行に検索結果の短い一覧が表 示されます。

**5**  $\begin{pmatrix} \mathbb{B} \ \mathsf{0}\mathsf{K} \end{pmatrix}$ を押して選択します。

ディスプレイに [<ゾーン> せんたくずみ] が一時的 に表示され、すぐに選択されたゾーンの画面に戻り ます。

**5.7.3**

# チャネル選択

下記の手順に従って、無線機で必要なチャネルを選択しま す。

> チャネル セレクタ ノブを回してチャネル、無線機の ID またはグループ ID を選択します。

注 **:**  $\mathscr{A}$ 

**[**仮想チャネル停止**]** が有効になっている場 合、無線機は最初または最後のチャネルを超 える境界で停止し、トーンが聞こえます。

**5.8**

通信

この章では、通信の受信、応答、発信、停止の操作につい て説明します。

以下の機能のいずれかを使用してチャネルを選択した後、 無線機のエイリアスまたは ID、あるいはグループのエイリ アスまたは ID を選択できます。

エイリアス検索

この方法は、キーパッド マイクを併用して、グループ通 信、個別通信、および一斉通信のみに使用します。

連絡先リスト

この方法では、連絡先リストに直接アクセスできます。

ダイアル **(**連絡先を使用**)** この方法は、キーパッド マイクを併用して、個別通信お よび通話のみに使用します。

プログラム可能な数値キー

この方法は、キーパッド マイクを併用して、グループ通 信、個別通信、および一斉通信のみに使用します。

注 **:**  $\mathscr{A}$ 

各数値キーに割り当てできるのは単一のエイリ アスまたは ID ですが、単一のエイリアスまたは ID は、複数の数値キーに関連付けできます。キ ーパッド マイクのすべての数値キーに割り当て できます。詳細については[、プログラム可能な数](#page-300-0) [値キーへのエントリの割り当て](#page-300-0) ページ 300 を参 照してください。

プログラムされた **[**ワン タッチ アクセス**]** ボタン この方法は、グループ、個別、電話通信のみに使用しま

す。

ワン タッチ アクセス ボタンでは、プログラム可能ボタ ンの短押しまたは長押しに、それぞれ単一の ID のみを 割り当てできます。お使いの無線機で、複数の **[**ワン タ ッチ アクセス**]** ボタンをプログラムできます。

プログラム可能ボタン この方法は、電話通話のみに使用します。

#### **5.8.1**

# グループ通信

ユーザー グループとの通話を受信/発信するには、無線機を そのグループの所属に設定する必要があります。

#### **5.8.1.1**

# グループ通信への応答

ユーザー グループからの通信を受信するには、無線機がそ のグループの一部として設定されている必要があります。 下記の手順に従って、無線機でグループ通信に応答します。 グループ通信を受信した場合:

- 緑色の LED が点滅します。
- テキスト行の 1 行目に発信者のエイリアスが表示され ます。
- テキスト行の 2 行目に、グループ通信エイリアスが表示 されます。
- 無線機のミュートが解除され、着信の音はスピーカから 聞こえます。
	- **1** 以下のいずれか 1 つの手順を実行します。
		- ● チャネル フリー指示機能が有効になっている 場合、送信無線機が **PTT** ボタンを放した瞬間に、 短い警告トーンが鳴ります。これは、そのチャネ ルが応答できるようになったことを示していま す。 電話に応答するには、**PTT** ボタンを押しま す。
		- ●音声割り込み機能が有効になっている場合、 **PTT** ボタンを押して送信側無線機から音声に割 り込んで、応答できるようにそのチャネルを解放 します。

緑色の LED が点灯します。

- **2** 以下のいずれか 1 つの手順を実行します。
	- 通話許可トーンが完了するまで待機し、マイクに 向かってはっきりと話します (有効な場合)。
	- **PTT** サイドトーンが完了するまで待機し、マイ クに向かってはっきりと話してください (有効な 場合)。

**3** 相手の声を聞くには、**PTT** ボタンを放します。

音声アクティビティがないまま、事前に定められた 時間が経過すると、通話が終了します。

無線機が、ホーム画面以外の画面でグループ通信を受信す ると、通信に応答するまでその画面のままとなります。

応答前に発信者のエイリアスを確認するには、 (2) ボタン を長押ししてホーム画面に戻ります。

#### **5.8.1.2**

# グループ通信の発信

下記の手順に従って、無線機でグループ通信を発信します。

- **1** 以下のいずれか 1 つの手順を実行します。
	- アクティブなグループのエイリアス(名称)また は ID のチャネルを選択します。
	- プログラムされたワンタッチ アクセス ボタンを 押します。
- **2 PTT** ボタンを押して通話を発信します。
	- 緑色の LED が点灯します。 ディスプレイに、**[**グル ープ通信**]** アイコンとグループ通信エイリアスが表 示されます。
- **3** 以下のいずれか 1 つの手順を実行します。
	- 通話許可トーンが完了するまで待機し、マイクに 向かってはっきりと話します (有効な場合)。
	- **PTT** サイドトーンが完了するまで待機し、マイ クに向かってはっきりと話してください (有効な 場合)。
- **4** 相手の声を聞くには、**PTT** ボタンを放します。
	- 相手先の無線機が応答すると、LED が緑色に点灯し ます。 ディスプレイに **[**グループ通信**]** アイコン、グ ループのエイリアスまたは ID と、送信側無線機のエ イリアスまたは ID が表示されます。
- 5 チャネル フリー指示機能が有効になっている場 合、送信無線機が **PTT** ボタンを放した瞬間に、短い 警告トーンが鳴ります。これは、そのチャネルが応

答できるようになったことを示しています。 電話に 応答するには、**PTT** ボタンを押します。

音声アクティビティがないまま、事前に定められた 時間が経過すると、通話が終了します。 通信を開始 する前の画面に戻ります。

**5.8.1.3**

連絡先リストを使用したグループ コール の発信

下記の手順に従って、連絡先リストを使用して無線機でグ ループ コールを発信します。

**1** \_\_\_<br><u>0K</u>)を押してメニューにアクセスします。

- 2 ▲ または ▼ を押して [Contacts] に移動しま す。 【ӝ】を押して選択します。
- 3 ▲ または ▼ を押して必要なエイリアスまたは ID に移動します。<sup>【闘】</sup>を押して選択します。
- **4 PTT** ボタンを押して通話を発信します。 緑色の LED が点灯します。
- **5** 以下のいずれか 1 つの手順を実行します。
	- 通話許可トーンが完了するまで待機し、マイクに 向かってはっきりと話します (有効な場合)。
	- **PTT** サイドトーンが完了するまで待機し、マイ クに向かってはっきりと話してください (有効な 場合)。
- **6** 相手の声を聞くには、**PTT** ボタンを放します。 相手先の無線機が応答すると、LED が緑色に点灯し ます。ディスプレイに **[**グループ コール**]** アイコン、 エイリアスまたは ID と、送信側無線機のエイリアス または ID が表示されます。
- 7 チャネル フリー指示機能が有効になっている場 合、送信無線機が **PTT** ボタンを放した瞬間に、短い 警告トーンが鳴ります。これは、そのチャネルが応 答できるようになったことを示しています。電話に 応答するには、**PTT** ボタンを押します。

音声アクティビティがないまま、事前に定められた 時間が経過すると、通話が終了します。

#### **5.8.1.4**

# プログラム可能な数値キーを使用したグ ループ コールの発信 ●

下記の手順に従って、プログラム可能な数値キーを使用し て無線機でグループ コールを発信します。

**1** ホーム画面が表示されている場合、プログラム可能 な数値キーを長く押すと、事前に定義されたエイリ アスまたは ID が表示されます。

数値キーが特定のモードのエントリに割り当てられ ている場合、別のモードで数値キーを長く押しても、 この機能は使用できません。

数値キーがエントリに割り当てられていない場合、 ネガティブ インジケータ トーンが鳴ります。

**2 PTT** ボタンを押して通話を発信します。

緑色の LED が点灯します。 ディスプレイの右上隅 に **[**グループ コール**]** アイコンが表示されます。テ キスト行の 1 行目に無線機のエイリアスが表示され

ます。テキスト行の 2 行目に、個別コールの場合は 通話ステータスが表示され、一斉コールの場合は [い っせいコール] と表示されます。

- **3** 以下のいずれか 1 つの手順を実行します。
	- 通話許可トーンが完了するまで待機し、マイクに 向かってはっきりと話します (有効な場合)。
	- **PTT** サイドトーンが完了するまで待機し、マイ クに向かってはっきりと話してください (有効な 場合)。
- **4** 相手の声を聞くには、**PTT** ボタンを放します。 相手先の無線機が応答すると、LED が緑色に点灯し ます。 宛先のエイリアスが表示されます。
- **5 チャネル フリー指示機能が有効になっている場** 合、送信無線機が **PTT** ボタンを放した瞬間に、短い 警告トーンが鳴ります。これは、そのチャネルが応 答できるようになったことを示しています。 電話に 応答するには、**PTT** ボタンを押します。

音声アクティビティがないまま、事前に定められた 時間が経過すると、通話が終了します。 通話を開始 する前の画面に戻ります。

詳細については、[プログラム可能な数値キーへのエントリ](#page-300-0) [の割り当て](#page-300-0) ページ 300 を参照してください。

#### **5.8.1.5**

# チャネル セレクタ ノブを使用したグルー プ コールの発信

下記の手順に従って、チャネル セレクタ ノブを使用してグ ループ コールを発信します。

- **1** 以下のいずれか 1 つの手順を実行します。
	- アクティブなグループのエイリアスまたは ID の チャネルを選択します。
	- プログラムされたワンタッチ アクセス ボタンを 押します。
- **2 PTT** ボタンを押して通話を発信します。 緑色の LED が点灯します。ディスプレイに、**[**グルー プ コール**]** アイコンとエイリアスが表示されます。
- **3** 以下のいずれか 1 つの手順を実行します。
	- 通話許可トーンが完了するまで待機し、マイクに 向かってはっきりと話します (有効な場合)。
	- **PTT** サイドトーンが完了するまで待機し、マイ クに向かってはっきりと話してください (有効な 場合)。
- **4** 相手の声を聞くには、**PTT** ボタンを放します。

相手先の無線機が応答すると、LED が緑色に点滅し ます。 ディスプレイに **[**グループ コール**]** アイコン、 エイリアスまたは ID と、送信側無線機のエイリアス または ID が表示されます。通話を開始する前の画 面に戻ります。

**5 ● チャネル フリー指示機能が有効になっている場** 合、送信無線機が **PTT** ボタンを放した瞬間に、短い 警告トーンが鳴ります。これは、そのチャネルが応 答できるようになったことを示しています。 電話に 応答するには、**PTT** ボタンを押します。

音声アクティビティがないまま、事前に定められた 時間が経過すると、通話が終了します。

トーンが鳴ります。

#### **5.8.2**

# 個別通信 ◎

個別通信とは、1 台の無線機から別の 1 台の無線機への通 信です。

個別通信には、2 つの設定方法があります。1 つは、無線機 プレゼンス チェックの後で通信をセットアップする方法 で、もう 1 つは通信を即座に設定する方法です。ディーラ ーは、これらのタイプのいずれか 1 つのみを無線機にプロ グラムできます。

個別通信の設定前にプレゼンス チェックを実行するように プログラムされた無線機で、ターゲットの無線機が有効に なっていない場合:

- トーンが鳴ります。
- ディスプレイにネガティブ ミニ通知が表示されます。
- 無線機プレゼンス チェックを開始する前のメニューに 戻ります。

詳細については[、プライバシ](#page-346-0) ページ 346 を参照してくださ い。

#### **5.8.2.1**

## 個別通信への応答

下記の手順に従って、無線機で個別通信に応答します。 個別通信を受信した場合:

- 緑色の LED が点滅します。
- **[**個別通信**]** アイコンが右上隅に表示されます。
- テキスト行の 1 行目に発信者のエイリアスが表示され ます。
- 無線機のミュートが解除され、着信の音はスピーカから 聞こえます。
	- **1** 以下のいずれか 1 つの手順を実行します。
		- ● チャネル フリー指示機能が有効になっている 場合、送信無線機が **PTT** ボタンを放した瞬間に、 短い警告トーンが鳴ります。これは、そのチャネ ルが応答できるようになったことを示していま す。 電話に応答するには、**PTT** ボタンを押しま す。

- 強制停止機能が有効になっている場合、**PTT** ボ タンを押して進行中の割り込み可能通話を停止し て、応答できるようにそのチャネルを解放します。 緑色の LED が点灯します。
- **2** 通話許可トーンが完了するまで待機し、マイクに向 かってはっきりと話します (有効な場合)。
- **3** 相手の声を聞くには、**PTT** ボタンを放します。 音声アクティビティがないまま、事前に定められた 時間が経過すると、通話が終了します。トーンが鳴 ります。 ディスプレイに [Call Ended] と表示され ます。

**5.8.2.2**

# 個別通信の発信

個別通信を開始するには無線機をプログラムする必要があ ります。この機能が無効な場合に通信を開始すると、ネガ ティブ インジケータ トーンが鳴ります。下記の手順に従 って、無線機で個別通信を発信します。

**1** 以下のいずれか 1 つの手順を実行します。

- アクティブな無線機のエイリアスまたは ID のチ ャネルを選択します。
- プログラムされたワンタッチ アクセス ボタンを 押します。
- **2 PTT** ボタンを押して通話を発信します。
	- 緑色の LED が点灯します。 ディスプレイに **[**こべつ 通信**]** アイコン、無線機のエイリアス、通信ステータ スが表示されます。
- **3** 通話許可トーンが完了するまで待機し、マイクに向 かってはっきりと話します (有効な場合)。
- **4** 相手の声を聞くには、**PTT** ボタンを放します。 相手先の無線機が応答すると、LED が緑色に点滅し ます。
- 5 チャネル フリー指示機能が有効になっている場 合、送信無線機が **PTT** ボタンを放した瞬間に、短い 警告トーンが鳴ります。これは、そのチャネルが応 答できるようになったことを示しています。 電話に 応答するには、**PTT** ボタンを押します。

音声アクティビティがないまま、事前に定められた 時間が経過すると、通話が終了します。 トーンが鳴 ります。 ディスプレイに [Call Ended] と表示され ます。

**5.8.2.3** 連絡先リストを使用した個別通信の発信

- **1** \_\_\_<br><u>0K</u>)を押してメニューにアクセスします。
- 2 ▲ または ▼ を押して [Contacts] に移動しま す。 <sup>【</sup> ■ 】<br>す。 ( w ) を押して選択します。
- 3 ▲ または ▼ を押して必要なエイリアスまたは ID に移動します。  $\begin{pmatrix} \mathbb{B} \\ \mathbb{B} \end{pmatrix}$ を押して選択します。
- **4 PTT** ボタンを押して通話を発信します。

無線機で通信の設定中に **PTT** ボタンを放すと、通知 なしに前の画面に戻ります。

緑色の LED が点灯します。 宛先のエイリアスが表 示されます。

- **5** 通話許可トーンが完了するまで待機し、マイクに向 かってはっきりと話します (有効な場合)。
- **6** 相手の声を聞くには、**PTT** ボタンを放します。

相手先の無線機が応答すると、LED が緑色に点滅し ます。 ディスプレイに送信ユーザーのエイリアスま たは ID が表示されます。

**7** チャネル フリー指示機能が有効になっている場 合、送信無線機が **PTT** ボタンを放した瞬間に、短い 警告トーンが鳴ります。これは、そのチャネルが応 答できるようになったことを示しています。 電話に 応答するには、**PTT** ボタンを押します。

音声アクティビティがないまま、事前に定められた 時間が経過すると、通話が終了します。 トーンが鳴 ります。 ディスプレイに [Call Ended] と表示され ます。

**5.8.2.4**

# プログラム可能な数値キーを使用した個 別コールの発信 ●

下記の手順に従って、プログラム可能な数値キーを使用し て無線機で個別コールを発信します。

**1** ホーム画面が表示されている場合、プログラム可能 な数値キーを長く押すと、事前に定義されたエイリ アスまたは ID が表示されます。

数値キーが特定のモードのエントリに割り当てられ ている場合、別のモードで数値キーを長く押しても、 この機能は使用できません。

数値キーがエントリに割り当てられていない場合、 ネガティブ インジケータ トーンが鳴ります。

**2 PTT** ボタンを押して通話を発信します。

緑色の LED が点灯します。 ディスプレイの右上隅 に、**[**こべつ コール**]** アイコンが表示されます。テキ スト行の 1 行目に発信者のエイリアスが表示されま す。テキスト行の 2 行目に通話ステータスが表示さ れます。

- 通話許可トーンが完了するまで待機し、マイクに 向かってはっきりと話します (有効な場合)。
- **PTT** サイドトーンが完了するまで待機し、マイ クに向かってはっきりと話してください (有効な 場合)。
- **4** 相手の声を聞くには、**PTT** ボタンを放します。 相手先の無線機が応答すると、LED が緑色に点滅し ます。 宛先のエイリアスが表示されます。
- 5 チャネル フリー指示機能が有効になっている場 合、送信無線機が **PTT** ボタンを放した瞬間に、短い 警告トーンが鳴ります。これは、そのチャネルが応 答できるようになったことを示しています。電話に 応答するには、**PTT** ボタンを押します。

音声アクティビティがないまま、事前に定められた 時間が経過すると、通話が終了します。トーンが鳴 ります。 通話を開始する前の画面に戻ります。

詳細については、「[プログラム可能な数値キーへのエントリ](#page-300-0) [の割り当て](#page-300-0) ページ 300 」を参照してください。

**3** 以下のいずれか 1 つの手順を実行します。

**5.8.2.5**

# プログラム可能なダイアル ボタンを使用 した個別コールの発信

下記の手順に従って、プログラム可能な **[**ダイアル**]** ボタン を使用して個別コールを発信します。

- **1** [ダイアル] 画面に移動するには、プログラムされた **[**ダイアル**]** ボタンを押します。
- 2 ▲ または ▼ を押して [Contacts] に移動しま す。 を押して選択します。

ディスプレイに [ばんごう:] と表示されます。

- **3** 無線機のエイリアスを入力します。
- **4 PTT** ボタンを押して通話を発信します。

ディスプレイの右上隅に、**[**こべつ コール**]** アイコン が表示されます。テキスト行の 1 行目に発信者のエ イリアスが表示されます。テキスト行の 2 行目に通 話ステータスが表示されます。

- **5** 通話許可トーンが完了するまで待機し、マイクに向 かってはっきりと話します (有効な場合)。
- **6** 相手の声を聞くには、**PTT** ボタンを放します。 相手先の無線機が応答すると、LED が緑色に点滅し ます。
- **7** チャネル フリー指示機能が有効になっている場 合、送信無線機が **PTT** ボタンを放した瞬間に、短い 警告トーンが鳴ります。これは、そのチャネルが応 答できるようになったことを示しています。
	- 音声アクティビティがないまま、事前に定められた 時間が経過すると、通話が終了します。

**5.8.3**

一斉コール

一斉コールとは、ある無線機からチャネルの各無線機への 通話を指します。一斉コールは、ユーザーの注意を十分に

促す必要がある重要な通知に使用されます。チャネルのユ ーザーは、一斉コールには応答できません。

#### **5.8.3.1**

### 一斉通信の受信

一斉通信を受信した場合:

- トーンが鳴ります。
- 緑色の LED が点滅します。
- ディスプレイの右上隅に **[**グループ通信**]** アイコンが表 示されます。
- テキスト行の 1 行目に発信者のエイリアス ID が表示さ れます。
- テキスト行の 2 行目に、[いっせいコール] と表示され ます。
- 無線機のミュートが解除され、着信の音はスピーカから 聞こえます。

通信が終了すると、無線機は一斉通信を受信する前の画面 に戻ります。

一斉通信の場合、事前に定めた終了前の待機時間は適用さ れません。

● チャネル フリー指示機能が有効になっている場合、送信 無線機が **[PTT]** ボタンを放したときに、短い警告トーンが 鳴ります。これは、そのチャネルが使用できるようになっ たことを示しています。

一斉通信には応答できません。

#### 注 **:**  $\mathscr{A}$

通信を受信中に別のチャネルに切り替えると、無線 機は一斉通信の受信を停止します。一斉通信が終了 するまでは、メニュー ナビゲーションや編集はでき ません。

**5.8.3.2**

# 一斉コールの発信

一斉コールを発信するには無線機をプログラムする必要が あります。下記の手順に従って、無線機で一斉コールを発 信します。

**1** アクティブな一斉コール グループのエイリアスまた は ID があるチャネルを選択します。

- **2 PTT** ボタンを押して通話を発信します。 緑色の LED が点灯します。 ディスプレイに、グルー プ コール アイコンと [いっせいコール] が表示され ます。
- **3** 以下のいずれか 1 つの手順を実行します。
	- 通話許可トーンが完了するまで待機し、マイクに 向かってはっきりと話します (有効な場合)。
	- **PTT** サイドトーンが完了するまで待機し、マイ クに向かってはっきりと話してください (有効な 場合)。

チャネルのユーザーは、一斉コールには応答できま せん。

**5.8.3.3**

# プログラム可能な数値キーを使用した一 斉コールの発信

下記の手順に従って、プログラム可能な数値キーを使用し て無線機で一斉コールを発信します。

**1** ホーム画面が表示されている場合、事前に定義され たエイリアスまたは ID に割り当てられたプログラ ム可能な数値キーを長く押します。

数値キーが特定のモードのエントリに割り当てられ ている場合、別のモードで数値キーを長く押しても、 この機能は使用できません。

数値キーがエントリに割り当てられていない場合、 ネガティブ インジケータ トーンが鳴ります。

**2 PTT** ボタンを押して通話を発信します。

緑色の LED が点灯します。 テキスト行の 1 行目に 無線機のエイリアスが表示されます。テキスト行の 2 行目に通話ステータスが表示されます。

- **3** 以下のいずれか 1 つの手順を実行します。
	- 通話許可トーンが完了するまで待機し、マイクに 向かってはっきりと話します (有効な場合)。
	- **PTT** サイドトーンが完了するまで待機し、マイ クに向かってはっきりと話してください (有効な 場合)。
- **4** 相手の声を聞くには、**PTT** ボタンを放します。 相手先の無線機が応答すると、LED が緑色に点灯し ます。 宛先のエイリアスが表示されます。
- **5 チャネル フリー指示機能が有効になっている場** 合、送信無線機が **PTT** ボタンを放した瞬間に、短い 警告トーンが鳴ります。これは、そのチャネルが応 答できるようになったことを示しています。 電話に 応答するには、**PTT** ボタンを押します。

音声アクティビティがないまま、事前に定められた 時間が経過すると、通話が終了します。 通話を開始 する前の画面に戻ります。

詳細については、[プログラム可能な数値キーへのエントリ](#page-300-0) [の割り当て](#page-300-0) ページ 300 を参照してください。

**5.8.4**

### 選択コール ❺

選択コールとは、1 台の無線機から別の 1 台の無線機への 通話です。アナログ システムでは、個別コールです。

**5.8.4.1**

# 選択コールへの応答 ●

下記の手順に従って、無線機で選択コールに応答します。 選択コールを受信した場合:

- 緑色の LED が点滅します。
- 最初のテキスト行には、**[**個別コール**]** アイコンと発信者 のエイリアス、または [せんたくコール] か [ページン グ コール1が表示されます。
- 無線機のミュートが解除され、着信の音はスピーカから 聞こえます。
	- **1** 電話に応答するには、**PTT** ボタンを押します。 緑色の LED が点灯します。
	- **2** 通話許可トーンが完了するまで待機し、マイクに向 かってはっきりと話します (有効な場合)。
	- **3** 相手の声を聞くには、**PTT** ボタンを放します。
		- 音声アクティビティがないまま、事前に定められた 時間が経過すると、通話が終了します。 トーンが鳴 ります。ディスプレイに [Call Ended] と表示され ます。

#### **5.8.4.2**

選択コールの発信

選択コールを開始するには無線機をプログラムする必要が あります。下記の手順に従って、無線機で選択コールを発 信します。

- **1** アクティブな無線機のエイリアスまたは ID のチャ ネルを選択します。
- **2 PTT** ボタンを押して通話を発信します。

緑色の LED が点灯します。 ディスプレイに こべつ コール アイコン、無線機のエイリアス、通話ステー タスが表示されます。

- **3** 以下のいずれか 1 つの手順を実行します。
	- 通話許可トーンが完了するまで待機し、マイクに 向かってはっきりと話します (有効な場合)。
	- **PTT** サイドトーンが完了するまで待機し、マイ クに向かってはっきりと話してください (有効な 場合)。
- **4** 相手の声を聞くには、**PTT** ボタンを放します。 相手先の無線機が応答すると、LED が緑色に点灯し ます。
- **5 チャネル フリー指示機能が有効になっている場** 合、送信無線機が **PTT** ボタンを放した瞬間に、短い 警告トーンが鳴ります。これは、そのチャネルが応 答できるようになったことを示しています。 電話に 応答するには、**PTT** ボタンを押します。

音声アクティビティがないまま、事前に定められた 時間が経過すると、通話が終了します。

**6** ディスプレイに [Call Ended] と表示されます。

**5.8.4.3**

# チャネル セレクタ ノブを使用した選択コ ールの発信

個別コールと同様に、許可を受けた個別の無線機が開始し た選択コールの受信や応答を行うことができますが、選択

コールを自分から開始するには、無線機がそのようにプロ グラムされている必要があります。

- **1** アクティブな無線機のエイリアスまたは ID のチャ ネルを選びます。
- **2 PTT** ボタンを押して通話を発信します。

ディスプレイの右上隅に、**[**こべつ コール**]** アイコン が表示されます。テキスト行の 1 行目に発信者のエ イリアスが表示されます。テキスト行の 2 行目に通 話ステータスが表示されます。

- **3** 以下のいずれか 1 つの手順を実行します。
	- 通話許可トーンが完了するまで待機し、マイクに 向かってはっきりと話します (有効な場合)。
	- **PTT** サイドトーンが完了するまで待機し、マイ クに向かってはっきりと話してください (有効な 場合)。
- **4** 相手の声を聞くには、**PTT** ボタンを放します。 相手先の無線機が応答すると、LED が緑色に点滅し ます。
- **5 チャネル フリー指示機能が有効になっている場** 合、送信無線機が **PTT** ボタンを放した瞬間に、短い 警告トーンが鳴ります。これは、そのチャネルが応 答できるようになったことを示しています。
	- 音声アクティビティがないまま、事前に定められた 時間が経過すると、通話が終了します。
	- トーンが鳴ります。 ディスプレイに [Call Ended] と表示されます。

**5.8.5**

### 電話通話 ◉

電話通話は、個別の無線機から電話機への通話です。 無線機で電話通話機能が有効になっていない場合:

- ディスプレイに [りようふか] と表示されます。
- 無線機の通話がミュートされます。
- 通話が終了すると、前の画面に戻ります。

電話通話中、次の場合に通話が終了します。

• 事前に設定されているディアクセス コードを使用して ワンタッチ アクセス ボタンを押す。

• 追加の数字の入力としてディアクセス コードを入力す る。

チャネル アクセス中、コードのアクセス/アクセス解除中、 または追加の数字の送信中、無線機はオン**/**オフ、音量コン トロール、およびチャネル セレクタの各ボタンやノブにの み反応します。無効な入力を行うたびにトーンが鳴りま す。

チャネル アクセス中に を押すと、コール試行が解除さ れます。 トーンが鳴ります。

注 **:**

アクセス コードまたはディアクセス コードは 10 文字以下にする必要があります。

詳細については、ディーラーまたはシステム管理者 にご確認ください。

#### **5.8.5.1**

# デュアル トーン マルチ周波数

デュアル トーン マルチ周波数 (DTMF) 機能を使用すると、 無線機システム内で電話機システムを操作できます。

**5.8.5.1.1**

### **DTMF** トーンの開始

下記の手順に従って、無線機で DTMF トーンを開始します。

- **1 [PTT]** ボタンを押し続けます。
- **2** 以下のいずれか 1 つの手順を実行します。
	- 番号を入力して DTMF トーンを開始します。
	- $(\star \prec)$  な押して DTMF トーンを開始します。
	- 〔# ै\_〕を押して DTMF トーンを開始します。

**5.8.5.2**

### 個別コールとして電話通話への応答 ●

下記の手順に従って、無線機で個別コール通話に応答しま す。

個別コール通話を受信した場合:

- ディスプレイの右上隅に **[**電話**]** アイコンが表示されま す。
- ディスプレイに発信者のエイリアスまたは [でんわ] が 表示されます。

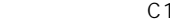

無線機で無線通話機能が有効になっていない場合、ディス プレイの最初の行に [りようふか] と表示され、無線機によ って通話がミュートされます。通話が終了すると、前の画 面に戻ります。

- **1** 電話に応答するには、**PTT** ボタンを押します。 相手 の声を聞くには、**PTT** ボタンを放します。
- **2** 通話を終了するには、<sup>[3]</sup> を押します。

ディスプレイに [でんわせつだん] と表示されます。 通話が正常に終了した場合:

- トーンが鳴ります。
- ディスプレイに [Call Ended] と表示されます。

通話が正常に終了しなかった場合、無線機は通話画 面に戻ります。この手順を繰り返してコールを終了 します (または、電話のユーザーがコールを終了する まで待ちます)。

**5.8.5.3**

グループ コールとして電話通話への応答  $\color{blue}\blacksquare$ 

下記の手順に従って、無線機でグループ コール通話に応答 します。

グループ コール通話を受信した場合:

- ディスプレイの右上隅に **[**電話**]** アイコンが表示されま す。
- ディスプレイにグループのエイリアスと [でんわ] が表 示されます。

無線機で無線通話機能が有効になっていない場合、ディス プレイの最初の行に [りようふか] と表示され、無線機によ って通話がミュートされます。

**1** 電話に応答するには、**PTT** ボタンを押します。 相手 の声を聞くには、**PTT** ボタンを放します。

**2** 通話を終了するには、  $\begin{pmatrix} 5 \\ 6 \end{pmatrix}$ を押します。

ディスプレイに [でんわせつだん] と表示されます。 通話が正常に終了した場合:

• トーンが鳴ります。

• ディスプレイに [Call Ended] と表示されます。

通話が正常に終了しなかった場合、無線機は通話画 面に戻ります。この手順を繰り返してコールを終了 します (または、電話のユーザーがコールを終了する まで待ちます)。

#### **5.8.5.4**

# 一斉コールとして電話通話への応答 ●

一斉コール通話を受信した場合は、一斉コール タイプがチ ャネルに割り当てられている場合にのみ、通話の応答や終 了が可能です。下記の手順に従って、無線機で一斉コール 通話に応答します。

一斉コール通話を受信した場合:

- ディスプレイの右上隅に **[**電話**]** アイコンが表示されま す。
- ディスプレイに [いっせいコール] と [でんわ] が表示 されます。

無線機で無線通話機能が有効になっていない場合、ディス プレイの最初の行に [りようふか]と表示され、無線機によ って通話がミュートされます。

通話が終了すると、前の画面に戻ります。

- **1** 電話に応答するには、**PTT** ボタンを押します。
- **2** 相手の声を聞くには、**PTT** ボタンを放します。

**3** 通話を終了するには、
<sup>(3)</sup>
を押します。

ディスプレイに [でんわせつだん] と表示されます。 通話が正常に終了した場合

- トーンが鳴ります。
- ディスプレイに [いっせいコール] と [コールし ゅうりょう] が表示されます。

通話が正常に終了しなかった場合、無線機は通話画 面に戻ります。ステップ 3 を繰り返します (または 電話機ユーザーが通話を終了するまで待ちます)。

## **5.8.5.5** 電話通話の発信 ●

下記の手順に従って、無線機で通話を発信します。

- **1** 以下のいずれか 1 つの手順を実行します。
	- プログラムされた **[**℡**]** ボタンを押します。通話 エントリ リストが表示されます。
	- プログラムされたワンタッチ アクセス ボタンを 押します。 手順 3 に進みます。
- 2 ▲ または ▼ を押して必要なエイリアスまたは ID に移動します。<sup>【闘</sup>】を押して選択します。 通話連絡先画面で **PTT** ボタンを押した場合:
	- ネガティブ インジケータ トーンが鳴ります。
	- ディスプレイに [コール >OK] と表示されます。 アクセス コードが事前に設定されていない場合、デ ィスプレイに [アクセスコード:] と表示されます。

**3** アクセス コードを入力し、 を押して先に進みま す。 アクセス コードまたはディアクセス コードは 10 文 字以下にする必要があります。

#### **4 PTT** ボタンを押して通話を発信します。

緑色の LED が点灯します。 ディスプレイの右上隅 に 電話 アイコンが表示されます。テキスト行の 1 行目に無線機のエイリアスが表示されます。テキス ト行の 2 行目に通話ステータスが表示されます。 通話に成功した場合:

- DTMF トーンが鳴ります。
- 電話機ユーザーのダイアル トーンが聞こえます。
- テキスト行の 1 行目に無線機のエイリアスが表 示されます。
- ディスプレイの右上隅に **[**電話**]** アイコンが引き 続き表示されます。

通話に失敗した場合:

• トーンが鳴ります。

- ディスプレイに [でんわ NG] と表示されてから、 [アクセスコード:] と表示されます。
- アクセス コードが [れんらくさき] リストで事前 に設定されている場合、そのコールを開始する前 の画面に戻ります。
- **5** 電話に応答するには、**PTT** ボタンを押します。 相手 の声を聞くには、**PTT** ボタンを放します。
- **6** 通話中に追加の数字を入力する必要がある場合、

 $\left[\begin{array}{c}\mathbb{H} \ \mathbb{O}\mathbb{K}\end{array}\right]$ を押して先に進みます。

通話中に必要な追加の数字を入力している間に通話 が終了した場合、通話を開始する前の画面に戻りま す。

デュアル トーン マルチ周波数 (DTMF) トーンが鳴 ります。前の画面に戻ります。

通話を終了するには、  $\left(\begin{array}{c} 5 \\ 6 \end{array}\right)$  を押します。

**8** 以下のいずれか 1 つの手順を実行します。

• ディアクセス コードが事前に設定されていない 場合は、ディスプレイに [ディアクセスコード:] と表示されたらディアクセス コードを入力し、

<sub>、</sub>■。<br><sub>、OK</sub>)<sub>を押して先に進みます。</sub> 前の画面に戻ります。

• プログラムされたワンタッチ アクセス ボタンを 押します。

ワンタッチ アクセス ボタンのエントリが空の場 合、ネガティブ インジケータ トーンが鳴ります。

DTMF トーンが鳴り、ディスプレイに [でんわせつだ ん] と表示されます。

通話が正常に終了した場合:

- トーンが鳴ります。
- ディスプレイに [Call Ended] と表示されます。

通話が正常に終了しなかった場合、無線機は通話画 面に戻ります。最後の 2 つの手順を繰り返すか、電 話機ユーザーが通話を終了するまで待ちます。

**250**

**7**

C1909977) 2-30-1 / 2-30-1 / T-9-5 URL : https : //www.exseli.com/

#### **5.8.5.6**

# 連絡先リストを使用した電話通話の発信  $\textcolor{red}{\bullet}$

下記の手順に従って、連絡先リストを使用して無線機で通 話を発信します。

- **1** を押してメニューにアクセスします。
- 2 ▲ または ▼ を押して [Contacts] に移動しま す。 (闘) を押して選択します。

ディスプレイにアルファベット順でエントリが表示 されます。

- 3 ▲ または ▼ を押して必要なエイリアスまたは ID に移動します。<sup>【闘</sup>】を押して選択します。 通話連絡先画面で **PTT** ボタンを押した場合:
	- ネガティブ インジケータ トーンが鳴ります。
	- ディスプレイに [コール >OK] と表示されます。 選択したエントリが空の場合:
- ネガティブ インジケータ トーンが鳴ります。
- ディスプレイに [つうわむこうなばんごう] と表 示されます。
- 4 ▲ または ▼ を押して [つうわ] に移動します。

 $\left(\begin{smallmatrix} \texttt{H} \ \texttt{O}\texttt{K} \end{smallmatrix}\right)$ を押して選択します。

アクセス コードが事前に設定されていない場合、デ ィスプレイに [アクセスコード:] と表示されます。

アクセス コードを入力し、 を押して先に進みま す。

アクセス コードまたはディアクセス コードは 10 文 字以下にする必要があります。

テキスト行の 1 行目に [よびだしちゅう] と表示さ れます。ディスプレイの 2 行目に無線機のエイリア スまたは ID と、**[**電話**]** アイコンが表示されます。 通話に成功した場合:

- DTMF トーンが鳴ります。
- 電話機ユーザーのダイアル トーンが聞こえます。
- テキスト行の 1 行目に無線機のエイリアスまた は ID と、**[RSSI]** アイコンが表示されます。
- テキスト行の 2 行目に [でんわ] と、**[**電話**]** アイ コンが表示されます。

通話に失敗した場合:

- トーンが鳴ります。
- ディスプレイに [でんわ NG] と表示されてから、 [アクセスコード:] と表示されます。
- アクセス コードが連絡先リストで事前に設定さ れている場合、通話を開始する前の画面に戻りま す。
- **6** 電話に応答するには、**PTT** ボタンを押します。 **[RSSI]** アイコンが消えます。
- **7** 相手の声を聞くには、**PTT** ボタンを放します。
- **8** 通話中に追加の数字を入力する必要がある場合、  $\left[\begin{smallmatrix} 11 \\ 0 \end{smallmatrix}\right]$ を押して先に進みます。

通話中に必要な追加の数字を入力している間に通話 が終了した場合、通話を開始する前の画面に戻りま す。

DTMF トーンが鳴ります。前の画面に戻ります。

**9** 通話を終了するには、 (2) を押します。

**10** ディアクセス コードが事前に設定されていない場合 は、ディスプレイに [ディアクセスコード:] と表示

されたらディアクセス コードを入力し、 $\left({\sf B}\atop\sf BK\right)$ て先に進みます。

前の画面に戻ります。DTMF トーンが鳴り、ディス プレイに [でんわせつだん] と表示されます。 通話が正常に終了した場合:

• トーンが鳴ります。

• ディスプレイに [Call Ended] と表示されます。

通話が正常に終了しなかった場合、無線機は通話画 面に戻ります。ステップ9と ステップ 10 を繰り返 すか、電話機ユーザーが通話を終了するまで待ちま す。電話連絡先画面で **PTT** ボタンを押すと、トーン

- <span id="page-253-0"></span>が鳴り、ディスプレイに [コール >OK] と表示されま す。
- 電話機ユーザーが通話を終了するとトーンが鳴り、 ディスプレイに [でんわしゅうりょう] と表示され ます。
- 電話通話でリクエストされた追加の数字を入力して いる間に通話が終了した場合、その通話を開始する 前の画面に戻ります。

**5.8.5.7**

# プログラム可能な **[**℡**]** ボタンで電話通話 を行う

下記の手順に従って、プログラム可能な [℡] ボタンで通話 を行います。

- **1** プログラムされた **[**℡**]** ボタンを押します。通話エン トリ リストが表示されます。
- 2 ▲ または ▼ を押して必要なエイリアスまたは ID に移動します。  $\begin{pmatrix} \mathbb{B} \\ \mathbb{B} \end{pmatrix}$ を押して選択します。アクセ ス コードが連絡先リストで事前に設定されていない

場合、ディスプレイに [アクセス コード:] と表示さ

れます。アクセス コードを入力し、 ボタンを押 して先に進みます。

- 緑色の LED が点灯します。 通話 アイコンが右上 端に表示されます。テキスト行の 1 行目に無線 機のエイリアスが表示されます。テキスト行の 2 行目に、通話ステータスが表示されます。
- 通話設定に成功すると、デュアル トーン マルチ周 波数 (DTMF) トーンが鳴ります。電話機ユーザー のダイアル トーンが聞こえます。テキスト行の 1 行目に無線機のエイリアス通話 アイコンは引 き続き右上端に表示されています。テキスト行の 2 行目に、通話ステータスが表示されます。
- 通話設定に失敗するとトーンが鳴り、ディスプレ イに [でんわ NG] と表示されます。アクセス コ ード入力画面に戻ります。アクセス コードが [れ んらくさき] リストで事前に設定されている場合、 そのコールを開始する前の画面に戻ります。
- **3** 話すには、**PTT** ボタンを押して応答します。相手の 声を聞くには、**PTT** ボタンを放します。

- **4** 電話コールで数字を入力する必要がある場合は、次 の操作を実行します。 以下のいずれか 1 つの手順を 実行します。
	- キーバッドのいずれかのキーを押し、追加の数字 の入力を始めます。ディスプレイの 1 行目に [つ いかケタ:] と表示されます。ディスプレイの 2 行目に、点滅するカーソルが表示されます。残り

の数字を入力し、 を押して、先に進みます。 デュアル トーン マルチ周波数 (DTMF) トーンが 鳴り、前の画面に戻ります。

• ワンタッチ アクセス ボタンを押します。デュア ル トーン マルチ周波数 (DTMF) トーンが鳴りま す。ワンタッチ アクセス ボタンのエントリが空 の場合、ネガティブ インジケータ トーンが鳴りま す。

**5**

通話を終了するには、 (2) を押します。アクセス コ ードが連絡先リストで事前に設定されていない場 合、ディスプレイの 1 行目に [ディアクセス コー ド:] と表示されます。ディスプレイの 2 行目に、点 滅するカーソルが表示されます。ディアクセス コー

ドを入力し、<sup>【闘</sup>】ボタンを押して先に進みます。

- デュアル トーン マルチ周波数 (DTMF) トーンが 鳴り、ディスプレイに [でんわせつだん] と表示 されます。
- 通話終了設定に成功するとトーンが鳴り、ディス プレイに [コールしゅうりょう] と表示されま す。
- 通話終了設定に失敗すると、通話画面に戻ります。 [ステップ](#page-253-0) 3 と ステップ 5 を繰り返すか、電話機ユ ーザーが通話を終了するまで待ちます。
- 通話連絡先画面で **PTT** ボタンを押すと、トーンが 鳴り、ディスプレイに [コール >OK] と表示され ます。
- 電話機ユーザーが通話を終了するとトーンが鳴 り、ディスプレイに [でんわしゅうりょう] と表 示されます。

• 電話通話でリクエストされた追加の数字を入力し ている間に通話が終了した場合、その通話を開始 する前の画面に戻ります。

#### 注 **:**

チャネル アクセス中に<sup>(5</sup>) を押すと、コー ル試行が解除され、トーンが鳴ります。

コール中、ディアクセス コードが事前設定さ れている状態でワンタッチ アクセス ボタン を押すか、追加の数字の入力としてディアク セス コードを入力すると、コールの終了が試 行されます。

#### **5.8.5.8**

## ダイアルを使用した電話通話の発信●

下記の手順に従って、ダイアルを使用して無線機で通話を 発信します。

**1** \_\_\_<br>(<u>w</u>) を押してメニューにアクセスします。

- 2 ▲ または ▼ を押して [Contacts] に移動しま **( 闘)** を押して選択します。
- 3 ▲ または ▼ を押して [ダイアル] に移動しま  $\begin{pmatrix} \overline{m} \\ 0 \overline{m} \end{pmatrix}$ を押して選択します。
- **4** ▲ または ▼ を押して [ 『℡ばんごう] に移動しま す。 を押して選択します。

ディスプレイに [ばんごう:] と表示され、カーソル が点滅します。

**5** ■話番号を入力し、<sup>【闘】</sup>を押して先に進みます。

アクセス コードが事前に設定されていない場合、デ ィスプレイに [アクセスコード:] と表示され、カー ソルが点滅します。

**6** アクセス コードを入力し、 を押して先に進みま す。

<span id="page-256-0"></span>アクセス コードまたはディアクセス コードは 10 文 字以下にする必要があります。

- 
- **<sup>7</sup>** 緑色の LED が点灯します。 ディスプレイの右上隅 に **[**電話**]** アイコンが表示されます。テキスト行の 1 行目に無線機のエイリアスが表示されます。テキス ト行の 2 行目に通話ステータスが表示されます。 通話に成功した場合:
	- DTMF トーンが鳴ります。
	- 電話機ユーザーのダイアル トーンが聞こえます。
	- テキスト行の 1 行目に無線機のエイリアスが表 示されます。
	- ディスプレイの右上隅に **[**電話**]** アイコンが引き 続き表示されます。
	- 通話に失敗した場合:
	- トーンが鳴ります。
	- ディスプレイに [でんわ NG] と表示されてから、 [アクセスコード:] と表示されます。
- アクセス コードが連絡先リストで事前に設定さ れている場合、通話を開始する前の画面に戻りま す。
- **8** 電話に応答するには、**PTT** ボタンを押します。
- **9** 相手の声を聞くには、**PTT** ボタンを放します。
- **10** 通話中に追加の数字を入力する必要がある場合、

 $\left(\begin{smallmatrix} 100 \ 0 \end{smallmatrix}\right)$ を押して先に進みます。

通話中に必要な追加の数字を入力している間に通話 が終了した場合、通話を開始する前の画面に戻りま す。

DTMF トーンが鳴ります。前の画面に戻ります。

**11** 通話を終了するには、  $\left(\begin{array}{c} 5 \\ 6 \end{array}\right)$ を押します。

**12** 以下のいずれか 1 つの手順を実行します。

• ディアクセス コードが事前に設定されていない 場合は、ディスプレイに [ディアクセスコード:] と表示されたらディアクセス コードを入力し、

。<br><mark>(ac)</mark> を押して先に進みます。 前の画面に戻ります。

• プログラムされたワンタッチ アクセス ボタンを 押します。 ワンタッチ アクセス ボタンのエントリが空の場 合、ネガティブ インジケータ トーンが鳴ります。

DTMF トーンが鳴り、ディスプレイに [でんわせつだ ん] と表示されます。

通話が正常に終了した場合:

- トーンが鳴ります。
- ディスプレイに [Call Ended] と表示されます。 通話が正常に終了しなかった場合、無線機は通話画 面に戻ります[。ステップ](#page-256-0) 11 を繰り返します (または 電話機ユーザーが通話を終了するまで待ちます)。

**5.8.6**

## 通話割り込みの開始●

次の操作を実行すると、進行中の通話が中断されま す。

- 音声 **PTT** ボタンを押します。
- 緊急ボタンを押します。
- データ送信を実行します。
- プログラムされた **TX** リモート送信解除 ボタン を押します。

受信者の無線機に [つうわ わりこみ] と表示されます。

**5.8.7**

# ブロードキャスト音声通信

ブロードキャスト音声通信は、ユーザーからグループ全体 に対する一方向の音声通信です。

ブロードキャスト音声通信機能では、通信を開始したユー ザーのみがグループへ送信でき、通信の受信者は応答でき ません (コール ハング タイムなし)。

この機能を使用するには、無線機をプログラムする必要が あります。 詳細については、ディーラーまたはシステム管 理者にご確認ください。

**5.8.7.1**

## ブロードキャスト音声通話の発信

ブロードキャスト音声通話を行うように無線機をプログラ ムします。

- **1** アクティブなグループのエイリアスまたは ID のチ ャネルを選択します。
- **2** 以下のいずれか 1 つの手順を実行します。
	- アクティブなグループのエイリアスまたは ID の チャネルを選択します。
	- プログラムされたワンタッチ アクセス ボタンを 押します。
- **3 PTT** ボタンを押して通話を発信します。

緑色の LED が点灯します。 ディスプレイに [ブロ ードキャスト コール]、**[**グループ コール**]** アイコン

とエイリアスが表示されます。 ディスプレイに **[**グ ループ通話**]** アイコンとエイリアスが表示されます。

- **4** 以下のいずれか 1 つの手順を実行します。
	- 通話許可トーンが完了するまで待機し、マイクに 向かってはっきりと話します (有効な場合)。
	- **PTT** サイドトーンが完了するまで待機し、マイク に向かってはっきりと話してください (有効な場 合)。

注 **:** チャネルのユーザーは、ブロードキャスト音 声通話には応答できません。

通話が終了すると、前のメニューに戻ります。

#### **5.8.7.2**

# プログラム可能な数値キーを使用したブ ロードキャスト音声通話の発信

下記の手順に従って、プログラム可能な数値キーを使用し て無線機でブロードキャスト音声通話を発信します。

**1 [**ホーム**]** 画面で、事前に定義されたエイリアスまたは ID に割り当てられたプログラム済みの数値キーを長 押しします。

数値キーが特定のモードのエントリに割り当てられ ている場合、別のモードで数値キーを長く押しても、 この機能は使用できません。

数値キーがエントリに割り当てられていない場合、 ネガティブ インジケータ トーンが鳴ります。

**2 PTT** ボタンを押して通話を発信します。

緑色の LED が点灯します。 テキスト行の 1 行目に 無線機のエイリアスが表示されます。テキスト行の 2 行目に通話ステータスが表示されます。

**3** 通話許可トーンが完了するまで待機し、マイクに向 かってはっきりと話します (有効な場合)。

チャネルのユーザーは、ブロードキャスト音声通話 に応答できません。

通話が終了すると、前のメニューに戻ります。

詳細については、[プログラム可能な数値キーへのエントリ](#page-300-0) [の割り当て](#page-300-0) ページ 300 を参照してください。

**5.8.7.3**

# エイリアス検索を使用したブロードキャ スト音声通話の発信 ●

エイリアスや英数字検索を使用して、必要な無線機のエイ リアスを取得することができます。この方法では、連絡先 からのみ無線機のエイリアスを取得できます。この通話を 確立中に [PTT] ボタンを放すと、通知なしに通話が終了し、 前の画面に戻ります。相手の無線機が利用不可の場合、短 いトーンが鳴り、ディスプレイに [あいてさきむこう] と表 示され、無線機プレゼンス チェックを開始する前のメニュ ーに戻ります。

注 **:**

エイリアス検索を終了するには、 【 iiii】 ボタンまたは を押します。無線機で通話の設定中に **PTT** ボ タンを放すと、通知なしに前の画面に戻ります。

**1** を押してメニューにアクセスします。

2 ▲ または ▼ を押して [Contacts] に移動しま す。 を押して選択します。

ディスプレイにアルファベット順でエントリが表示 されます。

- **3** 必要なエイリアスの最初の文字を入力します。 ディスプレイに表示されているカーソルが点滅しま す。
- **4** 必要なエイリアスの残りの文字を入力します。

エイリアス検索では、大文字と小文字が区別されま す。同じ名前のエントリが 2 つ以上ある場合、リス トの最初に記載されたエントリがディスプレイに表 示されます。

テキスト行の 1 行目に入力した文字が表示されま す。テキスト行の次の行に検索結果の短い一覧が表 示されます。

**5 PTT** ボタンを押して通話を発信します。 緑色の LED が点灯します。 ディスプレイに宛先 ID 、通話タイプ、**[**通話**]** アイコンが表示されます。

**6** 通話許可トーンが完了するまで待機し、マイクに向 かってはっきりと話します (有効な場合)。

チャネルのユーザーは、ブロードキャスト音声通話 に応答できません。

通話が終了すると、前のメニューに戻ります。

**5.8.7.4**

## ブロードキャスト音声通話の受信

ブロードキャスト音声通話を受信した場合:

- トーンが鳴ります。
- 緑色の LED が点滅します。
- ディスプレイの右上隅に **[**グループ コール**]** アイコンが 表示されます。
- テキスト行の 1 行目に発信者のエイリアス ID が表示さ れます。
- テキスト行の 2 行目に、[ブロードキャスト コール] と 表示されます。
- 無線機のミュートが解除され、着信の音はスピーカから 聞こえます。

通話が正常すると、無線機は前の画面に戻ります。

ブロードキャスト音声通話の場合、事前に定めた終了前の 待機時間は適用されません。

ブロードキャスト音声通話には応答できません。

注 **:**

通話を受信中に別のチャネルに切り替える場合、無 線機はブロードキャスト音声通話の受信を停止しま す。ブロードキャスト音声通話が終了するまで、メ ニュー ナビゲーションや編集を続行することはで きません。

# アドレスなし通信

未アドレス通信とは、事前に定義された 16 のグループ ID のいずれかに対するグループ通信です。

この機能は CPS-RM を使用して設定されます。アドレス なし通信を開始または受信するには、事前定義された ID の いずれかの連絡先が必要です。 詳細については、ディーラ ーまたはシステム管理者にご確認ください。

**5.8.8.1** 未アドレス通話の発信

- **1** アクティブなグループのエイリアス(名称)または ID のチャネルを選択します。
- **2** 以下のいずれか 1 つの手順を実行します。
	- アクティブなグループのエイリアス(名称)また は ID のチャネルを選択します。
	- プログラムされたワンタッチ アクセス ボタンを 押します。

**5.8.8**

**3 PTT** ボタンを押して通話を発信します。 緑色の LED が点灯します。テキスト行に [みアドレ スつうわ]、**[**グループ通話**]** アイコンおよびエイリア スが表示されます。

**4** 以下のいずれか 1 つの手順を実行します。

- 通話許可トーンが完了するまで待機し、マイクに 向かってはっきりと話します (有効な場合)。
- **PTT** サイドトーンが完了するまで待機し、マイク に向かってはっきりと話してください (有効な場 合)。

**5** 相手の声を聞くには、**PTT** ボタンを放します。 相手先の無線機が応答すると、LED が緑色に点灯し ます。 瞬間トーンが鳴ります。ディスプレイに [み アドレスつうわ]、**[**グループ通話**]** アイコン、エイリ アスまたは ID と、送信側無線機のエイリアスまたは ID が表示されます。

**6** チャネル フリー指示機能が有効な場合、送信無線機 で **[PTT]** ボタンが放された瞬間に、短い警告トーン が鳴ります。これは、そのチャネルが応答できるよ

うになったことを示します。 電話に応答するには、 **PTT** ボタンを押します。

音声アクティビティがないまま、事前に定められた 時間が経過すると、通話が終了します。

通話の発信者は  $\begin{pmatrix} 5 \\ 6 \end{pmatrix}$ を押して、グループ コールを終 了できます。

**5.8.8.2**

#### 未アドレス通話への応答

宛先なしコールを受信した場合:

- 緑色の LED が点滅します。
- 瞬間トーンが鳴ります。
- テキスト行に、[みアドレスつうわ]、発信者のエイリア ス、およびグループ通話のエイリアスが表示されます。
- 無線機のミュートが解除され、着信の音はスピーカから 聞こえます。
	- **1** 以下のいずれか 1 つの手順を実行します。
		- チャネル フリー指示機能が有効になっている場 合、送信無線機が **[PTT]** ボタンを放した瞬間に、

短い警告トーンが鳴ります。これは、そのチャネ ルが応答できるようになったことを示していま す。 電話に応答するには、**PTT** ボタンを押しま す。

- 音声割り込み機能が有効になっている場合、**[PTT]** ボタンを押して送信側無線機から音声に割り込ん で、応答できるようにそのチャネルを解放します。 緑色の LED が点灯します。
- **2** 以下のいずれか 1 つの手順を実行します。
	- 通話許可トーンが完了するまで待機し、マイクに 向かってはっきりと話します (有効な場合)。
	- **PTT** サイドトーンが完了するまで待機し、マイク に向かってはっきりと話してください (有効な場 合)。
- **3** 相手の声を聞くには、**PTT** ボタンを放します。

音声アクティビティがないまま、事前に定められた 時間が経過すると、通話が終了します。

**5.8.9**

## オープン音声チャネル モード **(OVCM)**

オープン音声チャネル モード (OVCM) を使用すると、特定 のシステムで動作するように事前に設定されていない無線 機で、グループ通信または個別通信中に受信と送信の両方 を行うことができます。

OVCM グループ通信はブロードキャスト通信にも対応して います。この機能を使用するように無線機をプログラムし ます。 詳細については、ディーラーまたはシステム管理者 にご確認ください。

**5.8.9.1**

#### **OVCM** コールの発信

OVCM コールを発信するには無線機をプログラムする必要 があります。下記の手順に従って、無線機で OVCM コール を発信します。

- **1** アクティブなグループのエイリアスまたは ID のチ ャネルを選択します。
- **2** 以下のいずれか 1 つの手順を実行します。
	- アクティブなグループのエイリアスまたは ID の チャネルを選択します。
- プログラムされたワンタッチ アクセス ボタンを 押します。
- **3 PTT** ボタンを押して通話を発信します。

緑色の LED が点灯します。 テキスト行に、通話タイプのアイコン、OVCM および エイリアスが表示されます。無線機が OVCM 状態 に入ったことを示します。

- **4** 以下のいずれか 1 つの手順を実行します。
	- 通話許可トーンが完了するまで待機し、マイクに 向かってはっきりと話します (有効な場合)。
	- **PTT** サイドトーンが完了するまで待機し、マイク に向かってはっきりと話してください (有効な場 合)。

**5.8.9.2**

#### **OVCM** コールへの応答

OVCM コールを受信した場合:

• 緑色の LED が点滅します。

- テキスト行には、通話タイプのアイコン、OVCM、エイリ アスが表示されます。
- 無線機のミュートが解除され、着信の音はスピーカから 聞こえます。
- 注 **:**  $\vert\not\!\!\!{Z}$ ブロードキャスト コール中は、受信ユーザーがトー クバックすることはできません。ディスプレイに [トークバック禁止] と表示されます。ブロードキ ャスト コール中に **[PTT]** ボタンを押すと、トークバ ック禁止音が瞬間的に鳴ります。
	- **1** 以下のいずれか 1 つの手順を実行します。
		- チャネル フリー指示機能が有効になっている場 合、送信無線機が **[PTT]** ボタンを放した瞬間に、 短い警告トーンが鳴ります。これは、そのチャネ ルが応答できるようになったことを示していま す。 電話に応答するには、**PTT** ボタンを押しま す。
		- 音声割り込み機能が有効になっている場合、**[PTT]** ボタンを押して送信側無線機から音声に割り込ん で、応答できるようにそのチャネルを解放します。

緑色の LED が点灯します。

- **2** 以下のいずれか 1 つの手順を実行します。
	- 通話許可トーンが完了するまで待機し、マイクに 向かってはっきりと話します (有効な場合)。
	- **PTT** サイドトーンが完了するまで待機し、マイク に向かってはっきりと話してください (有効な場 合)。
- **3** 相手の声を聞くには、**PTT** ボタンを放します。

音声アクティビティがないまま、事前に定められた 時間が経過すると、通話が終了します。

**5.9**

高度な機能

この章では、無線機で使用できる機能の操作について説明 します。

ディーラーやシステム管理者が、特定のニーズのために無 線機をカスタマイズしている可能性もあります。 詳細につ いては、ディーラーまたはシステム管理者にご確認くださ い。

**5.9.1**

**JOB** チケット

この機能を使用して、実行するタスクを列挙するディスパ ッチャからのメッセージを、無線機で受信できます。

注 **:**

この機能は、ユーザーの要件に応じて顧客プログラ ミング ソフトウェア (CPS) 経由でカスタマイズで きます。詳細については、ディーラーまたはシステ ム管理者にご確認ください。

次の 2 つのフォルダに、異なる種類の JOB チケットが含ま れます。

**[**マイ タスク**]** フォルダ

ユーザーがサインインに使用したユーザー ID に割り当 てられた、個人用の JOB チケット

**[**共有タスク**]** フォルダ

ユーザーのグループに割り当てられた共有 JOB チケッ ト

JOB チケットに応答して、チケットを JOB チケット フォ ルダに並べることができます。既定のフォルダ名は **[All]**、 **[New]**、**[Started]**、および **[Completed]** です。

JOB チケットは、無線機の電源を入れ直しても保持されま す。

**[All]** フォルダには、すべての JOB チケットが配置されま す。お使いの無線機のプログラムに応じて、JOB チケット は、優先度順、次に受信時刻順にソートされます。新規の JOB チケット、状態が最近変化した JOB チケット、および 優先度が最高の JOB チケットが、リストの先頭に列挙され ます。

JOB チケットの最大件数に達すると、最後のチケットが次 のチケットに取って代わられます。無線機のモデルに応じ て、最大 100 件または 500 件の JOB チケットがサポート されます。詳細については、ディーラーまたはシステム管 理者にご確認ください。無線機は、JOB チケット ID が重複 している JOB チケットを、自動的に検出して破棄します。

JOB チケットの重要度に応じて、ディスパッチャで優先度 レベルが追加されます。優先度レベルには、3 段階(優先度 1、優先度 2、優先度 3) あります。優先度 1 が最高の優先 度で、優先度 3 が最低の優先度です。その他に、優先度な しの JOB チケットもあります。

ディスパッチャが下記の変更を行うと、それに従って無線 機が更新されます。

- JOB チケットの内容修正。
- JOB チケットの優先度レベルの追加または編集。
- JOB チケットのフォルダからフォルダへの移動。

• JOB チケットのキャンセル。

**5.9.1.1**

## **JOB** チケット フォルダへのアクセス

下記の手順に従って、JOB チケット フォルダへアクセスし ます。

- **1** 以下のいずれか 1 つの手順を実行します。
	- プログラムされた **[JOB** チケット**]** ボタンを押し ます。ステップ 3 に進みます。
	- を押してメニューにアクセスします。
- 2 ▲ または ▼ を押して [ワーク チケット]に移動 します。<sup>【</sup>■】を押して選択します。
- 3 ▲ または ▼ を押して必要なフォルダに移動しま す。 (闘)<br>す。 (OK) を押して選択します。

**4** ▲ または ▼ を押して必要な JOB チケットに移動 します。<sup>【闘</sup>】を押して選択します。

**5.9.1.2**

リモート サーバーのログインとログアウ ト

ユーザー ID を使用して、リモート サーバーへのログインと ログアウトが可能です。

- **1** を押してメニューにアクセスします。
- 2 ▲ または ▼ を押して [ろぐいん] に移動しま
	- す。 (闘) を押して選択します。

ログイン済みの場合は、メニューに [ログアウト] と 表示されます。

ディスプレイに経過に関するミニ通知が表示され、 要求が処理中であることが示されます。

- **3** 確認応答を待ちます。 正常に行われた場合:
	- ポジティブ インジケータ トーンが鳴ります。
	- ディスプレイにポジティブ ミニ通知が表示され ます。

正常に行われなかった場合:

- ネガティブ インジケータ トーンが鳴ります。
- ディスプレイにネガティブ ミニ通知が表示され ます。

**5.9.1.3**

## **JOB** チケットの作成

無線機は JOB チケットを作成できます。これは、JOB チケ ット テンプレートをベースにしたもので、実行が必要な作 業を送信します。

JOB チケット テンプレートを構成するには、CPS プログラ ミング ソフトウェアが必要です。

**1** を押してメニューにアクセスします。

2

\n★ または

\n★ を神して LJOB チケット1 に移動し

\nます。

\n
$$
\begin{array}{r}\n\text{E} \\
\text{E} \\
\text{E} \\
\text{E} \\
\text{E} \\
\text{E} \\
\text{E} \\
\text{E} \\
\text{E} \\
\text{E} \\
\text{E} \\
\text{E} \\
\text{E} \\
\text{E} \\
\text{E} \\
\text{E} \\
\text{E} \\
\text{E} \\
\text{E} \\
\text{E} \\
\text{E} \\
\text{E} \\
\text{E} \\
\text{E} \\
\text{E} \\
\text{E} \\
\text{E} \\
\text{E} \\
\text{E} \\
\text{E} \\
\text{E} \\
\text{E} \\
\text{E} \\
\text{E} \\
\text{E} \\
\text{E} \\
\text{E} \\
\text{E} \\
\text{E} \\
\text{E} \\
\text{E} \\
\text{E} \\
\text{E} \\
\text{E} \\
\text{E} \\
\text{E} \\
\text{E} \\
\text{E} \\
\text{E} \\
\text{E} \\
\text{E} \\
\text{E} \\
\text{E} \\
\text{E} \\
\text{E} \\
\text{E} \\
\text{E} \\
\text{E} \\
\text{E} \\
\text{E} \\
\text{E} \\
\text{E} \\
\text{E} \\
\text{E} \\
\text{E} \\
\text{E} \\
\text{E} \\
\text{E} \\
\text{E} \\
\text{E} \\
\text{E} \\
\text{E} \\
\text{E} \\
\text{E} \\
\text{E} \\
\text{E} \\
\text{E} \\
\text{E} \\
\text{E} \\
\text{E} \\
\text{E} \\
\text{E} \\
\text{E} \\
\text{E} \\
\text{E} \\
\text{E} \\
\text{E} \\
\text{E} \\
\text{E} \\
\text{E} \\
\text{E} \\
\text{E} \\
\text{E} \\
\text{E} \\
\text{E} \\
\text{E} \\
\text{E} \\
\text{E} \\
\text{E} \\
\text{E} \\
\text{E} \\
\text{E} \\
\text{E} \\
\text{E} \\
\text{E} \\
\text{E} \\
\text{E} \\
\text{E} \\
\text{E} \\
\text{E} \\
\text{E} \\
\text{E} \\
\text{E} \\
\text{E} \\
\text{E} \\
\text{E} \\
\text{
$$

3 ▲ または ▼ を押して [チケットさくせい] に移 動します。<sup>【闘】</sup>を押して選択します。

#### **5.9.1.4**

# 単数の **JOB** チケット テンプレートを使 った **JOB** チケットの送信

単数の JOB チケット テンプレートを使って無線機が構成 されている場合、JOB チケットを送信するには、次の操作 を実行します。

**1** キーパッドを使用して、必要な部屋番号を入力しま す。 を押して選択します。

- 2 ▲ または ▼ を押して [へやのステータス] に移 動します。<sup>【闘</sup>】を押して選択します。
- 3 ▲ または ▼ を押して必要なオプションに移動し ます。<sup>【闘</sup>】を押して選択します。
- 4 ▲ または ▼ を押して [そうしん] に移動しま す。 を押して選択します。

ディスプレイに経過に関するミニ通知が表示され、 要求が処理中であることが示されます。

- **5** 確認応答を待ちます。 正常に行われた場合:
	- ポジティブ インジケータ トーンが鳴ります。
	- ディスプレイにポジティブ ミニ通知が表示され ます。

正常に行われなかった場合:

• ネガティブ インジケータ トーンが鳴ります。

• ディスプレイにネガティブ ミニ通知が表示され ます。

#### **5.9.1.5**

# 複数の **JOB** チケット テンプレートを使 った **JOB** チケットの送信

複数の JOB チケット テンプレートを使って無線機が構成 されている場合、JOB チケットを送信するには、次の操作 を実行します。

- 1 ▲ または ▼ を押して必要なオプションに移動し ます。<sup>【闘</sup>】を押して選択します。
- 2 ▲ または ▼ を押して [そうしん] に移動しま す。 を押して選択します。

ディスプレイに経過に関するミニ通知が表示され、 要求が処理中であることが示されます。

**3** 確認応答を待ちます。

正常に行われた場合:

- ポジティブ インジケータ トーンが鳴ります。
- ディスプレイにポジティブ ミニ通知が表示され ます。

正常に行われなかった場合:

- ネガティブ インジケータ トーンが鳴ります。
- ディスプレイにネガティブ ミニ通知が表示され ます。

**5.9.1.6**

#### **JOB** チケットへの応答

下記の手順に従って、無線機で JOB チケットに応答しま す。

- **1** を押してメニューにアクセスします。
- 2 ▲ または ▼ を押して [JOB チケット] に移動し ます。 <sup>【闘</sup>】を押して選択します。
- 3 ▲ または ▼ を押して必要なフォルダに移動しま す。 <sup>【闘】</sup>を押して選択します。
- 4 ▲ または ▼ を押して必要な JOB チケットに移動 します。<sup>【闘</sup>】を押して選択します。
- **5**
- <u>サブメニューにアクセスするには、<sup>【説】</sup>を再度押し</u> ます。

対応する数値キー (1 ~ 9) を押して、**[**クイックへん しん**]** を行います。

- 6 ▲ または ▼ を押して必要な JOB チケットに移動
	- します。<sup>【闘</sup>】を押して選択します。

ディスプレイに経過に関するミニ通知が表示され、 要求が処理中であることが示されます。

- **7** 確認応答を待ちます。 正常に行われた場合:
	- ポジティブ インジケータ トーンが鳴ります。

• ディスプレイにポジティブ ミニ通知が表示され ます。

正常に行われなかった場合:

- ネガティブ インジケータ トーンが鳴ります。
- ディスプレイにネガティブ ミニ通知が表示され ます。

**5.9.1.7**

#### **JOB** チケットの削除

下記の手順に従って、無線機で JOB チケットを削除しま す。

- **1** 以下のいずれか 1 つの手順を実行します。
	- プログラムされた **[JOB** チケット**]** ボタンを押し ます[。ステップ](#page-271-0) 4 に進みます。
	- を押してメニューにアクセスします。
- 2 ▲ または ▼ を押して [JOB チケット] に移動し

ます。 <sup>【説】</sup>を押して選択します。

- <span id="page-271-0"></span>3 ▲ または ▼ を押して必要なフォルダに移動しま (<mark>闘) を押して選択します。</mark>
- 4 ▲ または ▼ を押して [すべて] フォルダに移動 します。<sup>(闘)</sup>を押して選択します。
- 5 ▲ または ▼ を押して必要な JOB チケットに移動 します。<sup>【闘</sup>】を押して選択します。
- **6** JOB チケットの表示中に、 を再度押します。
- 7 ▲ または ▼ を押して [さくじょ] に移動しま す。 を押して選択します。

ディスプレイに経過に関するミニ通知が表示され、 要求が処理中であることが示されます。

- **8** 確認応答を待ちます。 正常に行われた場合:
	- ポジティブ インジケータ トーンが鳴ります。

• ディスプレイにポジティブ ミニ通知が表示され ます。

正常に行われなかった場合:

- ネガティブ インジケータ トーンが鳴ります。
- ディスプレイにネガティブ ミニ通知が表示され ます。

**5.9.1.8**

## すべての **JOB** チケットの削除

下記の手順に従って、無線機のすべての JOB チケットを削 除します。

- **1** 以下のいずれか 1 つの手順を実行します。
	- プログラムされた **[JOB** チケット**]** ボタンを押し ます[。ステップ](#page-272-0) 3 に進みます。
	- ( <u>ex</u> )<br>( <u>ex )</u> を押してメニューにアクセスします。
- 2 ▲ または ▼ を押して [JOB チケット] に移動し

ます。 <sup>【説】</sup>を押して選択します。

<span id="page-272-0"></span>3 ▲ または ▼ を押して必要なフォルダに移動しま す。 (闘) を押して選択します。

4 ▲ または ▼ を押して [すべて] フォルダに移動 します。<sup>【闘</sup>】を押して選択します。

- **5** ▲ または ▼ を押して [ぜんさくじょ] に移動し ます。<sup>【闘】</sup>を押して選択します。
- **6** 以下のいずれか 1 つの手順を実行します。
	- ▲ または ▼ を押して [はい] に移動します。

 $\left(\begin{smallmatrix} 10 \\ 0 \end{smallmatrix}\right)$ を押して選択します。

ディスプレイにポジティブ ミニ通知が表示され ます。

▲ または ♥ を押して [いいえ] に移動しま す。 <sup>【噩</sup>】を押して選択します。 前の画面に戻ります。

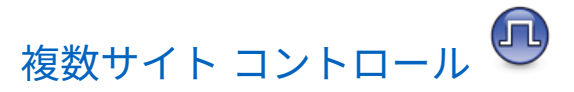

無線機は、現在のサイトからの信号が弱い場合や、無線機 が現在のサイトからの信号をまったく検出できない場合 は、サイトを検索してサイト間を切り替えられます。

信号が強ければ、無線機は現在のサイトに留まります。

この設定は、現在の無線機チャネルが IP Site Connect また は Capacity Plus–Multi-Site 設定に含まれている場合に適用 されます。

無線機では、次のいずれかのサイト検索を実行できます。

- 自動サイト検索
- 手動サイト検索

現在のチャネルがローミング リスト付きの複数サイト チ ャネルで、通信範囲外であり、サイトがロック解除されて いる場合、無線機もまた自動サイト検索を実行します。

**5.9.2.1**

自動サイト検索の開始

**1** 以下のいずれか 1 つの手順を実行します。

**5.9.2**

- プログラムされた **[**サイト ロック オン**/**オフ**]** ボタ ンを押します。以下の手順をスキップします。
- を押してメニューにアクセスします。
- 2 ▲ または ▼ を押して [Utilities] に移動しま す。 を押して選択します。
- 3 ▲ または ▼ を押して [Radio Settings] に移動 します。<sup>【闘</sup>】を押して選択します。
- **4** ▲ または ▼ を押して 『サイト ローミング1 に移 動します。<sup>【闘】</sup>を押して選択します。
- 5 ▲ または ▼ を押して [サイト アンロック] に移 動します。 <sup>【闘】</sup>を押して選択します。
	- トーンが鳴ります。
	- ディスプレイに [サイト ロックかいじょ] と表 示されます。
- 無線機が新しいサイトを検索している間、LED が 黄色で素早く点滅します。
- 無線機がサイトをロックすると、黄色の LED は消 灯します。

**5.9.2.2**

#### 自動サイト検索の停止

下記の手順に従って、無線機が新規サイトをアクティブに 検索しているときに自動サイト検索を停止します。

- **1** 以下のいずれか 1 つの手順を実行します。
	- プログラムされた **[**サイト ロック オン**/**オフ**]** ボタ ンを押します。以下の手順をスキップします。
	- **〔 <sub>68</sub>〕**を押してメニューにアクセスします。
- 2 ▲ または ▼ を押して [Utilities] に移動しま
	- す。 を押して選択します。
- 3 ▲ または ▼ を押して [Radio Settings] に移動 します。<sup>【闘</sup>】を押して選択します。
- 4 ▲ または ▼ を押して [サイト ローミング] に移 動します。
<sup>[調]</sup>
を押して選択します。
- 5 ▲ または ▼ を押して [サイト ロック] に移動し ます。<sup>【闘】</sup>を押して選択します。
	- トーンが鳴ります。
	- 【ゆうこう】の隣から ノが消えます。
	- LED がオフになります。
	- ディスプレイに現在のチャネル エイリアスが表 示されます。

**5.9.2.3** 手動サイト検索の有効化

**1** 下記の作業のどちらかを実行します。

• プログラムされた **[**手動ローミング**]** ボタンを押 します。以下の手順をスキップします。

**【<sub>BB</sub>】<sub>を押してメニューにアクセスします。**</sub>

- 2 ▲ または ▼ を押して [せってい] に移動します。 を押して選択します。
- 3 ▲ または ▼ を押して [きのうせってい] に移動 します。<sup>【闘】</sup>を押して選択します。
- **4** ▲ または ▼ を押して 『サイト ローミング1 に移 動します。 を押して選択します。
- 5 ▲ または ▼ を押して [サイト サーチ] に移動し

ます。 ( <sub>SS</sub> )<br>ます。 ( ok ) を押して選択します。

トーンが鳴ります。緑色の LED が点滅します。デ ィスプレイに [サイト サーチ] と表示されます。

無線機が新しいサイトを見つけると、無線機には次のよう な通知が表示されます。

- ポジティブ トーンが鳴ります。
- LED が消灯します。
- ディスプレイに [サイト <エイリアス> みつかりまし た] と表示されます。

無線機が新しいサイトを見つけられない場合、無線機には 次のような通知が表示されます。

- ネガティブ トーンが鳴ります。
- LED が消灯します。
- ディスプレイに [けんがい] と表示されます。

通信範囲内に新しいサイトが存在するものの無線機が接続 できない場合、無線機には次のような通知が表示されます。

- ネガティブ トーンが鳴ります。
- LED がオフになります。
- ディスプレイに [チャネル ビジー1と表示されます。

#### **5.9.3**

# テキスト入力設定

お使いの無線機では、さまざまなテキストを設定できます。 無線機でのテキストの入力に対して次を設定できます。

- 単語予測
- 単語修正
- 文章大文字修正
- マイ ワード

利用できるテキスト入力方法は以下のとおりです。

- 数字
- 符号

 $\mathscr{A}$ 

- 予測またはマルチタップ
- 言語 (プログラムする場合)

注 **:** る)<br>る を押すと、いつでも前の画面に戻ります。 ら<br>合 を長く押すとホーム画面に戻ります。無線機は、無 操作タイマーの終了後に、現在の画面を終了します。

**5.9.3.1**

#### 単語予測の有効化**/**無効化

単語予測無線機は、頻繁に入力する語に共通する並び順を 学習できます。学習内容をもとに、テキスト エディタに共 通する語の並びの最初の単語を入力すると、使用する可能 性のある次の語を予測します。

- **1** <sub>【</sub>需<br>(ok)<sub>を</sub>押してメニューにアクセスします。
- 2 ▲ または ▼ を押して Filtilities1 に移動しま す。<sup>(闘</sup>)を押して選択します。
- 3 ▲ または ▼ を押して [Radio Settings] に移動 します。<sup>【闘</sup>】を押して選択します。
- ▲ または ▼ を押して [もじにゅうりょく] に移 動します。<sup>【闘</sup>】を押して選択します。
- 5 ▲ または ▼ を押して [よそく] に移動します。  $\left[\begin{smallmatrix}111\0K\end{smallmatrix}\right]$ を押して選択します。
- **6** 以下のいずれか 1 つの手順を実行します。
- ▲ または ▼ を押して [もじにゅうりょく] に 移動します。<sup>【闘</sup>】を押して選択します。
- を押して単語予測を有効にします。 有効に すると、√が [Enabled] の隣に表示されます。
- **〔盟〕 <sub>を 押してマイク ダイナミックひずみコント**</sub> ロールを無効にします。 無効な場合、 ✔ が [Enabled] の隣で非表示になります。

**5.9.3.2** 文章大文字修正

この機能は、新しい文を入力するごとに、最初の語の最初 の文字を自動的に大文字にするときに使用します。

- **1** を押してメニューにアクセスします。
- 2 ▲ または ▼ を押して [Utilities] に移動しま (<u>■)</u><br>
<mark>(■)</mark> を押して選択します。

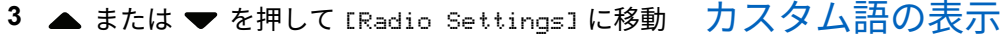

します。<sup>【闘</sup>】を押して選択します。

▲ または ▼ を押して [もじにゅうりょく] に移 動します。<sup>【闘</sup>】を押して選択します。

- 5 ▲ または ▼ を押して [おおもじ]に移動します。 を押して選択します。
- **6** 以下のいずれか 1 つの手順を実行します。
	- を押して大文字を有効にします。 有効にす ると、 ✔が [Enabled] の隣に表示されます。
	- を押して大文字を無効にします。 無効な場 合、 が [Enabled] の隣で非表示になります。

**5.9.3.3**

自分のカスタム語を無線機に組み込まれた辞書に追加でき ます。無線機は、その語を含むリストを管理します。

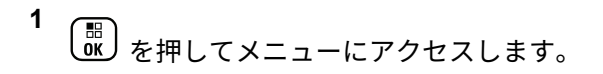

2 ▲ または ▼ を押して [Utilities] に移動しま

す。 を押して選択します。

- 3 ▲ または ▼ を押して [Radio Settings] に移動 します。<sup>【闘</sup>】を押して選択します。
- 4 ▲ または ▼ を押して [もじにゅうりょく]に移 動します。
<sup>[66]</sup>
を押して選択します。
- 5 ▲ または ▼ を押して [マイ ワード] に移動しま す。<sup>【闘</sup>】を押して選択します。

6 ▲ または ▼ を押して [たんご リスト]に移動し ます。 <sup>【闘</sup>】を押して選択します。

ディスプレイにはカスタム語のリストが表示されま す。

**5.9.3.4**

カスタム語の編集

無線機に保存したカスタム語を編集できます。

- **1** \_\_\_<br>(<u>ac</u>) <sub>を</sub>押してメニューにアクセスします。
- 2 ▲ または ▼ を押して [Utilities] に移動しま す。 を押して選択します。
- 3 ▲ または ▼ を押して [Radio Settings] に移動 します。<sup>【闘</sup>】を押して選択します。
- **4** ▲ または ▼ を押して 『もじにゅうりょく1に移 動します。<sup>【闘</sup>】を押して選択します。
- 5 ▲ または ▼ を押して [マイ ワード] に移動しま す。 を押して選択します。
- 6 ▲ または ▼ を押して [たんご リスト]に移動し <sub>ます。</sub> (闘) <sub>を押して選択します。</sub>

ディスプレイにはカスタム語のリストが表示されま す。

- ▲ または ▼ を押して必要な単語に移動します。 ( <mark>ෲ</mark> )<br>( <mark>cк )</mark> を押して選択します。
- 8 ▲ または ▼ を押して [へんしゅう] に移動しま す。 を押して選択します。
- **9** キーパッドを使用して、カスタム語を編集します。
	- を押して、スペース 1 つ分左側に移動します。

- キーを押すと、スペース1つ分右側に移動しま す。
- 不要な文字を削除するときは、<sup>(★</sup>≦) キーを押し ます。
- <sup>(# <u>『</u> )を長押しすると、テキスト入力方法が変更</sup> されます。

**10** カスタム語が完成したら、 【 め を押します。

ディスプレイには経過に関するミニ通知が表示され、カス タム語が保存中であることが示されます。

- カスタム語が保存されると、トーンが鳴り、ディスプレ イにはポジティブ ミニ通知が表示されます。
- カスタム語を保存していない場合、低いトーンが鳴り、 ディスプレイにネガティブ ミニ通知が表示されます。

#### **5.9.3.5**

カスタム語の追加

無線機の組み込み辞書に、カスタム語を追加できます。

- **1** を押してメニューにアクセスします。
- **▲ または ▼ を押して [Utilities] に移動しま** す。<sup>【闘</sup>】を押して選択します。
- 3 ▲ または ▼ を押して [Radio Settings] に移動 します。 <sup>【闘</sup>】を押して選択します。
- ▲ または ▼ を押して [もじにゅうりょく] に移 動します。 【閊】を押して選択します。
- 5 ▲ または ▼ を押して [マイ ワード] に移動しま す。 を押して選択します。
- 6 ▲ または ▼ を押して [しんき ついか] に移動し ます。 <sup>【闘</sup>】を押して選択します。

ディスプレイにはカスタム語のリストが表示されま す。

- **7** キーパッドを使用して、カスタム語を編集します。
	- ● を押して、スペース 1 つ分左側に移動します。
	- ▶ キーを押すと、スペース1つ分右側に移動しま す。
	- 不要な文字を削除するときは、<sup>(★ <r</sup>) キーを押し ます。
	- <sup>〔# 『</sup>』)を長押しすると、テキスト入力方法が変更 されます。

**8** カスタム語が完成したら、 を押します。

ディスプレイには経過に関するミニ通知が表示され、カス タム語が保存中であることが示されます。

- カスタム語が保存されると、トーンが鳴り、ディスプレ イにポジティブ ミニ通知が表示されます。
- カスタム語を保存していない場合、低いトーンが鳴り、 ディスプレイにネガティブ ミニ通知が表示されます。

#### カスタム語の削除

無線機に保存したカスタム語を削除できます。

**1** を押してメニューにアクセスします。

- 2 ▲ または ▼ を押して [Utilities] に移動しま す。 を押して選択します。
- 3 ▲ または ▼ を押して [Radio Settings] に移動 します。<sup>【闘</sup>】を押して選択します。
- 4 ▲ または ▼ を押して [もじにゅうりょく] に移 動します。<sup>【闘】</sup>を押して選択します。
- 5 ▲ または ▼ を押して [マイ ワード] に移動しま
	- す。<sup>【闘</sup>】を押して選択します。

**5.9.3.6**

- 6 ▲ または ▼ を押して必要な単語に移動します。 <sub>、</sub>…<br>。<br>を押して選択します。
- 7 ▲ または ▼ を押して [さくじょ] に移動しま す。<sup>【闘</sup>】を押して選択します。
- **8** 次のいずれかを選択します。
	- [エントリをさくじょ?] で を押して [はい] を選択します。ディスプレイに [にゅうりょくさ くじょずみ] と表示されます。
	- ▲ または ♥ を押して [いいえ] に移動しま す。 を押して前の画面に戻ります。

## **5.9.3.7**

# すべてのカスタム語の削除

無線機に組み込まれた辞書からすべてのカスタム語を削除 できます。

#### **1** を押してメニューにアクセスします。

- 2 ▲ または ▼ を押して [Utilities] に移動しま す。 <sup>【闘</sup>】を押して選択します。
- **▲ または ▼ を押して [Radio Settings] に移動** します。 <sup>【闘</sup>】を押して選択します。
- ▲ または ▼ を押して [もじにゅうりょく] に移 動します。 【閊】を押して選択します。
- 5 ▲ または ▼ を押して [マイ ワード] に移動しま す。 を押して選択します。
- 6 ▲ または ▼ を押して [Delete All] に移動しま す。<sup>【噐】</sup>を押して選択します。
- **7** 以下のいずれか 1 つの手順を実行します。
- [エントリをさくじょ?] で し み を押して [はい] を選択します。ディスプレイに [にゅうりょく さくじょずみ] と表示されます。
- 前の画面に戻るには、▲ または ▼ を押して rいいえ」に移動します。<sup>[闘]</sup> を押して選択しま す。

**5.9.4**

# ダイレクト モード

この機能を使用すれば、リピータが作動していない場合や、 お使いの無線機がリピータの圏外にある場合でも、通話範 囲内にある他の無線機との通信を継続できます。

ダイレクトモード設定は、電源を切った後も保持されます。

- 注 **:**
	- この機能は、同じ周波数の Capacity Plus–シングル サイト、Capacity Plus–マルチサイト、および Citizens Band チャネルでは利用できません。

# リピータとダイレクト モードの切り替え

下記の手順に従って、無線機でリピータとダイレクト モー ドを切り替えます。

- **1** 以下のいずれか 1 つの手順を実行します。
	- プログラムされた **[**リピータ**/**トークアラウンド**]** ボタンを押します。以下の手順をスキップしま す。
	- 〔<u>歌</u><br>【<u>歌</u>】を押してメニューにアクセスします。
- 2 ▲ または ▼ を押して [Utilities] に移動しま
	- $\begin{pmatrix} \overline{m} \\ 0 & \overline{b} \end{pmatrix}$ を押して選択します。
- 3 ▲ または ▼ を押して [Radio Settings] に移動 します。<sup>【闘</sup>】を押して選択します。

**5.9.4.1**

動します。<sup>【闘</sup>】を押して選択します。

有効にすると、 が [Enabled] の隣に表示されま す。

無効な場合、✔が [Enabled] の隣で非表示になりま す。

前の画面に自動的に戻ります。

**5.9.5**

# モニタ機能

この機能を使用すると、ターゲットの無線機のマイクをリ モートで有効にできます。この機能を使用することで、タ ーゲットの無線機の周りのあらゆる音声アクティビティを モニタできます。

注 **:**

この機能は、Capacity Plus–シングルサイトおよび Capacity Plus–マルチサイトでは利用できません。

チャネルのモニタ

下記の手順に従って、チャネルをモニタします。

- **1** プログラムされた **[**モニタ**]** ボタンを長押しします。 ディスプレイに **[**モニタ**]** アイコンが表示され、LED が黄色に点灯します。 チャネルを使用している場合:
	- ディスプレイに **[**モニタ**]** アイコンが表示されま す。
	- 無線機のアクティビティが聞こえることも、何も 聞こえないこともあります。
	- 黄色の LED が点灯します。

モニタされているチャネルが空いていると、"ホワイ ト ノイズ" が聞こえます。

**2** 話すには、**PTT** ボタンを押して応答します。相手の 声を聞くには、**PTT** ボタンを放します。

**5.9.5.1**

#### **5.9.5.2**

## 連続モニタ

連続モニタを使用して、選択したチャネルのアクティビテ ィを継続的にモニタできます。

#### **5.9.5.2.1**

#### 連続モニタのオンとオフの切り替え

下記の手順に従って、無線機で連続モニタのオンとオフを 切り替えます。

> プログラムされた **[**連続モニタ**]** ボタンを押します。 無線機が本モードに入ると:

- 警告トーンが鳴ります。
- 黄色の LED が点灯します。
- ディスプレイに [れんぞくモニタ オン] と **[**モニ タ**]** アイコンが表示されます。

無線機が本モードを終了すると:

- 警告トーンが鳴ります。
- 黄色の LED がオフになります。

• ディスプレイに [れんぞくモニタ オフ] と表示 されます。

**5.9.6**

# 無線機チェック

この機能を使用すると、システム内の他の無線機がアクテ ィブであるかどうかを、無線機のユーザーを呼び出さずに 判断できます。ターゲットの無線機には、音声や映像によ る通知は行われません。 この機能は、無線機のエイリアス または ID にのみ適用されます。この機能を使用するには、 無線機をプログラムする必要があります。

#### **5.9.6.1**

#### 無線機チェックの送信 ●

下記の手順に従って、無線機で無線機チェックを送信しま す。

**1** プログラムされた **[**無線機チェック**]** ボタンを押しま す。

に移動します。  $\begin{pmatrix} \mathbb{B} \\ \mathbb{C} \end{pmatrix}$ を押して選択します。

ディスプレイに経過に関するミニ通知が表示され、 要求が処理中であることが示されます。緑色の LED が点灯します。

確認応答を待ちます。

無線機が承認待ちのときに (a) を押すと、トーンが鳴り、 無線機はすべての試行を強制終了し、無線機チェック モー ドを終了します。

正常に行われた場合:

- ポジティブ インジケータ トーンが鳴ります。
- ディスプレイにポジティブ ミニ通知が表示されます。 正常に行われなかった場合:
- ネガティブ インジケータ トーンが鳴ります。
- ディスプレイにネガティブ ミニ通知が表示されます。 無線機のエイリアスまたは ID の画面に戻ります。

**5.9.6.2**

# 連絡先リストを使用して無線機チェック を送信する●

下記の手順に従って、連絡先リストを使用して、無線機で 無線機チェックを送信します。

**1** を押してメニューにアクセスします。

- 2 ▲ または ▼ を押して [Contacts] に移動しま
	- す。<sup>【闘</sup>】を押して選択します。
- **3** または を押して必要なエイリアスまたは ID に移動します。 <sup>【闘</sup>】を押して選択します。
- 4 ▲ または ▼ を押して [むせんチェック] に移動

l.ます。 (闘)<br>l.ます。 (OK) を押l.て選択l.ます。

ディスプレイに経過に関するミニ通知が表示され、 要求が処理中であることが示されます。 緑色の LED が点灯します。

**5** 確認応答を待ちます。

無線機が承認待ちのときに<sup>【</sup>â】を押すと、トーンが 鳴り、無線機はすべての試行を強制終了し、無線機 チェック モードを終了します。

正常に行われた場合:

- ポジティブ インジケータ トーンが鳴ります。
- ディスプレイにポジティブ ミニ通知が表示され ます。

正常に行われなかった場合:

- ネガティブ インジケータ トーンが鳴ります。
- ディスプレイにネガティブ ミニ通知が表示され ます。

無線機のエイリアスまたは ID の画面に戻ります。

- リモート モニタには 2 種類あります。
- 認証を使用しないリモート モニタ
- 認証を使用するリモート モニタ

認証を伴うリモート モニタは、購入可能な機能です。認証 を伴うリモート モニタでは、無線機でターゲットの無線機 のマイクをオンにする際に検証が必要です。

無線機で、ユーザー認証を使用してターゲットの無線機に 対してこの機能を開始する場合、パスフレーズが必要です。 パスフレーズは、CPS を使用して、ターゲットの無線機に 事前にプログラムしておきます。

この機能を使用するには、お使いの無線機とターゲット無 線機の両方をプログラムする必要があります。

この機能は、プログラムされた期間の経過後、または相手 の無線機でユーザーが何らかの操作を実行したときに、停 止します。

**5.9.7**

## リモート モニタ

この機能を使用して、無線機のエイリアスまたは ID でター ゲットの無線機のマイクをオンにします。この機能を使用 することで、ターゲット無線機の周りのあらゆる音声アク ティビティをリモートでモニタできます。

#### **5.9.7.1**

リモート モニタの開始

下記の手順に従って、無線機でリモート モニタを開始しま す。

- **1** プログラムされた **[**リモート モニタ**]** ボタンを押し ます。
- 2 ▲ または ▼ を押して必要なエイリアスまたは ID に移動します。
- **3**
- を押して選択します。下記のいずれかの状態に なります。
	- ディスプレイに経過に関するミニ通知が表示さ れ、要求が処理中であることが示されます。 緑色 の LED が点灯します。
	- パスフレーズ画面が表示されます。

パスフレーズを入力します。<sup>【闘</sup>】を押して次の 操作へ進みます。

• パスフレーズが正しい場合、ディスプレイに経 過に関するミニ通知が表示され、要求が処理中

であることが示されます。 緑色の LED が点 灯します。

• パスフレーズが正しくない場合、ディスプレイ にネガティブ ミニ通知が表示され、前の画面 に戻ります。

**4** 確認応答を待ちます。 正常に行われた場合:

- ポジティブ インジケータ トーンが鳴ります。
- ディスプレイにポジティブ ミニ通知が表示され ます。
- プログラムされた長さの間、モニタ対象の無線機 から音声の再生が開始され、ディスプレイに [き ょうせいモニタ] と表示されます。タイマーの期 限が切れると、警告トーンが鳴り、LED が消灯し ます。

正常に行われなかった場合:

- ネガティブ インジケータ トーンが鳴ります。
- ディスプレイにネガティブ ミニ通知が表示され ます。
**5.9.7.2**

# 連絡先リストを使用したリモート モニタ の開始

下記の手順に従って、連絡先リストを使用して無線機でリ モート モニタを開始します。

- **1** を押してメニューにアクセスします。
- 2 ▲ または ▼ を押して [Contacts] に移動しま ( 闘 )<br>( OK ) を押して選択します。
- 3 ▲ または ▼ を押して必要なエイリアスまたは ID に移動します。  $\begin{pmatrix} \mathbb{B} \\ \mathbb{C} \end{pmatrix}$ を押して選択します。
- 4 ▲ または ▼ を押して [リモート モニタ] に移動 します。

**5** Ŧ を押して選択します。下記のいずれかの状態に οκJ なります。

- ディスプレイに経過に関するミニ通知が表示さ れ、要求が処理中であることが示されます。 緑色 の LED が点灯します。
- パスフレーズ画面が表示されます。

パスフレーズを入力します。<sup>【闘】</sup>を押して次の 操作へ進みます。

- パスフレーズが正しい場合、ディスプレイに経 過に関するミニ通知が表示され、要求が処理中 であることが示されます。 緑色の LED が点 灯します。
- パスフレーズが正しくない場合、ディスプレイ にネガティブ ミニ通知が表示され、前の画面 に戻ります。

**6** 確認応答を待ちます。 正常に行われた場合:

- ポジティブ インジケータ トーンが鳴ります。
- ディスプレイにポジティブ ミニ通知が表示され ます。
- プログラムされた長さの間、モニタ対象の無線機 から音声の再生が開始され、ディスプレイに [き

ょうせいモニタ] と表示されます。タイマーの期 限が切れると、警告トーンが鳴り、LED が消灯し ます。

正常に行われなかった場合:

- ネガティブ インジケータ トーンが鳴ります。
- ディスプレイにネガティブ ミニ通知が表示され ます。

**5.9.7.3**

ダイアルを使用したリモート モニタの開 始

下記の手順に従って、ダイアルを使用して無線機でリモー ト モニタを開始します。

- **1** を押してメニューにアクセスします。
- 2 ▲ または ▼ を押して [Contacts] に移動しま す。<sup>(闘)</sup>を押して選択します。
- 3 ▲ または ▼ を押して 「ダイアル1 に移動しま す。 を押して選択します。
- ▲ または ▼ を押して [むせんきばんごう] に移 動します。<sup>【闘</sup>】を押して選択します。
- **5** 以下のいずれか 1 つの手順を実行します。
	- 無線機のエイリアスまたは ID を入力し、<sup>【闘</sup>】を 押して処理を続行します。
	- 以前にダイアルした ID を編集し、<sup>【</sup>閊】を押して 処理を続行します。
- 6 ▲ または ▼ を押して [リモート モニタ] に移動 します。

**7** を押して選択します。下記のいずれかの状態に なります。

- ディスプレイに経過に関するミニ通知が表示さ れ、要求が処理中であることが示されます。 緑色 の LED が点灯します。
- パスフレーズ画面が表示されます。

パスフレーズを入力します。 を押して次の 操作へ進みます。

- パスフレーズが正しい場合、ディスプレイに経 過に関するミニ通知が表示され、要求が処理中 であることが示されます。 緑色の LED が点 灯します。
- パスフレーズが正しくない場合、ディスプレイ にネガティブ ミニ通知が表示され、前の画面 に戻ります。
- **8** 確認応答を待ちます。 正常に行われた場合:
	- ポジティブ インジケータ トーンが鳴ります。
	- ディスプレイにポジティブ ミニ通知が表示され ます。
	- プログラムされた長さの間、モニタ対象の無線機 から音声の再生が開始され、ディスプレイに [き

ょうせいモニタ] と表示されます。タイマーの期 限が切れると、警告トーンが鳴り、LED が消灯し ます。

正常に行われなかった場合:

- ネガティブ インジケータ トーンが鳴ります。
- ディスプレイにネガティブ ミニ通知が表示され ます。

**5.9.8**

#### スキャン リスト

スキャン リストは、個別チャネルまたはグループに対して 作成され、割り当てられます。無線機は、現在のチャネル またはグループのスキャン リストで指定されたチャネルま たはグループ系列を循環して、音声アクティビティをスキ ャンします。

無線機では、最大 250 のスキャン リストを使用できます。 リスト内の最大メンバー数は 16 です。

各スキャン リストには、アナログとデジタルの両方のエン トリを混在させることができます。

スキャン リストを編集して、チャネルの追加や削除、優先 順位付けが可能です。

正面パネル プログラミングから、新しいスキャン リストを 無線機に追加できます。詳細については、[正面パネル](#page-186-0) プロ [グラミング](#page-186-0) ページ 186 を参照してください。

メンバーに優先度が設定されている場合は、メンバーのエ イリアスの左側に **[**優先度**]** アイコンが表示され、優先度 1 と優先度 2 のどちらのチャネル リストに属しているかが示 されます。スキャン リストに複数の優先度 1 または優先度 2 チャネルを含めることはできません。優先度を **[**なし**]** に 設定すると、**[**優先度**]** アイコンは表示されません。

# 注 **:**

この機能は、Capacity Plus では利用できません。

#### **5.9.8.1**

#### スキャン リスト内のエントリの表示

下記の手順に従って、無線機でスキャン リストのエントリ を表示します。

**1**  $\left(\begin{smallmatrix} 100 \ 0 \end{smallmatrix}\right)$ を押してメニューにアクセスします。

- 2 ▲ または ▼ を押して [スキャン] に移動しま す。 を押して選択します。
- 3 ▲ または ▼ を押して [スキャン リスト] に移動 します。<sup>【闘</sup>】を押して選択します。
- 4 ▲ または ▼ を使用して、リストにある各メンバー を表示します。

**5.9.8.2**

# エイリアス検索を使用したスキャン リス ト内のエントリの表示

下記の手順に従って、エイリアス検索を使用して無線機で スキャン リストのエントリを表示します。

**1** を押してメニューにアクセスします。

2 ▲ または ▼ を押して [スキャン] に移動しま

**( ■ ) を押して選択します。** 

- <span id="page-292-0"></span>3 ▲ または ▼ を押して [スキャン リスト] に移動 します。<sup>【闘</sup>】を押して選択します。
- **4** 必要なエイリアスの最初の文字を入力します。 ディスプレイに表示されているカーソルが点滅しま す。
- **5** 必要なエイリアスの残りの文字を入力します。 エイリアス検索では、大文字と小文字が区別されま す。同じ名前のエントリが 2 つ以上ある場合、リス トの最初に記載されたエントリがディスプレイに表 示されます。

テキスト行の 1 行目に入力した文字が表示されま す。テキスト行の次の行に検索結果の短い一覧が表 示されます。

**5.9.8.3**

#### スキャン リストへの新規エントリの追加

下記の手順に従って、無線機でスキャン リストに新規エン トリを追加します。

- **1** を押してメニューにアクセスします。
- 2 ▲ または ▼ を押して [スキャン] に移動しま す。 を押して選択します。
- **3** ▲ または ▼ を押して [スキャン リスト] に移動 します。 <sup>【闘</sup>】を押して選択します。
- 4 ▲ または ▼ を押して [メンバーついか] に移動 します。<sup>【闘</sup>】を押して選択します。
- 5 ▲ または ▼ を押して必要なエイリアスまたは ID に移動します。<sup>【闘</sup>】を押して選択します。
- 6 ▲ または ▼ を押して必要な優先度に移動しま
	- す。<sup>【闘</sup>】を押して選択します。

ディスプレイにポジティブ ミニ通知が表示されてか ら、[ついか?] と表示されます。

- <span id="page-293-0"></span>**7** 以下のいずれか 1 つの手順を実行します。
	- 別のエントリを追加するには、 ▲ または ▼ を **押して [はい] に移動します。 (闘) を押して選** 択します。 [ステップ](#page-292-0) 5 と [ステップ](#page-292-0) 6 を繰り返し ます。
	- ・ 現在のリストを保存するには、 ▲ または ▼ を |押して [いいえ] に移動します。 (<u>闘)</u> を押して 選択します。

**5.9.8.4**

スキャン リストからのエントリの削除

下記の手順に従って、スキャン リストからエントリを削除 します。

- **1**  $\left[\begin{array}{c}\mathbb{H} \ \mathsf{OK}\end{array}\right]$ を押してメニューにアクセスします。
- 2 ▲ または ▼ を押して [スキャン] に移動しま す。 (嚴) を押して選択します。
- **3** ▲ または ▼ を押して 『スキャン リスト1 に移動 します。<sup>【闘</sup>】を押して選択します。
- ▲ または ▼ を押して必要なエイリアスまたは ID に移動します。 <sup>【闘</sup>】を押して選択します。
- **5** ▲ または ▼ を押して [さくじょ] に移動しま す。 を押して選択します。

ディスプレイに [エントリをさくじょ?] と表示され ます。

- **6** 以下のいずれか 1 つの手順を実行します。
	- エントリを削除するには、 ▲ または ▼ を押し

て [はい] に移動します。 (闘) を押して選択し ます。 ディスプレイにポジティブ ミニ通知が表示され ます。

- 前の画面に戻るには、 ▲ または ▼ を押して Eいいえ] に移動します。<sup>【闘</sup>】を押して選択しま す。
- **7** [ステップ](#page-293-0) 4 から [ステップ](#page-293-0) 6 を繰り返して、他のエン トリを削除します。
- **8** すべての必要なエイリアスまたは ID を削除したら、  $\frac{5}{6}$ を長押ししてホーム画面に戻ります。

**5.9.8.5**

スキャン リストのエントリに対して優先 度を設定する

下記の手順に従って、無線機でスキャン リストのエントリ に優先度を設定します。

**1** \_\_\_<br><u>ω</u> を押してメニューにアクセスします。

- 2 ▲ または ▼ を押して [スキャン] に移動しま **( 闘)** を押して選択します。
- **3** ▲ または ▼ を押して [スキャン リスト] に移動 します。<sup>【闘</sup>】を押して選択します。
- 4 ▲ または ▼ を押して必要なエイリアスまたは ID に移動します。<sup>【闘</sup>】を押して選択します。
- 5 ▲ または ▼ を押して [ゆうせんど] に移動しま す。 <sup>【闘</sup>】を押して選択します。
- 6 ▲ または ▼ を押して必要な優先度に移動しま

す。 を押して選択します。

ディスプレイにポジティブ ミニ通知が表示された 後、前の画面に戻ります。**[**優先度**]** アイコンは、メン バーのエイリアスの左側に表示されます。

**5.9.9**

# スキャン

スキャンを開始すると、無線機は現在のチャネルのプログ ラム スキャン リストを循環して、音声アクティビティを検 索します。

#### 注 **:**

この機能は、Capacity Plus では利用できません。

デジタル チャネルをお使いの場合、デュアルモード スキャ ン中は、無線機はアナログ チャネルにロックされます。通 話中は、デジタル モードからアナログ モードに自動的に切 り替わります。逆もまた同じです。

スキャンを開始するには 2 通りの方法があります。

メイン チャネル スキャン **(**マニュアル**)**

無線機は、スキャン リストにあるすべてのチャネルまた はグループをスキャンします。設定しだいで、自動的 に、最後にスキャンしたアクティブなチャネルまたはグ ループのスキャンから開始されることも、スキャンの開 始時に使用していたチャンネルからスキャンが開始さ れることもあります。

自動スキャン **(**自動**)**

自動スキャンが有効になっているチャネルまたはグル ープを選択すると、無線機が自動的にスキャンを開始し ます。

注 **:**

スキャンでグループ メッセージを受信する を設定 すると、無線機はホーム以外のチャネルからグルー プ メッセージを受信できるようになります。無線 機は、ホーム チャネルのグループ メッセージには返 信できますが、ホーム以外のチャンネルでは返信で きません。詳細については、ディーラーまたはシス テム管理者にご確認ください。

**5.9.9.1**

## スキャンのオンとオフの切り替え

下記の手順に従って、無線機でスキャンのオンとオフを切 り替えます。

注 **:**

- スキャン中、無線機は選択されたチャネルから送信 されるデータ (テキスト メッセージ、位置情報、PC データなど) の受信のみを行います。
- **1** チャネル セレクタ ノブを回して、スキャン リストが プログラムされているチャネルを選択します。

**2** lокJ を押してメニューにアクセスします。

- <span id="page-296-0"></span>3 ▲ または ▼ を押して [スキャン] に移動しま す。 を押して選択します。
- 4 ▲ または ▼ を押して 『スキャンちゅう』に移動 します。<sup>【闘</sup>】を押して選択します。
- 5 ▲ または ▼ を押して必要なスキャン状態に移動 (闘)<br>を押して選択します。

スキャンが有効になっている場合:

- ディスプレイに [スキャン オン] と **[**スキャン**]** アイコ ンが表示されます。
- 黄色の LED が点滅します。

スキャンが無効になっている場合:

- ディスプレイに [スキャン オフ] と表示されます。
- **[**スキャン**]** アイコンが消えます。
- LED がオフになります。

**5.9.9.2**

スキャン中の送信への応答

スキャン中、無線機はアクティビティが検知されたチャネ ルまたはグループで停止します。無線機は、ハング タイム と呼ばれるプログラムされた時間だけそのチャネルに留ま ります。下記の手順に従って、スキャン中に送信に応答し ます。

**1** チャネル フリー指示機能が有効になっている場 合、送信無線機が **[PTT]** ボタンを放した瞬間に、短 い警告トーンが鳴ります。これは、そのチャネルが 応答できるようになったことを示しています。ハン グ タイム中に **PTT** ボタンを押します。

緑色の LED が点灯します。

- **2** 以下のいずれか 1 つの手順を実行します。
	- 通話許可トーンが完了するまで待機し、マイクに 向かってはっきりと話します (有効な場合)。
	- **PTT** サイドトーンが完了するまで待機し、マイ クに向かってはっきりと話してください (有効な 場合)。
- **3** 相手の声を聞くには、**PTT** ボタンを放します。

ハング タイム中に応答しないと、無線機は他のチャ ネルまたはグループのスキャンに戻ります。

**5.9.9.3**

### 迷惑チャネルの削除

チャネルで不要な通話やノイズ ("迷惑" チャネルと称する) が発生し続ける場合、その不要なチャネルをスキャン リス トから一時的に削除できます。この機能は、選択チャネル として指定されているチャネルには適用されません。下記 の手順に従って、無線機で迷惑チャネルを削除します。

- **1** 無線機が不要なチャネル、つまり迷惑チャネルにロ ックされているときに、プログラムされた **[**迷惑チャ ネル削除**]** ボタンをトーンが鳴るまで押します。
- **2** プログラムされた **[**迷惑チャネル削除**]** ボタンを放し ます。

迷惑チャネルが削除されます。

**5.9.9.4**

迷惑チャネルの復元

下記の手順に従って、無線機で迷惑チャネルを復元します。

以下のいずれか 1 つの手順を実行します。

- 無線機の電源を切り、もう一度電源を入れます。
- プログラムされた **[**スキャン**]** ボタンまたはメニ ューを使用してスキャンを停止し、再開します。
- チャネル セレクタ ノブでチャネルを変更します。

**5.9.10**

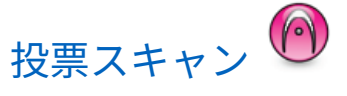

投票スキャン機能は、複数の基地局がさまざまなアナログ チャネルで同じ情報を送信している領域を幅広くカバーす るための機能です。

無線機は、複数の基地局のアナログ チャネルをスキャンし、 投票プロセスを実行して最大強度の受信信号を選択しま す。これがいったん確立されると、その基地局からの送信 を受信します。

投票スキャンの実行時に、黄色の LED が点滅し、**[**投票スキ ャン**]** アイコンが表示されます。

投票スキャン中に送信に応答するには、「[スキャン中の送信](#page-296-0) [への応答](#page-296-0) ページ 296 」を参照してください。

#### **5.9.11**

## 連絡先設定

連絡先は、無線機でアドレス帳として機能します。各エン トリは、通話を開始するときに使用するエイリアスまたは ID に対応します。エントリはアルファベット順にソートさ れます。

各エントリは、コンテキストに応じて、次のような別々の 通話タイプに関連づけられています。グループコール、個 別コール、一斉コール、PC コール、ディスパッチコール。

PC コールとディスパッチ コールはデータ関連です。これ らはアプリケーションで使用する場合にのみ利用できま す。詳細については、データ アプリケーションのマニュア ルを参照してください。

● その他、[れんらくさき] メニューでは、各エントリを 1 つのプログラミング可能な数値キーに、複数のエントリを キーパッド マイクに割り当てることができます。1 つのエ ントリが 1 つの数値キーに割り当てられている場合は、そ のエントリに対してクイック ダイアルを実行できます。

注 **:**

各エントリに割り当てられる数値キーの前にチェッ クマークが表示されます。チェックマークが [な し] の前にある場合、その数値キーはエントリに割 り当てられていません。

連絡先の各エントリには、以下の情報が表示されます。

- [通話タイプ]
- 通話エイリアス
- [通話 ID]
- 注 **:**  $\overline{\mathscr{A}}$ あるチャネルで秘話モード機能が有効であれば、そ のチャネルで、秘話モード対応のグループ コール、 個別コール、および一斉コールを発信することがで きます。お使いの無線機と同一のプライバシー キ ー、または同じキー値とキー ID を有する相手先無線 機のみが、送信を復号できます。

**5.9.11.1**

#### 新規連絡先の追加

下記の手順に従って、無線機で新規連絡先を追加します。

**1** を押してメニューにアクセスします。

2 ▲ または ▼ を押して [Contacts] に移動しま す。 を押して選択します。

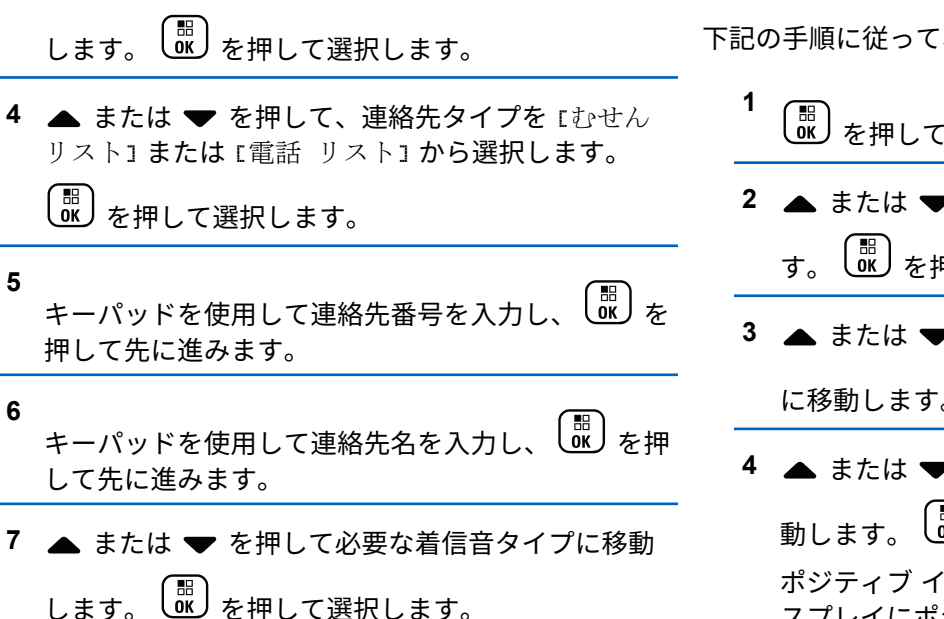

ポジティブ インジケータ トーンが鳴ります。ディ スプレイにポジティブ ミニ通知が表示されます。

3 ▲ または ▼ を押して [しんき とうろく] に移動

下記の手順に従って、無線機で既定の連絡先を設定します。

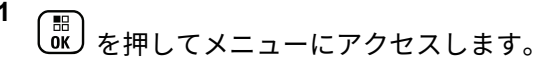

2 ▲ または ▼ を押して [Contacts] に移動しま

す。 を押して選択します。

既定の連絡先の設定

- 3 ▲ または ▼ を押して必要なエイリアスまたは ID に移動します。 を押して選択します。
- **4** ▲ または ▼ を押して [しょきちにセット] に移 動します。  $\begin{pmatrix} \mathbb{B} \\ 0 \end{pmatrix}$ を押して選択します。

ポジティブ インジケータ トーンが鳴ります。ディ スプレイにポジティブ ミニ通知が表示されます。 ディスプレイでは、選択した既定のエイリアスまた は ID の横に ✔ が表示されます。

**5.9.11.2**

**5**

#### **5.9.11.3**

## プログラム可能な数値キーへのエントリ の割り当て●

**1** \_\_\_<br><u>しok</u>)を押してメニューにアクセスします。

- 2 ▲ または ▼ を押して [Contacts] に移動しま す。 を押して選択します。
- 3 ▲ または ▼ を押して必要なエイリアスまたは ID に移動します。<sup>(闘</sup>)を押して選択します。
- **4** または を押して [キー プログラム] に移動 します。<sup>【闘</sup>】を押して選択します。
- **5** 以下のいずれか 1 つの手順を実行します。
	- 目的の数値キーがエントリに割り当てられていな い場合、▲ または ▼ を押して目的の数値キー

に移動します。 を押して選択します。

- 目的の数値キーがエントリに割り当てられている 場合、ディスプレイに [しようちゅうキー] と表 示され、テキスト行の 1 行目に [うわがき?] と表 示されます。 以下のいずれか 1 つの手順を実行 します。
	- ▲ または ▼ を押して [はい] に移動します。

 $\widehat{\overline{\mathsf{g}}_{\mathsf{K}}}$ を押して選択します。

無線機からはポジティブ インジケータ トーンが 聞こえ、ディスプレイに [れんらくさきほぞんず み1 およびポジティブ ミニ通知が表示されます。

- 前の手順に戻るには、▲ または ▼ を押して [いいえ] に移動します。
- **5.9.11.4**

## エントリとプログラミング可能な数値キ ー間の関連付けの削除 ●

- **1** 以下のいずれか 1 つの手順を実行します。
	- プログラムされた数値キーを長押しして必要なエ イリアスまたは ID に移動します。[ステップ](#page-301-0) 4 に 進みます。

- <span id="page-301-0"></span>— 。<br>└ <sup>해</sup>┘を押してメニューにアクセスします。
- 2 ▲ または ▼ を押して [Contacts] に移動しま す。 を押して選択します。
- 3 ▲ または ▼ を押して必要なエイリアスまたは ID に移動します。<sup>【闘</sup>】を押して選択します。
- 4 ▲ または ▼ を押して [キー プログラム] に移動 します。<sup>【闘</sup>】を押して選択します。
- 5 ▲ または ▼ を押して [なし] に移動します。
	- $\left(\begin{smallmatrix} 10 \\ 0 \end{smallmatrix}\right)$ を押して選択します。

テキスト行の 1 行目に、[ぜんキーからさくじょしま すか] と表示されます。

6 ▲ または ▼ を押して [はい] に移動します。 「<sub>鄙</sub>)<br>、ok丿を押して選択します。

注 **:**

- エントリが削除されたら、エントリとそのプ ログラミングされた数値キー間の関連付け は、削除されます。
- ポジティブ インジケータ トーンが鳴ります。 ディ スプレイに [れんらくさきほぞんずみ] と表示され ます。

前のメニューに自動的に戻ります。

**5.9.12**

### 通信インジケータ設定

この機能を使用すると、通信やテキスト メッセージの着信 音を設定できます。

**5.9.12.1**

着信音のオンとオフの切り替え **(**ページン グ用**)**

**1** を押してメニューにアクセスします。

- 2 ▲ または ▼ を押して Filtilities1 に移動しま **(**闘)<br>
α を押して選択します。
- 3 ▲ または ▼ を押して [Radio Settings] に移動 します。<sup>【闘</sup>】を押して選択します。
- 4 ▲ または ▼ を押して [トーン/アラート] に移動 します。<sup>【闘</sup>】を押して選択します。
- 5 ▲ または ▼ を押して [ちゃくしんおん] に移動 します。<sup>【闘</sup>】を押して選択します。
- 6 ▲ または ▼ を押して [ページング] に移動しま す。 を押して選択します。
- **7** 以下のいずれか 1 つの手順を実行します。
	- ・ ▲ または ▼ を押して必要なトーンに移動しま す。 を押して選択します。

ディスプレイに と選択したトーンが表示され ます。

▲ または ▼ を押して [オフ] に移動します。

 $\left(\begin{matrix} \mathbb{B} \ \mathbb{B} \ \mathbb{C} \end{matrix}\right)$ を押して選択します。 以前に着信音が有効になっていた場合、ディスプ レイで √ が [オフ] の隣に表示されます。

以前に着信音が無効になっていた場合、ディスプ レイで ノ が [オフ] の隣に表示されません。

**5.9.12.2**

着信音のオンとオフの切り替え **(**個別コー ル用**)** 

下記の手順に従って、無線機で個別コール受信時の着信音 のオンとオフを切り替えます。

**1** を押してメニューにアクセスします。

2 ▲ または ▼ を押して [Utilities] に移動しま す。<sup>【語</sup>】を押して選択します。

- 3 ▲ または ▼ を押して [Radio Settings] に移動 します。<sup>【闘</sup>】を押して選択します。
- 4 ▲ または ▼ を押して [トーン/アラート] に移動 します。<sup>【闘</sup>】を押して選択します。
- **5** ▲ または ▼ を押して [ちゃくしんおん] に移動 します。<sup>【闘</sup>】を押して選択します。
- 6 ▲ または ▼ を押して [こべつコール] に移動し
	- ます。 <sup>【闘</sup>】を押して選択します。
	- 個別コールの着信音がオンの場合は、[オン] の隣に ✔が表示されます。
	- 個別コールの着信音がオフの場合は、[オフ] の隣に が表示されます。
- **7** 以下のいずれか 1 つの手順を実行します。

▲ または ▼ を押して必要なトーンに移動しま

す。<sup>【噩</sup>】を押して選択します。

ディスプレイに ノと選択したトーンが表示され ます。

▲ または ▼ を押して [オフ] に移動します。

 $\begin{bmatrix} \frac{10}{100} \\ \frac{1}{100} \end{bmatrix}$ を押して選択します。

以前に着信音が有効になっていた場合、ディスプ レイで √ が [オフ] の隣に表示されます。

以前に着信音が無効になっていた場合、ディスプ レイで ✔ が [オフ] の隣に表示されません。

**5.9.12.3**

着信音のオンとオフの切り替え **(**選択コー ル用**)** 

下記の手順に従って、無線機で選択コール受信時の着信音 のオン/オフを切り替えます。

**1** を押してメニューにアクセスします。

- 2 ▲ または ▼ を押して [Utilities] に移動しま (<mark>闘) を押して選択します。</mark>
- 3 ▲ または ▼ を押して [Radio Settings] に移動 します。<sup>【闘</sup>】を押して選択します。
- 4 ▲ または ▼ を押して [トーン/アラート] に移動 します。<sup>【闘】</sup>を押して選択します。
- 5 ▲ または ▼ を押して [ちゃくしんおん] に移動 します。<sup>【闘</sup>】を押して選択します。
- 6 ▲ または ▼ を押して [せんたくコール] に移動 します。<sup>【闘</sup>】を押して選択します。

ディスプレイに と現在のトーンが表示されます。

**7** 以下のいずれか 1 つの手順を実行します。

- ▲ または ▼ を押して必要なトーンに移動しま す。<sup>【噩</sup>】を押して選択します。 ディスプレイに と選択したトーンが表示され
- ▲ または ▼ を押して [オフ] に移動します。

 $\left[\begin{smallmatrix} \mathbb{H} \ \mathsf{OK} \end{smallmatrix}\right]$ を押して選択します。

ます。

以前に着信音が有効になっていた場合、ディスプ レイで √ が [オフ] の隣に表示されます。

以前に着信音が無効になっていた場合、ディスプ レイで ✔ が [オフ] の隣に表示されません。

**5.9.12.4**

着信音のオンとオフの切り替え **(**テキスト メッセージ用**)** 

下記の手順に従って、無線機でテキスト メッセージ受信時 の着信音のオン/オフを切り替えます。

**1**  $\left(\begin{smallmatrix} \texttt{BB} \ \texttt{OK} \ \end{smallmatrix}\right)$ を押してメニューにアクセスします。

- 2 ▲ または ▼ を押して [Utilities] に移動しま (<mark>闘) を押して選択します。</mark>
- 3 ▲ または ▼ を押して [Radio Settings] に移動 します。<sup>(闘)</sup>を押して選択します。
- 4 ▲ または ▼ を押して [トーン/アラート] に移動 します。<sup>【闘】</sup>を押して選択します。
- **5** ▲ または ▼ を押して [ちゃくしんおん] に移動 します。<sup>【闘</sup>】を押して選択します。
- **6** ▲ または ▼ を押して [テキスト メッセージ]に 800 あいます。 ( W ) を押して選択します。

ディスプレイに と現在のトーンが表示されます。

7 ▲ または ▼ を押して 『メッヤージ』に移動しま <u>【闘</u>】を押して選択します。

現在のトーンでディスプレイに ノが表示されます。

- **8** 以下のいずれか 1 つの手順を実行します。
	- ▲ または ▼ を押して必要なトーンに移動しま す。 を押して選択します。 ディスプレイに と選択したトーンが表示され ます。
	- ▲ または ▼ を押して [オフ] に移動します。

 $\left[\begin{smallmatrix} \mathbb{H} \ \mathsf{OK} \end{smallmatrix}\right]$ を押して選択します。

以前に着信音が有効になっていた場合、ディスプ レイで ノが [オフ] の隣に表示されます。

以前に着信音が無効になっていた場合、ディスプ レイで ✔が [オフ] の隣に表示されません。

**5.9.12.5**

# 着信音のオンとオフの切り替え **(**テキスト 付きテレメータ ステータス用**)**

下記の手順に従って、無線機でテレメータ ステータス用着 信音のオン/オフを切り替えます。

**1**  $\left(\begin{smallmatrix} \mathbb{H} \ \mathsf{OK} \end{smallmatrix}\right)$ を押してメニューにアクセスします。

- 2 ▲ または ▼ を押して [Utilities] に移動しま (<mark>闘) を押して選択します。</mark>
- 3 ▲ または ▼ を押して [きのうせってい] に移動 します。<sup>【闘</sup>】を押して選択します。
- ▲ または ▼ を押して [トーン/アラート] に移動 **Ⅰ.ます。<sup>【</sup>闘】を押して選択します。**
- 5 ▲ または ▼ を押して [ちゃくしんおん] に移動

します。<sup>【闘</sup>】を押して選択します。

- 6 ▲ または ▼ を押して 『テレメトリ1 に移動しま
	- す。 を押して選択します。

現在のトーンは、 で示されます。

7 ▲ または ▼ を押して必要なトーンに移動しま

す。 を押して選択します。 選択した設定の隣 りに A が表示されます。

**5.9.12.6** 着信音スタイルの割り当て

特定の連絡先から個別通話、ページング、またはテキスト メッセージを受信したときに、事前定義された 11 個の着信 音のいずれか 1 つが鳴るように、無線機をプログラムでき ます。リストを操作すると、各着信音スタイルが鳴ります。

**1** を押してメニューにアクセスします。

2 ▲ または <del>●</del> を押して [Contacts] に移動しま す。 を押して選択します。

エントリはアルファベット順にソートされます。

- 3 ▲ または ▼ を押して必要なエイリアスまたは ID に移動します。 <sup>【闘</sup>】を押して選択します。
- **4** ▲ または ▼ を押して [ひょうじ/へんしゅう]に 移動します。 を押して選択します。

**5**

 $\left[\begin{matrix}\mathbb{H} \ \mathbb{R}\end{matrix}\right]$ [ちゃくしんおん] メニューが表示されるまで、 を押します。

現在のトーンは で示されます。

6 ▲ または ▼ を押して必要なトーンに移動しま

す。 を押して選択します。

ディスプレイにポジティブ ミニ通知が表示されま す。

**5.9.12.7**

#### 警告トーンの音量を上げる

無線機は、無線機通話に応答がない状態が続くと継続的に 警告を発するようにプログラムできます。時間が経つにつ れて、アラーム トーンは自動的に大きくなります。この機 能はステップ アラートとして知られています。下記の手順 に従って、無線機でアラーム トーンの音量を自動的に上げ ます。

- **1** を押してメニューにアクセスします。
- 2 ▲ または ▼ を押して [Utilities] に移動しま す。<sup>【語</sup>】を押して選択します。

#### 日本語

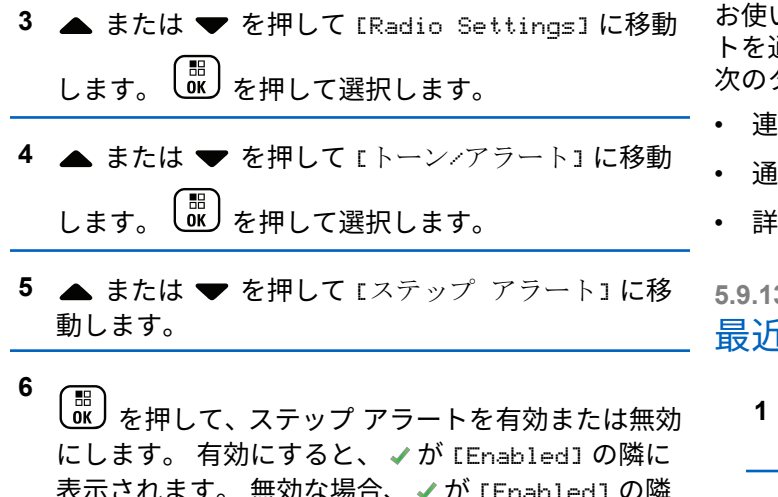

#### **5.9.13**

## 通話履歴機能

で非表示になります。

無線機は、最近の発信、応答、不在の個別コールをすべて 記録します。最近の通話の表示および管理を行うには、通 話履歴機能を使用します。

お使いの無線機のシステム設定に応じて、不在着信アラー 通話履歴に含めることができます。各通話リストでは 次のタスクを実行できます。

- !絡先へのエイリアスまたは ID の保存
- 通話の削除
- 詳細の表示

**5.9.13.1** 最近の通話の表示

を押してメニューにアクセスします。

- 2 ▲ または ▼ を押して [つうわ りれき] に移動し ます。<sup>【闘</sup>】を押して選択します。
- 3 ▲ または ▼ を押して優先リストに移動します。 オプションは [ふざいちゃくしん]、[へんとうず み]、および [はっしん] リストです。

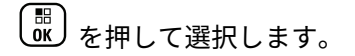

ディスプレイに最近のエントリが表示されます。

4 ▲ または ▼ を押してリストを表示します。 **PTT** ボタンを押すと、現在ディスプレイに表示され ているエイリアスまたは ID で、通話を開始できま す。

**5.9.13.2** 通話リストの詳細の表示●

下記の手順に従って、無線機で通話の詳細を表示します。

- **1** を押してメニューにアクセスします。
- 2 ▲ または ▼ を押して [つうわ りれき] に移動し ます。<sup>【闘</sup>】を押して選択します。
- 3 ▲ または ▼ を押して必要なリストに移動しま す。<sup>【闘</sup>】を押して選択します。
- 4 ▲ または ▼ を押して必要なエイリアスまたは ID に移動します。 <sup>【闘</sup>】を押して選択します。
- 5 ▲ または ▼ を押して [しょうさい] に移動しま す。 を押して選択します。

ディスプレイに通話の詳細が表示されます。

**5.9.13.3**

通話リストからのエイリアスまたは **ID** の 保存◎

下記の手順に従って、通話リストから無線機にエイリアス または ID を保存します。

**1** を押してメニューにアクセスします。 2 ▲ または ▼ を押して [つうわ りれき] に移動し ます。 <sup>【闘</sup>】を押して選択します。

- 3 ▲ または ▼ を押して必要なリストに移動しま す。<sup>【闘</sup>】を押して選択します。
- 4 ▲ または ▼ を押して必要なエイリアスまたは ID に移動します。<sup>【闘】</sup>を押して選択します。
- **5** ▲ または ▼ を押して [ほかん] に移動します。  $\left(\begin{smallmatrix} 100 \ 0 \end{smallmatrix}\right)$ を押して選択します。
	- ディスプレイに表示されているカーソルが点滅しま す。

[ ₩<br>| ОК 必要なエイリアスの残りの文字を入力します。 を押して選択します。 エイリアスなしで ID を格納することができます。

ディスプレイにポジティブ ミニ通知が表示されま す。

## 通信リストからの通信の削除

下記の手順に従って、通話リストから通話を削除します。

**1** を押してメニューにアクセスします。

- 2 ▲ または ▼ を押して [つうわ りれき] に移動し ます。<sup>【噩</sup>】を押して選択します。
- 3 ▲ または ▼ を押して必要なリストに移動しま  $\begin{pmatrix} \overline{m} \\ 0 \overline{m} \end{pmatrix}$ を押して選択します。

リストが空の場合:

- トーンが鳴ります。
- ディスプレイに [リストにありません] と表示さ れます。

4 ▲ または ▼ を押して必要なエイリアスまたは ID に移動します。<sup>【</sup>品】を押して選択します。

**5.9.13.4**

**6**

- 5 ▲ または ▼ を押して [Delete] に移動します。 。<br><mark>. ok )</mark>を押して選択します。
- **6** 以下のいずれか 1 つの手順を実行します。
	- を押して [はい] を選択してエントリを削除 します。 ディスプレイにポジティブ ミニ通知が表示され ます。
	- ▲ または ▼ を押して [いいえ] に移動しま す。 <sup>【闘</sup>】を押して選択します。 前の画面に戻ります。

**5.9.14**

ページング操作

ページング機能を使用して、特定の無線機ユーザーに、か け直すようアラートを送信できます。

この機能は、無線機のエイリアスまたは ID のみに適用さ れ、メニューから [れんらくさき] または [ダイアル] を選択

するか、プログラムされた **[**ワンタッチ アクセス**]** ボタンを 使用してアクセスできます。

**5.9.14.1**

ページングへの応答

ページングを受信した場合:

- 反復トーンが鳴ります。
- 黄色の LED が点滅します。
- ディスプレイに通知リストが表示され、ページングとと もに、呼び出し元無線機のエイリアスまたは ID が示さ れます。

ディーラーまたはシステム管理者の設置に応じて、 以下の 1 つを行うことによりページングに応答でき ます。

- **PTT** ボタンを押し、個別通信を使って発信者に直 接応答します。
- **PTT** ボタンを押し、通常のグループ通信を継続し ます。

ページングは通信履歴メニューの不在着信履歴オ プションに移動します。不在着信履歴から発信者 に応答できます。

詳しくは、「[通知リスト](#page-183-0) ページ 183 」および[「通話履歴機](#page-125-0) 能 [ページ](#page-125-0) 125 」を参照してください。

**5.9.14.2**

ページングの発信

下記の手順に従って、無線機でページングを発信します。

**1** プログラムされたワンタッチ アクセス ボタンを押 します。

ディスプレイに [ページング] と無線機のエイリア スと ID が表示されます。 緑色の LED が点灯しま す。

**2** 確認応答を待ちます。

ページング承認を受信した場合は、ディスプレイに ポジティブ ミニ通知が表示されます。

ページング承認を受信していない場合は、ディスプ レイにネガティブ ミニ通知が表示されます。

**5.9.14.3**

• 無線機のエイリアスまたは ID を直接選択します。 ▲ または ▼ を押して必要なエイリアスま

信

**1**

たは ID に移動します。<sup>【噩</sup>】を押して選択し ます。

• [ダイアル] メニューを使用します。

連絡先リストを使用したページングの発

(噩)<br>ow)<sub>を</sub>押してメニューにアクセスします。

 $\begin{pmatrix} \overline{m} \\ 0 \overline{m} \end{pmatrix}$ を押して選択します。

**3** 以下のいずれか 1 つの手順を実行します。

2 ▲ または ▼ を押して [Contacts] に移動しま

▲ または ♥ を押して [ダイアル] に移動し ます。<sup>【闘】</sup>を押して選択します。 ▲ または ▼ を押して [むせんきばんごう] に移動します。 を押して選択します。

ディスプレイに [むせん ID:] と表示されま す。 カーソルが点滅します。ページングの送 り先無線機の ID を入力します。  $\left(\begin{smallmatrix} \mathbb{B} \ {\bf 0} \end{smallmatrix}\right)$  を押し て選択します。

- 4 ▲ または ▼ を押して [ページング] に移動しま
	- $\begin{pmatrix} \overline{m} \\ 0 \end{pmatrix}$ を押して選択します。

ディスプレイに [ページング] と無線機のエイリア スまたは ID が表示されます。 緑色の LED が点灯し ます。

- **5** 確認応答を待ちます。
	- 承認を受信した場合は、ディスプレイにポジティ ブ ミニ通知が表示されます。
	- 承認を受信していない場合は、ディスプレイにネ ガティブ ミニ通知が表示されます。

# 動的な発信者のエイリアス

この機能を使用すると、発信者のエイリアスを無線機の前 面パネルから動的に編集できます。

通話中は、受信無線機に送信無線機の発信者のエイリアス が表示されます。

[発信者のエイリアス] リストには、送信無線機の発信者のエ イリアスを最大 500 件保存できます。個別コールを [発信 者のエイリアス] リストから表示または発信できます。無 線機の電源を切ると、発信者のエイリアスの受信履歴が [発 信者のエイリアス] リストから削除されます。

**5.9.15.1**

## 無線機の電源を入れた後に発信者のエイ リアスを編集する

**1** 無線機の電源を入れます。

**5.9.15**

- **2** 新しい発信者のエイリアスを入力します。<sup>【闘】</sup>を 押して次の操作へ進みます。 ディスプレイにポジティブ ミニ通知が表示されま す。 注 **:** 通話中は、受信無線機に新しい発信者のエイ リアスが表示されます。 **5.9.15.2** 発信者のエイリアスをメイン メニューか ら編集する **1** <sub>【</sub>需<br>ow)<sub>を押してメニューにアクセスします。</sub> 2 ▲ または ▼ を押して [Utilities] に移動しま す。<sup>【闘</sup>】を押して選択します。 **4 5 7** す。
	- 3 ▲ または ▼ を押して 「きき じょうほう1 に移動 します。<sup>【闘</sup>】を押して選択します。  $\left(\begin{smallmatrix} \texttt{III} \ \texttt{OK} \ \end{smallmatrix}\right)$ **▲ または ▼ を押して [ID] に移動します。** を押して選択します。  $\left(\begin{smallmatrix} \mathbb{H} \ 0 \mathbb{K} \end{smallmatrix}\right)$ を押して次の操作へ進みます。 6 ▲ または ▼ を押して [へんしゅう] に移動しま す。 を押して選択します。 新しい発信者のエイリアスを入力します。 <sup>(闘</sup>) 押して選択します。 ディスプレイにポジティブ ミニ通知が表示されま 注 **:** 通話中は、受信無線機に新しい発信者のエイ リアスが表示されます。

#### **5.9.15.3**

### 発信者のエイリアス リストを表示する

[発信者のエイリアス] リストにアクセスして、発信者のエイ リアスの詳細の送受信を表示できます。

- **1**  $\begin{bmatrix} \frac{11}{8} \\ \frac{1}{8} \end{bmatrix}$ を押してメニューにアクセスします。
- 2 ▲ または ▼ を押して [はっしんしゃエイリアス] に移動します。<sup>【闘</sup>】を押して選択します。
- 3 ▲ または ▼ を押して優先リストに移動します。  $\left(\begin{array}{c}\mathbb{H} \ \mathsf{OK}\end{array}\right)$ を押して選択します。
- 4 ▲ または ▼ を押して [しょうさい] に移動しま す。<sup>(闘</sup>)を押して選択します。

個別コールを発信者のエイリアス リスト から開始

[発信者のエイリアス] リストにアクセスして、個別コールを 開始できます。

**1** を押してメニューにアクセスします。

- 2 ▲ または ▼ を押して [はっしんしゃエイリアス] に移動します。<sup>【</sup>品】を押して選択します。
- **3** または を押して *<[*必要な発信者のエイリア ス*]>* に移動します。
- **4** 呼び出すには、**PTT** ボタンを押し続けます。

**5.9.15.4**

**5.9.16**

## ミュート モード

ミュート モードでは、無線機のすべての音声インジケータ を無音にできます。

ミュート モードを開始すると、緊急操作などの優先度の高 い機能を除くすべての音声インジケータがミュートされま す。

ミュート モードを終了すると、無線機で、継続中のトーン および音声の再生が再開されます。

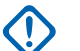

- 重要 **:**
- 一度に有効にできるのは、フェイス ダウンかマン ダ ウンのいずれか一方のみです。両方の機能を同時に 有効にすることはできません。

この機能が適用されるモデルは、、、XiR P8668i/XiR P8660i/ GP338D+, XiR P8608i/XiR P8600i/GP328D+, XiR P8628i/XiR P8620i、 のみです。

**5.9.16.1**

ミュート モードの有効化

下記の手順に従って、ミュート モードを有効にします。

以下のいずれか 1 つの手順を実行します。

- この機能には、プログラムされた **[**ミュート モー ド**]** ボタンからアクセスします。
- 無線機の前面を 1 回だけ下に向けると、この機能 にアクセスできます。

無線機のモデルによっては、フェイス ダウン機能は ラジオ メニューを使用して有効にするか、システム 管理者が有効にします。詳細については、ディーラ ーまたはシステム管理者にご確認ください。

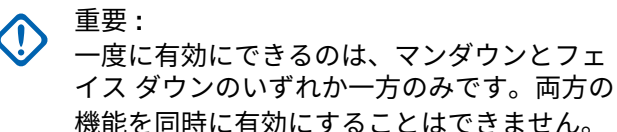

ミュート モードを有効にすると、次のことが発生します。

- ポジティブ インジケータ トーンが鳴ります。
- ディスプレイに [ミュート モード オン] と表示されま す。
- 赤色の LED ライトの点滅が開始し、ミュート モードが 終了するまで点滅したままになります。
- ディスプレイのホーム画面に **[**ミュート モード**]** アイコ ンが表示されます。
- 無線機がミュートになります。

• ミュート モード タイマーが、設定された時間のカウン ト ダウンを開始します。

#### **5.9.16.2**

#### ミュート モード タイマーの設定

ミュート モード タイマーを設定すると、事前設定した所定 の時間の間、ミュート モード機能を有効にすることができ ます。タイマーの時間は、無線機メニューで 0.5 ~ 6 時間 の範囲内に設定できます。ミュート モードは、タイマーの 時間が切れると終了します。

タイマーを 0 のままにすると、無線機の前面を上向きにす るか、プログラムされた **[**ミュート モード**]** ボタンを押すま で、無線機は無期限にミュート モードのままになります。

**1** を押してメニューにアクセスします。

2 ▲ または ▼ を押して [Utilities] に移動しま す。 <sup>【闘</sup>】を押して選択します。

- 3 ▲ または ▼ を押して [Radio Settings] に移動 します。<sup>【闘</sup>】を押して選択します。
- **4** ▲ または ▼ を押して [ミュート タイマー] に移 動します。
<sup>【闘</sup>】を押して選択します。

**5**

 $\frac{100}{\pi}$ ▲ または ▼ を押して各桁の数値を編集 を押します。

**5.9.16.3**

#### ミュート モードの終了

この機能は、ミュート モード タイマーの時間が切れると、 自動的に終了します。

> ミュート モードを手動で終了するには、次のいずれ かの操作を実行します。

- プログラムされた **[**ミュート モード**]** ボタンを押 します。
- 任意のエントリで **PTT** ボタンを押します。

• 無線機の前面を 1 回だけ上に向けます。

ミュート モードを無効にすると、次のことが発生します。

- ネガティブ インジケータ トーンが鳴ります。
- ディスプレイに [ミュート モード オフ] と表示されま す。
- 点滅する赤い LED が消灯します。
- ホーム画面から **[**ミュート モード**]** アイコンが消えま す。
- 無線機のミュートが解除され、スピーカーが元の状態に 戻ります。
- タイマーの時間が切れていない場合、ミュート モード タイマーが停止します。

注 **:**

ユーザーが音声を送信した場合や、プログラムされ ていないチャネルに切り替えた場合も、ミュート モ ードは終了します。

**5.9.17**

緊急操作

重大な状況を示すために、緊急アラームが使用されます。 いつでも、現在のチャネルでアクティビティがある場合で あっても、緊急操作を開始できます。

ディーラーは、プログラムされた **[**緊急**]** ボタンの押し下げ 時間を設定できます。ただし、他のボタンと同様、長押し は除きます。

短押し,

0.05 ~ 0.75 秒の間

長押し

1.00 ~ 3.75 秒の間

緊急ボタンには、緊急のオン/オフ機能が割り当てられてい ます。緊急ボタンに割り当てられている操作については、 ディーラーに確認してください。

注 **:**  $\overline{\mathscr{U}}$ 

緊急ボタンの短押しで緊急モードが開始される場合 には、長押しで緊急モードが終了します。

緊急ボタンの長押しで緊急モードが開始される場合 には、短押しで緊急モードが終了します。

お使いの無線機は、3 つの緊急アラームをサポートしていま す。

• 緊急アラーム

- 通話による緊急アラーム
- 音声ガイドおよび緊急アラーム ●
- 

注 **:**

- 上記の緊急アラームのいずれか 1 つのみを、プログ ラムされた **[**緊急**]** ボタンに割り当てることができ ます。
- また、各アラームには以下のタイプがあります。
- レギュラー
	- 無線機がアラーム信号を送信し、音声インジケータと視 覚的インジケータのいずれかまたは両方で示されます。
- サイレント
	- 無線機がアラーム信号を送信しますが、音声インジケー タも視覚的インジケータも示されません。プログラム された *[*ホット マイク*]* 送信時間が終了するか、**PTT** ボ タンが押されるまで、スピーカから音が漏れることなく 通話を受信します。

音声付きサイレント

音声または視覚的インジケータなしにアラーム信号を 送信しますが、着信通話の音はスピーカから聞こえま す。ホット マイクが有効な場合は、プログラムされた *[*ホット マイク*]* 送信時間が終了すると、着信通話の音が スピーカから聞こえます。**PTT** ボタンを押した場合に のみ、インジケータが表示されます。

**5.9.17.1**

#### 緊急アラームの受信

緊急アラームを受信した場合:

- トーンが鳴ります。
- 赤色の LED が点滅します。
- ディスプレイに、緊急 アイコン、緊急通話送信者のエイ リアスが表示されます。また、複数のアラームが出てい る場合は、すべての緊急通話送信者のエイリアスがアラ ーム リストに表示されます。
	- **1** 以下のいずれか 1 つの手順を実行します。
		- アラームが 1 つだけの場合、詳細を表示するには  $\begin{bmatrix} 1 & 1 \\ 0 & 1 \end{bmatrix}$ を押します。
		- 複数のアラームが出ている場合、詳細を表示する には、▲ または ▼ を押して必要なエイリアス に移動し、 <sup>【闘</sup>】を押します。

**2** を押すと、操作オプションが表示されます。 **3** アラーム リストを終了するには、 (2) を押して [は い] を選択します。

**4** \_\_\_<br><u>0K</u>) を押してメニューにアクセスします。

- **5** [アラーム] を選択すると、アラーム リストが再表示 されます。
- **6** ホーム画面に戻るには、次の操作を実行します。
	- **a** を押します。

**b ▲ または ▼ を押して**[はい] に移動します。

**c** を押して選択します。

無線機がホーム画面に戻り、ディスプレイに [緊急] アイコンが表示されます。

**5.9.17.2**

## 緊急アラームへの応答

- **1** ディスプレイにアラーム リストが表示されているこ とを確認します。▲ または ▼ を押して必要なエ イリアスまたは ID に移動します。
- **2** 緊急アラームの送信先と同じグループに緊急でない 音声を転送するには、**[PTT]** ボタンを押します。
	- チャネル フリー指示機能が有効になっている場 合、送信無線機が **PTT** ボタンを放した瞬間に、短い 警告トーンが鳴ります。これは、そのチャネルが応 答できるようになったことを示しています。
		- 注 **:**
			- 緊急音声を転送できるのは、緊急起動無線だ けです。緊急受信無線を含めて、その他の無 線は、緊急以外の音声を転送します。

緑色の LED が点灯します。 無線機は緊急モードを 保ちます。

**3** 以下のいずれか 1 つの手順を実行します。

• 通話許可トーンが完了するまで待機し、マイクに 向かってはっきりと話します (有効な場合)。

- **PTT** サイドトーンが完了するまで待機し、マイ クに向かってはっきりと話してください (有効な 場合)。
- **4** 相手の声を聞くには、**PTT** ボタンを放します。 緊急操作を開始した無線機が応答する場合:
	- 緑色の LED が点滅します。
	- ディスプレイに、**[**グループ コール**]** アイコンおよ び ID、送信中の無線機の ID、およびアラーム リ ストが表示されます。

**5.9.17.3**

### 緊急アラームの送信

この機能では、音声信号ではない緊急アラームを送信しま す。この機能を使用して、無線機グループにアラートを通 知できます。お使いの無線機がサイレントに設定されてい る場合、緊急モード中にオーディオや視覚的インジケータ は一切表示されません。

下記の手順に従って、無線機で緊急アラームを送信します。

- **1** プログラムされた **[**緊急オン**]** ボタンを押します。 次のいずれかが表示されます。
	- ディスプレイに [Tx アラーム] および宛先のエ イリアスが表示されます。
	- <sup>◎</sup> [Tx テレグラム] および宛先のエイリアスが 表示されます。

緑色の LED が点灯します。 **[**緊急**]** アイコンが表示 されます。

注 **:**

- プログラムされている場合は、緊急検索トー ンが鳴ります。このトーンは、無線機で音声 を送受信するときにはミュートされ、緊急モ ードが終了すると停止されます。 緊急検索ト ーンは CPS を使ってプログラムできます。
- **2** 確認応答を待ちます。 正常に行われた場合:
	- 緊急トーンが鳴ります。
	- 赤色の LED が点滅します。

• ディスプレイに [アラームそうしん] と表示され ます。

再試行がすべて失敗して処理が正常に行われなかっ た場合:

- トーンが鳴ります。
- ディスプレイに [アラーム NG] と表示されます。 緊急アラーム モードが終了し、ホーム画面に戻りま す。

**5.9.17.4**

#### 通話による緊急アラームの送信

この機能では、通話による緊急アラームを無線機グループ に送信します。グループ内の無線機から確認応答がある と、無線機グループは、プログラムされた緊急チャネルで 通信できます。

無線機がサイレントに設定されている場合、緊急モードで はオーディオまたは視覚的インジケータは生成されず、無 線機のスピーカから受信コールは聞こえません。コールを 開始するには、PTT ボタンを押します。

無線機が音声付きのサイレントに設定されている場合、緊 急モードではオーディオまたは視覚的インジケータは生成 されませんが、無線機のスピーカからは着信コールが聞こ えます。PTT ボタンを押して通話を開始するか、または通 話に応答した時点で、インジケータが表示されます。

下記の手順に従って、無線機で通話による緊急アラームを 送信します。

- **1** プログラムされた **[**緊急オン**]** ボタンを押します。 次のように表示されます:
	- [Tx テレグラム] および宛先のエイリアスが表示 されます。

緑色の LED が点灯します。 **[**緊急**]** アイコンが表示 されます。

- 注 **:**  $\mathscr{A}$
- プログラムされている場合は、緊急検索トー ンが鳴ります。このトーンは、無線機で音声 を送受信するときにはミュートされ、緊急モ ードが終了すると停止されます。緊急検索ト ーンは、ディーラーまたはシステム管理者が プログラムできます。

**2** 確認応答を待ちます。 正常に行われた場合:

- 緊急トーンが鳴ります。
- 赤色の LED が点滅します。
- ディスプレイに [アラームそうしん] と表示され ます。
- ディスプレイに [きんきゅう] と宛先グループの エイリアスが表示されると、無線機が緊急通話モ ードに入ります。
- **3 PTT** ボタンを押して通話を発信します。 緑色の LED が点灯します。 ディスプレイに、**[**グル ープ コール**]** アイコンが表示されます。
- **4** 以下のいずれか 1 つの手順を実行します。
	- 通話許可トーンが完了するまで待機し、マイクに 向かってはっきりと話します (有効な場合)。
	- **PTT** サイドトーンが完了するまで待機し、マイ クに向かってはっきりと話してください (有効な 場合)。
- **5** 相手の声を聞くには、**PTT** ボタンを放します。 ディスプレイに、発信者とグループのエイリアスが
- **6** チャネル フリー指示機能が有効になっている場 合、送信無線機が **PTT** ボタンを放した瞬間に、短い 警告トーンが鳴ります。これは、そのチャネルが応 答できるようになったことを示しています。 電話に 応答するには、**PTT** ボタンを押します。
- **7** 通話を終えた後に緊急モードを終了するには、緊急 オフ ボタンを押します。

無線機はホーム画面に戻ります。

表示されます。

**5.9.17.5** 音声ガイドおよび緊急アラーム

この機能では、緊急アラームと音声ガイドを無線機グルー プに送信します。無線機のマイクは自動的に有効になり、 **PTT** ボタンを押さずに無線機グループと通信できます。こ
のアクティブな状態のマイクを "ホット マイク" と呼びま す。

緊急サイクル モードが有効な場合、プログラムされた期 間、"ホット マイク" と受信期間が繰り返されます。緊急サ イクル モードでは、受信コールの音はスピーカから聞こえ ます。

プログラムされた受信期間に **PTT** ボタンを押すと、通話禁 止音が聞こえます。これは、**PTT** ボタンを放す必要がある ことを示します。**PTT** ボタンが押されたことは無視され、 緊急モードが保たれます。

ホット マイク が有効なときに **[PTT]** ボタンを押し、ホット マイク の期限が切れた後もそのまま押し続けていた場合 は、**[PTT]** ボタンを放すまで無線機は送信を続けます。

緊急アラームのリクエストに失敗すると、無線機はそのリ クエストを再送信せず、直接 "ホット マイク" 状態に入りま す。

注 **:**

"ホット マイク" を使用できないアクセサリもあり ます。 詳細については、ディーラーまたはシステム 管理者にご確認ください。

### 緊急アラームと音声ガイドの送信 ●

- **1** プログラムされた **[**緊急オン**]** ボタンを押します。 次のいずれかが表示されます。
	- [Tx アラーム] および宛先のエイリアスが表示さ れます。

緑色の LED が点灯します。**[**緊急**]** アイコンが表示さ れます。

**2** ディスプレイに [アラーム そうしん] と表示された ら、マイクに向かってはっきりと話します。

次の場合、無線機は自動的に送信を終了します。

- 緊急サイクル モードが有効で、ホット マイクと通 話受信のサイクルの期限が切れた場合。
- 緊急サイクル モードが無効で、ホット マイクの期 限が切れた場合。
- **3** 緊急オフ ボタンを押して、緊急モードを終了します。 無線機はホーム画面に戻ります。

**5.9.17.6**

### **5.9.17.7** 緊急モードの再開

下記の操作のどちらかを実行します。

- 無線機が緊急モードの間に、チャネルを変更しま す。
	- 注 **:**

新しいチャネルで緊急アラームを有効に した場合にのみ、緊急モードを再開できま す。

• 緊急の起動または転送ステータス時に、プログラ ムされた **[**緊急オン**]** ボタンを押します。

無線機は緊急モードを終了し、再び緊急モードになります。

**5.9.18**

# マン ダウン

この機能は、事前に定義された期間に、無線機の傾きや動 きの有無など無線機の動きに変化があると、緊急アラーム を発します。

プログラムされた期間内に、無線機の動きに変化があると、 動きの変化の検出を示す音声インジケータで無線機からユ ーザーに最初の警告が発せられます。

事前に定義された通知タイマの時間が経過してもユーザー から確認応答がない場合、無線機は緊急アラームか緊急通 話を発します。このリマインダは CPS を使用してプログ ラムできます。

**5.9.18.1**

マンダウン機能のオンとオフの切り替え

#### 注 **:**  $\mathscr{U}$

プログラムされた **[**マンダウン**]** ボタンと [マンダウ ン] 設定は、CPS を使用して構成されます。無線機 がどのようにプログラムされているかについては、 ディーラーまたはシステム管理者に確認してくださ  $U<sub>o</sub>$ 

マンダウン機能を無効にすると、有効にするまでプログラ ムされた警告トーンが繰り返し鳴ります。電源投入時にマ ンダウン機能に障害があると、デバイス障害トーンが鳴り ます。デバイス障害トーンは、無線機が通常動作に戻るま で続きます。

次のいずれかの方法で、この機能を有効または無効にでき ます。

- プログラムされた **[**マンダウン**]** ボタンを押して、こ の機能のオンとオフを切り替えます。
- メニューを使用してこの機能にアクセスします。
	- a.  $\left(\begin{smallmatrix} \mathbb{H} \ \mathsf{0}\mathbb{K} \end{smallmatrix}\right)$ を押してメニューにアクセスします。
	- b. ▲ または ▼ を押して [Utilities] に移動し ます。 <sup>【闘</sup>】を押して選択します。
	- c. ▲ または ♥ を押して [Radio Settings] に 移動します。
	<sup>【</sup>配】を押して選択します。
	- d. ▲ または ▼ を押して [マンダウン1 に移動し ます。<sup>【闘</sup>】を押して選択します。

● または ● を使用して、選択したオプションを 変更することもできます。

e.  $\begin{bmatrix} \mathbb{B} \\ \mathbb{C} \end{bmatrix}$ を押して、マンダウンを有効または無効にし ます。

有効にすると、 が [Enabled] の隣に表示され ます。

無効な場合、 ノが [Enabled] の隣で非表示にな ります。

**5.9.19**

# テキスト メッセージング

無線機は、他の無線機やテキスト メッセージ アプリケーシ ョンからテキスト メッセージなどのデータを受信できま す。

テキスト メッセージには、デジタル車載型無線機 (DMR) シ ョート テキスト メッセージと、テキスト メッセージの 2 種類があります。DMR ショート テキスト メッセージの最 大長は 23 文字です。テキスト メッセージの最大長は、件 名を含めて 280 文字です。件名は、電子メール アプリケー

ションからメッセージを受信した場合にのみ表示されま す。

注 **:**

この最大長は、ソフトウェアとハードウェアが最新 のモデルにのみ適用されます。ソフトウェアやハー ドウェアが古い無線機モデルでは、最大長は 140 文 字です。詳細については、ディーラーにお問い合わ せください。

**5.9.19.1**

# テキスト メッセージ

テキスト メッセージは受信 BOX に保存され、新しく受信 した順番にソートされます。

**5.9.19.1.1**

テキスト メッセージの表示

- **1** を押してメニューにアクセスします。
- 2 ▲ または ▼ を押して [メッセージ] に移動しま す。<sup>【噩</sup>】を押して選択します。

3 ▲ または ▼ を押して [じゅしん BOX] に移動し

**( ■ ) を押して選択します。** 

受信 BOX が空の場合:

- ディスプレイに [リストにありません] と表示さ れます。
- キー操作音がオンであればトーンが鳴ります。
- 4 ▲ または ▼ を押して必要なメッセージに移動し ( 闘 )<br>( OK ) を押して選択します。

メッセージが電子メール アプリケーションから送信 された場合は、件名の行が表示されます。

**5.9.19.1.2** テレメータ ステータス メッセージの表示

下記の手順に従って、受信 BOX 内のテレメータ ステータ ス メッセージを表示します。

**1** を押してメニューにアクセスします。

- 2 ▲ または ▼ を押して [メッセージ] に移動しま す。 を押して選択します。
- 3 ▲ または ▼ を押して [じゅしん BOX] に移動し ます。<sup>【闘</sup>】を押して選択します。
- 4 ▲ または ▼ を押して必要なメッセージに移動し ます。 <sup>【説】</sup>を押して選択します。
	- テレメータ ステータス メッセージに返信すること はできません。
	- ディスプレイに [テレメータ:]と表示されます。< ステータス メッセージ>

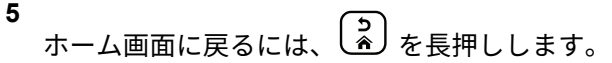

**5.9.19.1.3**

保存されたテキスト メッセージの表示

**1** 以下のいずれか 1 つの手順を実行します。

- プログラムされた **[**メッセージ**]** ボタンを押しま す。ステップ 3 に進みます。
- を押してメニューにアクセスします。
- 2 ▲ または ▼ を押して [メッセージ] に移動しま す。 <sup>【闘】</sup>を押して選択します。
- 3 ▲ または ▼ を押して [したがき1に移動しま  $\begin{pmatrix} \overline{m} \\ 0 & \overline{m} \end{pmatrix}$ を押して選択します。
- 4 ▲ または ▼ を押して必要なメッセージに移動し ます。<sup>(闘)</sup>を押して選択します。

**5.9.19.1.4**

### テキスト メッセージへの応答 ●

下記の手順に従って、無線機でテキスト メッセージに応答 します。

テキスト メッセージを受信する場合:

- ディスプレイに通知リストが表示され、送信者のエイリ アスまたは ID が示されます。
- ディスプレイに **[**メッセージ**]** アイコンが表示されます。
	- 注 **:**
		- **PTT** ボタンが押されると、警告画面が終了し、送信 者への個別コールまたはグループ コールが開始さ れます。
	- **1** 以下のいずれか 1 つの手順を実行します。
		- ・ ▲ または ▼ を押して [ひょうじ] に移動しま す。 を押して選択します。 ディスプレイにテキスト メッセージが表示され ます。メッセージが電子メール アプリケーショ ンから送信された場合は、件名の行が表示されま す。
		- ▲ または ▼ を押して [あとでひょうじ] に移 動します。 <sup>【闘】</sup>を押して選択します。 テキスト メッセージを受信する前の画面に戻り ます。

• ▲ または ▼ を押して [さくじょ] に移動しま す。<sup>【闘</sup>】を押して選択します。

**2** を押して [じゅしん BOX] に戻ります。

**5.9.19.1.5**

### テキスト メッセージへの返信

下記の手順に従って、無線機でテキスト メッセージに応答 します。

- **1** 以下のいずれか 1 つの手順を実行します。
	- プログラムされた **[**メッセージ**]** ボタンを押しま す。手順 [ステップ](#page-330-0) 3 に進みます。
	- を押してメニューにアクセスします。
- 2 ▲ または ▼ を押して [メッセージ] に移動しま す。<sup>【闘</sup>】を押して選択します。
- <span id="page-330-0"></span>3 ▲ または ▼ を押して [じゅしん BOX] に移動し ます。 <sup>【諟】</sup>を押して選択します。
- 4 ▲ または ▼ を押して必要なメッセージに移動し ます。<sup>【闘】</sup>を押して選択します。

メッセージが電子メール アプリケーションから送信 された場合は、件名の行が表示されます。

**5** \_需<br>( ok ) を押してサブメニューにアクセスします。

- **6** 以下のいずれか 1 つの手順を実行します。
	- ▲ または ▼ を押して [へんしん] に移動しま  $\begin{pmatrix} \overline{m} \\ 0 & \overline{b} \end{pmatrix}$ を押して選択します。
	- ▲ または ▼ を押して [クイックへんしん] に 移動します。 を押して選択します。

点滅するカーソルが表示されます。必要に応じてメ ッセージを書き込んだり、編集したりできます。

- **7** メッセージが完成したら、 を押します。 ディスプレイに経過に関するミニ通知が表示され、
	- メッセージが送信中であることが示されます。

**8** 確認応答を待ちます。 正常に行われた場合:

- トーンが鳴ります。
- ディスプレイにポジティブ ミニ通知が表示され ます。

正常に行われなかった場合:

- トーンが鳴ります。
- ディスプレイにネガティブ ミニ通知が表示され ます。
- 無線機で [さいそうしん] オプション画面が再び 表示されます。

**5.9.19.1.6**

テキスト メッセージの転送

下記の手順に従って、無線機でテキスト メッセージを転送 します。

[さいそうしん] オプション画面が表示されている場合:

- **1** または を押して [てんそう] に移動し、 を押して同じメッセージを別の無線機またはグルー プのエイリアスまたは ID に送信します。
- 2 ▲ または ▼ を押して必要なエイリアスまたは ID に移動します。 [闘] を押して選択します。

ディスプレイに経過に関するミニ通知が表示され、 メッセージが送信中であることが示されます。

- **3** 確認応答を待ちます。 正常に行われた場合:
	- ポジティブ インジケータ トーンが鳴ります。
	- ディスプレイにポジティブ ミニ通知が表示され ます。

正常に行われなかった場合:

- ネガティブ インジケータ トーンが鳴ります。
- ディスプレイにネガティブ ミニ通知が表示され ます。

**5.9.19.1.7**

ダイアルを使用したテキスト メッセージの転 送

下記の手順に従って、無線機でダイアルを使用してテキス ト メッセージを転送します。

1 ▲ または ▼ を押して [てんそう] に移動しま

す。 を押して選択します。

**2** 雷 を押して、別の無線機、グループのエイリアス、 または ID に同じメッセージを送信します。

3 ▲ または ▼ を押して 「ダイアル1 に移動しま す。 を押して選択します。

ディスプレイに [むせん ID:] と表示されます。

**4** 無線機の ID を入力し、  $\left(\begin{array}{c}\mathbb{H}\\\mathbb{R}\end{array}\right)$ を押して先に進みます。 ディスプレイに経過に関するミニ通知が表示され、 メッセージが送信中であることが示されます。

- **5** 確認応答を待ちます。 正常に行われた場合:
	- トーンが鳴ります。
	- ディスプレイにポジティブ ミニ通知が表示され ます。

正常に行われなかった場合:

- トーンが鳴ります。
- ディスプレイにネガティブ ミニ通知が表示され ます。

**5.9.19.1.8**

テキスト メッセージの編集

[へんしゅう] を選択してメッセージを編集します。

注 **:**

- 件名行が存在する場合 (電子メール アプリケーショ ンから受信したメッセージの場合)、この行は編集で きません。
- 1 ▲ または ▼ を押して [へんしゅう] に移動しま  $\begin{pmatrix} \overline{m} \\ 0 & \overline{c} \end{pmatrix}$ を押して選択します。

ディスプレイに表示されているカーソルが点滅しま す。

- **2** キーパッドを使用してメッセージを編集します。
	- を押して、スペース 1 つ分左側に移動します。
	- ▶ または (# h) を押すと、スペース 1 つ分右側に 移動します。
	- (★ < ) を押して、不要な文字を削除します。
- を長押しすると、テキスト入力方法が変更 されます。
- **3 メッセージが完成したら、 (闘) を押します。**
- **4** 以下のいずれか 1 つの手順を実行します。
	- ▲ または ▼ を押して [そうしん] に移動し、  $\left[\begin{array}{c}\frac{10}{100}\end{array}\right]$ を押してメッセージを送信します。
	- ▲ または ▼ を押して [ほぞん] に移動し、 **【噩】 <sub>を押してメッセージを下書きフォルダに保**</sub> 存します。
	- を押してメッセージを編集します。
	- を押してメッセージを削除するか、下書きフ ォルダにこのメッセージを保存します。

**5.9.19.1.9**

テキスト メッセージの送信

新規作成したテキスト メッセージまたは保存されたテキス ト メッセージがあると仮定します。

- メッセージ受信者を選択します。 以下のいずれか 1 つの手順を実行します。
- ▲ または ▼ を押して必要なエイリアスまたは ID に移動します。<sup>(説)</sup>を押して選択します。
- ▲ または ▼ を押して 「ダイアル」に移動しま
	- す。 を押して選択します。ディスプレイの 1 行目に [むせん ID:] と表示されます。ディス プレイの 2 行目に、点滅するカーソルが表示され ます。無線機のエイリアスまたは ID を入力しま

(■)<br>◎ を押します。

ディスプレイに経過に関するミニ通知が表示され、 メッセージが送信中であることが示されます。

正常に行われた場合:

• トーンが鳴ります。

• ディスプレイにポジティブ ミニ通知が表示され ます。

正常に行われなかった場合:

- 低いトーンが鳴ります。
- ディスプレイにネガティブ ミニ通知が表示され ます。
- メッセージが [送信済みアイテム] フォルダに移 動します。
- メッセージに [送信失敗] アイコンが付きます。

#### 注 **:**

新規作成されたテキスト メッセージの場合、 無線機は [さいそうしん] オプション画面に 戻ります。

**5.9.19.1.10**

保存されたテキスト メッセージの編集

**1**  
メッセージの表示中に、
$$
\begin{pmatrix} \mathbb{B} \\ \mathbb{B} \end{pmatrix}
$$
をします。

- 2 ▲ または ▼ を押して [へんしゅう] に移動しま す。 を押して選択します。 点滅するカーソルが表示されます。
- **3** キーパッドを使用してメッセージを入力します。

を押して、スペース 1 つ分左側に移動します。

▶ または (# 5) を押すと、スペース 1 つ分右側に移 動します。

を押して、不要な文字を削除します。

を長押しすると、テキスト入力方法が変更され ます。

**4 メッセージが完成したら、 【 説**】 を押します。 以下のいずれか 1 つの手順を実行します。

■ または ▼ を押して [そうしん] に移動しま

**( 闘)** を押してメッセージを送信します。

\n- ● 
$$
\frac{2}{6}
$$
 \n  $\epsilon$  \n  $\frac{1}{6}$  \n  $\epsilon$  \n  $\frac{1}{6}$  \n  $\epsilon$  \n  $\epsilon$  \n  $$

**5.9.19.1.11**

テキスト メッセージの再送信

[さいそうしん] オプション画面が表示されている場合:

 $\left[\begin{smallmatrix} 10 \\ 0 \end{smallmatrix}\right]$ を押して、同じ無線機、グループのエイリアス、 または ID に、同じメッセージを再送信します。 正常に行われた場合:

- ポジティブ インジケータ トーンが鳴ります。
- ディスプレイにポジティブ ミニ通知が表示され ます。

正常に行われなかった場合:

- ネガティブ インジケータ トーンが鳴ります。
- ディスプレイにネガティブ ミニ通知が表示され ます。

• 無線機で [さいそうしん] オプション画面が再び 表示されます。

**5.9.19.1.12**

受信 **BOX** からのテキスト メッセージの削除

下記の手順に従って、無線機で受信 BOX からテキスト メ ッセージを削除します。

- **1** 以下のいずれか 1 つの手順を実行します。
	- プログラムされた **[**メッセージ**]** ボタンを押しま す。ステップ 3 に進みます。
	- \_\_\_。<br>| を押してメニューにアクセスします。
- 2 ▲ または ▼ を押して [メッセージ] に移動しま

す。 を押して選択します。

3 ▲ または ▼ を押して [じゅしん BOX] に移動し

<sub>ます。</sub> (闘) <sub>を押して選択します。</sub> 受信 BOX が空の場合:

- ディスプレイに [List Empty] と表示されます。
- トーンが鳴ります。
- 4 ▲ または ▼ を押して必要なメッセージに移動し ます。<sup>【闘】</sup>を押して選択します。

メッセージが電子メール アプリケーションから送信 された場合は、件名の行が表示されます。

- **5** を押してサブメニューにアクセスします。
- 6 ▲ または ▼ を押して [Delete] に移動します。  $\left[\begin{array}{c}\frac{\mathbb{H}}{\mathbb{O}\mathsf{K}}\end{array}\right]$ を押して選択します。
- 7 ▲ または ▼ を押して [はい] に移動します。  $\left(\begin{smallmatrix} 100 \ 0 \end{smallmatrix}\right)$ を押して選択します。

ディスプレイにポジティブ ミニ通知が表示されま す。 画面は [受信トレイ] に戻ります。

**5.9.19.1.13**

受信 **BOX** からのすべてのテキスト メッセー ジの削除 ●

下記の手順に従って、無線機で受信 BOX からすべてのテキ スト メッセージを削除します。

- **1** 以下のいずれか 1 つの手順を実行します。
	- プログラムされた **[**メッセージ**]** ボタンを押しま す。ステップ 3 に進みます。
	- **〔噩〕**を押してメニューにアクセスします。
- 2 ▲ または ▼ を押して [メッセージ] に移動しま
	- す。<sup>【語</sup>】を押して選択します。
- 3 ▲ または ▼ を押して [じゅしん BOX] に移動し

(<sub>BK</sub>)<sub>を押して選択します。</sub>

受信 BOX が空の場合:

• ディスプレイに [List Empty] と表示されます。

• トーンが鳴ります。

**336**

C1909977) 2-30-1 / T-9-5 URL : https : //www.exseli.com/

- 4 ▲ または ▼ を押して [ぜんさくじょ] に移動し <sub>ます。</sub> (<mark>闘</mark>) <sub>を押して選択します。</sub>
- 5 ▲ または ▼ を押して [はい] に移動します。  $\left(\begin{matrix} \mathbb{B} \ \mathbb{B} \ \mathbb{C} \end{matrix}\right)$ を押して選択します。

ディスプレイにポジティブ ミニ通知が表示されま す。

**5.9.19.1.14**

# 下書きフォルダに保存したテキスト メッセー ジの削除

- **1** 以下のいずれか 1 つの手順を実行します。
	- プログラムされた **[**メッセージ**]** ボタンを押しま す。ステップ 3 に進みます。
	- を押してメニューにアクセスします。
- 2 ▲ または ▼ を押して [メッヤージ] に移動しま (<mark>闘) を押して選択します。</mark>
- 3 ▲ または ▼ を押して [したがき] に移動しま  $\begin{pmatrix} \overline{m} \\ 0 \overline{m} \end{pmatrix}$ を押して選択します。
- ▲ または ♥ を押して必要なメッセージに移動し ます。<sup>【闘】</sup>を押して選択します。
- **5** メッセージの表示中に、 を再度押します。
- 6 ▲ または ▼ を押して [さくじょ] に移動します。 を押してテキスト メッセージを削除します。

**5.9.19.2**

# 送信済みテキスト メッセージ ●

別の無線機に送信されたメッセージは、送信 BOX フォルダ に保存されます。最近送信されたテキスト メッセージは、 必ず送信 BOX フォルダの一番上に追加されます。 送信済

みテキスト メッセージの再送信、転送、編集、または削除 を実行できます。

送信 BOX フォルダは、最大で 30 件の最近送信されたメッ セージを格納できます。フォルダが一杯であるときにテキ スト メッセージを送信すると、置き換えとして、フォルダ の一番古いテキスト メッセージが自動的に削除されます。

メッセージ送信中にメッセージ送信画面を終了すると、デ ィスプレイや音声による通知を行わずに、送信 BOX フォル ダ内のメッセージのステータスが更新されます。

送信 BOX フォルダ内のメッセージ ステータスが更新され る前に、無線機のモードが変更されたり電源がオフになっ たりすると、実行中のメッセージを完了できなくなり、そ のメッセージには自動的に **[**送信失敗**]** アイコンが表示され ます。

無線機では、同時に最大で 5 件の実行中メッセージを使用 できます。この間、新しいメッセージを送信できなくなり、 新しいメッセージには自動的に **[**送信失敗**]** アイコンが表示 されます。

ボタンを長押しすると、無線機はいつでもホーム画面 に戻ります。

注 **:**  $\mathscr{A}$ 

従来型デジタル、Capacity Plus チャネルなど、チャ ネル タイプが一致しない場合、送信済みメッセージ の編集、転送、または削除のみを行えます。

**5.9.19.2.1**

### 送信済みテキスト メッセージの表示 ●

下記の手順に従って、無線機で送信済みテキスト メッセー ジを表示します。

- **1** 以下のいずれか 1 つの手順を実行します。
	- プログラムされた **[**メッセージ**]** ボタンを押しま す。ステップ 3 に進みます。
	- 、<br><u>『BC</u>】を押してメニューにアクセスします。
- 2 ▲ または ▼ を押して [メッセージ] に移動しま
	- す。 を押して選択します。
- 3 ▲ または ▼ を押して [そうしん BOX] に移動し ます。 を押して選択します。

[そうしん BOX] フォルダが空の場合:

- ディスプレイに 『リストにありません』 と表示さ れます。
- キー操作音がオンであれば低い音でトーンが鳴り ます。
- 4 ▲ または ▼ を押して必要なメッセージに移動し ます。<sup>【闘</sup>】を押して選択します。

メッセージが電子メール アプリケーションから送信 された場合は、件名の行が表示されます。

**5.9.19.2.2**

### 送信済みテキスト メッセージの送信 ●

下記の手順に従って、無線機で送信済みテキスト メッセー ジを送信します。

送信済みメッセージを表示する場合:

**1** メッセージの表示中に、<sup>【闘</sup>】を押します。

- 2 ▲ または ▼ を押して [さいそうしん] に移動し
	- ます。 を押して選択します。

ディスプレイに経過に関するミニ通知が表示され、 メッセージが送信中であることが示されます。

- **3** 確認応答を待ちます。 正常に行われた場合:
	- ポジティブ インジケータ トーンが鳴ります。
	- ディスプレイにポジティブ ミニ通知が表示され ます。

正常に行われなかった場合:

- ネガティブ インジケータ トーンが鳴ります。
- ディスプレイにネガティブ ミニ通知が表示され ます。
- 無線機に [さいそうしん] オプション画面が表示 されます。詳細については、[「テキスト](#page-159-0) メッセー [ジの再送信](#page-159-0) ページ 159 」を参照してください。

**5.9.19.2.3**

送信 **BOX** フォルダからのすべての送信済み テキスト メッセージの削除

下記の手順に従って、無線機で送信 BOX フォルダからすべ ての送信済みテキスト メッセージを削除します。

- **1** 以下のいずれか 1 つの手順を実行します。
	- プログラムされた **[**メッセージ**]** ボタンを押しま す。ステップ 3 に進みます。
	- を押してメニューにアクセスします。
- 2 ▲ または ▼ を押して [メッセージ] に移動しま す。<sup>【闘</sup>】を押して選択します。
- 3 ▲ または ▼ を押して [そうしん BOX] に移動し ます。 (闘) <sub>を押して選択します。</sub>

[そうしん BOX] フォルダが空の場合:

- ディスプレイに [List Empty] と表示されます。
- トーンが鳴ります。
- **4** ▲ または ▼ を押して 『ぜんさくじょ1 に移動し ます。 <sup>【諟</sup>】を押して選択します。
- **5** 以下のいずれか 1 つの手順を実行します。
	- ▲ または ▼ を押して [はい] に移動します。

を押して選択します。 ディスプレイにポジティブ ミニ通知が表示され ます。

▲ または ♥ を押して [いいえ] に移動しま <sub>す。</sub> 〔闘〕 <sub>を押して選択します。</sub> 前の画面に戻ります。

**5.9.19.3**

# クイック テキスト メッセージ

無線機では、ディーラーがプログラミングするクイック テ キスト メッセージを最大 50 まで使用できます。

クイック テキスト メッセージは事前定義されていますが、 送信前に各メッセージを編集できます。

**5.9.19.3.1**

### クイック テキスト メッセージの送信

下記の手順に従って、無線機でクイック テキスト メッセー ジを送信します。

- **1** 以下のいずれか 1 つの手順を実行します。
	- プログラムされた **[**メッセージ**]** ボタンを押しま す。手順 3 に進みます。
	- を押してメニューにアクセスします。
- 2 ▲ または ▼ を押して [メッセージ] に移動しま す。<sup>【闘</sup>】を押して選択します。
- 3 ▲ または ▼ を押して [クイック テキスト] に移 動します。<sup>【闘</sup>】を押して選択します。
- 4 ▲ または ▼ を押して必要なクイック テキスト メ ッセージに移動します。 を押して選択します。

必要に応じて、キーパッドを使用してメッセージを 編集します。

- **5** メッセージの編集が終わったら を押します。
- **6** 以下の手順で受信者を選択し、メッセージを送信し ます。
	- a ▲ または ▼ を押して必要なエイリアスまたは ID に移動します。<sup>【闘】</sup>を押して選択します。
	- **b** ▲ または ▼ を押して [ダイアル] に移動しま
		- す。 を押して選択します。
		- ディスプレイの最初の行に [むせん ID:] が表示 され、点滅するカーソルが 2 行目に表示されま す。
	- **c** 無線機のエイリアスまたは ID を入力し、 【 <sup>説</sup> を 押します。

ディスプレイに経過に関するミニ通知が表示さ れ、メッセージが送信中であることが示されます。

- **7** 確認応答を待ちます。 正常に行われた場合:
	- ポジティブ インジケータ トーンが鳴ります。
	- ディスプレイにポジティブ ミニ通知が表示され ます。

正常に行われなかった場合:

- ネガティブ インジケータ トーンが鳴ります。
- ディスプレイにネガティブ ミニ通知が表示され ます。
- 無線機に [さいそうしん] オプション画面が表示 されます。詳細については、[「テキスト](#page-159-0) メッセー [ジの再送信](#page-159-0) ページ 159 」を参照してください。

**5.9.20**

アナログ メッセージ エンコード

無線機では、メッセージ リストから無線エイリアスまたは ディスパッチャに、事前にプログラムされたメッセージを 送信できます。

# ディスパッチャへの **MDC** エンコード メ ッセージの送信 ◉

下記の手順に従って、無線機で MDC エンコード メッセー ジをディスパッチャに送信します。

**1** を押してメニューにアクセスします。

- 2 ▲ または ▼ を押して [メッセージ] に移動しま す。 を押して選択します。
- 3 ▲ または ▼ を押して 『クイック テキスト1 に移 動します。<sup>【闘</sup>】を押して選択します。
- 4 ▲ または ▼ を押して必要なメッセージに移動し

(盟)<br>(OK)を押して選択します。

ディスプレイに経過に関するミニ通知が表示され、 メッセージが送信中であることが示されます。

**5.9.20.1**

- **5** 確認応答を待ちます。 正常に行われた場合:
	- ポジティブ インジケータ トーンが鳴ります。
	- ディスプレイにポジティブ ミニ通知が表示され ます。
	- 正常に行われなかった場合:
	- ネガティブ インジケータ トーンが鳴ります。
	- ディスプレイにネガティブ ミニ通知が表示され ます。

**5.9.20.2**

連絡先への **5** トーン エンコード メッセー ジの送信 ◎

下記の手順に従って、無線機で 5 トーン エンコード メッセ ージを連絡先に送信します。

**1** \_\_\_<br>\_<u>ak</u> を押してメニューにアクセスします。

- 2 ▲ または ▼ を押して [メッヤージ] に移動しま す。 を押して選択します。
- 3 ▲ または ▼ を押して [クイック テキスト] に移 動します。
<sup>[66]</sup>
を押して選択します。
- **4 ▲ または ▼ を押して必要なメッセージに移動し** <sub>ます。</sub> (闘) <sub>を押して選択します。</sub>
- 5 ▲ または ▼ を押して必要な連絡先に移動しま
	- す。 を押して選択します。

ディスプレイに経過に関するミニ通知が表示され、 メッセージが送信中であることが示されます。

- **6** 確認応答を待ちます。 正常に行われた場合:
	- ポジティブ インジケータ トーンが鳴ります。
	- ディスプレイにポジティブ ミニ通知が表示され ます。

正常に行われなかった場合:

- ネガティブ インジケータ トーンが鳴ります。
- ディスプレイにネガティブ ミニ通知が表示され ます。

注 **:**

詳細については、ディーラーまたはシステム管理者 にご確認ください。

#### **5.9.21**

# アナログ ステータス更新 ●

無線機では、現在のアクティビティを示すステータス リス トから無線機の連絡先 (5 トーン システム) またはディスパ ッチャ (Motorola データ通信システム) に、事前にプログラ ムされたメッセージを送信できます。

最後に確認されたメッセージがステータス リストの最上部 に保存されます。他のメッセージは英数字順に並べられま す。

**5.9.21.1**

定義済み連絡先へのステータス更新の送 信

下記の手順に従って、無線機で定義済み連絡先にステータ ス更新を送信します。

- 1 ▲ または ▼ を押して [ステータス] に移動しま す。 を押して選択します。
- 2 ▲ または ▼ を押して必要なステータスに移動し ます。 を押して選択します。
	- 5 トーン システムの場合、ステータス リストで **PTT** ボタンを押すと、選択したステータス更新が送信さ れ、ホーム画面が表示されて、音声通話が開始され ます。
- 3 ▲ または ▼ を押して [しょきちにセット] に移
	- 動します。 (闘) を押して選択します。

ディスプレイに経過に関するミニ通知が表示され、 ステータス更新が送信中であることが示されます。

**4** 確認応答を待ちます。

正常に行われた場合:

- ポジティブ インジケータ トーンが鳴ります。
- ディスプレイにポジティブ ミニ通知が表示され ます。
- ディスプレイで、承認されたステータスの隣に ✔ が表示されます。

正常に行われなかった場合:

- ネガティブ インジケータ トーンが鳴ります。
- ディスプレイにネガティブ ミニ通知が表示され ます。
- ディスプレイで、前のステータスの隣に ✔ が表示 されます。
- 5 トーン システムの場合、既定の連絡先設定の詳細につい ては、「[既定の連絡先の設定](#page-299-0) ページ 299 」を参照してくだ さい。

### **5** トーン ステータスの詳細の表示

下記の手順に従って、無線機で 5 トーン ステータスの詳細 を表示します。

ソフトウェアのライセンス キーを購入済みであることを前 提としています。

1 ▲ または ▼ を押して [ステータス] に移動しま

す。 <sup>【闘</sup>】を押して選択します。

- 2 ▲ または ▼ を押して必要なステータスに移動し ます。 <sup>【闘</sup>】を押して選択します。
- 3 ▲ または ▼ を押して [しょうさい] に移動しま

 $\begin{pmatrix} \overline{m} \\ 0 & \overline{c} \end{pmatrix}$ を押して選択します。

ディスプレイに選択したステータスの詳細が表示さ れます。

**5.9.21.2**

**5.9.21.3**

### **5** トーン ステータスの詳細の編集

下記の手順に従って、無線機で 5 トーン ステータスの詳細 を編集します。

- 1 ▲ または ▼ を押して [ステータス] に移動しま す。<sup>(闘</sup>)を押して選択します。
- 2 ▲ または ▼ を押して必要なステータスに移動し ます。<sup>(闘)</sup>を押して選択します。
- 3 ▲ または ▼ を押して [へんしゅう] に移動しま す。 しぶしを押して選択します。
- **4** 点滅するカーソルが表示されたら、 を押してスペ ース1個分左へ移動するか、▶ を押してスペース1 個分右へ移動します。 (\*<) を押して、不要な文字 を削除します。<sup>(# 5</sup>)を長押しすると、テキスト入

力方法が変わります。編集が完了したら、<sup>【闘】</sup>を押 します。

ディスプレイに [ステータスほぞんずみ] と表示さ れ、無線機がステータス リストに戻ります。

**5.9.22**

# プライバシ

この機能は、ソフトウェアベースのスクランブル ソリュー ションの使用により、不正なユーザーによる盗聴を防ぐの に役立ちます。送信のシグナリングおよびユーザー識別の 部分はスクランブルされません。

秘話モード対応で送信するには、無線機のチャネルに秘話 モードを設定する必要があります。ただし、秘話モードを 設定していなくても受信はできます。秘話モード対応チャ ネル上で、無線機はクリアな送信、つまりスクランブルさ れていない送信を引き続き受信できます。

無線機のモデルによっては、秘話モード機能がない場合や、 構成が異なる場合があります。 詳細については、ディーラ ーまたはシステム管理者にご確認ください。

お使いの無線機では、拡張プライバシのみを使用できます。

秘話対応の通話またはデータ送信のスクランブルを解除す るには、送信側の無線機と同じキー値およびキー ID を無線 機にプログラムする必要があります。

無線機が別のキー値およびキー ID によるスクランブル通 話を受信すると、何も聞こえません。

無線機のプログラム方法に応じて、秘話モード対応チャネ ル上で、無線機はクリアな通話、つまりスクランブルされ ていない通話を受信できます。さらに、無線機のプログラ ム方法に応じて、警告音を鳴らすことも鳴らさないことも できます。

無線機にプライバシ タイプが割り当てられている場合、無 線機が緊急通話または緊急アラームを送受信している場合 を除き、ステータス バーに **[**セキュア**]** アイコンまたは **[**非 セキュア**]** アイコンが表示されます。

無線機が送信しているときは、緑色の LED が点灯します。 無線機が進行中の秘話対応通話を受信しているときは、 LED が 2 回点滅します。

**5.9.22.1**

秘話モードのオンとオフの切り替え ●

下記の手順に従って、無線機で秘話モードのオンとオフを 切り替えます。

- **1** 以下のいずれか 1 つの手順を実行します。
	- プログラムされた **[**ひわモード**]** ボタンを押しま す。進行中の手順をスキップします。
	- を押してメニューにアクセスします。
- 2 ▲ または ▼ を押して [Utilities] に移動しま す。<sup>【闘</sup>】を押して選択します。
- 3 ▲ または ▼ を押して [Radio Settings] に移動 します。<sup>【闘</sup>】を押して選択します。
- 4 ▲ または ▼ を押して<必要なプライバシー>に移 動します。
<sup>(調)</sup>を押して選択します。
	- プライバシーがオンの場合、ディスプレイで [ゆ うこう1 の隣に ✓ が表示されます。
	- プライバシーがオフの場合、ディスプレイで [ゆ うこう] の隣に空のボックスが表示されます。

#### **5.9.23**

# 応答禁止

注 **:**

この機能を使用すると、無線機が着信通信に応答しないよ うにすることができます。

無線機がどのようにプログラムされているかについ てはディーラーにお問い合わせください。

有効にすると、無線機は着信通信に応答して送信通信を生 成しません (無線機チェック、ページング、無線停止、リモ ート モニタ、自動登録サービス (ARS)、プライベート メッ セージへの応答など)。

この機能が有効になっていると、無線機は個別通信の確認 を受信できません。ただし、無線機で手動による送信を行 うことはできます。

#### **5.9.23.1**

### 応答禁止の有効化または無効化

無線機の応答禁止を有効または無効にするには、次の手順 に従います。

プログラムされた **[**おうとうきんし**]** ボタンを押しま す。

正常に行われた場合:

- ポジティブ インジケータ トーンが鳴ります。
- ディスプレイにポジティブ ミニ通知が 1 回だけ表示さ れます。

正常に行われなかった場合:

- ネガティブ インジケータ トーンが鳴ります。
- ディスプレイにネガティブ ミニ通知が 1 回だけ表示さ れます。

**5.9.24**

## セキュリティ

この機能では、システム内の任意の無線機の有効、無効を 切り替えられます。

たとえば、盗難にあった無線機を無効にして不正ユーザー が使用できないようにし、無線機を回収したら有効にでき ます。

無線機を有効または無効にする方法には、認証を使用する 方法と認証を使用しない方法の 2 つがあります。

認証を伴う無線機の無効化は、購入可能な機能です。認証 を伴う無線機の無効化では、無線機を有効化または無効化 する際に検証が必要です。無線機で、ユーザー認証を使用 してターゲットの無線機に対してこの機能を開始する場 合、パスフレーズが必要です。パスフレーズは、CPS を使 用して、ターゲットの無線機に事前にプログラムしておき ます。

無線機を有効または無効にする手順の途中で (2) を押す と、承認を受信できなくなります。

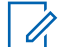

注 **:**

詳細については、ディーラーまたはシステム管理者 にご確認ください。

**5.9.24.1**

無線機の無効化 ●

下記の手順に従って、無線機を無効にします。

- **1** プログラムされた **[**無線停止**]** ボタンを押します。
- 2 ▲ または ▼ を押して必要なエイリアスまたは ID に移動します。

**3**

を押して選択します。下記のいずれかの状態に なります。

- 緑色の LED が点滅します。
- パスフレーズ画面が表示されます。

パスフレーズを入力します。 を押して次の 操作へ進みます。

- パスフレーズが正しい場合、ディスプレイに経 過に関するミニ通知が表示され、要求が処理中 であることが示されます。 緑色の LED が点 灯します。
- パスフレーズが正しくない場合、ディスプレイ にネガティブ ミニ通知が表示され、前の画面 に戻ります。

**4** 確認応答を待ちます。 正常に行われた場合:

- ポジティブ インジケータ トーンが鳴ります。
- ディスプレイにポジティブ ミニ通知が表示され ます。

正常に行われなかった場合:

- ネガティブ インジケータ トーンが鳴ります。
- ディスプレイにネガティブ ミニ通知が表示され ます。

**5.9.24.2**

連絡先リストを使用した無線機の無効化  $\Omega$ 

下記の手順に従って、連絡先リストを使用して無線機を無 効にします。

- **1** <sub>【</sub>需<br>(ok)<sub>を</sub>押してメニューにアクセスします。
- 2 ▲ または ▼ を押して [Contacts] に移動しま す。 (闘)<br>す。 (OK) を押して選択します。

3 ▲ または ▼ を押して必要なエイリアスまたは ID に移動します。 [ 品 ] を押して選択します。

- **4** ▲ または ▼ を押して 『むせんていし』に移動し ます。
- **5** を押して選択します。下記のいずれかの状態に なります。
	- 緑色の LED が点滅します。
	- パスフレーズ画面が表示されます。

パスフレーズを入力します。<sup>【闘】</sup>を押して次の 操作へ進みます。

- パスフレーズが正しい場合、ディスプレイに経 過に関するミニ通知が表示され、要求が処理中 であることが示されます。 緑色の LED が点 灯します。
- パスフレーズが正しくない場合、ディスプレイ にネガティブ ミニ通知が表示され、前の画面 に戻ります。

**6** 確認応答を待ちます。 正常に行われた場合:

• ポジティブ インジケータ トーンが鳴ります。

• ディスプレイにポジティブ ミニ通知が表示され ます。

正常に行われなかった場合:

- ネガティブ インジケータ トーンが鳴ります。
- ディスプレイにネガティブ ミニ通知が表示され ます。

### **5.9.24.3**

# ダイアルを使用した無線機の無効化®

下記の手順に従って、ダイアルを使用して無線機を無効に します。

- **1** を押してメニューにアクセスします。
- 2 ▲ または ▼ を押して [Contacts] に移動しま す。 を押して選択します。
- 3 ▲ または ▼ を押して 「ダイアル」に移動しま す。 し或丿を押して選択します。

**4** ▲ または ▼ を押して [teせん リスト1に移動し ます。 <sup>【闘</sup>】を押して選択します。

テキスト行の 1 行目に [むせん ID:] と表示されま す。

**5** 無線機の ID を入力し、  $\left(\begin{array}{c}\mathbb{B}\ \mathbb{B}\end{array}\right)$ を押して先に進みます。

- 6 ▲ または ▼ を押して [むせんていし] に移動し ます。
- **7**  $\left(\begin{smallmatrix}\mathbb{H} \ \mathbb{O}\mathbb{K} \end{smallmatrix}\right)$ を押して選択します。下記のいずれかの状態に なります。
	- ディスプレイに経過に関するミニ通知が表示さ れ、要求が処理中であることが示されます。 緑色 の LED が点滅します。
	- パスフレーズ画面が表示されます。

パスフレーズを入力します。<sup>【闘</sup>】を押して次の 操作へ進みます。

- パスフレーズが正しい場合、ディスプレイに経 過に関するミニ通知が表示され、要求が処理中 であることが示されます。 緑色の LED が点 灯します。
- パスフレーズが正しくない場合、ディスプレイ にネガティブ ミニ通知が表示され、前の画面 に戻ります。
- **8** 確認応答を待ちます。

正常に行われた場合:

- ポジティブ インジケータ トーンが鳴ります。
- ディスプレイにポジティブ ミニ通知が表示され ます。

正常に行われなかった場合:

- ネガティブ インジケータ トーンが鳴ります。
- ディスプレイにネガティブ ミニ通知が表示され ます。

**5.9.24.4**

# 無線機の有効化 ●

下記の手順に従って、無線機を有効にします。

- **1** プログラムされた **[**停止解除**]** ボタンを押します。
- 2 ▲ または ▼ を押して必要なエイリアスまたは ID に移動します。
- **3** を押して選択します。下記のいずれかの状態に なります。
	- ディスプレイには [むせんオン: <無線機のエイ リアスまたは ID>] と表示されます。 緑色の LED が点灯します。
	- パスフレーズ画面が表示されます。

パスフレーズを入力します。 を押して次の 操作へ進みます。

• パスフレーズが正しい場合、ディスプレイに経 過に関するミニ通知が表示され、要求が処理中 であることが示されます。 緑色の LED が点 灯します。

- パスフレーズが正しくない場合、ディスプレイ にネガティブ ミニ通知が表示され、前の画面 に戻ります。
- **4** 確認応答を待ちます。 正常に行われた場合:
	- ポジティブ インジケータ トーンが鳴ります。
	- ディスプレイにポジティブ ミニ通知が表示され ます。

正常に行われなかった場合:

- ネガティブ インジケータ トーンが鳴ります。
- ディスプレイにネガティブ ミニ通知が表示され ます。

**5.9.24.5**

連絡先リストを使用した無線機の有効化  $\bigodot$ 

下記の手順に従って、連絡先リストを使用して無線機を有 効にします。

**1** を押してメニューにアクセスします。

- 2 ▲ または ▼ を押して [Contacts] に移動しま す。<sup>(闘</sup>) を押して選択します。
- 3 ▲ または ▼ を押して必要なエイリアスまたは ID に移動します。 <sup>【闘</sup>】を押して選択します。
- ▲ または ▼ を押して [ていしかいじょ] に移動 します。
- **5** を押して選択します。下記のいずれかの状態に なります。
	- ディスプレイには [むせんオン: <無線機のエイ リアスまたは ID>] と表示されます。 緑色の LED が点灯します。
	- パスフレーズ画面が表示されます。

パスフレーズを入力します。 <sup>[ 罰</sup>] を押して次の 操作へ進みます。

- パスフレーズが正しい場合、ディスプレイに経 過に関するミニ通知が表示され、要求が処理中 であることが示されます。 緑色の LED が点 灯します。
- パスフレーズが正しくない場合、ディスプレイ にネガティブ ミニ通知が表示され、前の画面 に戻ります。
- **6** 確認応答を待ちます。 正常に行われた場合:
	- ポジティブ インジケータ トーンが鳴ります。
	- ディスプレイにポジティブ ミニ通知が表示され ます。

正常に行われなかった場合:

- ネガティブ インジケータ トーンが鳴ります。
- ディスプレイにネガティブ ミニ通知が表示され ます。

ダイアルを使用した無線機の有効化●

下記の手順に従って、ダイアルを使用して無線機を有効に します。

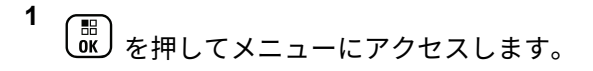

2 ▲ または ▼ を押して [Contacts] に移動しま

 $\begin{pmatrix} \overline{m} \\ 0 & \overline{b} \end{pmatrix}$ を押して選択します。

3 ▲ または ▼ を押して [ダイアル] に移動しま

す。 を押して選択します。

4 ▲ または ▼ を押して [こべつコール] に移動し

ます。 (闘)<br>ます。 (OK) を押して選択します。

テキスト行の 1 行目に [むせん ID:] と表示されま す。

**5** 無線機の ID を入力し、  $\left(\begin{array}{c}\mathbb{R}^d\\\mathbb{R}\end{array}\right)$ を押して先に進みます。

**5.9.24.6**

- **6** ▲ または ▼ を押して [ていしかいじょ] に移動 します。
- **7** を押して選択します。下記のいずれかの状態に なります。
	- ディスプレイには [むせんオン: <無線機のエイ リアスまたは ID>] と表示されます。 緑色の LED が点灯します。
	- パスフレーズ画面が表示されます。

パスフレーズを入力します。 <sup>【闘</sup>】を押して次の 操作へ進みます。

- パスフレーズが正しい場合、ディスプレイに経 過に関するミニ通知が表示され、要求が処理中 であることが示されます。 緑色の LED が点 灯します。
- パスフレーズが正しくない場合、ディスプレイ にネガティブ ミニ通知が表示され、前の画面 に戻ります。

**8** 確認応答を待ちます。 正常に行われた場合:

- ポジティブ インジケータ トーンが鳴ります。
- ディスプレイにポジティブ ミニ通知が表示され ます。

正常に行われなかった場合:

- ネガティブ インジケータ トーンが鳴ります。
- ディスプレイにネガティブ ミニ通知が表示され ます。

**5.9.25**

### ローン ワーカー

この機能を使用すると、事前に定義した期間中にユーザー 操作 (無線機のボタンの押下やチャネル選択など) がない場 合に、緊急アラームを発生させることができます。

プログラムされた期間にユーザーによる操作がなく、無操 作タイマーの時間が経過すると、無線機は音声インジケー タでユーザーに最初の警告を発します。

事前に定義した通知タイマーの時間が経過しても確認応答 がない場合に、無線機から緊急アラームが発せられます。

この機能には、下記の緊急アラームのいずれか 1 つのみが 割り当てられます。

- 緊急アラーム
- 通話による緊急アラーム
- 音声ガイドおよび緊急アラーム ●

無線機は、緊急状態のままとなり、操作が行われるまで音 声メッセージの送信が継続します。緊急状態の終了方法の 詳細については、「[緊急操作](#page-318-0) ページ 318 」を参照してくだ さい。

詳細については、ディーラーまたはシステム管理者 にご確認ください。

#### **5.9.26**

### 通知リスト

注 **:**

無線機には、未読のメッセージ、テレメータ メッセージ、 不在着信やページングなど、チャネル上で未読のイベント をすべて収集する通知リストがあります。

通知リストにイベントが 1 件以上あると、ディスプレイに **[**おしらせ**]** アイコンが表示されます。

リストでは、最大 40 の未読イベントを使用できます。リス トがいっぱいになると、自動的に最も古いイベントが次の イベントで置き換えられます。これらのイベントは、読ま れた後、通知リストから削除されます。

テキスト メッセージ、不在着信、およびページング イベン トの場合、通知の最大数は、テキスト メッセージで 30 件、 不在着信またはページングで 10 件です。この最大数は、個 々の機能 (JOB チケット、テキスト メッセージ、不在着信、 またはページング) のリスト容量に応じて異なります。

**5.9.26.1**

### 通知リストへのアクセス

下記の手順に従って、無線機で通知リストにアクセスしま す。

- **1** 以下のいずれか 1 つの手順を実行します。
	- プログラムされた **[**通知**]** ボタンを押します。以 下の手順をスキップします。

• を押してメニューにアクセスします。

$$
\begin{array}{c} 2 \quad (\text{m}) \\ \hline 0 \quad \text{m}) \quad \text{m} \\ 2 \quad \text{m} \end{array}
$$

- 3 ▲ または ▼ を押して [おしらせ] に移動しま
	- **(闘)**<br>α を押して選択します。

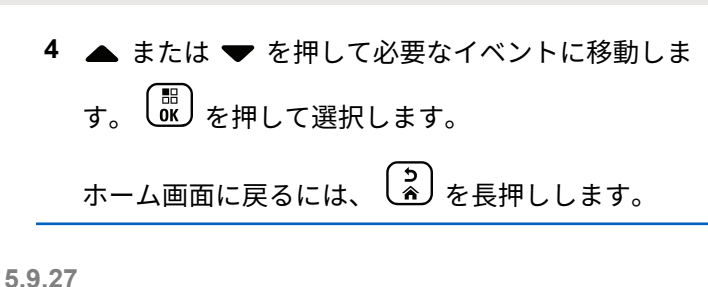

オートレンジ トランスポンダ システム  $\odot$ 

オートレンジ トランスポンダ システム (ARTS) はアナロ グのみの機能で、無線機が ARTS を搭載した他の無線機の 通信圏外にあるときに通知するよう設計されています。 ARTS を搭載した無線機は、定期的に信号の送受信を行っ

て、互いに通信圏内にあることを確認します。

無線機は、次のようなステータスを示します。

#### 初回警告

トーンが鳴ります。

ディスプレイにチャネル エイリアスと [エリアない] が表示されます。

**ARTS** 通信圏内警告

プログラムされている場合はトーンが鳴ります。

ディスプレイにチャネル エイリアスと [エリアない] が表示されます。

**ARTS** 通信圏外警告

トーンが鳴ります。赤色の LED が素早く点滅します。

ディスプレイに、[けんがい] とホーム画面が交互に表示 されます。

注 **:** 詳細については、ディーラーまたはシステム管理者 にご確認ください。

**5.9.28**

# エア接続プログラミング ●

ディーラーは、物理的に接続せずにエア接続プログラミン グ (OTAP) 経由で無線機をリモートから更新できます。さ らに、一部の設定も OTAP から設定できます。

無線機が OTAP を実行中のときは、緑色の LED が点滅しま す。

大量データを受信した場合:

- ディスプレイに **[**大量データ**]** アイコンが表示されます。
- チャネルがビジー状態になります。
- **PTT** ボタンを押すと、ネガティブ トーンが鳴ります。

<span id="page-358-0"></span>OTAP が完了した場合 (構成に依存):

- トーンが鳴ります。 ディスプレイに [アップデート リ セット] と表示されます。電源がオフになってからオン になり、無線機が再起動します。
- [リスタート] または [えんきする] を選択できます。 [えんきする] を選択すると、前の画面に戻ります。自動 再起動が行われるまで、ディスプレイに **[OTAP** 遅延タ イマー**]** アイコンが表示されます。

自動再起動後に無線機の電源が入った場合:

- 成功すると、ディスプレイに [ソフト アップデートかん りょう1 と表示されます。
- プログラミングの更新に失敗すると、トーンが鳴り、赤 色の LED が 1 回点滅し、ディスプレイに [ソフト アッ プデートしっぱい1と表示されます。
- 

注 **:**

プログラミングの更新に失敗した場合は、無線機の 電源をオンにするたびに、ソフトウェア更新に失敗 したことを示すメッセージが表示されます。ソフト ウェア更新失敗の表示を消去するために、最新のソ フトウェアを使用して無線機を再プログラムするに は、販売店にお問い合わせください。

更新されたソフトウェア バージョンについては、「[ソフトウ](#page-214-0) [ェア更新情報のチェック](#page-214-0) ページ 214 」を参照してくださ い。

**5.9.29**

# パスワード ロック

パスワードを設定して、無線機へのアクセスを制限できま す。無線機の電源を入れるたびに、パスワードを入力する ように求められます。

無線機では、4 桁のパスワード入力を使用できます。

ロック状態の無線機は、通信を受信できません。

**5.9.29.1**

# パスワードを使用した無線機へのアクセ ス

無線機の電源を入れます。

**1** 4 桁のパスワードを入力します。

a 各桁の数値を編集するには、▲ または ▼ を押 します。次の桁を入力して移動するには、し 押します。

**2**  $\left[ \begin{smallmatrix} \text{HH} \ \text{OK} \ \end{smallmatrix} \right]$ を押してパスワードを確認します。

パスワードを正しく入力すると、無線機の電源が入ります。 1 回目と 2 回目の試行後に誤ったパスワードを入力する と、無線機に次のような通知が表示されます。

- トーンが鳴り続けます。
- ディスプレイに [パスワードふてきごう] と表示されま す。

[ステップ](#page-358-0) 1 を繰り返します。

3 回目の試行後に誤ったパスワードを入力すると、無線機に 次のような通知が表示されます。

- トーンが鳴ります。
- 黄色の LED が 2 回点滅します。
- ディスプレイに [パスワードふてきごう] に続き、[teせ んきロックずみ1と表示されます。
- 無線機は 15 分間ロック状態になります。

注 **:**  $\mathscr{A}$ 

ロック状態の無線機は、オン**/**オフ**/**音量コントロール ノブおよびプログラムされた **[**バックライト**]** ボタ ンからの入力にのみ反応します。

ロック状態の 15 分タイマーが終了するのを待ってから[、ス](#page-358-0) [テップ](#page-358-0) 1 を繰り返します。

注 **:** 無線機の電源を切ってから再度入れると、15 分タイ マーが再起動します。

**5.9.29.2**

### ロック状態の無線機をロック解除する

ロック状態の無線機は、コールを受信できません。下記の 手順に従って、ロック状態の無線機をロック解除します。 以下のいずれか 1 つの手順を実行します。

- 無線機の電源がオンになっている場合には、15 分待って から [パスワードを使用した無線機へのアクセス](#page-181-0) ページ [181](#page-181-0) の手順を繰り返し、無線機にアクセスします。
- 無線機の電源がオフになっている場合には、無線機の電 源をオンにします。ロック状態の 15 分タイマーが再起 動されます。
トーンが鳴ります。 黄色の LED が 2 回点滅します。デ ィスプレイに [むせんきロックずみ] と表示されます。 15 分待ってから [パスワードを使用した無線機へのアク](#page-181-0) セス [ページ](#page-181-0) 181 の手順を繰り返し、無線機にアクセス します。

#### **5.9.29.3**

パスワードの変更

下記の手順に従って、無線機でパスワードを変更します。

- **1** を押してメニューにアクセスします。
- 2 ▲ または ▼ を押して [Utilities] に移動しま す。 を押して選択します。
- 3 ▲ または ▼ を押して [Radio Settings] に移動 します。<sup>【闘</sup>】を押して選択します。
- **4** または を押して [パスワード ロック] に移 動します。 <sup>【闘】</sup>を押して選択します。
- **5**
	- 現在の 4 桁のパスワードを入力し、 <sup>【噩</sup>】を押して次 に進みます。

パスワードが正しくない場合は、ディスプレイに [パ スワードふてきごう] と表示され、自動的に前のメニ ューへ戻ります。

- **6** ▲ または ▼ を押して [パスワード ヘンコウ]に 移動します。 を押して選択します。
- **7** 新しい 4 桁のパスワードを入力し、 を押して次 に進みます。
- **8**

新しい 4 桁のパスワードをもう一度入力し、 を 押して次に進みます。

処理が正常に行われると、ディスプレイに [パスワー ドへんこうずみ] と表示されます。 処理が正常に行われなかった場合は、ディスプレイ に [パスワードふてきごう] と表示されます。

前のメニューに自動的に戻ります。

#### **5.9.30**

## 正面パネル プログラミング

正面パネル プログラミング (FPP) の特定の機能パラメー タをカスタマイズして無線機を効果的に利用できます。

- 機能パラメータをナビゲートする間、必要に応じて次のボ タンを使用します。
- 上下左右のナビゲーション ボタン
	- オプションを左右にナビゲートしたり、値を増減するた めに押します。
- メニュー**/OK** ボタン
	- オプションを選択したり、サブ メニューに入るために押 します。
- 戻る**/**ホーム ボタン
	- 短く押すと、前のメニューに戻ったり、選択画面を終了 することができます。
	- 長く押すと、いつでもホーム画面に戻ります。

#### **5.9.30.1**

正面パネル プログラミングモードの開始

**1**  $\begin{matrix} \begin{matrix} 1 \ 0 \end{matrix} \end{matrix}$ を押してメニューにアクセスします。

- 2 ▲ または ▼ を押して [Utilities] に移動しま **(闘)**<br>α を押して選択します。
- 3 ▲ または ▼ を押して [PGM Radio] に移動しま  $\begin{pmatrix} \overline{m} \\ 0 \end{pmatrix}$ を押して選択します。

**5.9.30.2**

#### **FPP** モード パラメータの編集

機能パラメータをナビゲートするときに必要に応じて次の ボタンを使用します。

- ▲ ▼ 、 オプションをスクロールしたり、値を増減 したり、垂直にナビゲートしたりします。
- – オプションを選択するか、サブメニューを入力し ます。
- 「��」=短押しすると、前のメニューに戻るか、選択画面 を終了することができます。長押しすると、ホーム画面 に戻ります。

**5.10**

# ユーティリティ

この章では、無線機で使用できるユーティリティ機能の操 作について説明します。

**5.10.1**

キー ロック オプション

この機能を使用すると、無線機を使用していないときに誤 ってボタンを押したり、チャネルを変更したりすることを 防ぐことができます。必要に応じて、キー、チャネル セレ クタ ノブのいずれかをロック、またはその両方をロックす ることを選択できます。

ディーラーは CPS/RM を使用して、次のいずれかのオプシ ョンを設定できます。

- キーをロック
- チャネル セレクタ ノブをロック
- キーとチャネル セレクタ ノブをロック

無線機がどのようにプログラムされているかについてはデ ィーラーにお問い合わせください。

**5.10.1.1**

## キー ロック オプションの有効化

次の手順は、無線機の構成方法に応じて、キーをロック、 チャネル セレクタ ノブをロック、またはキーをロックとチ ャネル セレクタ ノブをロックのオプションのいずれかに 適用されます。

- **1** 以下のいずれか 1 つの手順を実行します。
	- プログラムされた **[**キー ロック**]** ボタンを押しま す。以下の手順をスキップします。

• を押してメニューにアクセスします。

- 2 ▲ または ▼ を押して [Utilities] に移動しま
	- す。<sup>【噩</sup>】を押して選択します。
- 3 ▲ または ▼ を押して [Radio Settings] に移動
	- します。<sup>【闘</sup>】を押して選択します。

4 ▲ または ▼ を押して 『キーロック1 に移動しま (<mark>闘) を押して選択します。</mark>

ディスプレイに [ロックずみ] と表示されます。

**5.10.1.2**

## キー ロック オプションの無効化

次の手順は、無線機の構成方法に応じて、キーをロック、 チャネル セレクタ ノブをロック、またはキーをロックとチ ャネル セレクタ ノブをロックのオプションのいずれかに 適用されます。

以下のいずれか 1 つの手順を実行します。

- プログラムされた **[**キー ロック**]** ボタンを押しま す。
- ディスプレイに メニューと \* をおしてロックか

いじょ と表示されたら、 <sup>[罰</sup>]を押してから(\* <) を押します。

ディスプレイに [ロックかいじょ] と表示されます。

**5.10.2**

## 自動通話転送のオンとオフの切り替え

無線機を設定して、音声通話を別の無線機に自動的に転送 できます。

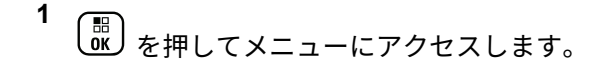

- 2 ▲ または ▼ を押して [Utilities] に移動しま す。 <sup>【闘】</sup>を押して選択します。
- **▲ または ▼ を押して [Radio Settings] に移動** します。<sup>【闘</sup>】を押して選択します。
- 4 ▲ または ▼ を押して [つうわてんそう] に移動 します。<sup>(闘)</sup>を押して選択します。
- **5** 以下のいずれか 1 つの手順を実行します。
	- ▲ または ▼ を押して転送を有効にします。有 効にすると、√が [ゆうこう] の隣に表示されま す。

• ▲ または ▼ を押して転送を無効にします。無 効な場合、 ✔ が [ゆうこう] の隣で非表示になり ます。

**5.10.3**

ケーブル タイプの特定

下記の手順に従って、無線機で使用するケーブルのタイプ を選択します。

**1** \_\_\_<br>(<u>ck</u>) を押してメニューにアクセスします。

- 2 ▲ または ▼ を押して [Utilities] に移動しま す。 を押して選択します。
- 3 ▲ または ▼ を押して [Radio Settings] に移動 します。<sup>【闘】</sup>を押して選択します。
- 4 ▲ または ▼ を押して、『ケーブル タイプ1に移動 します。<sup>【闘</sup>】を押して選択します。

5 ▲ または ▼ を押して、選択したオプションを変更 します。

現在のケーブル タイプは で示されます。

**5.10.4**

## カメラ メニュー タイマー

ホーム画面に自動的に切り替わるまでメニューが表示され 続ける時間を設定できます。下記の手順に従って、メニュ ー タイマーを設定します。

**1** を押してメニューにアクセスします。

- 2 ▲ または ▼ を押して [Utilities] に移動しま す。 を押して選択します。
- 3 ▲ または ▼ を押して [Radio Settings] に移動 します。<sup>【噩</sup>】を押して選択します。
- 4 ▲ または ▼ を押して [ひょうじ] に移動しま す。 を押して選択します。
- 5 ▲ または ▼ を押して [タイマー メニュー] に移 動します。<sup>【闘</sup>】を押して選択します。
- 6 ▲ または ▼ を押して必要な設定に移動します。 を押して選択します。

**5.10.5**

音声変換の設定

下記の手順に従って、音声変換機能を設定します。

- **1** \_\_\_<br>\_<u>ok</u>) を押してメニューにアクセスします。
- 2 ▲ または ▼ を押して Filtilities1 に移動しま す。 (闘) を押して選択します。
- 3 ▲ または ▼ を押して [Radio Settings] に移動 します。<sup>【闘</sup>】を押して選択します。
- 4 ▲ または ▼ を押して [おんせいガイド] に移動 します。<sup>(闘)</sup>を押して選択します。
- 5 ▲ または ▼ を押して以下の機能のいずれかに移 動します。<sup>【闘</sup>】を押して選択します。 利用可能な機能は以下の通りです。
	- すべて
	- メッセージ
	- JOB チケット
	- チャネル
	- ゾーン
	- プログラム ボタン
	- ✔ 選択した設定の隣に が表示されます。

#### **5.10.6**

## ハウリング抑制機能のオンとオフの切 り替え®

この機能により、受信コールでのハウリングを最小限に抑 えることができます。下記の手順に従って、ハウリング抑 制機能のオンとオフを切り替えます。

- **1** 以下のいずれか 1 つの手順を実行します。
	- プログラムされた **[**ハウリング抑制**]** ボタンを押 します。以下の手順をスキップします。
	- を押してメニューにアクセスします。
- 2 ▲ または ▼ を押して [Utilities] に移動しま す。<sup>【闘</sup>】を押して選択します。
- 3 ▲ または ▼ を押して [Radio Settings] に移動 します。 <sup>【</sup> 鄙】<br>します。 ( <sup></sup> 跳 ) を押して選択します。
- **4** ▲ または ▼ を押して [ハウリング よくせい] に 移動します。 を押して選択します。
- **5** 以下のいずれか 1 つの手順を実行します。
	- し<u>。</u><br>● を押して、ハウリング抑制機能を有効にしま す。
	- **し∝**<br>■ を押して、 ハウリング抑制機能を無効にしま す。

有効にすると、 が [Enabled] の隣に表示されま す。無効な場合、 が [Enabled] の隣で非表示にな ります。

**5.10.7**

グローバル ナビゲーション サテライト システム **(GNSS)** のオンとオフの切り 替え

グローバル ナビゲーション サテライト システム (GNSS) は、無線機の正確な位置を測定する衛星ナビゲーション シ

ステムです。GNSS には、グローバル ポジショニング シス テム (GPS) と北斗衛星導航系統 (BDS) が含まれます。

選択した無線機のモデルが GPS および BDS を備 えていることがあります。GNSS で使用する衛星群 は CPS を使用して構成されています。無線機がど のようにプログラムされているかについては、ディ ーラーまたはシステム管理者に確認してください。 この機能は、XiR P8668i/CP7668i シリーズにのみ適 用されます。

**1**

- **2** 次のいずれかの手順を実行して、無線機で GNSS の オンとオフを切り替えます。
	- プログラムされた **[GNSS]** ボタンを押します。
	- を押してメニューにアクセスします。 次の 手順に進みます。
- 3 ▲ または ▼ を押して [Utilities] に移動しま す。 を押して選択します。
- 4 ▲ または ▼ を押して [Radio Settings] に移動 します。<sup>【闘</sup>】を押して選択します。
- 5 ▲ または ▼ を押して [GNSS] に移動します。 を押して選択します。
- **6** を押して GNSS を有効または無効にします。 有効にすると、 が [Enabled] の隣に表示されま す。 無効な場合、 ノが [Enabled] の隣で非表示になりま す。

**5.10.8**

**1**

## 初期画面のオンとオフの切り替え

手順に従って、初期画面の有効、無効を切り替えることが できます。

を押してメニューにアクセスします。

注 **:**

- 2 ▲ または ▼ を押して Filtilities1 に移動しま す。 を押して選択します。
- 3 ▲ または ▼ を押して [Radio Settings] に移動 します。<sup>【闘</sup>】を押して選択します。
- 4 ▲ または ▼ を押して [ひょうじ] に移動しま す。 を押して選択します。
- 5 ▲ または ▼ を押して [しょきがめん] に移動し ます。 <sup>【闘</sup>】を押して選択します。
- **6** を押して [しょきがめん] を有効または無効にし ます。
	- ディスプレイに次のいずれかの結果が表示されま す。
	- 有効にすると、 が [Enabled] の隣に表示され ます。

• 無効な場合、 ✔が [Enabled] の隣で非表示にな ります。

**5.10.9**

## 無線機トーン**/**アラートのオンとオフの 切り替え

着信緊急警告トーン以外の、すべての無線機トーンやアラ ートは、必要に応じて有効化および無効化できます。下記 の手順に従って、無線機でトーン/アラートのオンとオフを 切り替えます。

- **1** 以下のいずれか 1 つの手順を実行します。
	- プログラムされた **[**トーン**/**アラート**]** ボタンを押 します。以下の手順をスキップします。

〔<u>歌</u><br>【<u>6K</u>】を押してメニューにアクセスします。

2 ▲ または ▼ を押して [Utilities] に移動しま す。 <sup>【闘</sup>】を押して選択します。

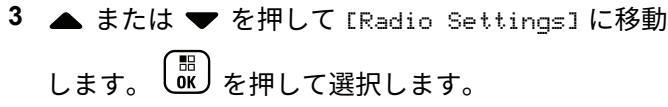

- 4 ▲ または ▼ を押して [トーン/アラート] に移動 します。<sup>【闘</sup>】を押して選択します。
- 5 ▲ または ▼ を押して [ぜん トーン] に移動しま す。 を押して選択します。
- **6** を押して、すべてのトーンおよびアラートを無 効または有効にします。 ディスプレイに次のいずれ かの結果が表示されます。
	- 有効にすると、 が [Enabled] の隣に表示され ます。
	- 無効な場合、√が [Enabled] の隣で非表示にな ります。

トーン**/**アラートのボリューム オフセッ ト レベルの設定

この機能は、音声ボリュームを基準としてトーンまたはア ラートのボリュームを調節できます。下記の手順に従っ て、無線機でトーンとアラートのボリューム オフセット レ ベルを設定します。

**1** を押してメニューにアクセスします。

- 2 ▲ または ▼ を押して [Utilities] に移動しま す。 を押して選択します。
- 3 ▲ または ▼ を押して [Radio Settings] に移動 します。<sup>【闘】</sup>を押して選択します。
- 4 ▲ または ▼ を押して [トーン/アラート] に移動 します。<sup>【闘</sup>】を押して選択します。

**5.10.10**

- 5 ▲ または <del>●</del> を押して [Uol オフセット] に移動 します。<sup>【闘</sup>】を押して選択します。
- 6 ▲ または ▼ を押して必要なボリューム オフセッ ト レベルに移動します。

対応する各ボリューム オフセット レベルのフィー ドバック トーンが鳴ります。

- **7** 以下のいずれか 1 つの手順を実行します。
	- を押して選択します。 必要な音量オフセッ ト レベルが保存されます。
	- を押して終了します。変更が破棄されます。

**5.10.11**

通話許可トーンのオンとオフの切り替 え

下記の手順に従って、無線機で通話許可トーンのオンとオ フを切り替えます。

- **1** を押してメニューにアクセスします。
- 2 ▲ または ▼ を押して [Utilities] に移動しま す。<sup>(闘</sup>) を押して選択します。
- 3 ▲ または ▼ を押して [Radio Settings] に移動 します。 <sup>【闘</sup>】を押して選択します。
- 4 ▲ または ▼ を押して [トーン/アラート] に移動 します。<sup>【闘</sup>】を押して選択します。
- 5 ▲ または ▼ を押して [きょか トーン] に移動し ます。
<sup>[ ex]</sup>
を押して選択します。
- **6** を押して通話許可トーンを有効または無効にし ます。
	- ディスプレイに次のいずれかの結果が表示されま す。

- 有効にすると、 が [Enabled] の隣に表示され ます。
- 無効な場合、 ノが [Enabled] の隣で非表示にな ります。

**5.10.12**

パワー アップ トーンのオンとオフの切 り替え

下記の手順に従って、無線機でパワー アップ トーンのオン とオフを切り替えます。

- **1** を押してメニューにアクセスします。
- 2 ▲ または ▼ を押して [Utilities] に移動しま す。 を押して選択します。
- 3 ▲ または ▼ を押して [Radio Settings] に移動 します。<sup>【闘</sup>】を押して選択します。
- **4** ▲ または ▼ を押して [トーン/アラート] に移動 します。<sup>【闘</sup>】を押して選択します。
- 5 ▲ または ▼ を押して [でんげんオン] に移動し <sub>ます。</sub> (<mark>闘</mark>) <sub>を押して選択します。</sub>
- **6** を押してパワー アップ トーンを有効または無 効にします。 ディスプレイに次のいずれかの結果が 表示されます。
	- 有効にすると、 が [Enabled] の隣に表示され ます。
	- 無効な場合、 ノが [Enabled] の隣で非表示にな ります。

**5.10.13**

## メッセージ アラーム トーンの設定

連絡先リストの各エントリに対するメッセージ アラーム トーンをカスタマイズできます。下記の手順に従って、無 線機でメッセージ アラーム トーンを設定します。

- **1** を押してメニューにアクセスします。
- 2 ▲ または ▼ を押して [Contacts] に移動しま す。 を押して選択します。
- 3 ▲ または ▼ を押して必要なエイリアスまたは ID に移動します。<sup>【雷</sup>】を押して選択します。
- ▲ または ▼ を押して [メッセージ アラーム] に 8動します。 <sup>【闘</sup>】を押して選択します。
- **5** 以下のいずれか 1 つの手順を実行します。

• ▲ または ▼ を押して [1 かいのみ] に移動し

ます。<sup>【闘</sup>】を押して選択します。

ディスプレイの [1 かいのみ] の隣に ✔ が表示さ れます。

▲ または ▼ を押して [くりかえし] に移動し

ます。 を押して選択します。 ディスプレイの [くりかえし] の隣に ノが表示さ れます。

**5.10.14**

#### 表示モードの変更

必要に応じて、無線機の表示モードをデイとナイトの間で 切り替えられます。この機能により、ディスプレイの色パ レットが影響を受けます。下記の手順に従って、無線機の 表示モードを変更します。

- **1** 以下のいずれか 1 つの手順を実行します。
	- プログラムされた表示モード ボタンを押します。 以下の手順をスキップします。

- を押してメニューにアクセスします。
- 2 ▲ または ▼ を押して [Utilities] に移動しま す。 を押して選択します。
- 3 ▲ または ▼ を押して [Radio Settings] に移動 します。<sup>【闘</sup>】を押して選択します。
- 4 ▲ または ▼ を押して [ひょうじ] に移動しま す。<sup>【語</sup>】を押して選択します。

ディスプレイに [デイモード] と [ナイトモード] が 表示されます。

5 ▲ または ▼ を押して必要な設定に移動します。  $\left(\begin{smallmatrix} 100 \ 0 \end{smallmatrix}\right)$ を押して選択します。

選択した設定の横に が表示されます。

**5.10.15**

#### 表示輝度の調整

下記の手順に従って、無線機の表示輝度を調整します。

- **1** 以下のいずれか 1 つの手順を実行します。
	- プログラムされた **[**輝度**]** ボタンを押します。以 下の手順をスキップします。

**〔盟〕**を押してメニューにアクセスします。

- 2 ▲ または ▼ を押して [Utilities] に移動しま す。<sup>(闘</sup>) を押して選択します。
- 3 ▲ または ▼ を押して [Radio Settings] に移動 します。<sup>【闘</sup>】を押して選択します。
- ▲ または ▼ を押して [きど] に移動します。  $\begin{bmatrix} 11 \\ 0 \end{bmatrix}$ を押して選択します。

ディスプレイに進行状況バーが表示されます。

5 ▲ または ▼ を押して表示輝度を増減します。 . 6k を押して選択します。

**5.10.16**

ディスプレイ バックライト タイマーの 設定

必要に応じて、無線機のディスプレイ バックライト タイマ ーを設定できます。この設定は、メニュー ナビゲーション ボタンとキーパッドのバックライトにもそれぞれ影響しま す。下記の手順に従って、無線機でバックライト タイマー を設定します。

- **1** 以下のいずれか 1 つの手順を実行します。
	- プログラムされた **[**バックライト**]** ボタンを押し ます。以下の手順をスキップします。
	- を押してメニューにアクセスします。
- 2 ▲ または ▼ を押して [Utilities] に移動しま す。しいしを押して選択します。
- 3 ▲ または ▼ を押して [Radio Settings] に移動 します。<sup>【闘</sup>】を押して選択します。
- 4 ▲ または ▼ を押して [ひょうじ] に移動しま す。 を押して選択します。
- 5 ▲ または ▼ を押して [バックライトタイマ] に 移動します。 を押して選択します。

LED インジケータが無効になっているため、ディスプレイ バックライトとキーパッド バックライトは自動的にオフに なります。詳細については、「LED [インジケータのオンとオ](#page-203-0) [フの切り替え](#page-203-0) ページ 203 」を参照してください。

**5.10.17** オートバックライトのオン**/**オフの切り 替え

必要に応じて、無線機のバックライトが自動的にオンにな る設定の有効、無効を切り替えられます。有効の場合、無

線機が、通話、通知リスト イベント、または緊急アラーム を受信すると、バックライトがオンになります。

- **1**  $\widehat{\mathbb{B}}$ を押してメニューにアクセスします。
- 2 ▲ または ▼ を押して [Utilities] に移動しま す。 を押して選択します。
- 3 ▲ または ▼ を押して [Radio Settings] に移動 します。<sup>【闘</sup>】を押して選択します。
- **4** ▲ または ▼ を押して [オートバックライト]に 移動します。
- **5** を押して、オートバックライトを有効または無 効にします。

ディスプレイに次のいずれかの結果が表示されま す。

• 有効にすると、 が [Enabled] の隣に表示され ます。

• 無効な場合、 ✔が [Enabled] の隣で非表示にな ります。

**5.10.18**

#### スケルチ レベル

信号強度が低い不要な通信や、通常の背景雑音よりも強い 雑音があるチャネルを取り除くために、スケルチ レベルを 調整できます。

通常

これはデフォルト設定です。

**■■■■□**

この設定では、不要な通信や背景雑音が取り除かれま す。遠隔地からの通信も取り除かれる可能性がありま す。

注 **:** この機能は、同じ周波数の市民バンド チャネルには 適用されません。

**5.10.18.1**

スケルチ レベルの設定

下記の手順に従って、無線機でスケルチ レベルを設定しま す。

- **1** 以下のいずれか 1 つの手順を実行します。
	- プログラムされた **[**スケルチ**]** ボタンを押します。 以下の手順をスキップします。
	- を押してメニューにアクセスします。
- 2 ▲ または ▼ を押して [Utilities] に移動しま す。 を押して選択します。
- 3 ▲ または ▼ を押して [Radio Settings] に移動 します。<sup>【闘</sup>】を押して選択します。
- 4 ▲ または ▼ を押して [スケルチ] に移動しま す。 【跳】を押して選択します。
- **5** 以下のいずれか 1 つの手順を実行します。
- **376**

▲ または ▼ を押して [■■□□□ に移動しま

す。 を押して選択します。

ディスプレイで ノが [■■□□] の隣に表示されま す。

• ▲ または ▼ を押して [■■■□] に移動しま

す。<sup>【噩</sup>】を押して選択します。 ディスプレイで ノが [■■■■] の隣に表示されま す。

前のメニューに自動的に戻ります。

**5.10.19**

**LED** インジケータのオンとオフの切り 替え

下記の手順に従って、無線機で LED インジケータのオンと オフを切り替えます。

**1** を押してメニューにアクセスします。

- 2 ▲ または ▼ を押して [Utilities] に移動しま す。<sup>【闘</sup>】を押して選択します。
- 3 ▲ または ▼ を押して [Radio Settings] に移動 します。<sup>【闘</sup>】を押して選択します。
- 4 ▲ または ▼ を押して [LED ひょうじ] に移動し ます。<sup>【闘】</sup>を押して選択します。
- **5**  $\left[\begin{matrix}\mathbb{H} \ \mathbb{R}\end{matrix}\right]$ を押して LED 表示を有効または無効にします。 ディスプレイに次のいずれかの結果が表示されま す。
	- 有効にすると、 が [Enabled] の隣に表示され ます。
	- 無効な場合、√が [Enabled] の隣で非表示にな ります。

## 言語の設定

下記の手順に従って、無線機で言語を設定します。

- **1** を押してメニューにアクセスします。
- 2 ▲ または ▼ を押して [Utilities] に移動しま す。 を押して選択します。
- 3 ▲ または ▼ を押して [Radio Settings] に移動 します。<sup>【調</sup>】を押して選択します。
- ▲ または ▼ を押して [げんご] に移動します。  $\left(\begin{smallmatrix} \texttt{BB} \ \texttt{OK} \ \end{smallmatrix}\right)$ を押して選択します。
- 5 ▲ または ▼ を押して必要な言語に移動します。  $\left(\begin{smallmatrix} 100 \ 0 \end{smallmatrix}\right)$ を押して選択します。

選択した言語の横に が表示されます。

**5.10.20**

### **5.10.21** 音声起動送信

音声起動送信 (VOX) により、プログラムされたチャネルで ハンズフリーの音声通話を開始できます。VOX 対応アクセ サリのマイクが音声を検出すると、プログラムされた期間 中、無線機は自動的に送信します。

次のいずれかの方法で、VOX を有効または無効にすること ができます。

- 無線機の電源を切り、もう一度電源を入れて VOX を有 効にします。
- チャネル セレクタ ノブを使用してチャネルを変更し、 VOX を有効にします。
- プログラムされた **[VOX]** ボタンを使用して VOX のオ ンとオフを切り替えるか、メニューを使用して VOX を 有効または無効にします。
- 無線機の動作中に **PTT** ボタンを押すと、VOX は無効に なります。
- $\mathscr{U}$

注 **:**

この機能のオンとオフの切り替えは、この機能に対 応している無線機に限られます。 詳細について は、ディーラーまたはシステム管理者にご確認くだ さい。

**5.10.21.1**

## 音声起動送信のオンとオフの切り替え

下記の手順に従って、無線機で音声起動送信 (VOX) のオン とオフを切り替えます。

- **1** 以下のいずれか 1 つの手順を実行します。
	- プログラムされた **[VOX]** ボタンを押します。以 下の手順をスキップします。
	- ′ <sub>■</sub><br>\_aw )を押してメニューにアクセスします。
- 2 ▲ または ▼ を押して [Utilities] に移動しま
	- す。 を押して選択します。
- 3 ▲ または ▼ を押して [Radio Settings] に移動 します。<sup>【闘</sup>】を押して選択します。
- **▲ または ▼ を押して [VOX] に移動します。**  $\left(\begin{smallmatrix} \mathbb{H} \ \mathbb{O}\mathbb{K} \end{smallmatrix}\right)$ を押して選択します。
- **5** 以下のいずれか 1 つの手順を実行します。

- $\left(\begin{smallmatrix} 1 & 0 \\ 0 & 0 \end{smallmatrix}\right)$ • ▲ または ▼ を押して [On] にします。 を押して選択します。 ディスプレイで が [On] の隣に表示されます。
- $\left(\begin{smallmatrix} 1 & 0 \\ 0 & 0 \end{smallmatrix}\right)$ • ▲ または ▼ を押して [Off] にします。 を押して選択します。 ディスプレイで ノが [Off] の隣に表示されます。

注 **:**

通話許可トーンが有効であれば、トリガ ワードを発 声して通話を開始します。通話許可トーンが終了す るまで待ち、マイクに向かってはっきりと話しま す。詳細については、「[通話許可トーンのオンとオフ](#page-197-0) [の切り替え](#page-197-0) ページ 197 」を参照してください。

**5.10.22**

## オプション ボードのオンとオフの切り 替え

各チャネル内のオプション ボード機能をプログラム可能な ボタンに割り当てることができます。下記の手順に従っ て、無線機でオプション ボードのオンとオフを切り替えま す。

プログラムされた **[**オプション ボード**]** ボタンを押 します。

**5.10.23**

## 音声ガイドのオンとオフの切り替え

この機能をオンにすると、ユーザーがゾーンとチャネルを 割り当てたときや、ユーザーがプログラム可能ボタンを押 したときに、その内容を音声で知らせます。

ディスプレイに表示されているコンテンツの読み取りが困 難な状況で役立ちます。

この音声インジケータは、お客様の要件に応じてカスタマ イズできます。下記の手順に従って、無線機で音声ガイド のオンとオフを切り替えます。

- **1** 以下のいずれか 1 つの手順を実行します。
	- プログラムされた **[**音声ガイド**]** ボタンを押しま す。以下の手順をスキップします。

• を押してメニューにアクセスします。

- 2 ▲ または ▼ を押して [Utilities] に移動しま  $\begin{pmatrix} \frac{m}{c} \ 0 \end{pmatrix}$ を押して選択します。
- 3 ▲ または ▼ を押して [Radio Settings] に移動 します。<sup>【闘</sup>】を押して選択します。
- 4 ▲ または ▼ を押して [おんせいガイド] に移動 します。<sup>【闘】</sup>を押して選択します。
- **5** を押して、音声ガイドを有効または無効にしま す。
	- 有効にすると、 が [Enabled] の隣に表示され ます。
	- 無効な場合、 ✔が [Enabled] の隣で非表示にな ります。

**5.10.24**

## アナログ マイク **AGC** のオンとオフの 切り替え

アナログ マイク自動ゲイン制御 (AGC) を使用すると、アナ ログ システム上で送信するときに、無線機のマイク ゲイン を自動的に制御できます。

この機能は、大きい音が出ないようにしたり小さい音をプ リセット値まで増幅したりして、音声レベルを一定に保ち ます。下記の手順に従って、無線機でアナログ マイク AGC のオンとオフを切り替えます。

**1** を押してメニューにアクセスします。

- 2 ▲ または ▼ を押して [Utilities] に移動しま
	- す。 を押して選択します。
- 3 ▲ または ▼ を押して [Radio Settings] に移動 します。<sup>【闘</sup>】を押して選択します。
- **▲ または ▼ を押して [Mic AGC-A] に移動しま**

す。 を押して選択します。

**5**

を押して、アナログ マイク AGC を有効または 無効にします。

ディスプレイに次のいずれかの結果が表示されま す。

- 有効にすると、 が [Enabled] の隣に表示され ます。
- 無効な場合、 が [Enabled] の隣で非表示にな ります。

**5.10.25**

## デジタル マイク **AGC** のオンとオフの 切り替え

デジタル マイク自動ゲイン制御 (AGC) を使用すると、デジ タル システム上で送信するときに、無線機のマイク ゲイン を自動的に制御できます。

この機能は、大きい音が出ないようにしたり小さい音をプ リセット値まで増幅したりして、音声レベルを一定に保ち

ます。下記の手順に従って、無線機でデジタル マイク AGC のオンとオフを切り替えます。

**1** を押してメニューにアクセスします。

- 2 ▲ または ▼ を押して [Utilities] に移動しま す。 を押して選択します。
- 3 ▲ または ▼ を押して [Radio Settings] に移動 します。<sup>【闘</sup>】を押して選択します。
- **▲ または ▼ を押して [Mic AGC-D] に移動しま** す。 <sup>【闘</sup>】を押して選択します。
- **5** を押して、デジタル マイク AGC を有効化/無効 化します。

ディスプレイに次のいずれかの結果が表示されま す。

• 有効にすると、 が [Enabled] の隣に表示され ます。

• 無効な場合、 ノが [Enabled] の隣で非表示にな ります。

**5.10.26**

内部無線機スピーカと有線アクセサリ の間のオーディオ ルートの切り替え

下記の手順に従って、内部無線機スピーカと有線アクセサ リの間でオーディオ ルーティングを切り替えます。

次の条件を満たすとき、内部無線機スピーカと有線アクセ サリのスピーカの間でオーディオ ルーティングを切り替え できます。

- スピーカ付き有線アクセサリが接続されています。
- オーディオは、外部 Bluetooth アクセサリにルーティン グされていません。

プログラムされた **[**音声切替**]** ボタンを押します。

オーディオ ルートが切り替わると、トーンが鳴ります。 無線機の電源を切るかアクセサリを取り外すと内部無線機 スピーカへのオーディオ ルーティングがリセットされま す。

**5.10.27**

## インテリジェント オーディオのオンと オフの切り替え

定常騒音源と非定常騒音源の両方を含む、周辺環境の背景 雑音が大きい場合、それに負けないように音量を自動的に 調整します。これは受信側の限定機能であり、送信音声は 影響を受けません。下記の手順に従って、無線機でインテ リジェント オーディオのオンとオフを切り替えます。

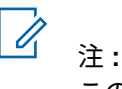

この機能は、Bluetooth セッションでは使用でき ません。

- **1** 以下のいずれか 1 つの手順を実行します。
	- プログラムされた **[Int** オーディオ**]** ボタンを押し ます。以下の手順をスキップします。

• を押してメニューにアクセスします。

2 ▲ または ▼ を押して [Utilities] に移動しま す。 (闘) <sub>を押して選択します。</sub>

3 ▲ または ▼ を押して [Radio Settings] に移動 します。<sup>【闘</sup>】を押して選択します。

**4** または を押して [インテリジェント オーデ ィオ] に移動します。<sup>(説)</sup>を押して選択します。

- **5** 以下のいずれか 1 つの手順を実行します。
	- $\left(\begin{smallmatrix} 100 \ 0 \ 0 \end{smallmatrix}\right)$ • ▲ または ▼ を押して [On] にします。 を押して選択します。 ディスプレイで が [On] の隣に表示されます。
	- ( 56<br>( OK ) • ▲ または ▼ を押して [Off] にします。 を押して選択します。 ディスプレイで が [Off] の隣に表示されます。

**5.10.28**

トリル拡張のオンとオフの切り替え

歯茎でのトリル音 (転がるような "R") の単語を多用する言 語で話しているとき、この機能を有効にできます。下記の 手順に従って、無線機でトリル拡張のオンとオフを切り替 えます。

- **1** 以下のいずれか 1 つの手順を実行します。
	- プログラムされた **[**トリル拡張**]** ボタンを押しま す。以下の手順をスキップします。
	- (<u>ew</u><br>
	◎<u>w</u>)<sub>を</sub>押してメニューにアクセスします。
- 2 ▲ または ▼ を押して [Utilities] に移動しま す。<sup>【闘</sup>】を押して選択します。
- 3 ▲ または ▼ を押して [Radio Settings] に移動 します。<sup>【闘</sup>】を押して選択します。
- ▲ または ▼ を押して [トリル かくちょう] に移 動します。<sup>(闘)</sup>を押して選択します。
- **5** 以下のいずれか 1 つの手順を実行します。

- $\left(\begin{smallmatrix} 1 & 0 \\ 0 & 0 \end{smallmatrix}\right)$ • ▲ または ▼ を押して [On] にします。 を押して選択します。 ディスプレイで が [On] の隣に表示されます。
- $\left(\begin{smallmatrix} 1 & 0 \\ 0 & 0 \end{smallmatrix}\right)$ • ▲ または ▼ を押して [Off] にします。 を押して選択します。 ディスプレイで が [Off] の隣に表示されます。

**5.10.29**

## マイク ダイナミックひずみコントロー ル機能のオン**/**オフ

この機能では、マイク入力を無線機が自動的にモニタし、 マイクのゲイン値を調節して音声ノイズを回避できます。

- **1** \_\_\_<br><mark>\_\_\_</mark> を押してメニューにアクセスします。
- 2 ▲ または ▼ を押して [Utilities] に移動しま す。 を押して選択します。
- 3 ▲ または ▼ を押して [Radio Settings] に移動 します。<sup>【闘</sup>】を押して選択します。
- 4 ▲ または ▼ を押して [マイクひずみ] に移動し <sub>ます。</sub> (闘) <sub>を押して選択します。</sub>
- **5** 以下のいずれか 1 つの手順を実行します。
	- **〔噩〕**を押してマイク ダイナミックひずみコント ロールを有効にします。 有効にすると、 ノが [Enabled] の隣に表示されます。
	- **〔鄙〕**を押してマイク ダイナミックひずみコント ロールを無効にします。 無効な場合、 ノが [Enabled] の隣で非表示になります。

**5.10.30**

## 音声アンビエンス

- 環境に応じて、無線機の音声アンビエンスをカスタマイズ できます。
- デフォルト

これはデフォルト設定です。

だいおんりょう

この設定は、ノイズ抑制を有効にしてスピーカの音量を 上げ、周囲の騒音が大きい環境でも使用できるようにし ます。

- ワーク グループ
	- この設定は、ハウリング抑制を有効にして AGC を無効 にし、複数の無線機が相互に近い場所にあっても使用で きるようにします。

#### **5.10.30.1**

## 音声アンビエンスの設定

下記の手順に従って、お使いの環境に応じて無線機で音声 アンビエンスを設定します。

<sub>【</sub>需<br>(OK*)*を押してメニューにアクセスします。

- 2 ▲ または ▼ を押して FIItilities] に移動しま す。 を押して選択します。
- 3 ▲ または ▼ を押して [Radio Settings] に移動 します。<sup>【闘</sup>】を押して選択します。
- **4 ▲ または ▼ を押して [オンセイ アンビエンス]** に移動します。<sup>【闘</sup>】を押して選択します。
- 5 ▲ または ▼ を押して必要な設定に移動します。  $\left(\begin{smallmatrix} \mathbb{H} \ \mathbb{O K} \end{smallmatrix}\right)$ を押して選択します。

設定は次のとおりです。

- 工場出荷時の設定にするには [しょきち] を選択 します。
- [だいおんりょう] を選択し、騒音環境下でスピー カの音量を上げます。

**<sup>1</sup>**

• [ワーク グループ] を選択し、複数の無線機が相 互に近い場所にあるときのハウリングを緩和しま す。

選択した設定の横に が表示されます。

**5.10.31**

音声プロファイル

- 優先度に応じて、無線機の音声プロファイルをカスタマイ ズできます。
- デフォルト

これはデフォルト設定です。

- レベル **1**、レベル **2**、およびレベル **3** 40 代、50 代、60 代以上の成人には、一般的にノイズで 誘発される難聴がありますが、これらの設定は、この難 聴の特性に応じて音声を補正します。
- トレブル ブースト、ミッド ブースト、およびバス ブースト これらの設定は、金属的な細い音声、鼻声、深い音声な どに対応しています。

**5.10.31.1**

**386**

## 音声プロファイルの設定

下記の手順に従って、無線機で音声プロファイルを設定し ます。

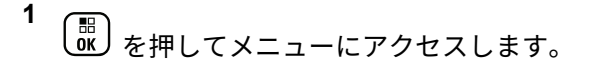

2 ▲ または ▼ を押して [Utilities] に移動しま

す。 を押して選択します。

- 3 ▲ または ▼ を押して [Radio Settings] に移動
	- します。<sup>【闘</sup>】を押して選択します。
- **4 ▲ または ▼ を押して [オンセイ プロファイル]** に移動します。 (闘) を押して選択します。
- 5 ▲ または ▼ を押して必要な設定に移動します。

 $\begin{bmatrix} 10 \\ 0 \end{bmatrix}$ を押して選択します。

設定は次のとおりです。

- [しょきち]を選択して先に選択されていた音声 プロファイルを無効にし、工場出荷時の設定に戻 ります。
- 40 代以上の成人でみられる騒音性難聴を補正す るための音声プロファイルを [レベル 1]、[レベ ル 2]、または [レベル 3] から選択します。
- 甲高い声、鼻にかかった声、深い声など、お好み に応じて音声プロファイルを [トレブル ブース ト]、[ミッド ブースト]、または [バス ブース ト1から選択します。

選択した設定の横に が表示されます。

**5.10.32**

### 一般無線機情報

無線機には、一般的パラメータに関する様々な情報が含ま れています。

無線機の一般情報は以下のとおりです。

- バッテリに関する情報
- 無線エイリアスと ID
- ファームウェアとコードプラグの各バージョン
- ソフトウェア更新
- GNSS 情報
- サイト情報
- 受信信号強度インジケータ

注 **:** を押して前の画面に戻ります。ホーム画面に 戻るには、 を長押しします。無線機は、無操作 タイマーの終了後に、現在の画面を終了します。

**5.10.32.1**

### バッテリ情報へのアクセス

無線機のバッテリに関する情報を表示します。

- **1** を押してメニューにアクセスします。
- 2 ▲ または ▼ を押して Filtilities1 に移動しま す。 を押して選択します。
- 3 ▲ または ▼ を押して 『きき じょうほう1に移動 無線エイリアスと **ID** のチェック
	- します。<sup>【闘</sup>】を押して選択します。
- 4 ▲ または ▼ を押して [バッテリ INFO] に移動し
	- ます。<sup>(闘</sup>) を押して選択します。

注 **:**

**IMPRES** バッテリの場合のみ: バッテリが IMPRES 充電器で調整が必要なとき、ディス プレイに [バッテリかいふく] と表示されま す。調整処理後、ディスプレイにはバッテリ 情報が表示されます。

ディスプレイにバッテリ情報が表示されます。

注 **:**

サポートされていないバッテリの場合、ディ スプレイに [不明なバッテリ] と表示されま す。

- **1** 以下のいずれか 1 つの手順を実行します。
	- プログラムされた **[**無線エイリアスと **ID]** ボタン を押します。以下の手順をスキップします。 ポジティブ インジケータ トーンが鳴ります。

プログラムされた **[**無線エイリアスと **ID]** ボタン を押して、前の画面に戻ることができます。

- (<mark>闘</mark>) <sub>を</sub>押してメニューにアクセスします。
- 2 ▲ または ▼ を押して [Utilities] に移動しま
	- $\begin{pmatrix} \overline{m} \\ 0 & \overline{m} \end{pmatrix}$ を押して選択します。
- 3 ▲ または ▼ を押して [きき じょうほう] に移動 します。<sup>【闘</sup>】を押して選択します。

**5.10.32.2**

**4** または を押して [じきょく ナンバー] に移

動します。<sup>【闘</sup>】を押して選択します。

テキスト行の 1 行目に、無線エイリアスが表示され ます。テキスト行の 2 行目に、無線機 ID が表示され ます。

**5.10.32.3**

ファームウェアとコードプラグのバージ ョン チェック

- **1** <sub>【</sub>噩<br><mark>0K</mark>)を押してメニューにアクセスします。
- 2 ▲ または ▼ を押して [Utilities] に移動しま す。<sup>【闘】</sup>を押して選択します。
- 3 ▲ または ▼ を押して [Radio Info] に移動しま す。 <sup>【闘</sup>】を押して選択します。 • 衛星
- 4 ▲ または ▼ を押して [Versions] に移動しま
	- す。 を押して選択します。

ディスプレイに現在のファームウェアとコードプラ グの各バージョンが表示されます。

**5.10.32.4**

#### **GNSS** 情報の確認

無線機の GNSS 情報を表示します。

- 緯度
- 経度
- 高度
- 方向
- 速度
- HDOP
- バージョン
	- **1** を押してメニューにアクセスします。
	- 2 ▲ または ▼ を押して [Utilities] に移動しま す。 (闘) を押して選択します。
	- 3 ▲ または ▼ を押して [きき じょうほう] に移動 します。<sup>【闘</sup>】を押して選択します。
	- **4** ▲ または ▼ を押して [GNSS じょうほう] に移動 します。<sup>【闘】</sup>を押して選択します。
	- 5 ▲ または ▼ を押して、必要な項目に移動します。  $\left(\begin{smallmatrix} 100 \ 0 \end{smallmatrix}\right)$ を押して選択します。 要求した GNSS 情報が ディスプレイに表示されます。

**5.10.32.5**

## ソフトウェア更新情報のチェック

この機能は、最新のソフトウェア更新の日付と時刻を表示 します。下記の手順に従って、無線機でソフトウェア更新 情報をチェックします。

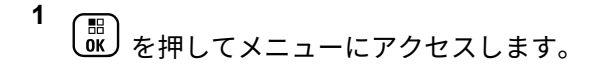

- 2 ▲ または ▼ を押して [Utilities] に移動しま
	- す。 を押して選択します。
- 3 ▲ または ▼ を押して [きき じょうほう] に移動 します。<sup>【闘</sup>】を押して選択します。
- **4** または を押して [ソフト アップデート] に **移動します。 (闘) を押して選択します。**

ディスプレイに最新のソフトウェア更新の日付と時 刻が表示されます。

ソフトウェア更新メニューは、少なくとも 1 つの OTAP ま たは Wi-Fi セッションが正常に終了した後でのみ使用でき

ます。詳細については、[エア接続プログラミング](#page-357-0) ページ [357](#page-357-0) を参照してください。

#### **5.10.32.6**

#### サイト情報の表示

下記の手順に従って、無線機がある現在のサイト名を表示 します。

**1** を押してメニューにアクセスします。

- 2 ▲ または ▼ を押して [Utilities] に移動しま す。 (闘) を押して選択します。
- 3 ▲ または ▼ を押して 『きき じょうほう1 に移動 します。<sup>【闘</sup>】を押して選択します。

**5.10.33**

## 受信信号強度インジケータ

この機能を使用して、受信信号強度インジケータ (RSSI) 値 を表示できます。

ディスプレイでは、**[RSSI]** アイコンが右上端に表示されま す。**[RSSI]** アイコンの詳細については、「ディスプレイ ア イコン」を参照してください。

**5.10.33.1**

#### **RSSI** 値の表示

- ホーム画面で、●を3回押してすぐに▶を押しま す。このすべての操作を 5 秒以内に行います。
- ディスプレイに現在の RSSI 値が表示されます。

ホーム画面に戻るには、 (2) を長押しします。

- ▲ または ▼ を押して [サイトじょうほう] に移
	- 動します。<sup>【闘</sup>】を押して選択します。

ディスプレイに現在のサイト名が表示されます。

# 認定アクセサリ リスト

Motorola Solutions では、お使いの無線機の生産性を向上さ せるアクセサリのリストをご用意しています。

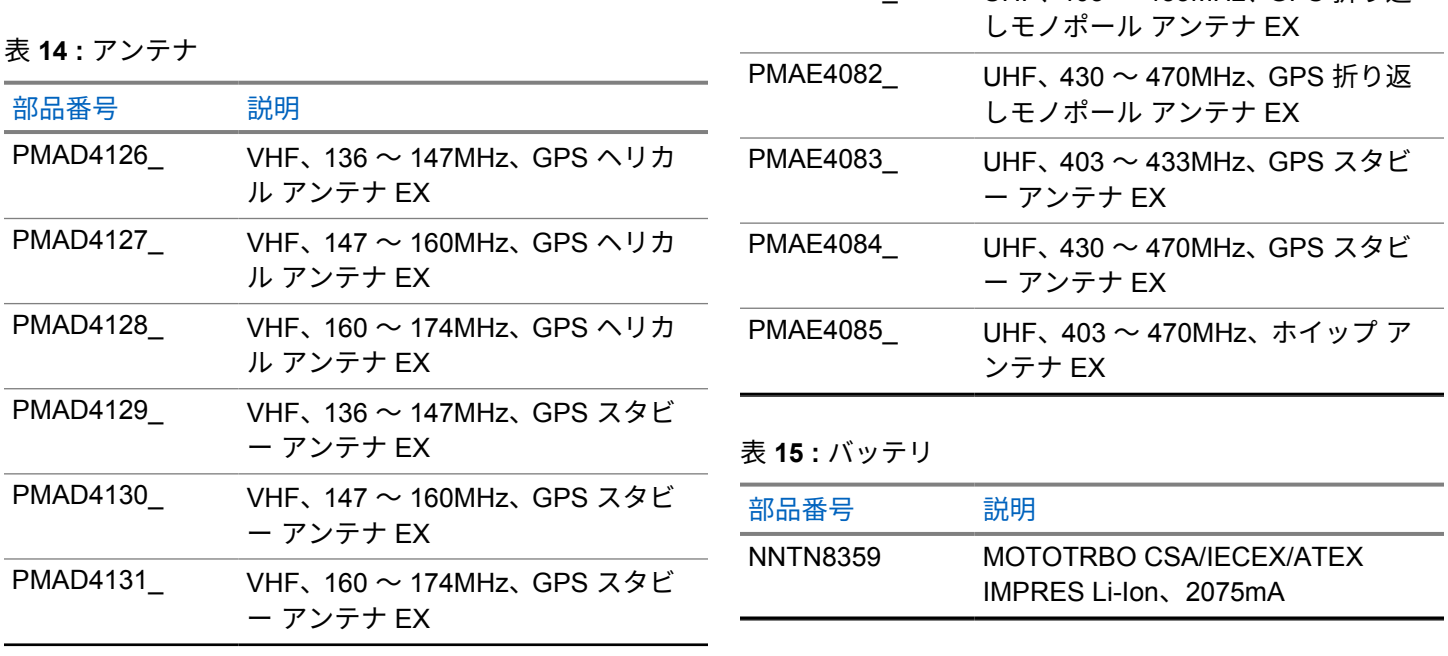

部品番号 説明

PMAD4132\_ VHF、136 ~ 174MHz、ダブル ヘリ カル アンテナ EX PMAE4081 UHF、403 ~ 433MHz、GPS 折り返

表 **16 :** キャリー デバイス

| 部品番号       | 説明                                                       |
|------------|----------------------------------------------------------|
| PMLN5610   | 2.5 インチ交換レザー スイベル ベ<br>ルト ループ                            |
| PMLN6086   | 2.5 インチ ベルト幅ベルト クリッ<br>プ                                 |
| PMLN6097   | フルキーパッド無線機用 2.5 インチ<br>スイベル ベルト ループ付きハード<br>レザー キャリー ケース |
| PMLN6099   | フルキーパッド無線機用 2.5 インチ<br>スイベル ベルト ループ付きソフト<br>レザー キャリー ケース |
| 表 17 : 充電器 |                                                          |
| 部品番号       | 説明                                                       |
| WPLN4212   | IMPRES マルチユニット充電器、米<br>国/北米プラグ                           |

WPLN4218\_ IMPRES ディスプレイ付きマルチ ユニット充電器、台のみ

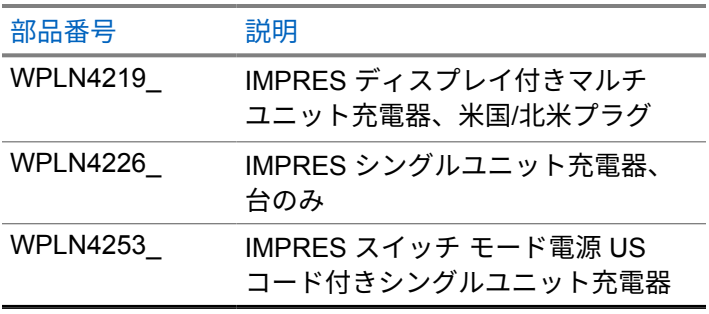

表 **18 :** ヘッドセットとヘッドセット アクセサリ

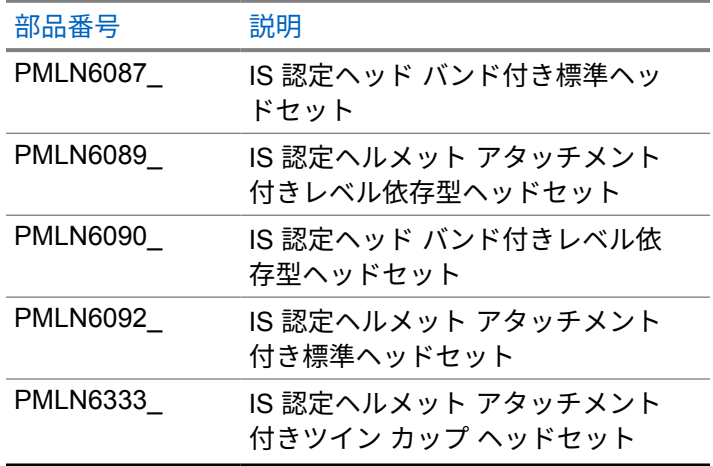

÷.

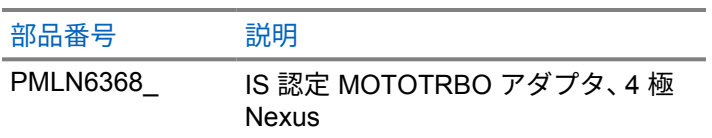

表 **19 :** リモート スピーカ マイク

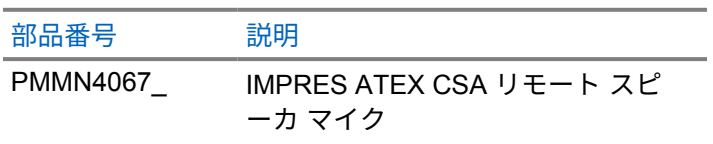

表 **20 :** その他のアクセサリ

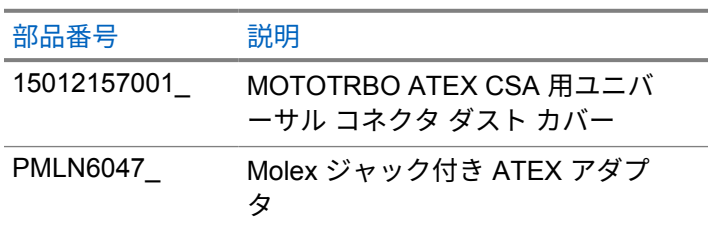

#### **www.motorolasolutions.com/mototrbo**

Motorola Solutions Malaysia Sdn. Bhd. Plot 2A, Medan Bayan Lepas, Mukim 12, S.W.D. 11900 Bayan Lepas, Penang, Malaysia.

无线电发射设备型号核准代码会在设备标签上注明。

MOTOROLA, MOTO, MOTOROLA SOLUTIONS and the Stylized M Logo are trademarks or registered trademarks of Motorola Trademark Holdings, LLC and are used under license. All other trademarks are the property of their respective owners. © 2017 and 2022 Motorola Solutions, Inc. All rights reserved.

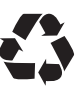